# <span id="page-0-1"></span><span id="page-0-0"></span>**Astra® LoadTest**™

*Controller User's Guide* Version 5.0

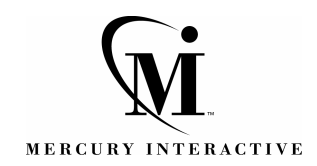

Astra LoadTest [Controller User's Guide,](#page-0-0) [Version 5.0](#page-0-1)

© Copyright 2001 by Mercury Interactive Corporation

All rights reserved. All text and figures included in this publication are the exclusive property of Mercury Interactive Corporation, and may not be copied, reproduced, or used in any way without the express permission in writing of Mercury Interactive. Information in this document is subject to change without notice and does not represent a commitment on the part of Mercury Interactive.

Mercury Interactive may have patents or pending patent applications covering subject matter in this document. The furnishing of this document does not give you any license to these patents except as expressly provided in any written license agreement from Mercury Interactive.

WinRunner, XRunner, LoadRunner, TestDirector, TestSuite, WebTest, and Astra are registered trademarks of Mercury Interactive Corporation in the United States and/or other countries. Astra SiteManager, Astra SiteTest, Astra QuickTest, Astra LoadTest, Topaz, RapidTest, QuickTest, Visual Testing, Action Tracker, Link Doctor, Change Viewer, Dynamic Scan, Fast Scan, and Visual Web Display are trademarks of Mercury Interactive Corporation in the United States and/or other countries.

This document also contains registered trademarks, trademarks and service marks that are owned by their respective companies or organizations. Mercury Interactive Corporation disclaims any responsibility for specifying which marks are owned by which companies or organizations.

If you have any comments or suggestions regarding this document, please send them via e-mail to documentation@mercury.co.il.

Mercury Interactive Corporation 1325 Borregas Avenue Sunnyvale, CA 94089 USA

ALTCUG5.0/01

# **Table of Contents**

#### **[Welcome to Astra LoadTest](#page-8-0)**.................................................................ix [Online Resources ..................................................................................ix](#page-8-1) [Astra LoadTest Documentation Set.......................................................x](#page-9-0) [Using the Astra LoadTest Documentation Set .....................................xi](#page-10-0) [Typographical Conventions............................................................... xii](#page-11-0)

#### **[PART I: UNDERSTANDING ASTRA LOADTEST](#page-12-0)**

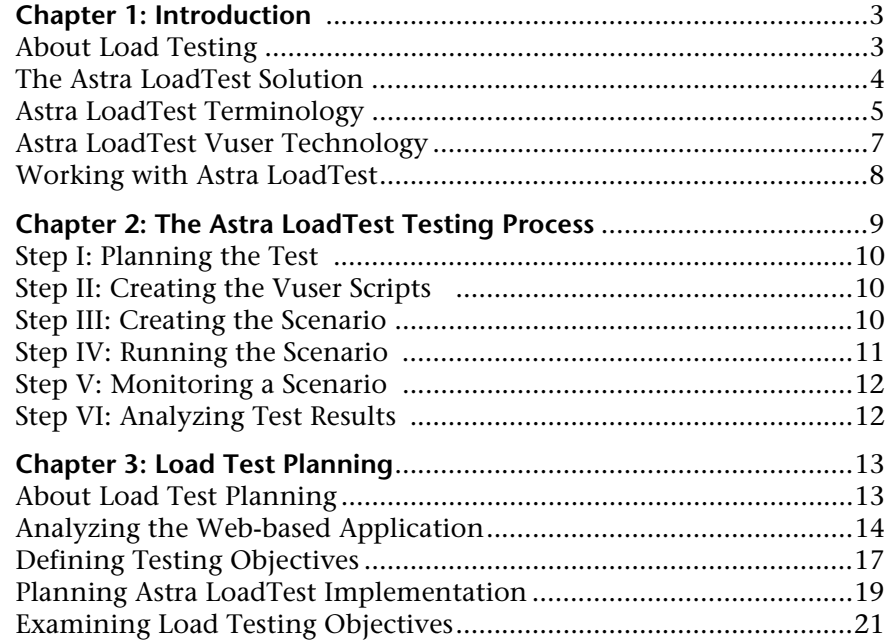

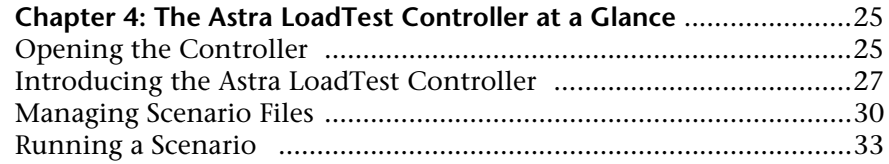

#### **[PART II: DESIGNING A SCENARIO](#page-48-0)**

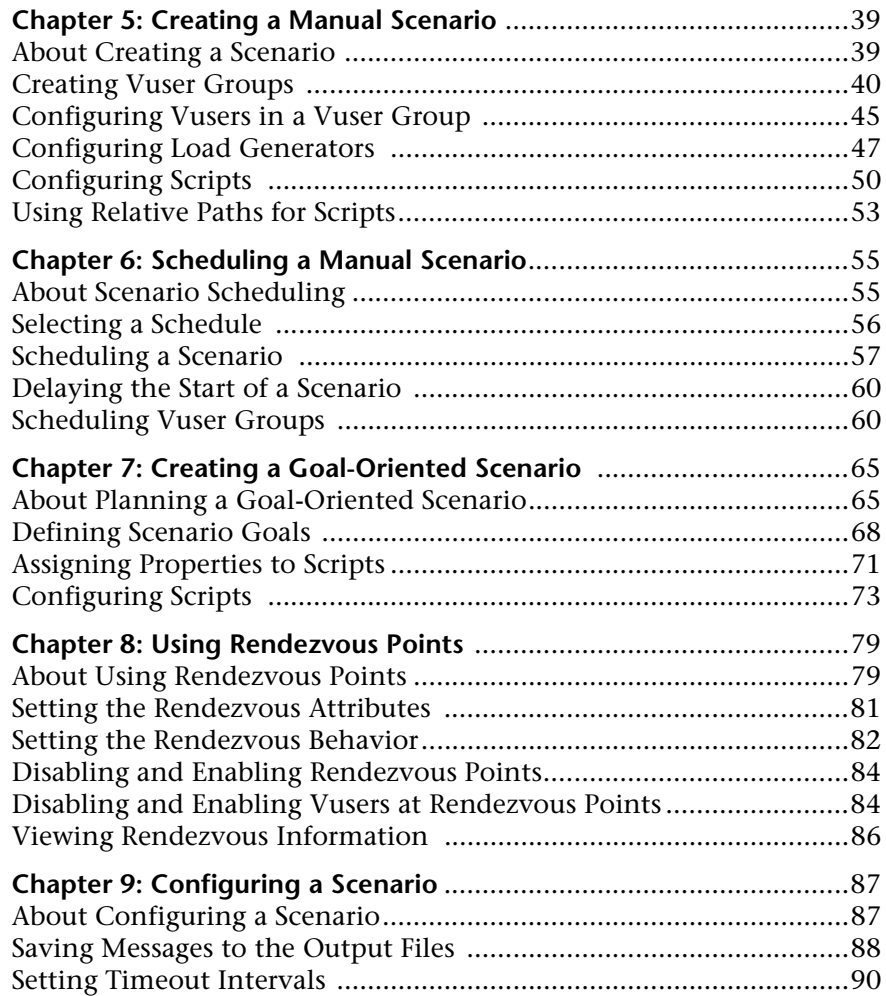

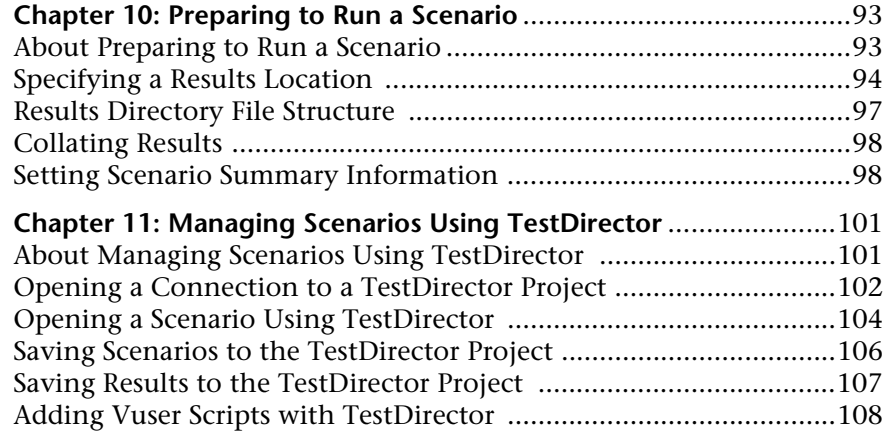

#### **[PART III: EXECUTING A SCENARIO](#page-122-0)**

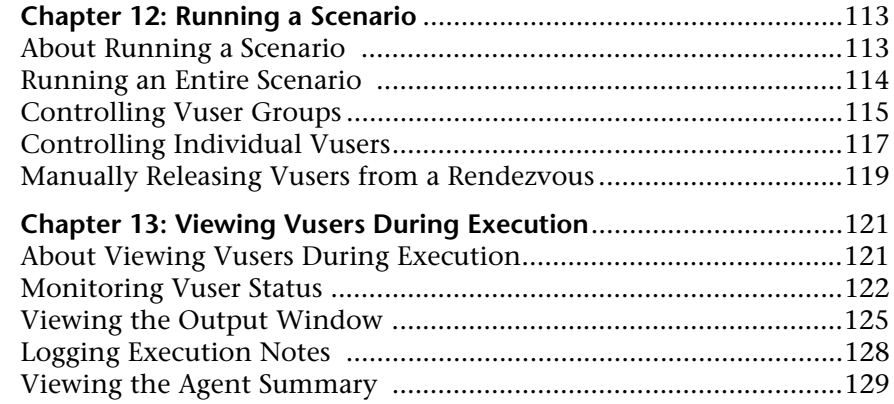

#### **[PART IV: MONITORING A SCENARIO](#page-142-0)**

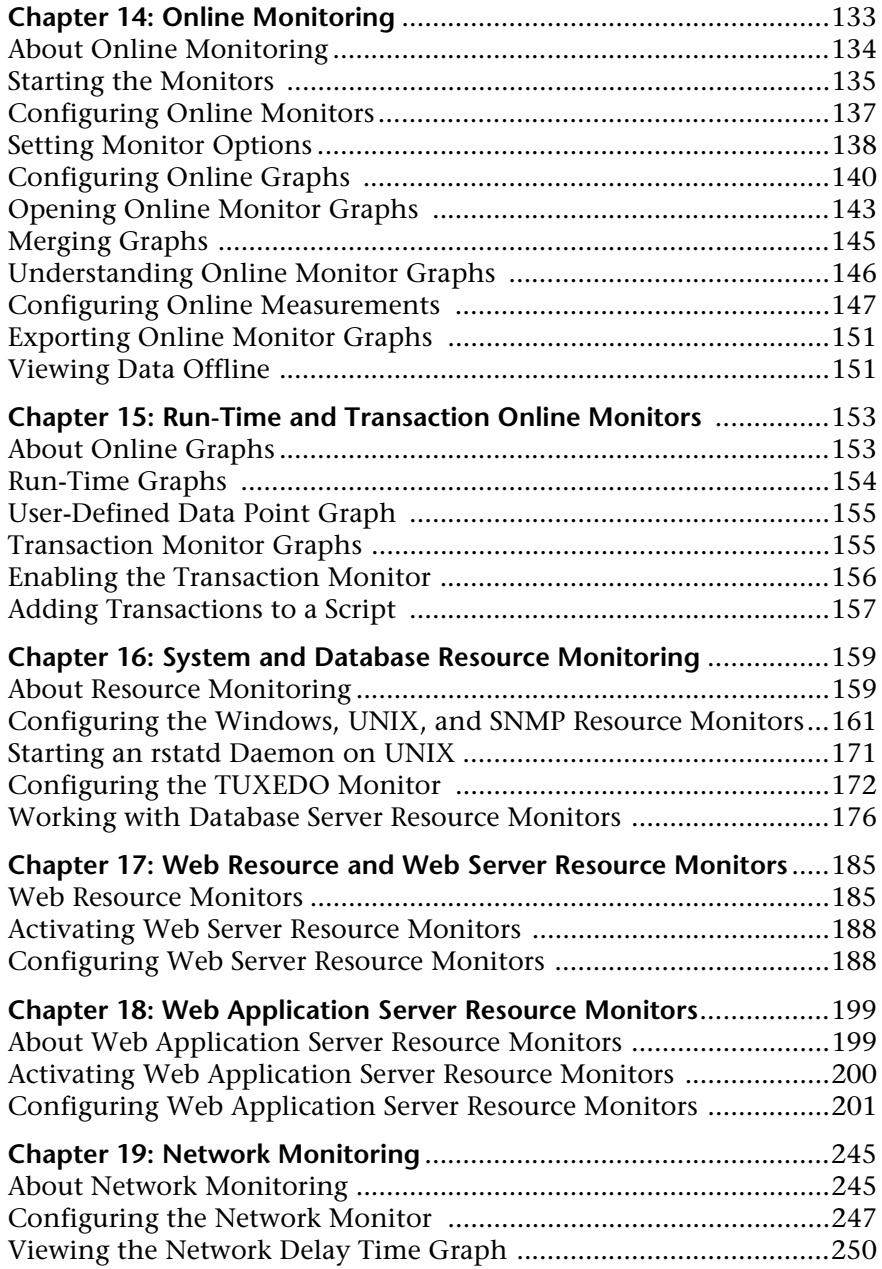

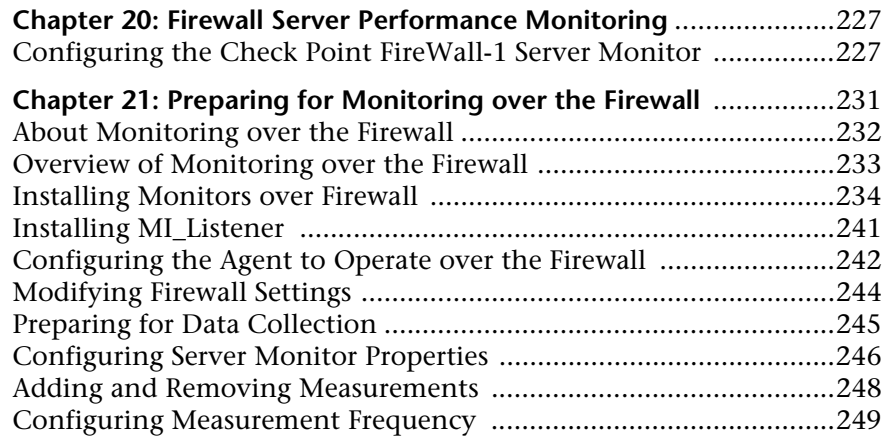

#### **[PART V: APPENDIXES](#page-288-0)**

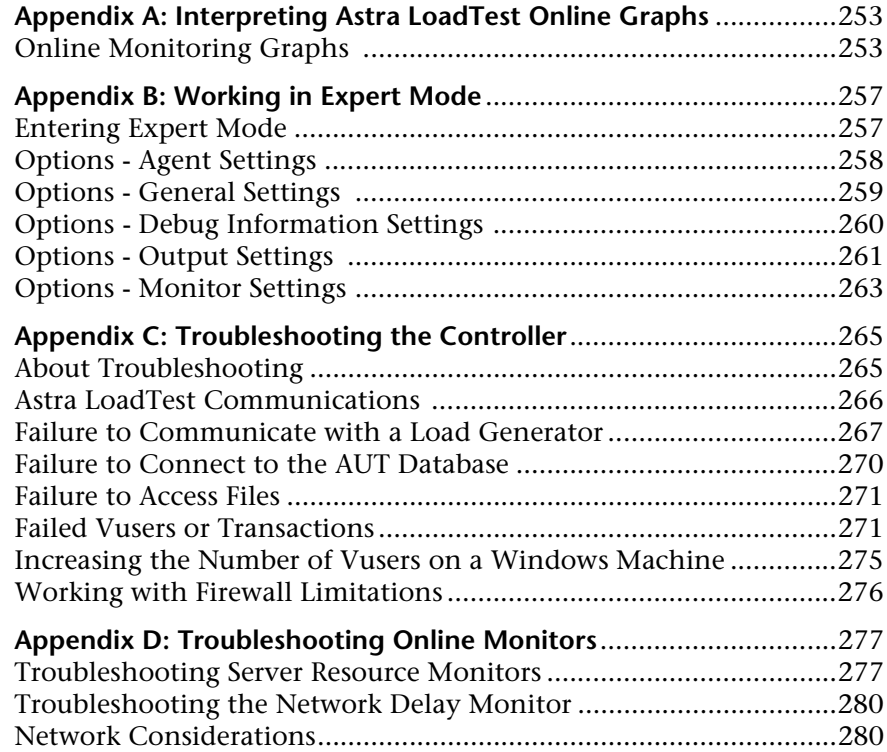

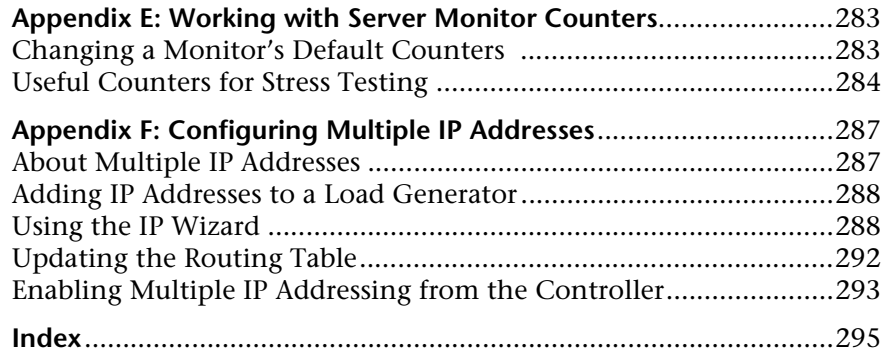

# <span id="page-8-0"></span>**Welcome to Astra LoadTest**

Welcome to Astra LoadTest, Mercury Interactive's tool for testing the performance of Web-based applications. Astra LoadTest stresses your entire Web-based application to isolate and identify bottlenecks and optimize the end user experience.

Astra LoadTest enables you to test your system under controlled and peak load conditions. To generate load, Astra LoadTest runs hundreds of Virtual Users that are distributed over a network. Using a minimum of hardware resources, these Virtual Users provide consistent, repeatable, and measurable load to exercise your Web-based application just as real users would. Astra LoadTest's in-depth reports and graphs provide the information that you need to evaluate the performance of your Web-based application.

## <span id="page-8-1"></span>**Online Resources**

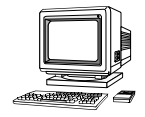

Astra LoadTest includes the following online tools:

**Read Me First** provides last-minute news and information about Astra LoadTest.

**Books Online** displays the complete documentation set in PDF format. Online books can be read and printed using Adobe Acrobat Reader, which can be downloaded from the [Adobe Website](http://www.adobe.com" target="_blank) at http://www.adobe.com. Check Mercury Interactive's Customer Support Web site for updates to Astra LoadTest online books.

**Astra LoadTest Context Sensitive Help** provides immediate answers to questions that arise as you work with Astra LoadTest. It describes dialog boxes, and shows you how to perform Astra LoadTest tasks. To activate this help, click in a window and press F1. Check Mercury Interactive's Customer Support Web site for updates to Astra LoadTest help files.

**Technical Support Online** uses your default Web browser to open Mercury Interactive's [Customer Support Web site](http://support.mercuryinteractive.com" target="_blank). This site enables you to browse the knowledge base and add your own articles, post to and search user discussion forums, submit support requests, download patches and updated documentation, and more. The URL for this Web site is http://support.mercuryinteractive.com.

**Support Information** presents the locations of Mercury Interactive's Customer Support Web site and home page, the e-mail address for sending information requests, and a list of Mercury Interactive's offices around the world.

**Mercury Interactive on the Web** uses your default Web browser to open Mercury Interactive's [home page](http://www.mercuryinteractive.com" target="_blank) (http://www.mercuryinteractive.com). This site provides you with the most up-to-date information on Mercury Interactive, its products and services. This includes new software releases, seminars and trade shows, customer support, training, and more.

# <span id="page-9-0"></span>**Astra LoadTest Documentation Set**

Astra LoadTest is supplied with a set of documentation that describes how to:

- ➤ install Astra LoadTest
- ➤ create Vuser scripts using the Virtual User Recorder
- ➤ use the Astra LoadTest Controller to run load test scenarios
- ➤ use the Astra LoadTest Analysis to analyze load test scenarios

# <span id="page-10-0"></span>**Using the Astra LoadTest Documentation Set**

The Astra LoadTest documentation set consists of the Installation Guide, the Controller User's Guide, the Analysis User's Guide, and the Virtual User Recorder User's Guide.

#### **Installation Guide**

For instructions on installing Astra LoadTest, refer to the *Astra LoadTest Installlation Guide*.

#### **Controller User's Guide**

For a description of how to create and run Astra LoadTest scenarios using the Astra LoadTest Controller, refer to the *Astra LoadTest Controller User's Guide*. The Controller User's Guide presents an overview of the Astra LoadTest testing process.

### **Analysis User's Guide**

For a description of how to use the Astra LoadTest Analysis graphs and reports after running a scenario in order to analyze system performance, refer to the *Astra LoadTest Analysis User's Guide*.

#### **Virtual User Recorder User's Guide**

For a description of how to create Vuser scripts that you will use in your load testing, refer to the *Virtual User Recorder User's Guide*.

**Note:** The Virtual User Recorder is also used to create functional tests for Astra QuickTest.

Throughout this guide, the use of the term *script* is synonymous with the term *test* for the Virtual User Recorder.

# <span id="page-11-0"></span>**Typographical Conventions**

This book uses the following typographical conventions:

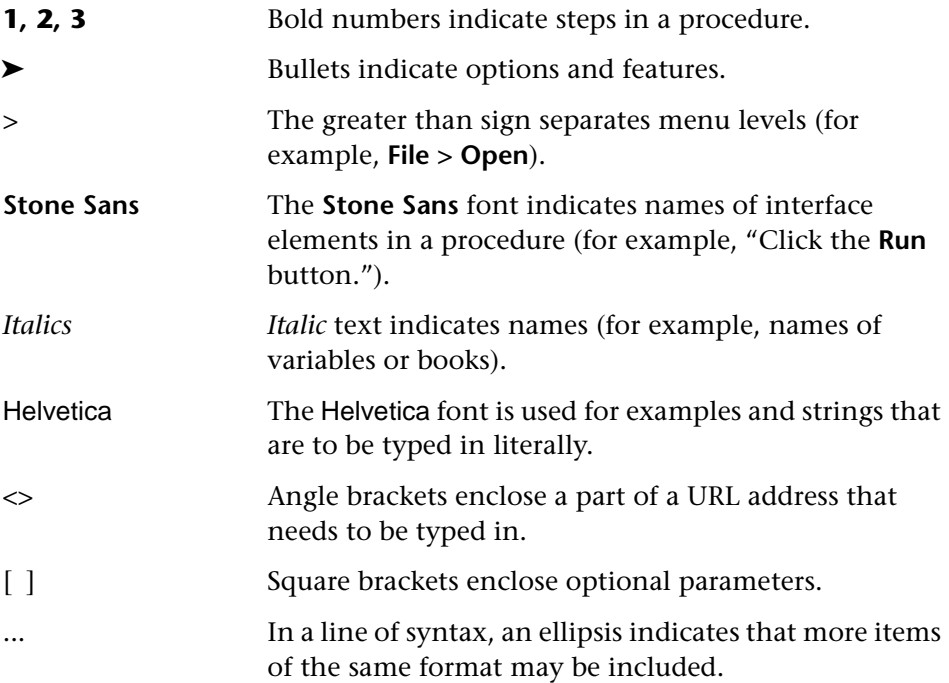

# **Part I**

# <span id="page-12-0"></span>**Understanding Astra LoadTest**

**1**

# <span id="page-14-0"></span>**Introduction**

To load test your Web-based application, Astra LoadTest emulates an environment where multiple users work concurrently. While the Web-based application is under load, Astra LoadTest accurately measures, monitors, and analyzes a system's performance and functionality.

## <span id="page-14-1"></span>**About Load Testing**

Modern Web-based architectures are complex. While they provide an unprecedented degree of power and flexibility, these systems are difficult to test. Whereas single-user testing focuses primarily on functionality and the user interface of a single application, Web-based testing focuses on performance and reliability of an entire Web-based application.

For example, a typical Web-based testing scenario might depict 100 Web users that login simultaneously to a system: What is the response time of the system? Does the system crash? To be able to answer these questions and more—a complete Web-based application testing solution must:

- ➤ test a system that combines a variety of software applications and hardware platforms
- ➤ determine the suitability of a Web server for any given application
- ➤ emulate an environment where multiple users interact with a single server application
- ➤ test a Web-based application under the load of tens or hundreds of potential users

#### **Manual Testing Limitations**

Traditional or manual testing methods offer only a partial solution to load testing. For example, you can test an entire system manually by constructing an environment where many users work simultaneously on the system. Each user works at a single machine and submits input to the system. However, this manual testing method has the following drawbacks:

- ➤ it is expensive, requiring large amounts of both personnel and machinery
- ➤ it is complicated, especially coordinating and synchronizing multiple testers
- ➤ it involves a high degree of organization, especially to record and analyze results meaningfully
- $\blacktriangleright$  the repeatability of the manual tests is limited

# <span id="page-15-0"></span>**The Astra LoadTest Solution**

The Astra LoadTest automated solution addresses the drawbacks of manual performance testing:

- ➤ Astra LoadTest reduces the personnel requirements by replacing human users with virtual users or *Vusers*. These Vusers emulate the behavior of real users, operating real applications.
- ➤ Because numerous Vusers can run on a single computer, Astra LoadTest reduces the hardware requirements.
- ➤ The Astra LoadTest Controller allows you to easily and effectively control all the Vusers from a single point of control.
- ➤ Astra LoadTest monitors the Web-based performance online, enabling you to fine-tune your system during test execution.
- ➤ Astra LoadTest automatically records the performance of the Web-based application during a test. You can choose from a wide variety of graphs and reports to view the performance data.
- ➤ Astra LoadTest checks where performance delays occur: network or client delays, CPU performance, I/O delays, or other issues at the database or Web server. Astra LoadTest monitors the Web resources to help you improve performance.
- ➤ Because Astra LoadTest tests are fully automated, you can easily repeat them as often as you need.

## <span id="page-16-0"></span>**Astra LoadTest Terminology**

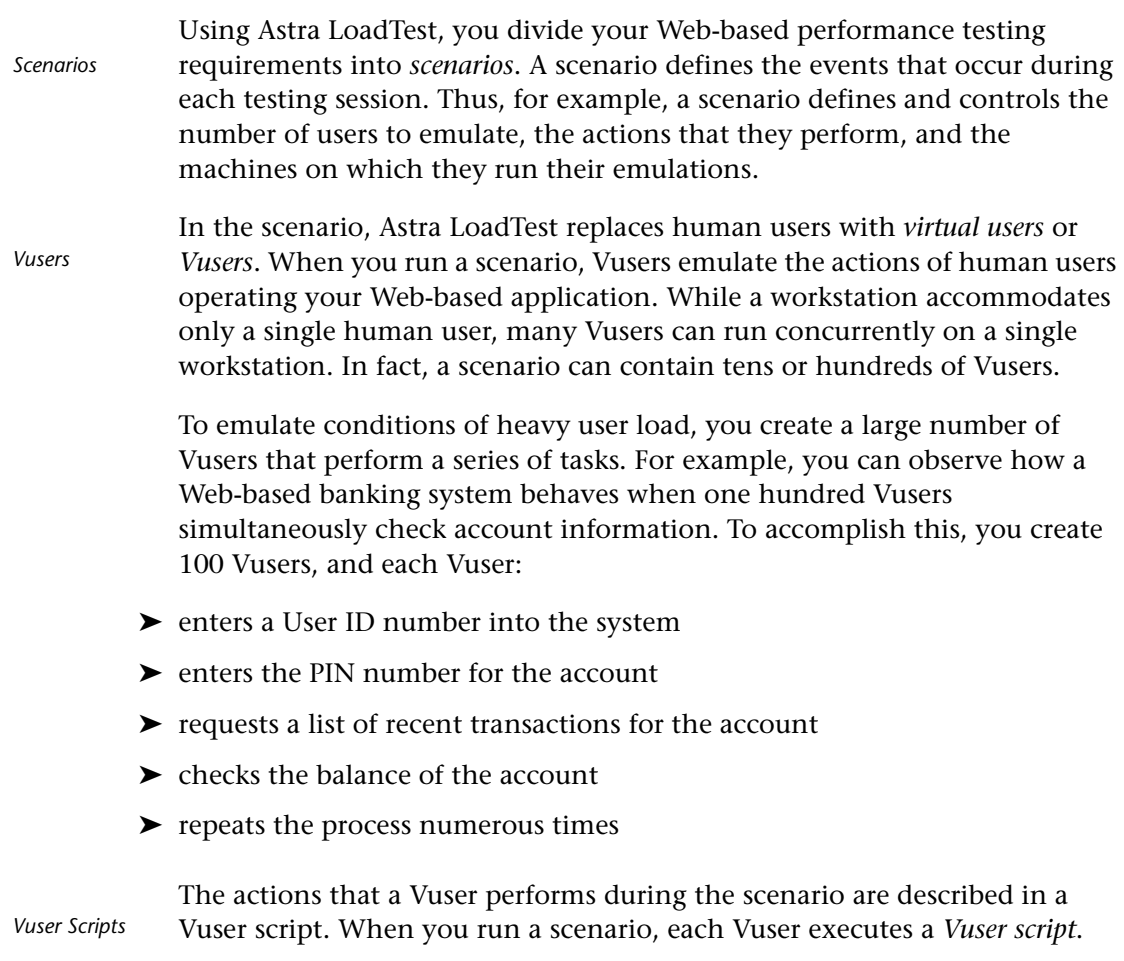

The Vuser scripts include actions that measure and record the performance of your Web application.

- To measure the performance of the server, you define *transactions*. A transaction represents an activity or a set of activities that you are interested in measuring. You define transactions within your Vuser script by enclosing the appropriate sections of the script with *start* and *end* transaction statements. For example, you can define a transaction that measures the time it takes for the server to process a request to view the balance of an account and for the information to be displayed in the Web browser. *Transactions*
- You insert *rendezvous points* into Vuser scripts to emulate heavy user load on the application. *Rendezvous points* instruct Vusers to wait during test execution for multiple Vusers to arrive at a certain point, in order that they may simultaneously perform a task. For example, to emulate peak load on the bank application, you can insert a rendezvous point instructing 100 Vusers to transfer funds within their accounts at the same time. *Rendezvous points*
- You use the *Astra LoadTest Controller* to manage and maintain your scenarios. Using the Controller, you control all the Vusers in a scenario from a single workstation. *Controller*

#### When you execute a scenario, the Astra LoadTest Controller distributes each Vuser group in the scenario to a *load generator*. The load generator is the machine that executes the Vuser script, enabling the Vuser to emulate the actions of a human user. *Load Generators*

Vuser scripts include functions that measure and record system performance during load-testing sessions. During a scenario run, you can monitor the network and server resources. Following a scenario run, you can view performance analysis data in reports and graphs. *Performance analysis*

# <span id="page-18-0"></span>**Astra LoadTest Vuser Technology**

On each Windows load generator, you install the *Windows Service* and an *Agent*.

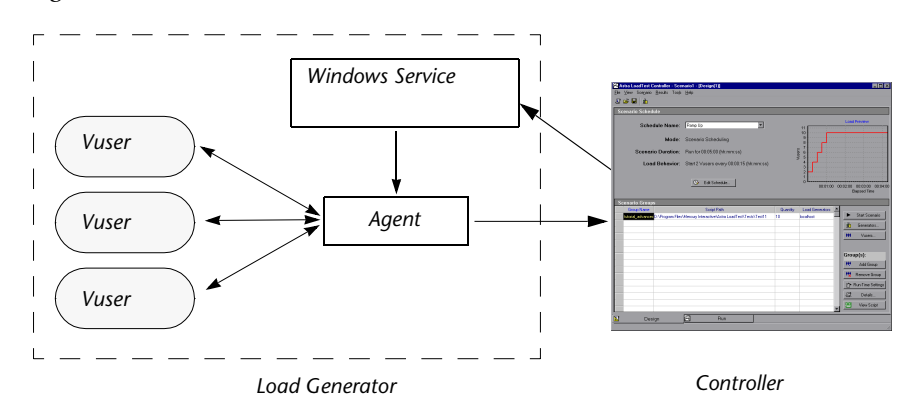

#### The Windows Service enables the Controller to start applications on the load generator machine. *Windows Service*

The Agent enables the Controller and the load generator to communicate with each other. When you run a scenario, the Controller instructs the *Windows Service* to launch the Astra LoadTest *Agent*. The Agent receives instructions from the Controller to initialize, run, pause, and abort Vusers. At the same time, the Agent also relays data on the status of the Vusers back to the Controller. *Agent*

# <span id="page-19-0"></span>**Working with Astra LoadTest**

Suppose you want to test an online banking Web server that is accessed by many Internet users. The Web site provides a full range of banking services to the customers, such as the ability to transfer funds and check account balances. To test this server using Astra LoadTest, you create a scenario. The scenario defines the actions that are performed on the Web server during the load test.

During the scenario that loads and monitors the Web server, you want to:

- ➤ emulate conditions of controlled load on the server
- ➤ emulate conditions of maximum load on the server
- ➤ measure server performance under load
- ➤ check where performance delays occur: network or client delays, CPU performance, I/O delays, database locking, or other issues at the server
- ➤ monitor the network and server resources under load

**2**

# <span id="page-20-0"></span>**The Astra LoadTest Testing Process**

You can easily create and run load-test scenarios by following the Astra LoadTest testing process below. The following illustration outlines the testing process:

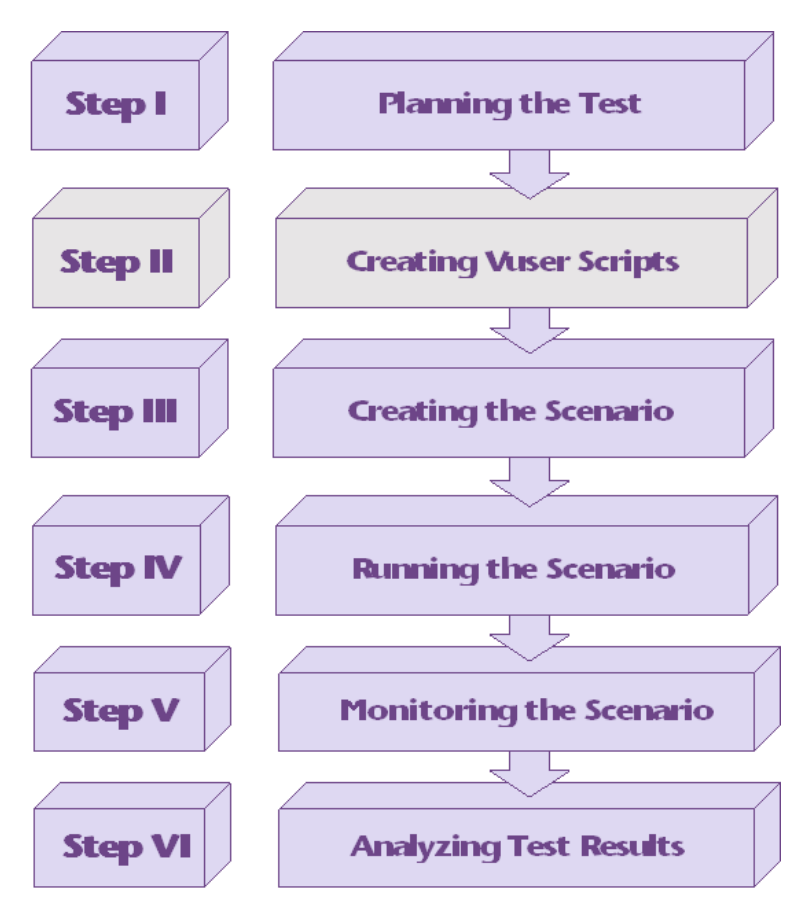

This chapter gives you an overview of Astra LoadTest's six–step process for testing your Web-based application under load.

## <span id="page-21-0"></span>**Step I: Planning the Test**

Successful load testing requires that you develop a thorough test plan. A clearly defined test plan will ensure that the Astra LoadTest scenarios that you develop will accomplish your load testing objectives. For more information, see [Chapter 3, "Load Test Planning."](#page-24-2)

## <span id="page-21-1"></span>**Step II: Creating the Vuser Scripts**

Vusers emulate human users interacting with your Web-based application. A Vuser script contains the actions that each virtual user performs during scenario execution.

In each Vuser script you determine the tasks that will be:

- ➤ performed by each Vuser
- ➤ performed simultaneously by multiple Vusers
- ➤ measured as transactions

For more information on creating Vuser scripts, refer to the *Virtual User Recorder User's Guide*.

# <span id="page-21-2"></span>**Step III: Creating the Scenario**

A scenario describes the events that occur during a testing session. A scenario includes a list of machines on which Vusers run, a list of scripts that the Vusers run, and a specified number of Vusers or Vuser groups that run during the scenario. You create scenarios using the Astra LoadTest Controller. For an introduction to the Controller, see [Chapter 4, "The Astra](#page-36-2)  [LoadTest Controller at a Glance."](#page-36-2)

#### **Creating a Manual Scenario**

You create a scenario by defining Vuser groups to which you assign a quantity of individual Vusers, Vuser scripts, and load generators to run the scripts. For instructions on creating a manual scenario, see [Chapter 5,](#page-50-2)  ["Creating a Manual Scenario."](#page-50-2)

#### **Creating a Goal-Oriented Scenario**

You can also create a goal-oriented scenario, in which you define the goals you want your test to achieve. Astra LoadTest automatically builds a scenario for you, based on these goals. For instructions on creating a goaloriented scenario, see [Chapter 7, "Creating a Goal-Oriented Scenario."](#page-76-2)

# <span id="page-22-0"></span>**Step IV: Running the Scenario**

You emulate user load on the server by instructing multiple Vusers to perform tasks simultaneously. You can set the level of load by increasing and decreasing the number of Vusers that perform tasks at the same time. For more information, see [Chapter 8, "Using Rendezvous Points."](#page-90-2)

Before you run a scenario, you set the scenario configuration and scheduling. This determines how all the load generators and Vusers behave when you run the scenario. For more information, see [Chapter 9,](#page-98-2)  ["Configuring a Scenario"](#page-98-2) and [Chapter 6, "Scheduling a Manual Scenario."](#page-66-2)

You can run the entire scenario, groups of Vusers (Vuser groups), or individual Vusers. While a scenario runs, Astra LoadTest measures and records the transactions that you defined in each Vuser script. You can also monitor your system's performance online. For more information, see [Part](#page-122-1)  [III, "Executing a Scenario."](#page-122-1)

# <span id="page-23-0"></span>**Step V: Monitoring a Scenario**

You can monitor scenario execution using the Astra LoadTest online runtime, transaction, system resource, Web resource, Web server resource, Web application server resource, database server resource, network delay, and firewall server monitors. For more information, see [Part IV, "Monitoring a](#page-142-1)  [Scenario."](#page-142-1)

# <span id="page-23-1"></span>**Step VI: Analyzing Test Results**

During scenario execution, Astra LoadTest records the performance of the application under different loads. You use Astra LoadTest's graphs and reports to analyze the application's performance. For more information about Astra LoadTest's reports and graphs, see the *Astra LoadTest Analysis User's Guide*.

**3**

# <span id="page-24-2"></span><span id="page-24-0"></span>**Load Test Planning**

Developing a comprehensive test plan is a key to successful load testing. A clearly defined test plan ensures that the Astra LoadTest scenarios you develop will accomplish your load testing objectives.

This chapter introduces the load test planning process:

- ➤ [Analyzing the Web-based Application](#page-25-0)
- ➤ [Defining Testing Objectives](#page-28-0)
- ➤ [Planning Astra LoadTest Implementation](#page-30-0)
- ➤ [Examining Load Testing Objectives](#page-32-0)

### <span id="page-24-1"></span>**About Load Test Planning**

As in any type of system testing, a well-defined test plan is the first essential step to successful testing. Planning your load testing helps you to:

➤ Build test scenarios that accurately emulate your working environment.

Load testing means testing your Web-based application under typical working conditions, and checking for system performance, reliability, capacity, etc.

➤ Understand which resources are required for testing.

Load testing requires hardware, software, and human resources. Before you begin testing, you should know which resources are available and decide how to use them effectively.

➤ Define success criteria in measurable terms.

Focused testing goals and test criteria ensure successful testing. For example, it is not enough to define vague objectives like "Check server response time under heavy load." A more focused success criteria would be "Check that 50 customers can check their account balance simultaneously, and that the server response time will not exceed one minute."

Load test planning is a three-step process:

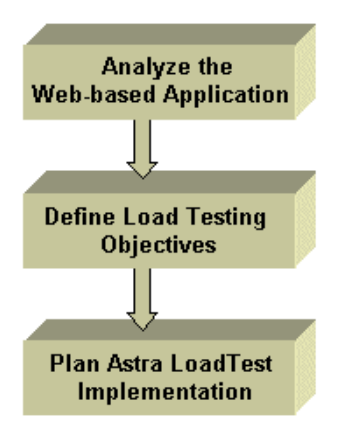

# <span id="page-25-0"></span>**Analyzing the Web-based Application**

The first step to load test planning is analyzing the Web-based application. You should become thoroughly familiar with the hardware and software components, the system configuration, and the typical usage model. This analysis ensures that the testing environment you create using Astra LoadTest will accurately reflect the environment and configuration of the system under test.

#### **Identifying System Components**

Draw a schematic diagram to illustrate the structure of the Web-based application's architecture. If possible, extract a schematic diagram from existing documentation. If the system under test is part of a larger network system, you should identify the components of the system to be tested. Make sure the diagram includes all system components, such as application clients (GUI), source systems, databases, firewalls, network, middleware, and servers.

The following diagram illustrates an online banking system which is accessed by many Web users. The Web users each connect to the same database to transfer funds and check balances. The customers connect to the database server through the Web, using multiple browsers.

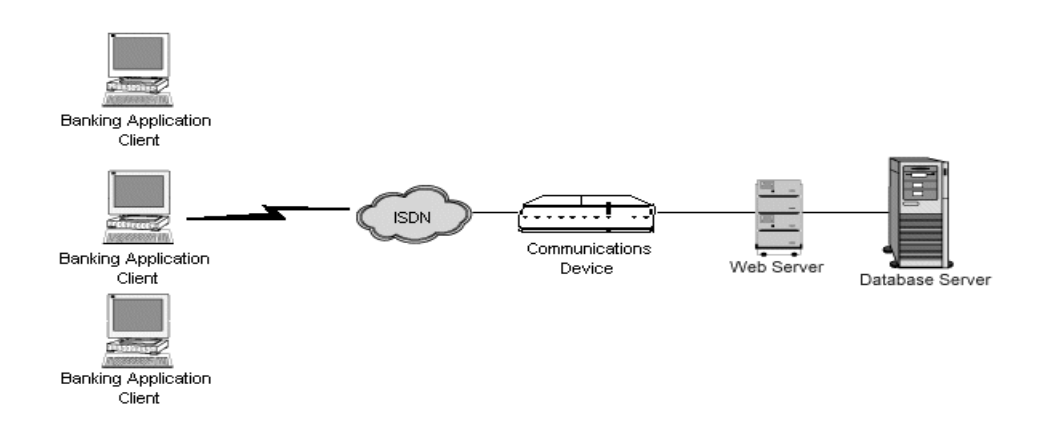

#### **Describing the System Configuration**

Enhance the schematic diagram with more specific details. Describe the configuration of each system component. You should be able to answer the following questions:

- ➤ How many users are anticipated to connect to the system?
- ➤ What is the application client's machine configuration? (hardware, memory, operating system, software, development tool, etc.)
- ➤ What types of database and Web servers are used? (hardware, database type, operating system, file server, etc.)
- ➤ How does the server communicate with the application client?
- ➤ What is the middleware configuration and application server between the front-end client and back-end server?
- ➤ What other network components may affect response time? (modems, etc.)
- ➤ What is the throughput of the communications devices? How many concurrent users can each device handle?

For example, the schematic diagram above specified that there are multiple application clients accessing the system.

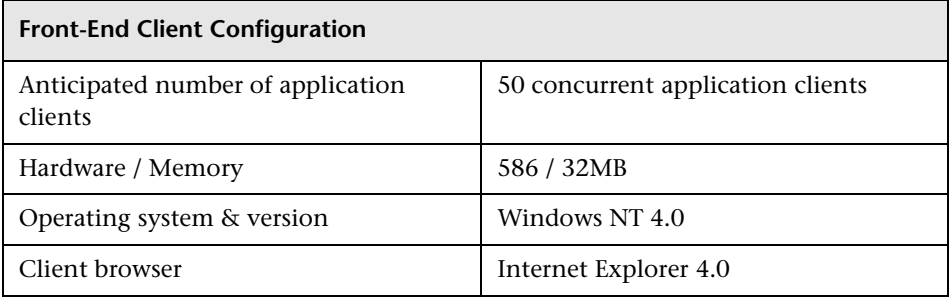

#### **Analyzing the Usage Model**

Define how the system is typically used, and decide which functions are important to test. Consider the system interface, the multiple browsers and modems of the application clients, and each client's common tasks. In addition, consider any background load that might affect the system response time.

For example, suppose that between 9:00 - 9:15 each business day, 200 application clients log on to check their account balance. During the same time period, 50 application clients log on to transfer funds between accounts. You could create an Astra LoadTest scenario with 250 virtual users signing in to the Web-based application, and check the server response time.

To check how background load affects the response time, you could run your scenario on a network where you also simulate the load of application clients performing various account transactions.

#### **Task Distribution**

In addition to defining the common user tasks, examine the distribution of these tasks. For example, suppose the bank uses a central database to serve clients across many states and time zones. The 250 application clients are located in two different time zones, all connecting to the same Web server.

There are 150 in Chicago and 100 in Detroit. Each begins its business day at 9:00 AM, but since they are in different time zones, there should never be more than 150 users signing in at any given time.

You can analyze task distribution to determine when there is peak Web activity, and which activities typically occur during *peak load* time.

# <span id="page-28-0"></span>**Defining Testing Objectives**

Before you begin testing, you should define exactly what you want to accomplish.

Following are common Web-based application testing objectives that Astra LoadTest helps you test, as described in Robert W.Buchanan Jr's *The Art of Testing Network Systems* (John Wiley & Sons, Inc., 1996).

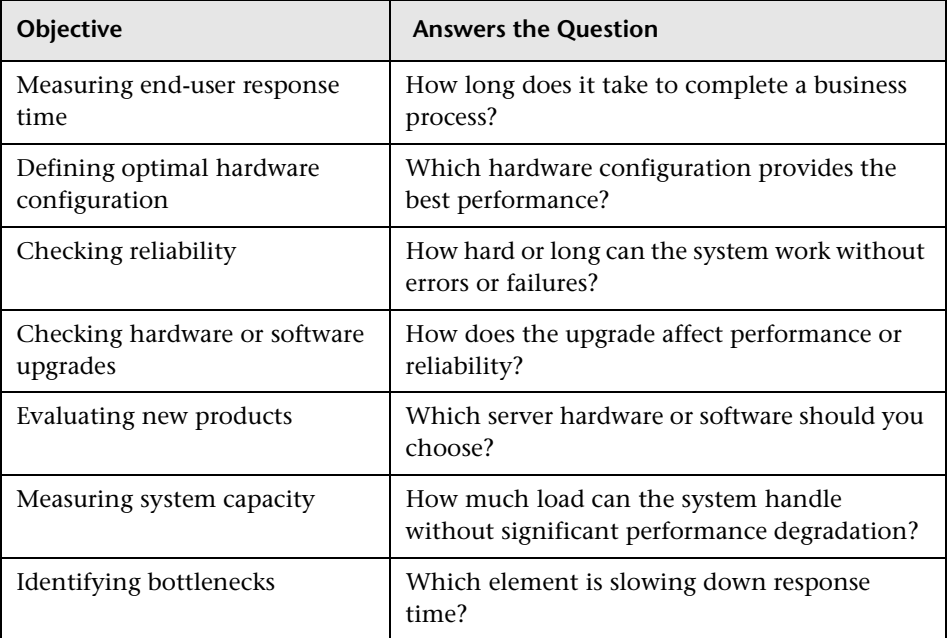

A more detailed description of each objective appears at the end of this chapter.

#### **Stating Objectives in Measurable Terms**

Once you decide on your general load testing objectives, you should provide more focused goals by stating your objectives in measurable terms. To provide a baseline for evaluation, determine exactly what constitutes acceptable and unacceptable test results.

For example:

**General Objective** - Product Evaluation: choose hardware for the Web server.

**Focused Objective** - Product Evaluation: run the same group of 300 virtual users on two different servers, HP and NEC. When all 300 users simultaneously browse the pages of your Web application, determine which hardware gives a better response time.

#### **Deciding When to Test**

Load testing is necessary throughout the product life cycle. The following table illustrates what types of tests are relevant for each phase of the product life cycle:

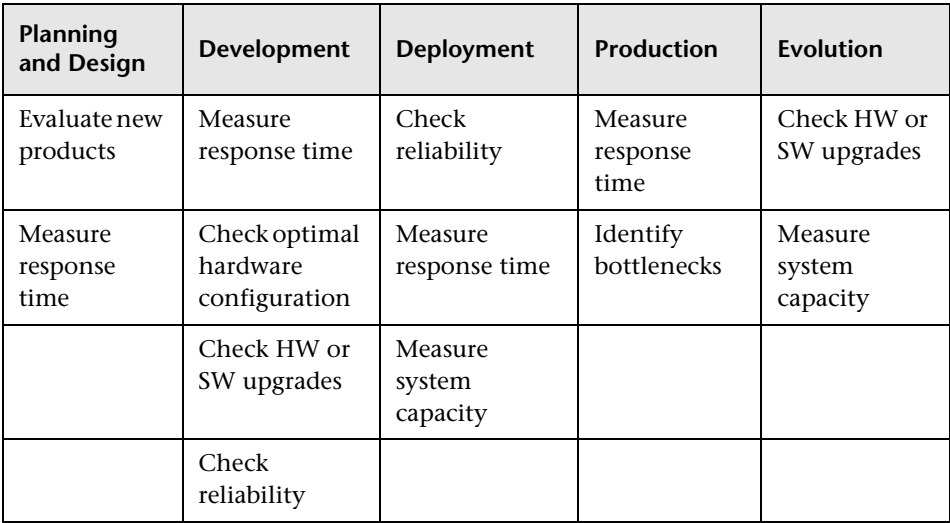

# <span id="page-30-0"></span>**Planning Astra LoadTest Implementation**

The next step is to decide how to use Astra LoadTest to achieve your testing goals.

#### **Defining Vuser Activities**

Create Vuser scripts based on your analysis of Vuser types, their typical tasks, and your test objectives. Since Vusers emulate the actions of a typical enduser, the Vuser scripts should include a browse sequence that a typical enduser would follow. For example, to emulate an online banking client, you should create a Vuser script that performs typical banking tasks. You would browse the pages that you normally visit to transfer funds or check balances.

You decide which tasks to measure based on your test objectives, and define *transactions* for these tasks. Transactions measure the time that it takes for the server to respond to tasks submitted by Vusers (end-to-end time). For example, to check the response time of a bank Web server supplying an account balance, define a transaction for this task in the Vuser script.

In addition, you can emulate peak activity by using *rendezvous points* in your script. Rendezvous points instruct multiple Vusers to perform tasks at exactly the same time. For example, you can define a rendezvous point to emulate 70 users simultaneously updating account information.

#### **Choosing Testing Hardware/Software**

The hardware and software should be powerful and fast enough to emulate the required number of virtual users.

To decide on the number of machines and correct configuration, consider the following:

- ➤ It is advisable to run the Astra LoadTest Controller on a separate machine.
- ➤ Configuration of the test machine for Vusers should be as similar as possible to the actual user's machine.

Refer to the following table to estimate the required hardware for each Astra LoadTest testing component. These requirements are for optimal performance.

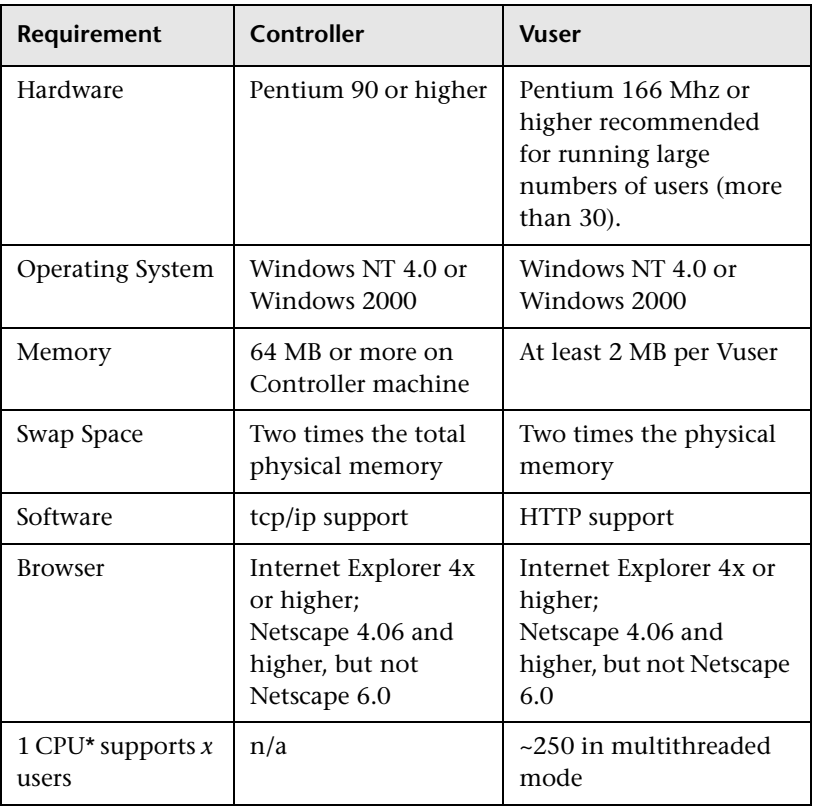

#### **Windows Configuration Requirements**

**Note:** The results file requires a few MB of disk space for a long scenario run with many transactions. The load generator machines also require a few MB of disk space for temporary files if there is no NFS. See [Chapter 9,](#page-98-2)  ["Configuring a Scenario"](#page-98-2) for more information about run-time file storage.

\* Pentium Pro 200 MHz may have multiple CPUs per machine.

# <span id="page-32-0"></span>**Examining Load Testing Objectives**

Your test plan should be based on a clearly defined testing objective. This section presents an overview of common testing objectives:

- ➤ Measuring end-user response time
- ➤ Defining optimal hardware configuration
- $\blacktriangleright$  Checking reliability
- ➤ Checking hardware or software upgrades
- ➤ Evaluating new products
- ➤ Identifying bottlenecks
- ➤ Measuring system capacity

#### **Measuring End-User Response Time**

Check how long it takes for the application client to perform a business process and receive a response from the Web server. For example, suppose that you want to verify that while your system operates under normal load conditions, the application client receives responses to all requests within 20 seconds. The following graph presents a sample load vs. response time measurement for a banking application:

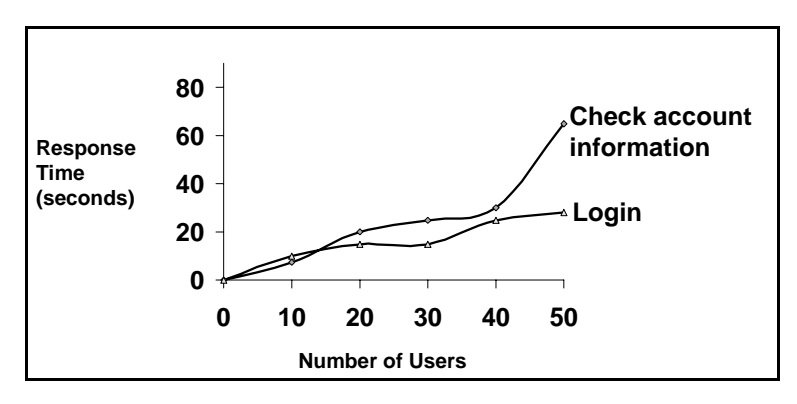

#### **Defining Optimal Hardware Configuration**

Check how various system configurations (memory, CPU speed, cache, adaptors, modems) affect performance. Once you understand the system architecture and have tested the application response time, you can measure the application response for different system configurations to determine which settings provide the desired performance levels.

For example, you could set up three different server configurations and run the same tests on each configuration to measure performance variations:

- ➤ Configuration 1: 200MHz, 64MB RAM
- ➤ Configuration 2: 200MHz, 128MB RAM
- ➤ Configuration 3: 266MHz, 128MB RAM

#### **Checking Reliability**

Determine the level of system stability under heavy or continuous work loads. You can use Astra LoadTest to create stress on the system: force the system to handle extended activity in a compressed time period to simulate the kind of activity a system would normally experience over a period of weeks or months.

#### **Checking Hardware or Software Upgrades**

Perform regression testing to compare a new release of hardware or software to an older release. You can check how an upgrade affects response time (benchmark) and reliability. Regression testing does not check new features of an upgrade; rather it checks that the new release is as efficient and reliable as the older release.

#### **Evaluating New Products**

You can run tests to evaluate individual products and subsystems during the planning and design stage of a product's life cycle. For example, you can choose the hardware for the Web server machine or the database package based on evaluation tests.

#### **Identifying Bottlenecks**

You can run tests to determine which element in the system-such as file locking, resource contention, or network overload is causing performance degradation. Use Astra LoadTest in conjunction with the new network and machine monitoring tools to create load and measure performance at different points in the system. For more information, see Part IV of this manual, "Monitoring a Scenario."

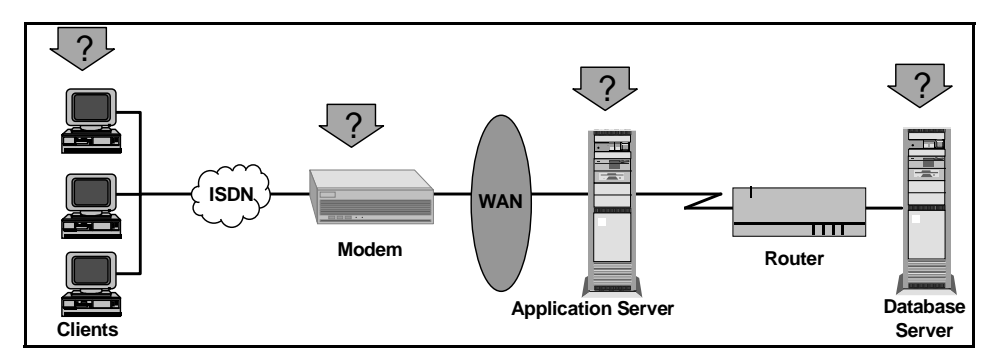

#### **Measuring System Capacity**

Measure how much excess capacity the system can handle without performance degradation. To check capacity, you can compare performance versus load on the existing system, and determine where significant response-time degradation begins to occur. This is often called the "knee" of the response time curve.

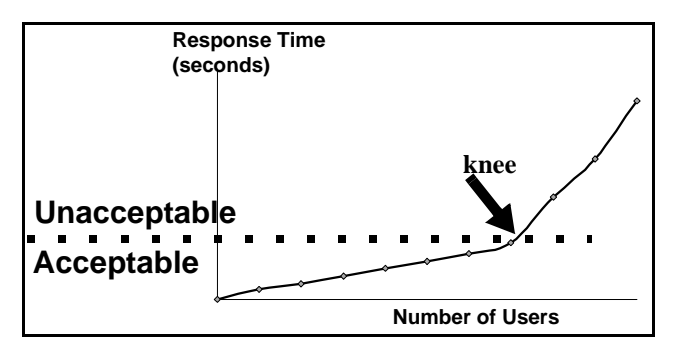

Once you determine the current capacity, you can decide if resources need to be increased to support additional users.

**Astra LoadTest Controller User's Guide** • Understanding Astra LoadTest
**4**

## **The Astra LoadTest Controller at a Glance**

This chapter introduces the Controller window and explains how to perform basic scenario operations.

This chapter describes:

- ➤ [Opening the Controller](#page-36-0)
- ➤ [Introducing the Astra LoadTest Controller](#page-38-0)
- ➤ [Managing Scenario Files](#page-41-0)
- ➤ [Running a Scenario](#page-44-0)

## <span id="page-36-0"></span>**Opening the Controller**

Set up the Astra LoadTest environment according to the instructions in the *Astra LoadTest Installation Guide.* 

#### **To open the Controller:**

ন

Select **Start > Programs > Astra LoadTest > Products > Controller**. The Controller opens with the New Scenario dialog box inside.

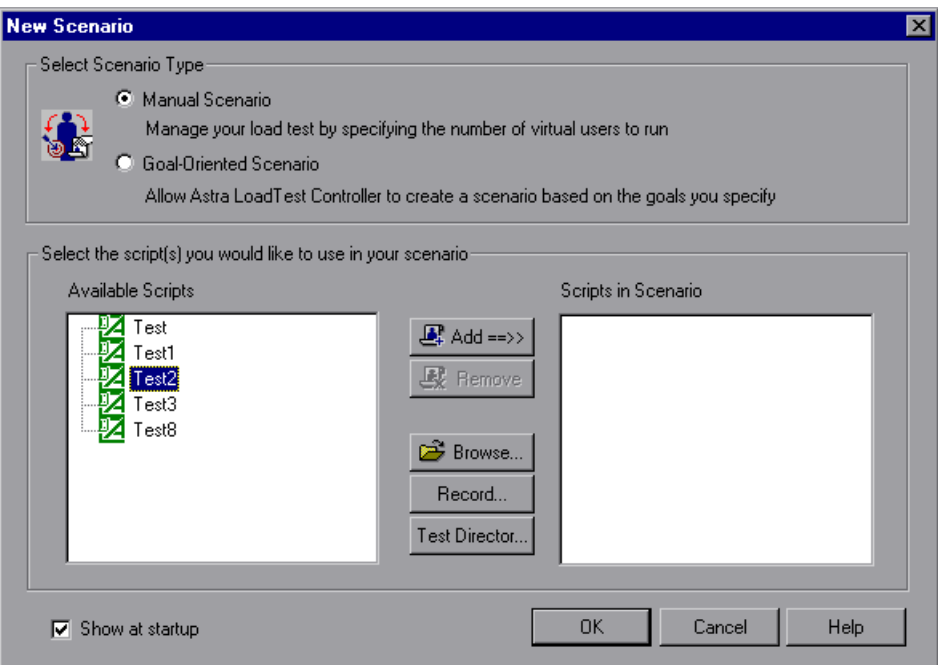

You can select one of two methods to create a scenario: **Manual Scenario** or **Goal-Oriented Scenario.** In a manual scenario, you create a scenario yourself by defining the number of Vusers and Vuser groups you want to run, and building a schedule for Astra LoadTest to run these groups. In a goaloriented scenario, you define the goals you want your test to achieve, and Astra LoadTest automatically builds a scenario for you, based on these goals.

For instructions on creating a manual scenario, see [Chapter 5, "Creating a](#page-50-0)  [Manual Scenario."](#page-50-0) For instructions on creating a goal-oriented scenario, see [Chapter 7, "Creating a Goal-Oriented Scenario."](#page-76-0)

#### **To select the script or scripts that you want to use in your scenario:**

- **1** Select a script from the Available Scripts window, or click **Browse** to locate the script you want to use. To select a script saved in the TestDirector database, click the **TestDirector** button. To record a new script using the Virtual User Recorder, click **Record**.
- **2** Click the **Add** button to copy the script you selected to the Scripts in  $\mathbf{E}$  Add ==>> Scenario window.
- **3** Click the **Remove** button to remove a script from the Scripts in Scenario  $\mathbb{R}$  Remove window.
	- **4** To bypass this dialog box the next time you create a new scenario, clear the **Show at startup** check box. You will be able to add scripts later on, while building your scenario.
	- **5** Click **OK** to close the dialog box.

### <span id="page-38-0"></span>**Introducing the Astra LoadTest Controller**

The Astra LoadTest Controller window contains the following elements:

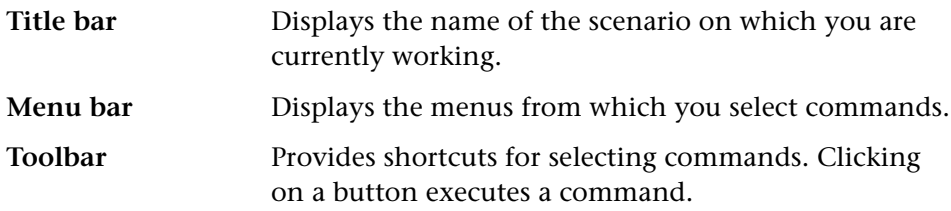

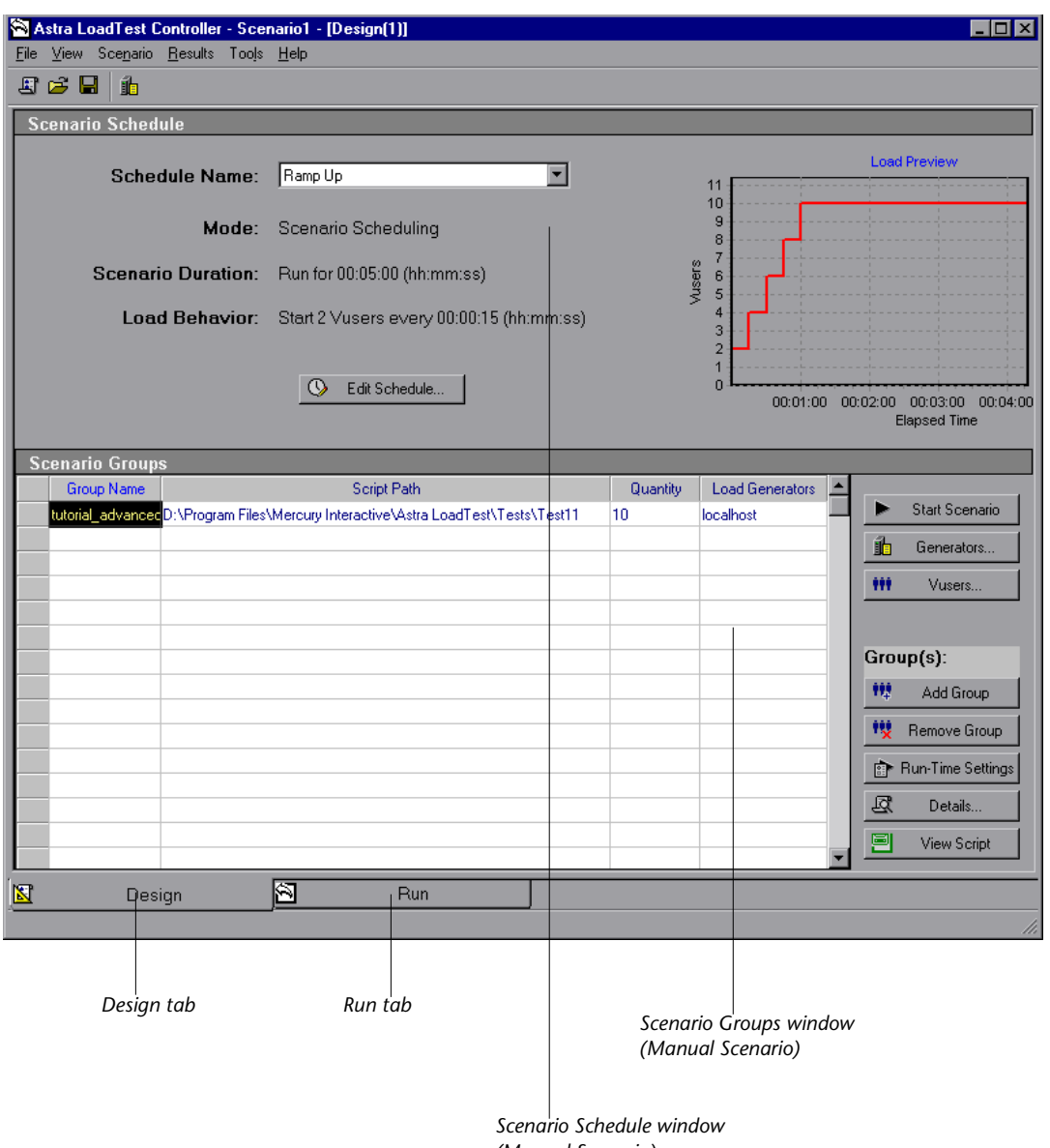

The Controller window has two tabs which correspond to two views:

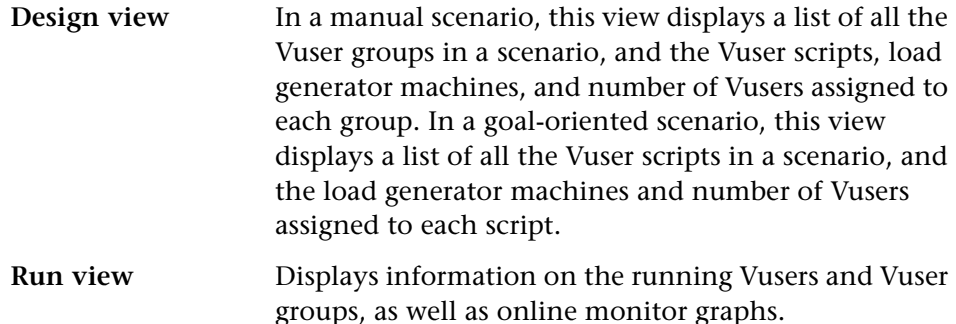

In addition, if you select **View > Show Output**, the Controller opens the **Output** window which displays error and notification messages generated by Vusers during scenario execution.

#### **Choosing Commands from the Toolbar**

You can execute many Astra LoadTest commands by clicking a button on the toolbar in the Astra LoadTest Controller. There are some variations in the buttons the toolbar displays, depending on whether you are in Design view or Run view, and depending on whether you are creating a manual scenario or a goal-oriented scenario.

#### **Astra LoadTest Controller User's Guide** • Understanding Astra LoadTest

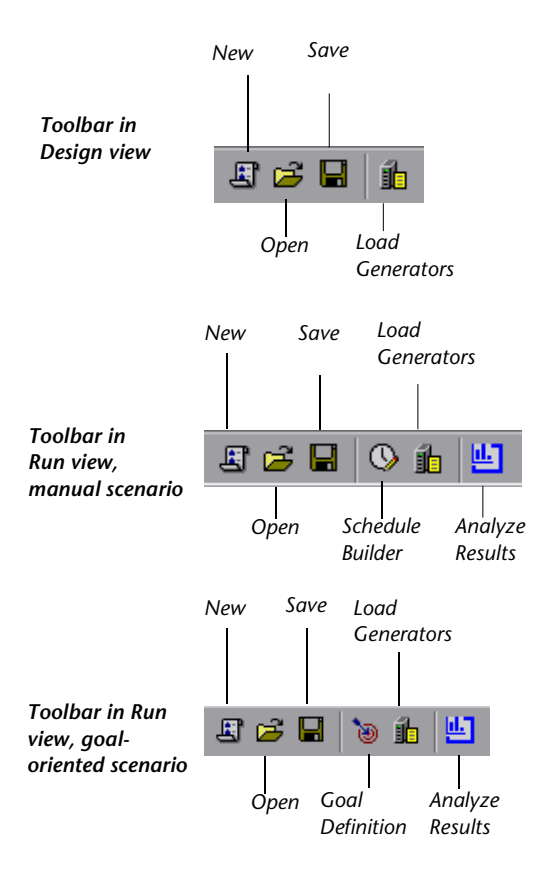

## <span id="page-41-0"></span>**Managing Scenario Files**

A scenario describes the events that occur during each load testing session. You create a scenario using the Design view of Astra LoadTest Controller.

After you create the scenario, Astra LoadTest saves the information in a scenario file (.*lrs*). You use the commands in the File menu to create, open, save, and close scenario files. Some of these commands are available from the toolbar.

#### **Creating a New Scenario**

罔

 $\Xi$ 

ら

You record tests for your scenario with the Virtual User Recorder. You can automatically include a recorded test in a new scenario by opening the Controller from the Virtual User Recorder (see the *Virtual User Recorder User's Guide* for further instructions). Click the **Create Load Scenario** button on the Virtual User Recorder toolbar.

The New command creates a completely new scenario. Note that the New command clears all the information displayed in the Controller windows. To create a new scenario, choose **File** > **New**, or click the **New** button on the Controller toolbar.

#### **Opening an Existing Scenario**

The Open command opens any existing scenario.

#### **To open an existing scenario:**

 **1** Choose **File** > **Open**, or click the **Open** button. The Open LoadTest Scenario dialog box opens.

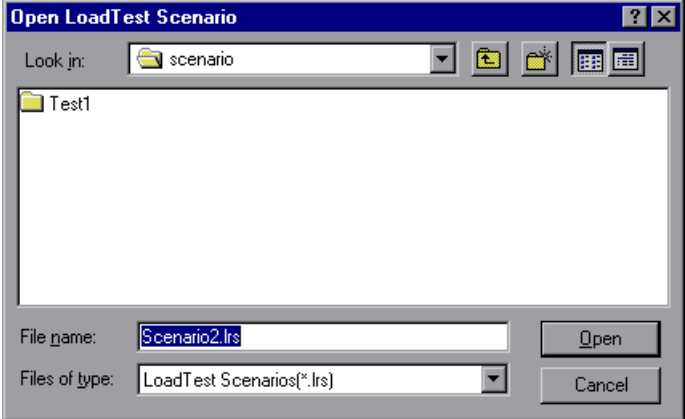

- **2** Click a file in the File Name list or type a file name in the File Name box.
- **3** Click **Open**. The File Open dialog box closes and the scenario appears in the Astra LoadTest Controller.

#### **Saving a Scenario**

The Save command saves the current scenario.

#### **To save a scenario:**

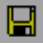

 **1** Choose **File** > **Save**, or click the **Save** button. The Save LoadTest Scenario dialog box opens the first time you save a scenario.

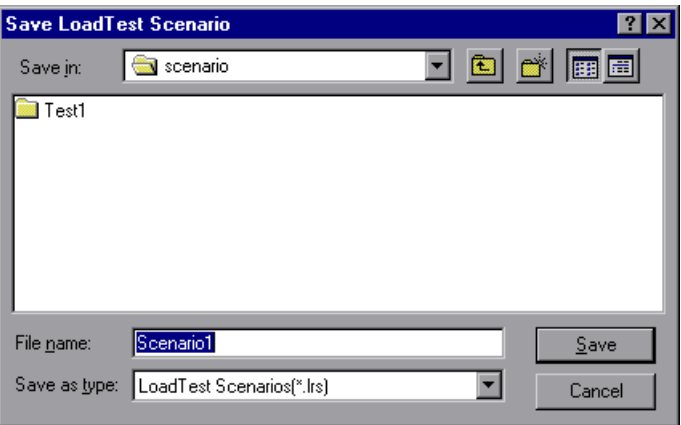

- **2** Type a scenario name in the File Name text box. Note that by default scenario files have the extension .*lrs*.
- **3** Click **Save**. The scenario is saved in the location you specified.

#### **Closing a Scenario**

Closing a scenario closes all the Controller windows. To close the scenario, choose **File** > **Close**. If you made changes to the scenario, a Save Changes message appears. Choose **Yes** to save the changes you made. All open windows and icons in the Controller close.

## <span id="page-44-0"></span>**Running a Scenario**

Once you have designed your scenario, you are ready to run it. You can control the Vusers and Vuser groups and monitor their performance online using the Run view of the Astra LoadTest Controller.

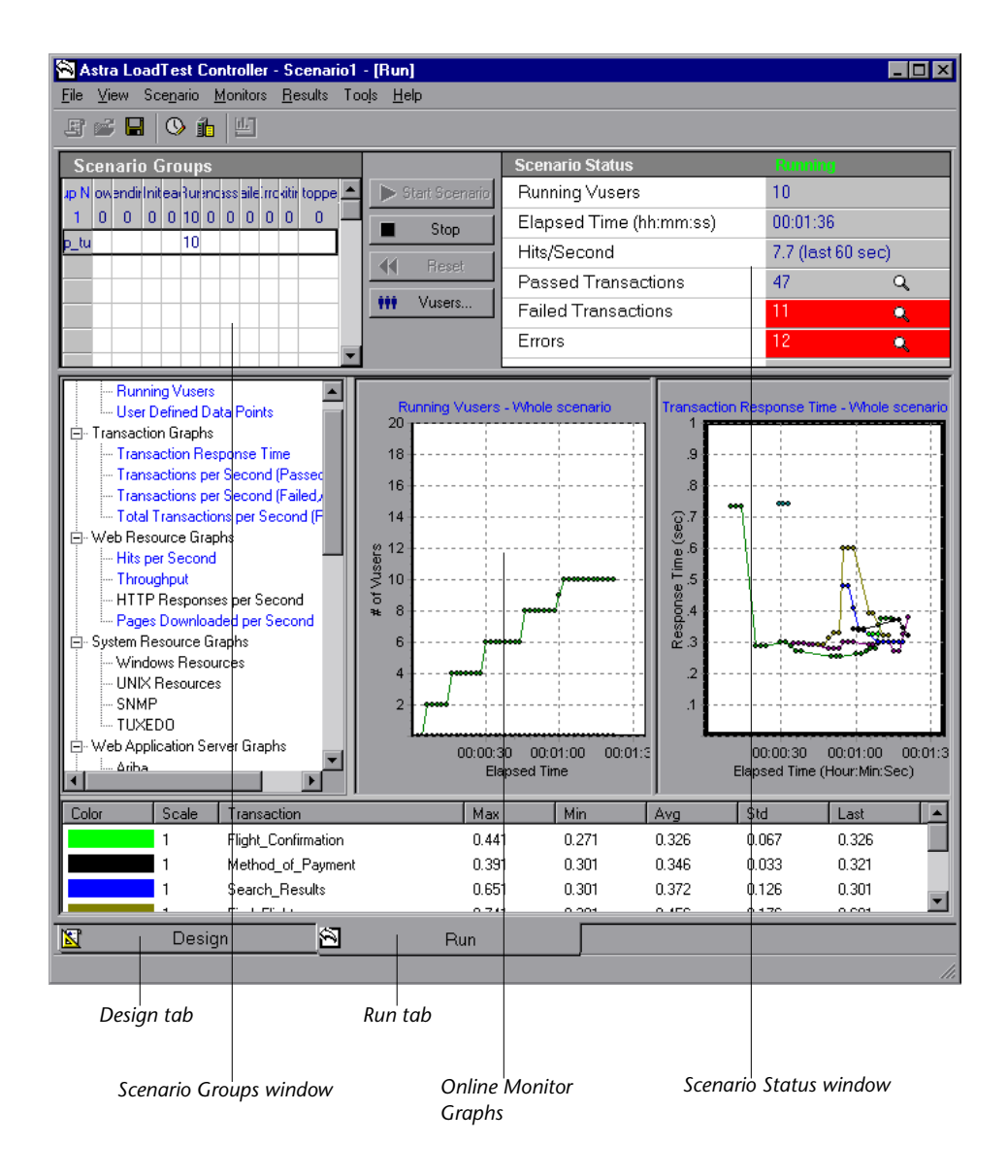

During scenario execution, you use the Scenario Groups window in the Run view to monitor the actions of all the Vusers and Vuser groups in the scenario. The Status field of each Vuser group displays the current state of each Vuser in the group.

#### **W** Vusers...

You can also manipulate individual Vusers within the Vuser groups you have defined by selecting a group and clicking the **Vusers** button. The Vusers dialog box appears, with a list of the ID, Status, Script, Load Generator, and Elapsed Time (since the beginning of the scenario) for each of the Vusers in the group.

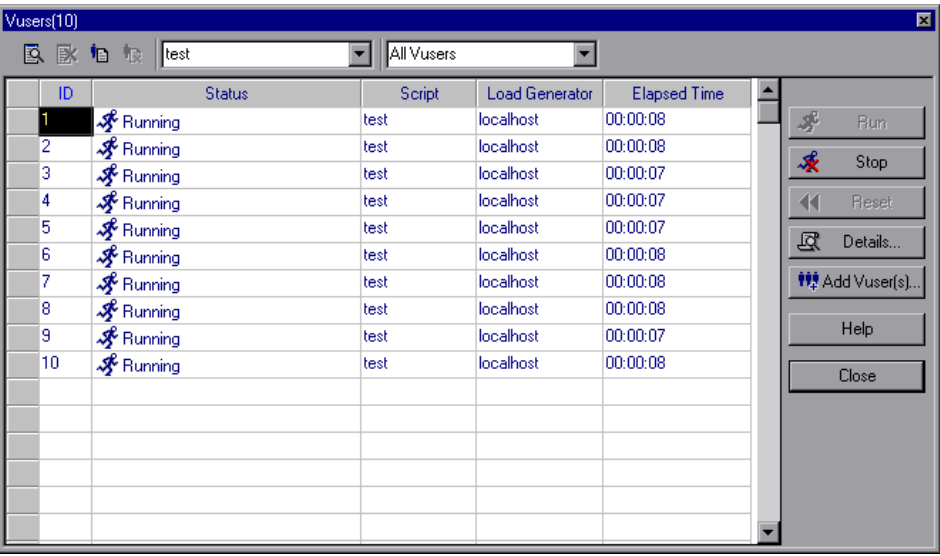

In addition, you can view a synopsis of the running scenario in the box at the top right-hand corner of the Run view.

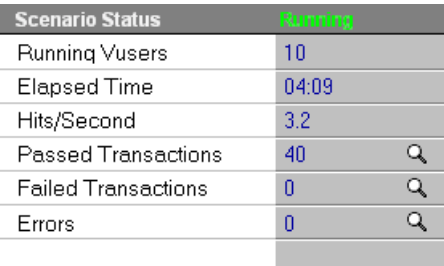

While the scenario runs, the Vusers and load generators send error, notification, and warning messages to the Controller. You can view these messages in the Output window (**View > Show Output**).

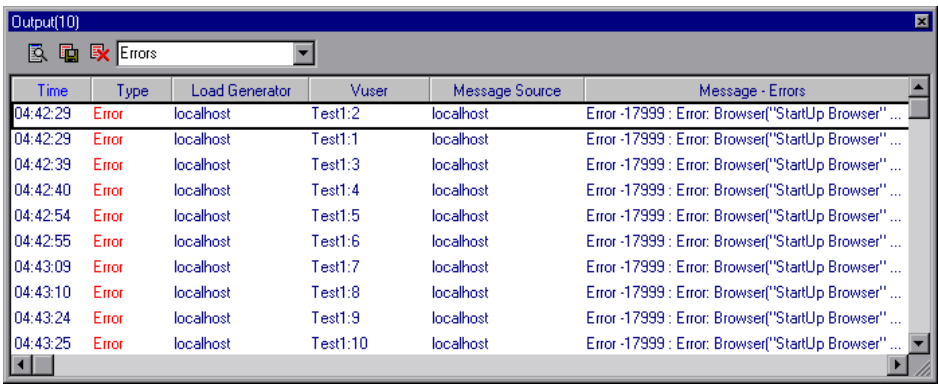

Note that there are different color codes for the Output window messages. Error messages are displayed in red, while notification and warning messages are displayed in blue.

You use the online monitors and online monitor graphs to monitor Vuser status, transactions, system resources, database server resources, Web resources, Web server resources, Web application server resources, firewall server resources, and network delay, while running a scenario. For more information on online monitors, see [Chapter 14, "Online Monitoring."](#page-144-0)

**Astra LoadTest Controller User's Guide** • Understanding Astra LoadTest

# **Part II**

## **Designing a Scenario**

**5**

## <span id="page-50-0"></span>**Creating a Manual Scenario**

You build a manual scenario by creating groups and specifying the scripts, the load generators, and the number of Vusers included in each group. This chapter describes how to create a manual scenario. See [Chapter 7, "Creating](#page-76-0)  [a Goal-Oriented Scenario"](#page-76-0) for information on creating a goal-oriented scenario.

This chapter discusses:

- ➤ [Creating Vuser Groups](#page-51-0)
- ➤ [Configuring Vusers in a Vuser Group](#page-56-0)
- ➤ [Configuring Load Generators](#page-58-0)
- ➤ [Configuring Scripts](#page-61-0)
- ➤ [Using Relative Paths for Scripts](#page-64-0)

### **About Creating a Scenario**

To test your system with Astra LoadTest, you must create a scenario—a file with information about the test session. The scenario is the means by which you emulate a real-life user. The scenario contains information about how to emulate real users: the groups of virtual users (Vusers), the test scripts the Vusers will run, and the load generator machines upon which to run the scripts.

If you chose to create a manual scenario, each script you selected in the New Scenario dialog box is assigned to a Vuser group. To each Vuser group you then assign a number of virtual users. You can instruct all Vusers in a group to run the same script on the same load generator machine, or you can assign different scripts and load generators to the various Vusers in a group.

Once you create your Vuser groups, you select or build a schedule for your scenario. See [Chapter 6, "Scheduling a Manual Scenario"](#page-66-0) for more information on creating a scenario schedule.

## <span id="page-51-0"></span>**Creating Vuser Groups**

A scenario consists of groups of Vusers which emulate human users interacting with your Web-based system. When you run a scenario, the Vusers generate load on the server, and Astra LoadTest monitors the server and transaction performance.

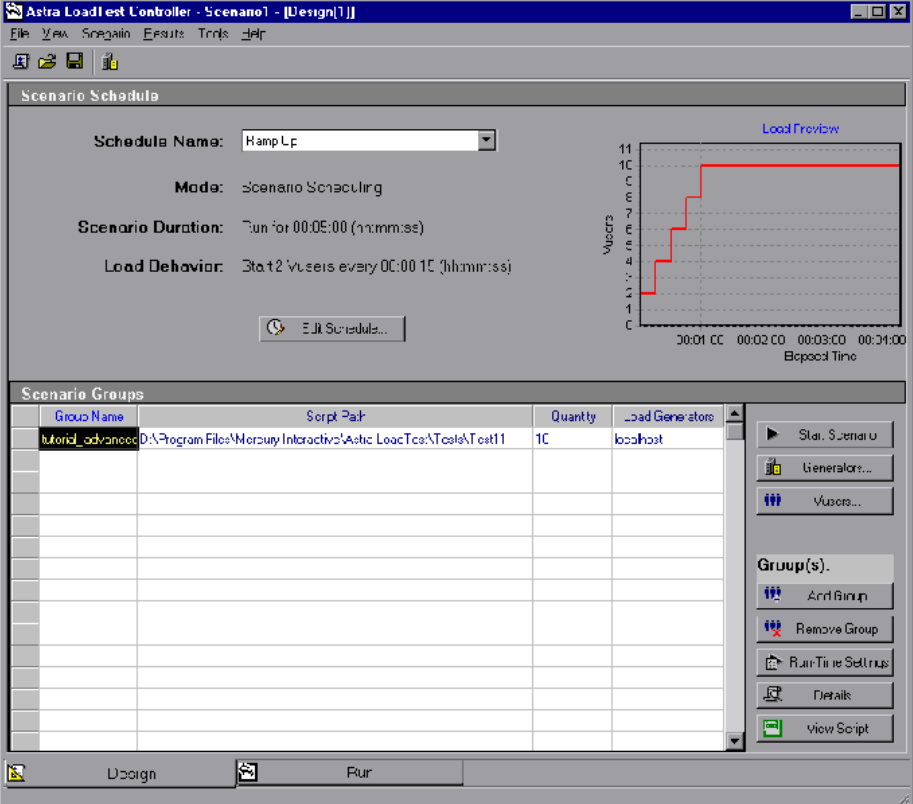

You create Vuser groups from the Scenario Groups window of the Controller.

#### **To create Vuser Groups:**

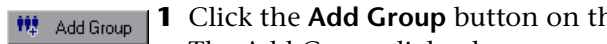

**11** Add Group | 1 Click the Add Group button on the right of the Scenario Groups window. The Add Group dialog box opens:

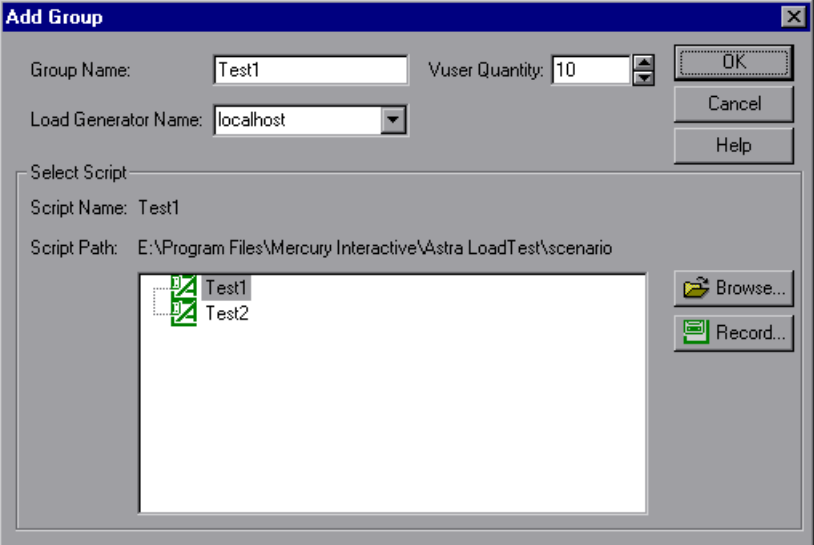

- **2** In the Group Name box, enter a name for the Vuser group.
- **3** From the Vuser Quantity box, select the number of Vusers that you want to create in the group.
- **4** Select a load generator from the Load Generator Name list. The Load Generator list contains all load generators that you previously added to the scenario.

To use a load generator that does not appear, select **Add** from the Load Generator Name list. The Add Load Generator dialog box opens:

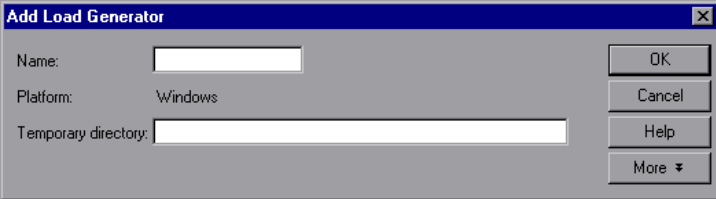

Type the name of the load generator in the Name box.

By default, Astra LoadTest stores temporary files on the load generator during scenario execution, in a temporary directory specified by the load generator's TEMP or TMP environment variables. To override this default for a specific load generator, type a location in the Temporary Directory box.

Click **More** to expand the dialog box and show the Add Load Generator tabs. For information on configuring settings for each load generator, see ["Configuring Load Generators" on page 47.](#page-58-0)

Click **OK** to close the Add Load Generator dialog box.

**5** Select a script from the script list. The script list contains all scripts that you previously added to the scenario.

To use a script that does not appear, click the **Browse** button. Browse to select the path and file name of the new script.

**Note:** When you specify the location of a script, you can specify a location that is relative to the current scenario directory. For details, see ["Using](#page-64-0)  [Relative Paths for Scripts" on page 53.](#page-64-0)

 **6** Click **OK** to close the Add Group dialog box. The new group's properties appear in the Scenario Groups window.

#### **Deleting a Vuser Group**

i Remove Group

To delete a Vuser group, click the **Remove Group** button on the right of the Scenario Groups window, or right-click the Vuser group and select **Remove Group**.

#### **Modifying a Vuser Group**

You can modify the script, vuser quantity, and load generator for a Vuser group directly from the Scenario Groups window of the Controller, or by using the Group Information dialog box.

#### **To modify a Vuser Group directly from the Scenario Groups window:**

- **1** Select the **Group Name**, **Script Path**, **Quantity**, or **Load Generator** you want to modify.
- **2** Enter or select another name or number for the property.

 **3** To modify a Vuser group script's run-time settings, click the **Run-Time Settings** button on the right of the Scenario Groups window. For more Run-Time Settings information about run-time settings, see ["Configuring Scripts" on page 50.](#page-61-0)

 **4** To edit a Vuser group's script, click the **View Script** button on the right of the View Script Scenario Groups window. Astra LoadTest's script generation tool, the Virtual User Recorder, opens. For more information on editing scripts, see the *Virtual User Recorder User's Guide*.

#### **To modify a Vuser Group using the Group Information dialog box:**

 **1** Click the **Details** button on the right of the Scenario Groups window, or **尽** Details... right-click the property you want to modify and select **Details**. The Group Information dialog box opens.

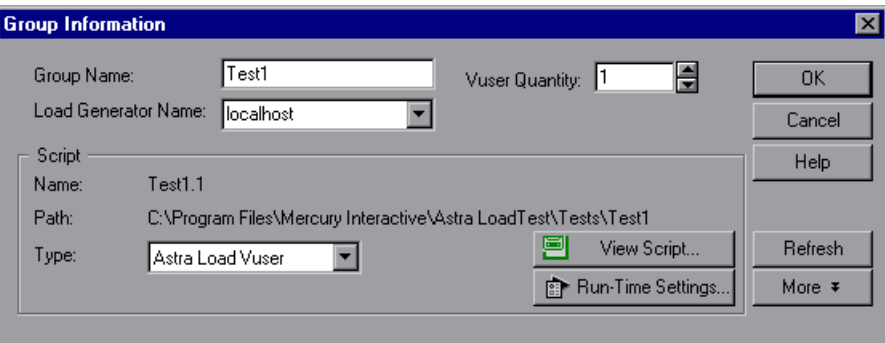

- **2** In the Group Name box, enter the Vuser group name.
- **3** From the Vuser Quantity box, select the number of Vusers that you want to run in the group.
- **4** Select a load generator from the Load Generator Name list. To use a load generator that does not appear, select **Add** from the Load Generator Name list and add a new load generator using the Add Load Generator dialog box.
- **5** To modify the run-time settings you specified while recording a script using the Virtual User Recorder, click **Run-Time Settings**. For more information about run-time settings, see ["Configuring Scripts" on page 50](#page-61-0).
- **6** To edit a Vuser group's script, click **View Script**. Astra LoadTest's script generation tool, the Virtual User Recorder, opens. For more information on editing scripts, see ["Configuring Scripts" on page 50.](#page-61-0)
- **7** Click **OK** to close the Group Information dialog box.

### **Sorting Vuser Groups in the Scenario Groups Window**

Once you have created your Vuser groups, you can sort them by group name, script name, load generator name, or quantity of Vusers assigned to the group.

#### **To sort Vuser groups:**

- ➤ Select the column by which you want to sort the groups. Click the column header.
- ➤ Alternatively, you can right-click anywhere within the column you want to sort, and select **Sort Groups**. Choose to sort by name, path, quantity, or generator.
- ➤ To instruct the Controller to automatically sort a new Vuser group entry, right-click the entry and select **Auto Sort**.

## <span id="page-56-0"></span>**Configuring Vusers in a Vuser Group**

You can define properties for individual Vusers within the Vuser groups you have defined using the Vusers dialog box. To each Vuser you can assign a different script and/or load generator machine.

#### **To define properties for individual Vusers:**

 **1** Select the Vuser group whose Vusers you want to modify, and click the **Vusers** button on the right of the Scenario Groups window. The Vusers dialog box opens.

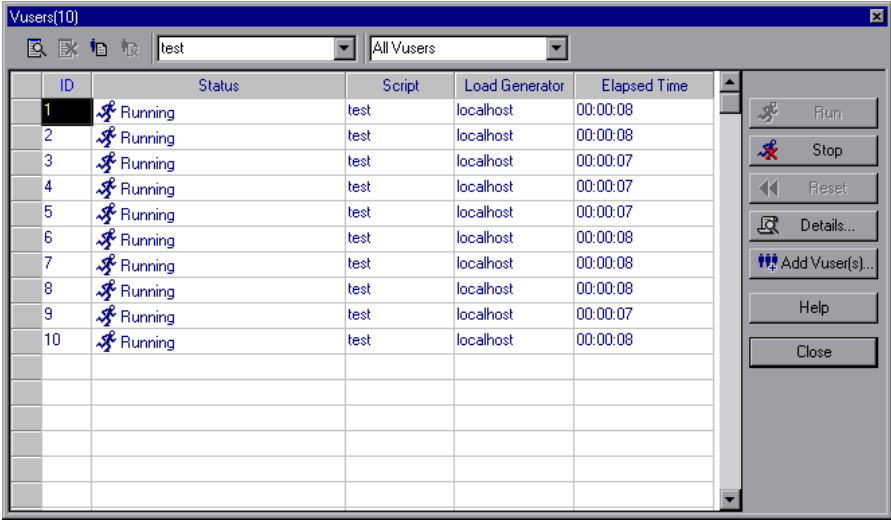

- **2** To change the script for an individual Vuser, select a different script in the Script column. Alternatively, you can click the **Details** button, and select a different script from the script list in the Vuser Information dialog box.
- **3** To change the load generator on which a Vuser runs, select a different load generator in the Load Generator column. Alternatively, you can click the **Details** button, and select a different load generator from the Load Generator Name list in the Vuser Information dialog box.

To use a load generator that does not appear, select **Add** from the Load Generator Name list and add a new load generator using the Add Load Generator dialog box.

#### **Adding Vusers to a Vuser Group**

You add Vusers to a Vuser group and define their properties using the Add Vusers dialog box.

#### **To add Vusers to a Vuser group:**

**112** Add Vuser(s) 1 In the Vusers dialog box, click the **Add Vuser(s)** button. The Add Vusers dialog box opens.

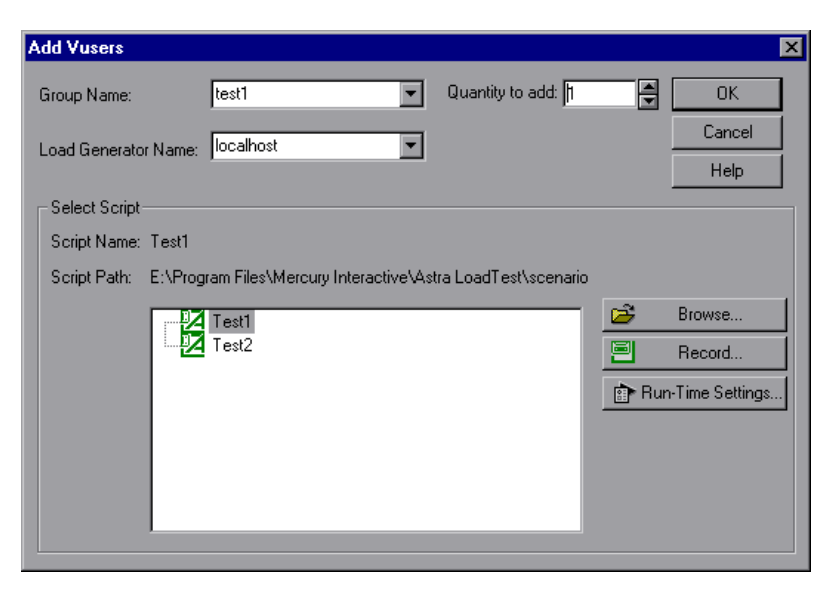

- **2** From the Group Name box, select the name of the Vuser group.
- **3** From the Quantity to add box, select the number of Vusers that you want to add to the group.
- **4** Select a load generator from the Load Generator Name list. To use a load generator that does not appear, select **Add** from the Load Generator Name list and add a new load generator using the Add Load Generator dialog box.
- **5** Select a script from the script list. The script list contains all scripts that you previously added to the scenario.

To use a script that does not appear, click the **Browse** button. Browse to select the path and file name of the new script.

**Note:** When you specify the location of a script, you can specify a location that is relative to the current scenario directory. For details, see ["Using](#page-64-0)  [Relative Paths for Scripts" on page 53.](#page-64-0)

To modify the run-time settings you specified while recording a script using the Virtual User Recorder, click **Run-Time Settings**. Note that modifying the run-time settings for the new Vuser will modify the run-time settings for all the Vusers in the group. For more information about run-time settings, see ["Configuring Scripts" on page 50.](#page-61-0)

 **6** Click **OK** to close the Add Vusers dialog box. The new Vuser's properties appear in the Vusers dialog box.

## <span id="page-58-0"></span>**Configuring Load Generators**

You can set a load generator's attributes while adding it to the load generator list, or modify the attributes of an existing load generator at any time, using the Load Generators dialog box.

To configure global settings for all load generators participating in the scenario, use Astra LoadTest's Options dialog box. For more information, see [Chapter 9, "Configuring a Scenario."](#page-98-0) To set properties specific for each load generator, use the Load Generators dialog box as described below.

You can also indicate which load generators will run Vusers in the scenario. For example, if a load generator is unavailable for a particular scenario run, you can exclude it temporarily instead of removing it entirely from your list of load generators.

You select which load generators will take part in the scenario by using the Enable and Disable commands. Disabling a load generator temporarily removes it from the list. Enabling a load generator reinstates it. Disabling load generators is particularly useful if you want to isolate a specific machine to test its performance.

#### **To configure a load generator:**

*I***n Generators** 1 Click the Generators button, or select Scenario > Load Generators. The Load Generators dialog box opens. The **Name** of the load generator, its **Status**, **Platform**, and **Details** are displayed.

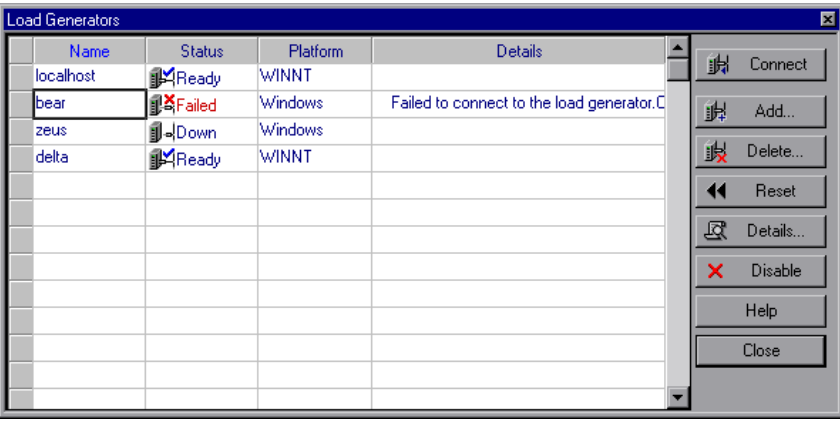

- **2** Click **Connect** to change the Status of the load generator from Down to Ready. Click **Disconnect** to change the Status of the load generator from Ready to Down.
- **3** To disable a load generator, select the load generator and click **Disable**. The load generator name changes from blue to gray, and the load generator is disabled. To enable a load generator, select the load generator and click **Enable**. The load generator name changes from gray to blue, and the load generator is enabled.
- **4** To view details of a load generator, select the load generator and click **Details**. The Load Generator Information dialog box opens with information about the load generator you selected.

 **5** To add a load generator, or modify information for an existing load generator, click **Add**. The Add Load Generator dialog box opens.

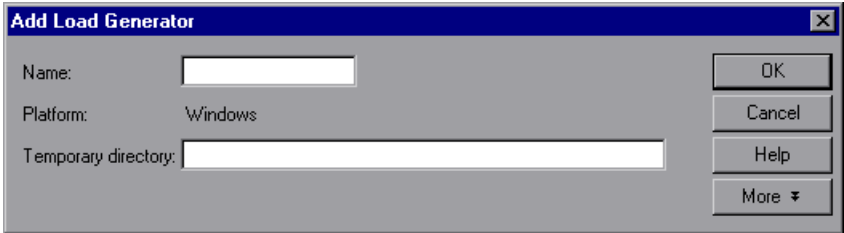

Type the name of the load generator in the **Name** box.

By default, Astra LoadTest stores temporary files on the load generator during scenario execution, in a temporary directory specified by the load generator's TEMP or TMP environment variables. To override this default for a specific load generator, type a location in the Temporary Directory box.

Click **More** to expand the dialog box and show the **Status, Run-Time Quota,**  and **FireWall** (appears when the load generator is not the localhost) tabs.

The Status tab displays details of the Load Generator Status.

In the Runtime Quota tab, you determine how many Vusers a load generator can initialize or stop at a time. Initializing or stopping a large number of Vusers simultaneously places large stress on a load generator. To reduce stress on a machine, you can initialize or stop smaller batches of Vusers.

In the Vuser Quota section, enter the maximum number of Vuser types that the load generator will initialize or stop simultaneously. Click **Defaults** to use the Default values.

In the FireWall tab, specify the name of the router the load generator is using, and check the **Enable Monitoring over FireWall** check box to enable Astra LoadTest to monitor the load generator machine through a firewall.

Click **OK** to close the Add Load Generator dialog box.

- **6** To remove a load generator, click **Delete**.
- **7** Click **Close** to close the Load Generators dialog box. The load generator name you entered appears in the Load Generators list; its status is set to Down.

## <span id="page-61-0"></span>**Configuring Scripts**

Once you have selected a script for a Vuser or Vuser group, you can edit the script, or view the details of the script you selected, from the Vusers or Group Information dialog boxes.

#### **To edit and view the details of a script used by a Vuser group:**

尽 Details...

 **1** Select the Vuser group whose script you want to modify, and click the **Details** button on the right of the Scenario Groups window, or right-click the Vuser group and select **Details**. The Group Information dialog box opens displaying the Name, Path, and Type of the script.

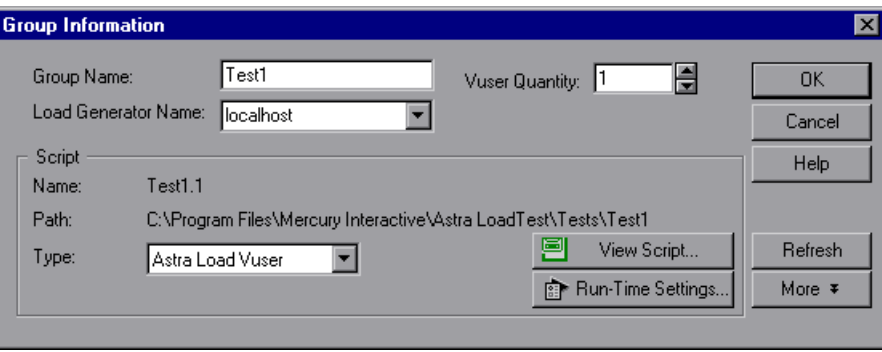

 **2** Click **Run-Time Settings** to set the script's run-time settings (optional). These settings let you customize the way the Controller executes a Vuser script. You can also modify the run-time settings using the Virtual User Recorder. For information on configuring the run-time settings, refer to the *Virtual User Recorder User's Guide*.

**Note:** When you open the Run-Time Settings dialog box from the Controller, the settings you previously set using the Virtual User Recorder appear. If you modify these settings from the Controller, Astra LoadTest runs the script using the modified settings.

 **3** To edit the script, click **View Script**. The script generation tool, the Virtual User Recorder, opens. For more information on editing scripts, see the *Virtual User Recorder User's Guide*.

**Note:** If you use the Virtual User Recorder to make changes to a script while the Controller is running, click the **Refresh** button in the Controller's Group Information dialog box to update the script details in the scenario.

 **4** Click **More** to expand the Group Information dialog box and view additional script information.

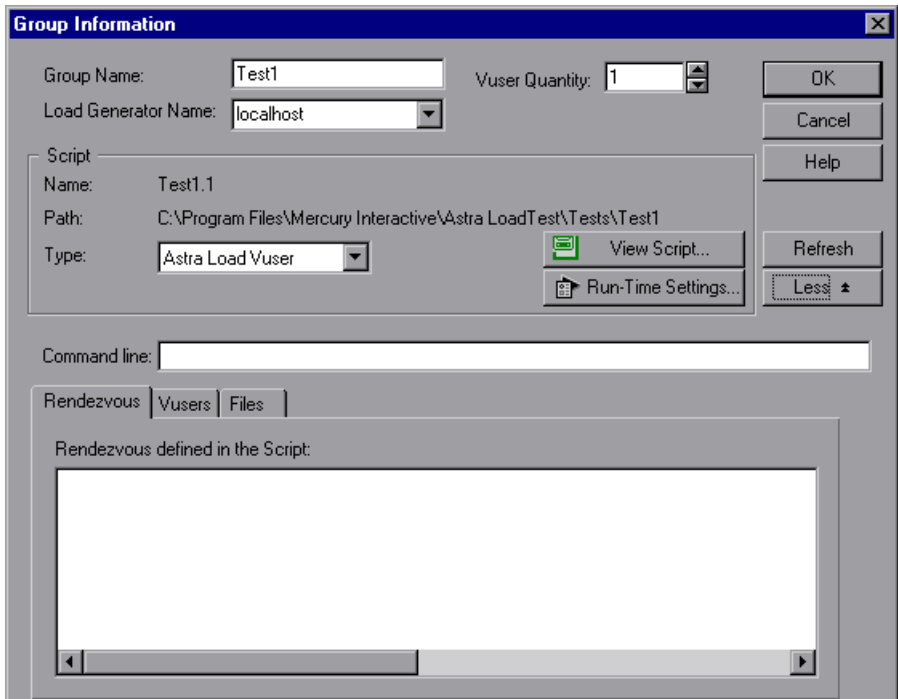

**5** In the Command Line box, type any command line options to use when running the script. For example: -x value -y value

For information about passing command line argument values to a script, refer to the *Virtual User Recorder User's Guide*.

 **6** To see the rendezvous points declared in the selected script, click the **Rendezvous** tab.

- **7** To see the list of Vusers associated with the selected script, click the **Vusers** tab. If you have not yet created Vusers, the box will be empty.
- **8** To see the list of files used by the script, click the **Files** tab. By default this list shows all files in the script's directory (only after your script has been added to the script list). These files include the configuration settings file, the init, run, and end portions of the script, the parameterization definitions file, and the *usr* file. To add a file to the list, click **Add** and add the file name. Note that you can delete the files that you add, but not the other files listed.
- **9** Click **OK** to close the Group Information dialog box.

#### **To edit and view the details of a script used by an individual Vuser:**

 **1** Click the **Vusers** button on the right of the Scenario Groups window. The Vusers dialog box opens.

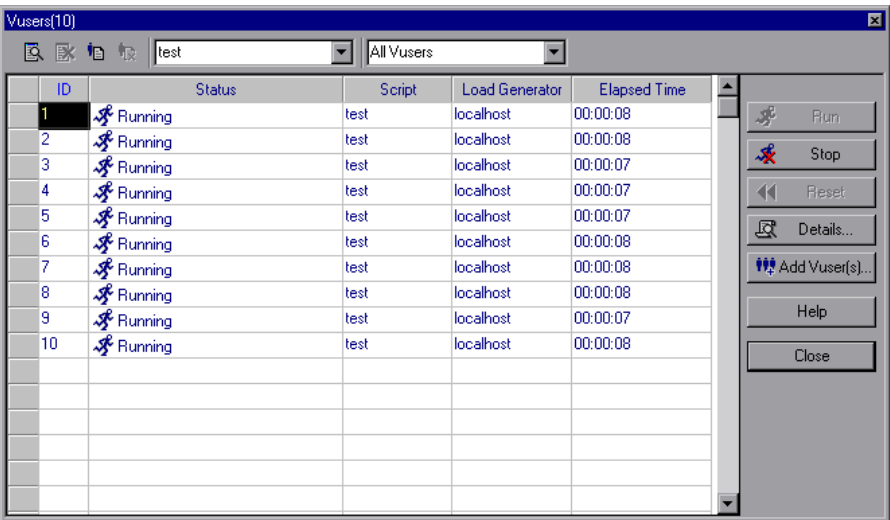

To view details of a script, click **Details**. The script's name and path are displayed in the Vuser Information dialog box. To select a different script, click the **Browse** button and select the path and file name of the new script. **Note:** When you specify the location of a script, you can specify a location that is relative to the current scenario directory. For details, see ["Using](#page-64-0)  [Relative Paths for Scripts" on page 53.](#page-64-0)

- **2** To edit a script, right-click the script in the Vusers dialog box, and select **View Script**. The script generation tool, the Virtual User Recorder, opens. For more information on editing scripts, see the *Virtual User Recorder User's Guide*.
- **3** To modify the run-time settings you specified while recording a script using the Virtual User Recorder, right-click the script in the Vusers dialog box, and select **Run-Time Settings**. Note that modifying the run-time settings for one Vuser will modify the run-time settings for all the Vusers in the group that are using the same script. For more information about run-time settings, see the *Virtual User Recorder User's Guide*.

## <span id="page-64-0"></span>**Using Relative Paths for Scripts**

When you specify the location of a script, you can specify a relative location. The location can be relative to the current scenario directory, or the Astra LoadTest installation directory.

You can specify a path relative to the current scenario directory by typing either of the following notations at the start of the script path:

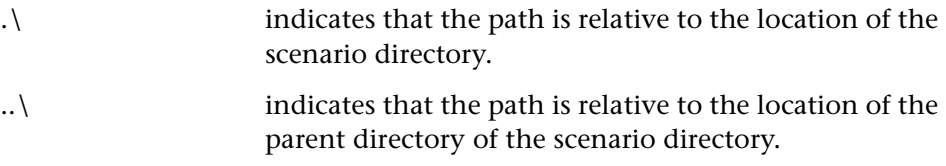

For example, if the current scenario is located at F:\scenarios, to specify a script located at F:\scenarios\scripts\user.usr, you could type:

.\scripts\user1.usr

You can specify a path relative to the Astra LoadTest installation directory by typing a percent sign (%) at the beginning of the script path. For example, if the Astra LoadTest installation directory is located at F:\LoadTest, to specify a script located at F:\LoadTest\scripts\user1, you could type:

%\scripts\user1

**Note:** When specifying a relative path, you can include standard DOS notation  $( . \nightharpoonup$  and  $. . \nightharpoonup$  inside the path, as shown in the following example: M:\ALT\my\_tests\..\..\test.

When you run a scenario, by default, the script is copied to a temporary directory on the Vuser group machine. This enables the Vuser group load generator to access the script locally instead of over a network.

**6**

## <span id="page-66-0"></span>**Scheduling a Manual Scenario**

After you create the Vuser groups in a manual scenario, you can set the start and duration time of the scenario or of the Vuser groups within the scenario. In addition, you can gradually run the Vusers within the scenario or within a Vuser group.

This chapter describes:

- ➤ [Selecting a Schedule](#page-67-0)
- ➤ [Scheduling a Scenario](#page-68-0)
- ➤ [Delaying the Start of a Scenario](#page-71-0)
- ➤ [Scheduling Vuser Groups](#page-71-1)

### **About Scenario Scheduling**

An important factor in the creation of a manual scenario, is developing a test that accurately portrays user behavior—the types of actions and the timing of those actions. The actions are represented by Vuser scripts. You set the timing aspect of the manual scenario using the Astra LoadTest Schedule Builder.

You can instruct Astra LoadTest to begin executing a scenario or Vuser group with a delay. You specify the number of minutes to wait from the time a *Run* command is issued, until the scenario or Vuser group begins.

You can limit the time duration of a scenario or Vuser group. You specify the number of minutes a scenario or Vuser group should be in the Running state. When the scenario or group reaches its time limitation, it finishes.

You can stipulate how many Vusers Astra LoadTest runs within a certain time frame during a scenario or Vuser group. You specify whether Astra LoadTest should run all Vusers simultaneously, or run only a certain number of Vusers within a specified amount of time.

**Note:** Rendezvous points in a Vuser script interfere with a scheduled scenario. If you have rendezvous points in your script, therefore, your scenario will not run as scheduled.

## <span id="page-67-0"></span>**Selecting a Schedule**

You select the schedule you want to use for your manual scenario from the Scenario Name box in the Scenario Schedule window. You can select one of the existing schedules—Slow Ramp Up or Ramp Up—or New Schedule, if you want to create a schedule with new properties using the Schedule Builder.

Note that you can also change the properties for one of the three existing schedules using the Schedule Builder.

#### **To create a new schedule:**

 **1** Select **<new schedule>** from the Scenario Name box in the Scenario Schedule window. The New Schedule dialog box opens.

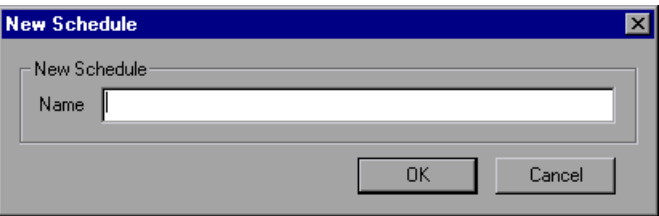

 **2** In the **Name** text box, type the name of the New Schedule and click **OK**. The Schedule Builder dialog box opens.

**To modify the properties of an existing schedule:**

- **1** Select **Slow Ramp Up** or **Ramp Up** from the Scenario Name box in the Scenario Schedule window.
- **2** Select **Scenario > Schedule Builder**, or click the **Edit Schedule** button. The Schedule Builder dialog box opens.

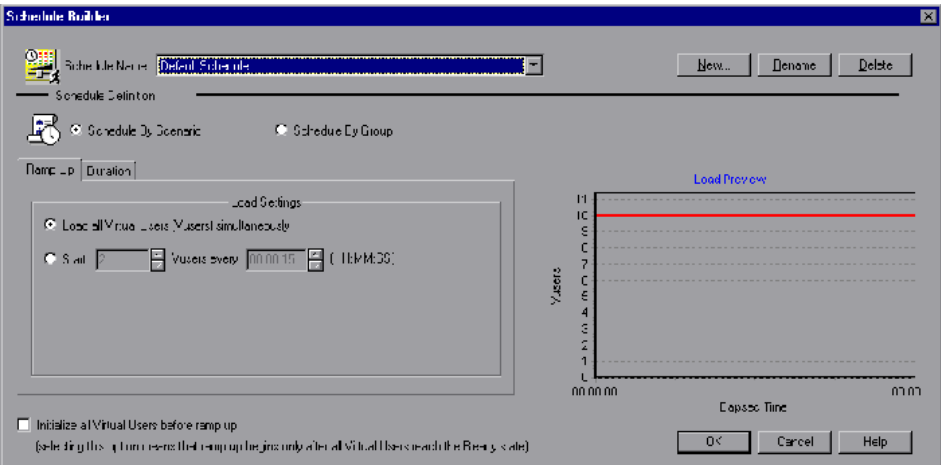

To rename a schedule, click **Rename**. Enter the new name you want to use in the dialog box that opens. To delete a schedule, click **Delete**.

## <span id="page-68-0"></span>**Scheduling a Scenario**

Using the Schedule Builder, you can control the execution of your scenario by:

- ➤ limiting the scenario duration
- ➤ gradually running Vusers within a scenario

**To set the scheduling options for a scenario:**

 **1** Select the **Scenario Scheduling** option.

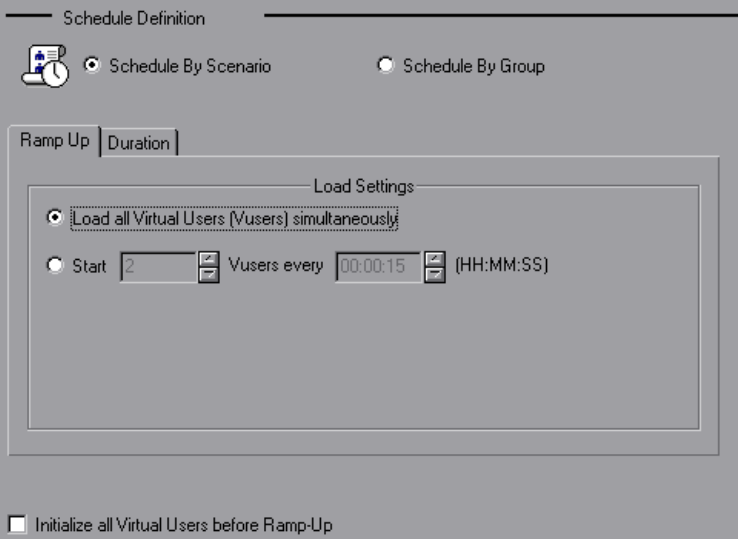

- **2** In the Ramp Up tab:
	- ➤ Select **Load all Virtual Users (Vusers) simultaneously** if you want to run all the Vusers at once.
	- ➤ To gradually run the Vusers, select the number of Vusers you want to begin running concurrently and the amount of time you want Astra LoadTest to wait between Vuser ramp ups.

**Note:** You can add Vusers to a scenario while the scenario is running. However, if you add a Vuser after all the Vusers in the scenario have been ramped up, the new Vuser will not run in the scenario.

 **3** To set the duration of the scenario, click the **Duration** tab.

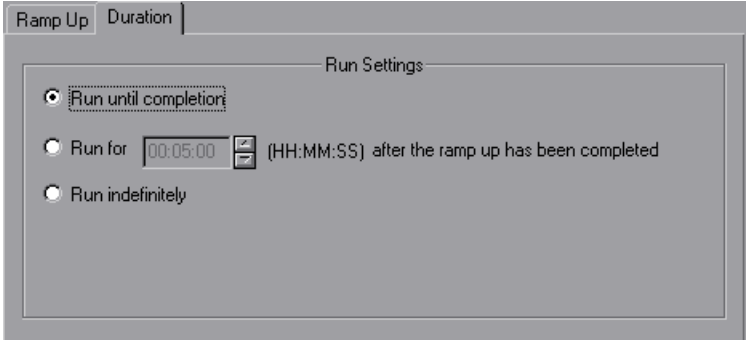

Choose one of the following options:

- ➤ Run until completion.
- ➤ Specify the amount of time for which you want to run the scenario, once all the Vusers have been ramped up.
- ➤ Run indefinitely.

**Note:** The duration setting overrides the Vuser iteration settings. This means that if the duration is set to five minutes, the Vusers will continue to run as many iterations as required in five minutes, even if the run-time settings specify only one iteration.

- **4** To instruct Astra LoadTest to initialize Vusers before beginning to load them, select **Initialize all Vusers before Ramp-Up**.
- **5** Click **OK** to close the Schedule Builder and save your settings.

## <span id="page-71-0"></span>**Delaying the Start of a Scenario**

You can instruct Astra LoadTest to start running a scenario at a later point in time. To delay the start of the scenario, select **Scenario > Start Time.** The Delay Scenario Start dialog box opens.

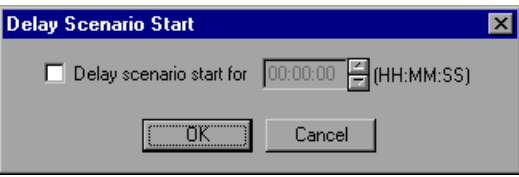

Check **Delay scenario start for** and select the amount of time you want to delay the start of your scenario.

## <span id="page-71-1"></span>**Scheduling Vuser Groups**

After you create a Vuser group, you can schedule the group's script execution by setting:

- $\blacktriangleright$  the amount of time after the start of the scenario that the group must wait before it starts running
- ➤ the number of Vusers that will run within a specified period of time
- ➤ the amount of time the group will run
**To schedule a Vuser Group:**

 **1** Select the **Group Scheduling** option.

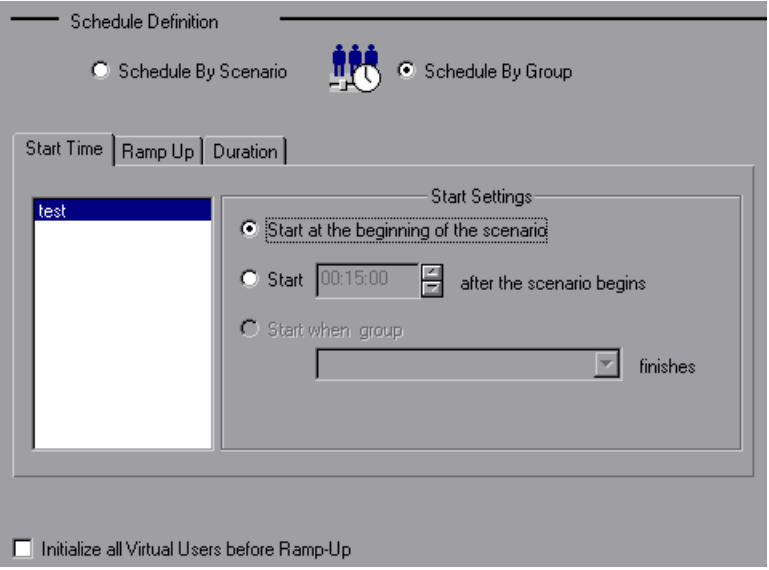

- **2** Select a group from the box on the left.
- **3** To set the start time for the group, click the **Start Time** tab. Choose one of the following three options:
	- ➤ Start the group at the beginning of the scenario.
	- ➤ Specify the amount of time that you want to elapse before the group begins running.
	- ➤ Specify that you want to begin the group after another group finishes running.

 **4** To set the ramp up for the group, click the **Ramp Up** tab.

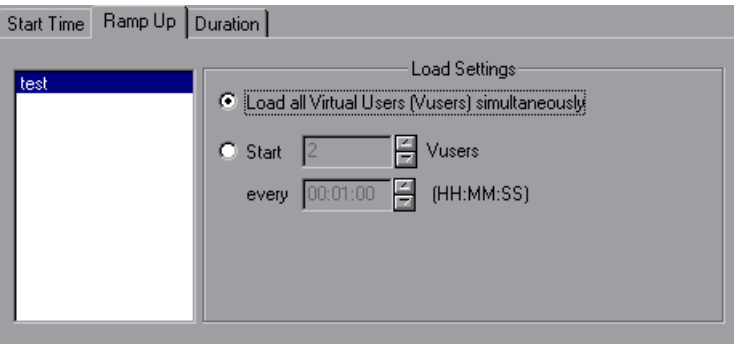

Choose one of the following options:

- ➤ Load all of the Vusers simultaneously.
- ➤ Specify the number of Vusers you want to begin running concurrently and the amount of time you want Astra LoadTest to wait between Vuser ramp ups.

**Note:** You can add Vusers to a Vuser group while the scenario is running. However, if you add a Vuser to a group after all the Vusers in the group have been ramped up, the new Vuser will not run in the scenario.

 **5** To set the duration of the group, click the **Duration** tab.

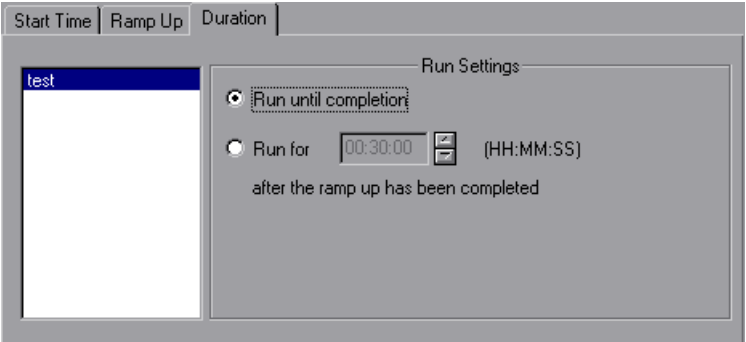

Choose one of the following options:

- ➤ Run until completion.
- ➤ Specify the amount of time for which you want to run the group, once all the Vusers have been ramped up.

**Note:** The duration setting overrides the Vuser iteration settings. This means that if the duration is set to five minutes, the Vusers will continue to run as many iterations as required in five minutes, even if the run-time settings specify only one iteration.

- **6** To instruct Astra LoadTest to initialize Vusers before beginning to load them, select **Initialize all Vusers before Ramp-Up**.
- **7** Click **OK** to close the Schedule Builder and save your settings.

**7**

# **Creating a Goal-Oriented Scenario**

You build a goal-oriented scenario for an application by defining the goals you want your test to achieve. This chapter describes how to create a goaloriented scenario.

This chapter discusses:

- ➤ [Defining Scenario Goals](#page-79-0)
- ➤ [Assigning Properties to Scripts](#page-82-0)
- ➤ [Configuring Scripts](#page-84-0)

### **About Planning a Goal-Oriented Scenario**

In a manual scenario, you create Vuser groups, assign them scripts, load generator machines, and virtual users. You then build a schedule for Astra LoadTest to run these groups. In a goal-oriented scenario, you define the goals you want your test to achieve, and Astra LoadTest automatically builds a scenario for you, based on these goals.

There are four types of goals in a goal-oriented scenario: the number of pages per minute, the number of virtual users, the number of transactions per second, and the transaction response time you want your scenario to reach. You define one of these scenario goals using the Edit Scenario Goal dialog box. For more information on this dialog box, see ["Defining Scenario](#page-79-0)  [Goals" on page 68.](#page-79-0)

**Note:** To run a Transactions per Second or Transaction Response Time goal type, your script must contain transactions. For each of these goal types, you define the transaction in your script that you want to test.

#### **Virtual Users Goal Type**

If you want to test how many Vusers your application can run simultaneously, it is recommended that you define a Virtual Users goal type. Running this type of goal-oriented scenario is similar to running a manual scenario. For more information on defining this goal type, see ["Defining](#page-79-0)  [Scenario Goals" on page 68.](#page-79-0)

#### **Pages per Minute and Transactions per Second Goal Types**

If you want to test the strength of your server, it is recommended that you define a Pages per Minute or Transactions per Second goal type. Specify a minimum-maximum range of Vusers for Astra LoadTest to run, and a Transaction Name for the Transactions per Second goal type. The Controller attempts to reach the goal you defined using a minimum number of Vusers. Note that no pages will be registered during the first minute and a half of the scenario while the Vusers are stabilizing.

If the maximum number of Vusers defined is exhausted, or if the number of pages per minute or transactions per second does not increase after a certain number of Vuser batches have been executed, Astra LoadTest will stop running the scenario before the desired goal is reached. If your goal cannot be reached with the maximum number of Vusers you specified, increase this number and execute your scenario again.

#### **Transaction Response Time Goal Type**

If you want to test how many Vusers can be run simultaneously without exceeding a desired transaction response time, it is recommended that you define a Transaction Response Time goal type. Specify the name of the transaction in your script that you want to test, and a minimum-maximum range of Vusers for Astra LoadTest to run. The transaction response time you specify should be a pre-defined threshold value. For example, if you do not want a customer to wait more than five seconds to log in to your ecommerce site, specify a maximum acceptable transaction response time of five seconds. Set the minimum and maximum number of Vusers to the minimum-maximum range of customers you want to be able to serve simultaneously.

If the scenario does not reach the maximum transaction response time that you defined, your server is capable of responding within a reasonable period of time to the number of customers you want to be able to serve simultaneously. If the defined response time is reached after only a portion of the Vusers have been executed, or if you receive a message that the defined response time will be exceeded if the Controller uses the maximum number of Vusers defined, you should consider revamping your application and/or upgrading your server software and hardware.

**Note:** In order for a Transaction Response Time goal-oriented scenario to be effective, you must choose your transaction carefully, ensuring that it performs effective hits on the server.

# <span id="page-79-0"></span>**Defining Scenario Goals**

When you choose to create a goal-oriented scenario, the Controller displays the Scenario Goal and Scenario Scripts windows.

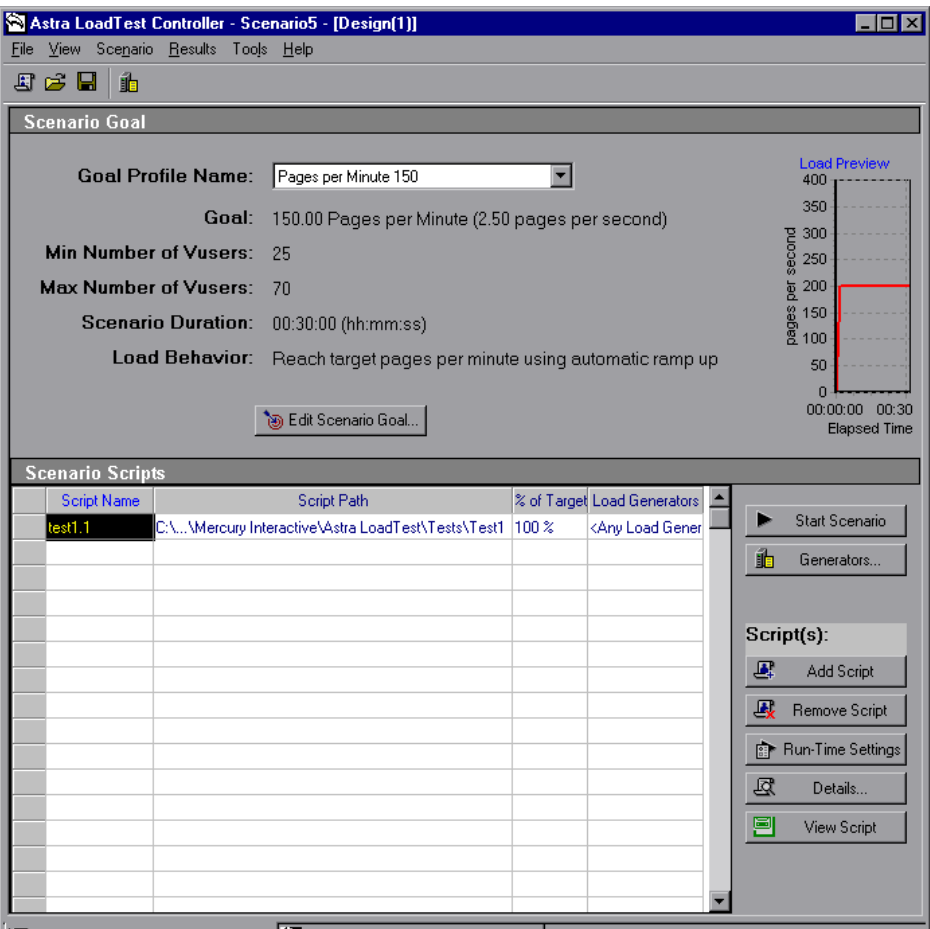

The Scenario Goal window contains basic scenario information, as defined in the Edit Scenario Goal dialog box.

**To define a scenario goal:**

 **1** Click the **Edit Scenario Goal** button. The Edit Scenario Goal dialog box opens.

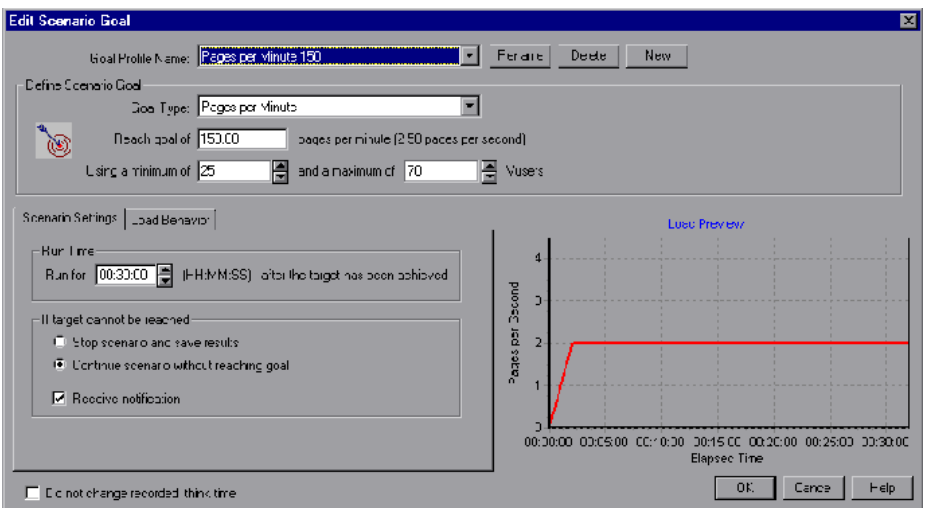

 **2** Select a **Goal Profile Name**. To enter a new name, click **New**, type the new goal profile name in the New Goal Profile dialog box, and click **OK**. The new goal profile name appears in the selector.

To rename a goal profile, click **Rename** and enter the new goal profile name in the New Goal Profile dialog box.

To delete a goal profile, select it and click **Delete**.

- **3** In the Define Scenario Goal box, select a **Goal Type**.
	- ➤ If you select **Pages per Minute**, enter a target number of downloaded pages per minute that you would like your scenario to reach, and select a minimum and maximum number of Vusers for the scenario.
	- ➤ If you select **Virtual Users**, enter a target number of virtual users that you would like your scenario to reach.
	- ➤ If you select **Transactions per Second**, enter a target number of transactions per second that you would like your scenario to reach, and select a minimum and maximum number of Vusers for the scenario. In addition, select a static script transaction for your scenario to test, or

enter the name of an automatic script transaction that you have recorded in the Transaction Name box.

**Note:** The Virtual User Recorder automatically defines each recorded Web page as a transaction. In addition, you can insert a static transaction in your script using the Start Transaction and End Transaction functions.

- ➤ If you select **Transaction Response Time**, enter a target transaction response time that you would like your scenario to reach, and select a minimum and maximum number of Vusers for the scenario. In addition, select a static script transaction for your scenario to test, or enter the name of a dynamic script transaction that you have recorded in the Transaction Name box.
- **4** In the Scenario Settings tab, select the amount of time that you want your scenario to run after your target has been reached.
- **5** Choose whether you want to stop the scenario and save the scenario results or continue the scenario, if Astra LoadTest does not succeed in reaching the target that you defined. If you want Astra LoadTest to send you an error message indicating that your target was not reached, select **Receive notification**.
- **6** Select the **Load Behavior** tab. If you selected the Transactions per Second or Transaction Response Time goal types, choose whether you want Astra LoadTest to reach your target by automatically running a default number of Vusers in every batch, or after a certain period of the scenario has elapsed. If you selected the Pages per Minute or Virtual Users goal types, choose whether you want Astra LoadTest to reach your target by automatically running a default number of Vusers in every batch, after a certain period of the scenario has elapsed, or by gradation (x number of Vusers/pages every x amount of time).
- **7** Select **Do not change recorded think time** if you want Astra LoadTest to run the scenario using the think time recorded in your script. Note that if you select this option, you may need to increase the number of Vusers in your scenario in order to reach your target.

 **8** Click **OK** to close the Edit Scenario Goal dialog box. The scenario target information you entered appears in the Scenario Goal window.

# <span id="page-82-0"></span>**Assigning Properties to Scripts**

The Scenario Scripts window displays a list of scripts you selected for the scenario.

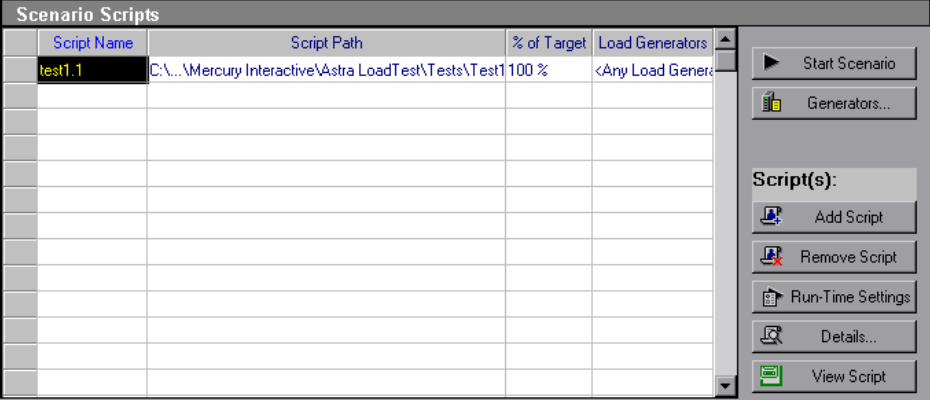

To each script you assign a load generator or load generators, as well as a percentage of the overall target number of Vusers, pages per second, transactions per second, or transaction response time that you defined in the Edit Scenario Goal dialog box.

**Note:** The Controller monitors a load generator machine's CPU usage and automatically stops loading Vusers on a load generator when it becomes overloaded.

#### **To assign a load generator or load generators to a script:**

 **1** Select **Any Load Generator**, or choose the name of the machine you are using (localhost) from the Load Generator Name list, and click **OK**.

 **2** Alternatively, you can choose **Add** to add a load generator to the list. The Add Load Generator dialog box opens:

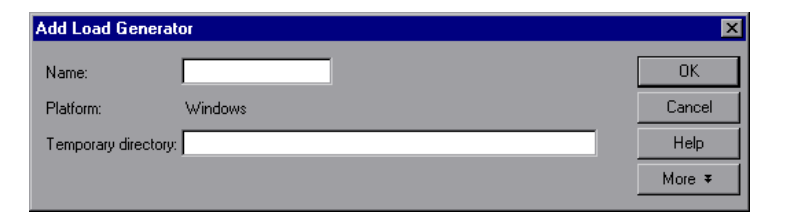

Type the name of the load generator in the Name box.

By default, Astra LoadTest stores temporary files on the load generator during scenario execution, in a temporary directory specified by the load generator's TEMP or TMP environment variables. To override this default for a specific load generator, type a location in the Temporary Directory box.

Click **More** to expand the dialog box and show the Add Load Generator tabs. For information on configuring settings for each load generator, see ["Configuring Load Generators" on page 47.](#page-58-0)

Click **OK** to close the Add Load Generator dialog box. Astra LoadTest adds the new load generator to the Load Generator Name list. To include the new load generator in your scenario, select it from the Load Generator Name list, and click **OK**. Note that you can select multiple load generators.

Repeat the above procedure for each load generator you want to add to your scenario.

#### **Configuring Load Generators**

You can set a load generator's attributes while adding it to the load generator list, or modify the attributes of an existing load generator at any time, using the Load Generators dialog box. You can also use the Load Generators dialog box to indicate which load generators will run Vusers in the scenario. For example, if a load generator is unavailable for a particular scenario run, you can use the Load Generators dialog box to exclude it temporarily instead of removing it entirely from your list of load generators. For instructions on using the Load Generators dialog box, see ["Configuring Load Generators"](#page-58-0) [on page 47](#page-58-0).

To configure global settings for all load generators participating in the scenario, use Astra LoadTest's Options dialog box. For more information, see [Chapter 9, "Configuring a Scenario."](#page-98-0)

#### **Assigning a Percentage of your Defined Target to Scripts**

In the Edit Scenario Goal dialog box, you specify the maximum number of Vusers, pages per second, transactions per second, or transaction response time you want Astra LoadTest to reach during the scenario. In the Scenario Scripts window, you stipulate the percentage of this total that each script in the scenario should reach. Enter a percentage in the **% of Target** column for each script included in the scenario.

# <span id="page-84-0"></span>**Configuring Scripts**

You can add a script to the Scenario Scripts list using the Add Script dialog box. Once you have added the script to the list, you can view the details of the script you selected, edit the script, or change its run-time settings.

#### **To add a script:**

 **1** Click the **Add Script** button on the right of the Scenario Scripts window, or right-click within a column and select **Add Script**. The Add Script dialog box opens.

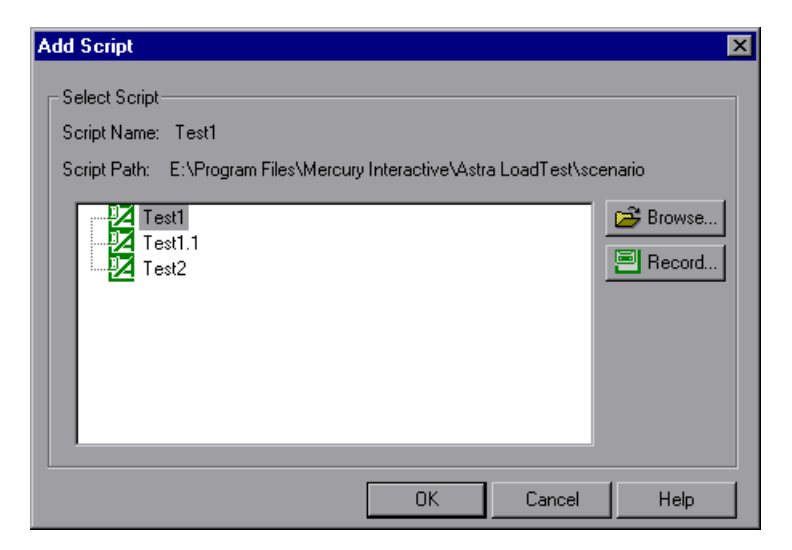

 **2** Click the **Browse** button to the right of the path box. The Open LoadTest Test dialog box opens.

Select the path and file name of the new script.

**Note:** When you specify the location of a script, you can specify a location that is relative to the current scenario directory. For details, see ["Using](#page-64-0)  [Relative Paths for Scripts" on page 53.](#page-64-0)

- **3** Click **Open** to select the files. The Open LoadTest Test dialog box closes, and the new script name appears in the Add Script dialog box.
- **4** Click **OK** to close the Add Script dialog box and enter the new script information in the Scenario Scripts window.

**Note:** A script's rendezvous points are disabled in a goal-oriented scenario.

#### **To delete a script:**

Remove Script

Click the **Remove Script** button on the right of the Scenario Scripts window, or right-click the script and select **Remove Script**.

#### **To view script details:**

区 Details...

 **1** Click the **Details** button on the right of the Scenario Scripts window, or right-click a script and select **Details**. The Script Information dialog box opens, displaying the Path, Name, and Type of the script you selected.

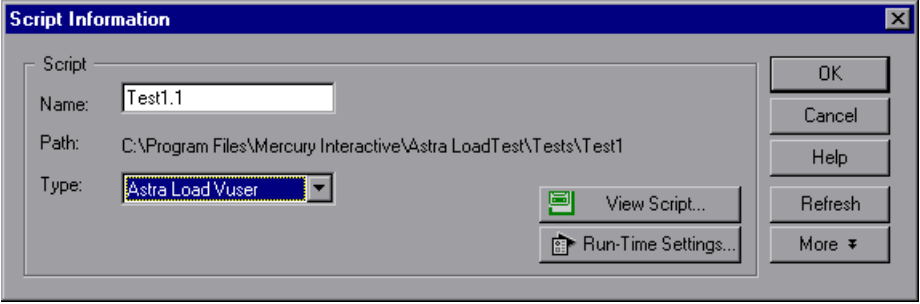

 **2** Click **Run-Time Settings** to set the script's run-time settings (optional). These settings let you customize the way the Controller executes a Vuser script. You can also modify the run-time settings using the Virtual User Recorder. For information on configuring the run-time settings, refer to the *Virtual User Recorder User's Guide*.

**Note:** When you open the Run-Time Settings dialog box from the Controller, the settings you previously set using the Virtual User Recorder appear. If you modify these settings from the Controller, Astra LoadTest runs the script using the modified settings.

 **3** To edit the script, click **View Script**. The script generation tool, the Virtual User Recorder, opens. For more information on editing scripts, see the *Virtual User Recorder User's Guide*.

 **4** Click **More** to expand the Script Information dialog box and view additional script information.

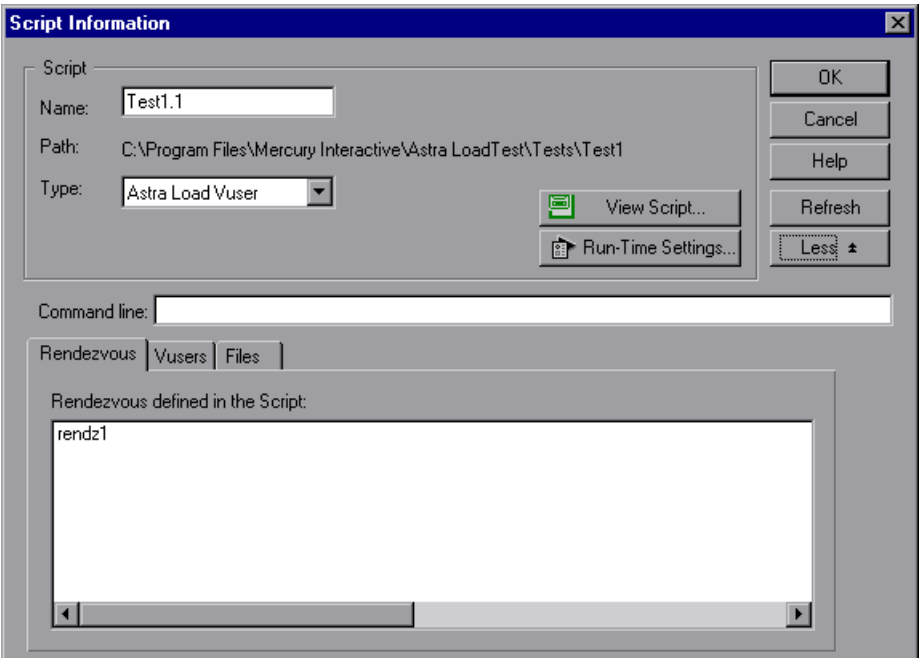

**5** In the Command Line box, type any command line options to use when running the script. For example: -x value -y value

For information about passing command line argument values to a script, refer to the *Virtual User Recorder User's Guide*.

- **6** To see the rendezvous points declared in the selected script, click the **Rendezvous** tab.
- **7** To see the list of Vusers associated with the selected script, click the **Vusers** tab. If you have not yet created Vusers, the box will be empty.
- **8** To see the list of files used by the script, click the **Files** tab. By default this list shows all files in the script's directory (only after your script has been added to the script list). These files include the configuration settings file, the init, run, and end portions of the script, the parameterization definitions file, and the *usr* file. To add a file to the list, click **Add** and add the file name. Note that you can delete the files that you add, but not the other files listed.
- **9** Click **OK** to close the Script Information dialog box.

**Note:** If you use the Virtual User Recorder to make changes to a script while the Controller is running, click the **Refresh** button in the Controller's Script Information dialog box to update the script details in the scenario.

**8**

# **Using Rendezvous Points**

Astra LoadTest allows you to check your system's response under specific load. To do this, you can use *rendezvous points* to cause multiple Vusers to perform tasks at exactly the same time, thereby creating intense user load on the server.

This chapter describes:

- ➤ [Setting the Rendezvous Attributes](#page-92-0)
- ➤ [Setting the Rendezvous Behavior](#page-93-0)
- ➤ [Disabling and Enabling Rendezvous Points](#page-95-0)
- ➤ [Disabling and Enabling Vusers at Rendezvous Points](#page-95-1)
- ➤ [Viewing Rendezvous Information](#page-97-0)

#### **About Using Rendezvous Points**

During a scenario run you can instruct multiple Vusers to perform tasks simultaneously by using rendezvous points. A rendezvous point creates intense user load on the server and enables Astra LoadTest to measure server performance under load.

Suppose you want to measure how a web-based banking system performs when ten Vusers simultaneously check account information. In order to emulate the required user load on the server, you instruct all the Vusers to check account information at exactly the same time.

You ensure that multiple Vusers act simultaneously by creating a *rendezvous point*. When a Vuser arrives at a rendezvous point, it is held there by the Controller. The Controller releases the Vusers from the rendezvous either

when the required number of Vusers arrive, or when a specified amount of time has passed. For details on the release criteria, see ["Setting the](#page-93-0)  [Rendezvous Behavior," on page 82.](#page-93-0)

You define rendezvous points in the Vuser script. For information about inserting rendezvous points into Vuser scripts, refer to the*Virtual User Recorder User's Guide*.

Using the Controller, you can influence the level of server load by selecting:

- ➤ which of the rendezvous points will be active during the scenario
- ➤ how many Vusers will take part in each rendezvous

For example, to test an online bank you could create a scenario that contains two rendezvous points. The first rendezvous ensures that one thousand Vusers simultaneously deposit cash. The second rendezvous ensures that another thousand Vusers simultaneously withdraw cash. If you want to measure how the server performs when only five hundred Vusers deposit cash, you can deactivate (disable) the "withdraw" rendezvous, and instruct only five hundred Vusers to participate in the "deposit" rendezvous.

**The following procedure outlines how to control load peaks on the server:** 

- **1 Create the Vuser scripts, inserting the necessary rendezvous points**.
- **2 Create a scenario.**

When you add a Vuser group to a scenario, Astra LoadTest scans the group's associated script for the names of the rendezvous points and adds them to the list in the Rendezvous window (**Scenario > Rendezvous**). If you create another Vuser group that runs the same script, the Controller adds the new Vusers to the rendezvous and updates the list.

#### **3 Set the level of emulated user load.**

You determine the exact level of load by selecting the rendezvous points that will take part in the scenario, and how many Vusers will participate in each rendezvous.

 **4 Set the attributes for the rendezvous (optional).**

For each rendezvous you can set the *timeout* and *policy attributes*. For more information, see ["Setting the Rendezvous Behavior," on page 82.](#page-93-0)

 **5 Run the scenario.** 

## <span id="page-92-0"></span>**Setting the Rendezvous Attributes**

You can set the following rendezvous attributes from the Rendezvous Information dialog box (**Scenario > Rendezvous**):

- ➤ [Timeout](#page-93-1)
- ➤ [Rendezvous Policy](#page-94-0)
- ➤ [Enabling and Disabling Rendezvous](#page-95-0)
- ➤ [Enabling and Disabling Vusers](#page-95-1)

In addition, the dialog box displays general information about the rendezvous point: which script is associated with the rendezvous and release history.

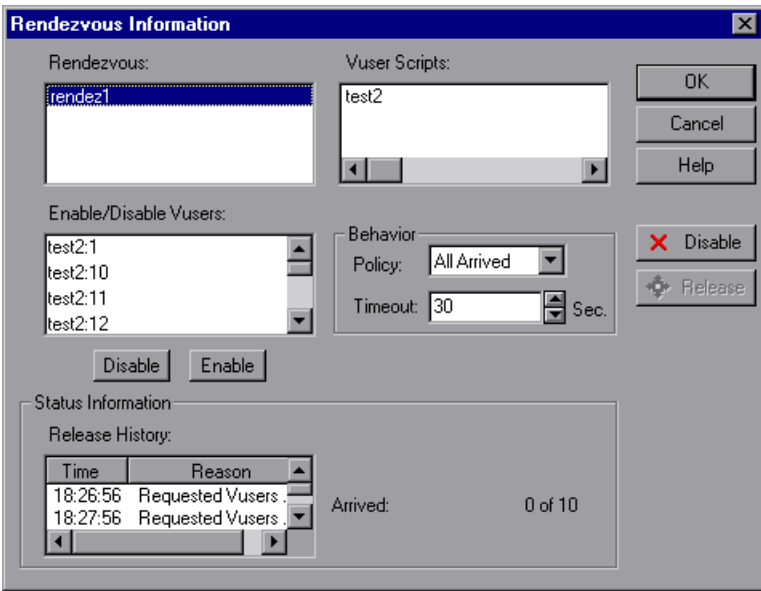

For information on manipulating the Vusers during scenario execution using the Release command, see [Chapter 12, "Running a Scenario."](#page-124-0)

# <span id="page-93-0"></span>**Setting the Rendezvous Behavior**

Setting the rendezvous behavior determines how the Vusers handle a rendezvous point. You set the following behavior attributes for each rendezvous:

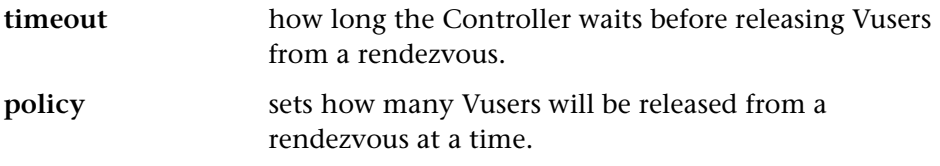

#### <span id="page-93-1"></span>**Setting the Timeout Behavior Attribute**

After each Vuser arrives at the rendezvous point, Astra LoadTest waits up to the maximum *timeout* period you set for the next Vuser to arrive. If the next Vuser does not arrive within the *timeout* period, then the Controller releases all the Vusers from the Rendezvous. Each time a new Vuser arrives, the timer is reset to zero. The default *timeout* is thirty seconds. You set a *timeout* for each rendezvous point.

#### **To set a timeout:**

- **1** Choose **Scenario** > **Rendezvous**. The Rendezvous Information dialog box opens.
- **2** Select the rendezvous for which you want to set a timeout from the Rendezvous list.
- **3** In the Behavior section, locate the Timeout box. Enter a timeout value—the default is 30 seconds.
- **4** Click **OK** to close the dialog box and set the timeout for the rendezvous.

#### <span id="page-94-0"></span>**Setting the Release Policy Attribute**

The policy attribute determines how the Controller releases Vusers from the rendezvous. For each rendezvous you can set the following policies:

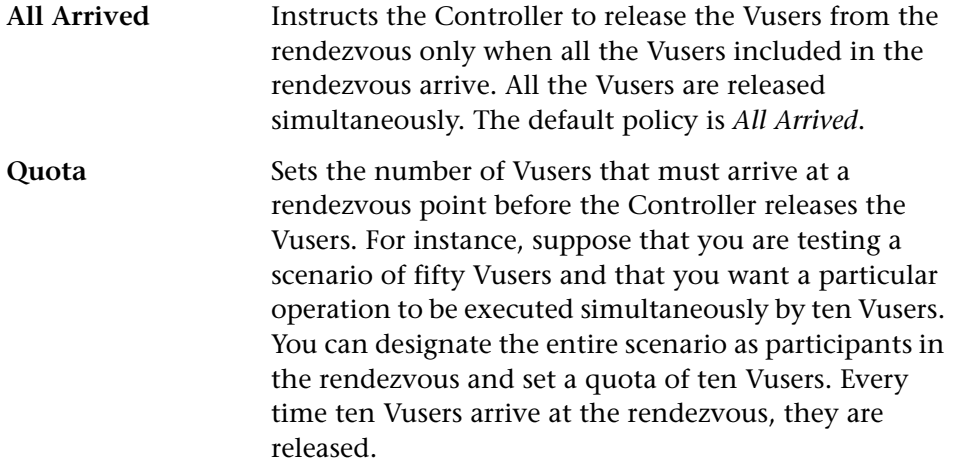

#### **To set the policy attribute:**

- **1** Choose **Scenario** > **Rendezvous**. The Rendezvous Information dialog box opens.
- **2** Click a rendezvous in the Rendezvous list.
- **3** In the Behavior section, locate the Policy box.
- **4** To set the policy to All Arrived, select **All Arrived** from the list. The new policy appears in the Policy field.
- **5** To set the policy to Quota, select **Quota** from the list. The Rendezvous Quota dialog box opens.

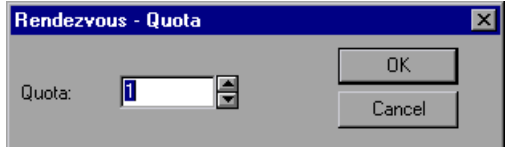

Enter the number of Vusers in the Quota box.

 **6** Click **OK** to close the dialog box. The new policy appears in the Policy field.

# <span id="page-95-0"></span>**Disabling and Enabling Rendezvous Points**

You can temporarily disable a rendezvous and exclude it from the scenario. By disabling and enabling a rendezvous, you influence the level of server load.

You use the Disable and Enable buttons in the Rendezvous Information dialog box, to change the status of a rendezvous.

#### **To disable a rendezvous:**

- **1** Choose **Scenario** > **Rendezvous**. The Rendezvous Information dialog box opens.
- **2** Select the rendezvous you want to disable.
- **3** Click the **Disable** button. The button changes to **Enable** and the rendezvous becomes disabled.

#### **To enable a rendezvous:**

- **1** Choose **Scenario** > **Rendezvous**. The Rendezvous Information dialog box opens.
- **2** Select the disabled rendezvous that you want to enable.
- **3** Click the **Enable** button. The button changes to **Disable** and the rendezvous becomes enabled.

# <span id="page-95-1"></span>**Disabling and Enabling Vusers at Rendezvous Points**

In addition to disabling a rendezvous point for all Vusers in a scenario, Astra LoadTest lets you disable it for specific Vusers. By disabling Vusers at a rendezvous, you temporarily exclude them from participating in the rendezvous. Enabling disabled Vusers returns them to the rendezvous. You use the Disable and Enable commands to specify which Vusers will take part in a rendezvous.

X Disable

 $\vee$  Enable

**To disable a Vuser in a rendezvous:**

- **1** Choose **Scenario** > **Rendezvous**. The Rendezvous Information dialog box opens.
- **2** Select the rendezvous for which you want to disable Vusers from the Rendezvous list.

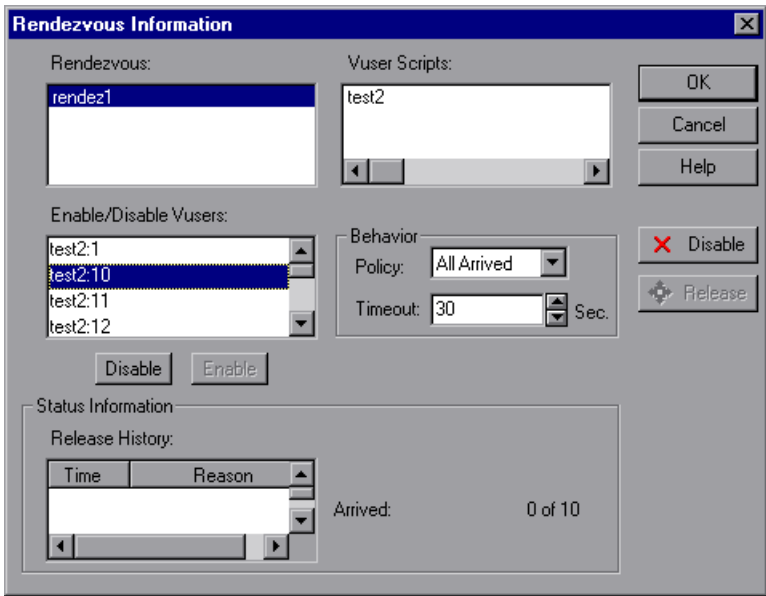

- **3** In the section Enable/Disable Vusers, select the Vuser(s) you want to exclude from the rendezvous. Select multiple Vusers using the CTRL key.
- **4** Click **Disable** (the button directly below the Vuser list). The disabled Vusers change from black to gray and will not take part in the rendezvous.
- **5** To enable a Vuser, select it and click **Enable**.

# <span id="page-97-0"></span>**Viewing Rendezvous Information**

During and after a scenario, you can view the rendezvous status in the Rendezvous Information dialog box. The following information is provided:

**Time**: The time the rendezvous was released.

**Reason**: The reason the rendezvous released the Vusers. The possible values are *Timeout* or *Arrived*.

**Arrived**: The number of Vusers that arrived at the rendezvous point, out of the total number of Vusers assigned to the rendezvous.

**To view rendezvous information:**

- **1** Choose **Scenario** > **Rendezvous**. The Rendezvous Information dialog box opens.
- **2** Select the rendezvous whose information you want to view. The rendezvous status is displayed in the Status Information section.

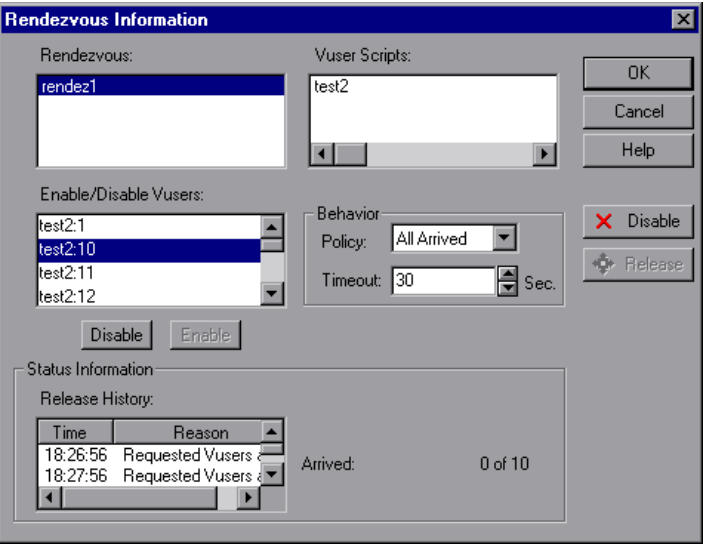

**9**

# <span id="page-98-0"></span>**Configuring a Scenario**

You can configure how load generators and Vusers behave when you run a scenario so that the scenario accurately emulates your working environment.

This chapter describes:

- ➤ [Saving Messages to the Output Files](#page-99-0)
- ➤ [Setting Timeout Intervals](#page-101-0)

## **About Configuring a Scenario**

Before you run a scenario, you can configure both the load generator and Vuser behaviors for the scenario. Although the default settings correspond to most environments, Astra LoadTest allows you to modify the settings in order to customize the scenario behavior. The settings apply to all future scenario runs and generally only need to be set once.

The settings described in this chapter apply to all the load generators in a scenario. To change the settings for individual load generator machines, refer to [Chapter 5, "Creating a Manual Scenario."](#page-50-0) If the global scenario settings differ from those of an individual load generator, the load generator settings override them.

The settings discussed in this chapter are unrelated to the Vuser run-time settings. These settings, which apply to individual Vusers or scripts, contain information about logging, think time, and the network, the number of iterations, and the browser. For information on setting the run-time settings, see the *Virtual User Recorder User's Guide*.

For information on setting the options for online monitors, see [Chapter 14,](#page-144-0)  ["Online Monitoring."](#page-144-0)

The Astra LoadTest Expert mode allows you to configure additional settings for the Astra LoadTest agent and other Astra LoadTest components. For more information, see [Appendix B, "Working in Expert Mode."](#page-294-0)

# <span id="page-99-0"></span>**Saving Messages to the Output Files**

By default, Astra LoadTest generates an output file, *output.log*, and stores it in the script directory. This file contains error, warning, and notification messages issued by the Controller during scenario execution. Using the Options dialog box, you can select the type of messages to save to the output file. In addition, you can disable the logging entirely.

You can specify the number of messages that will appear in the output window. If the number of messages exceeds the limit, the messages are deleted. A deletion quota value specifies the number of messages that may be deleted from the output. The deletion quota overrides the limit number. For example, assume that you limit the number of messages to 500 and set the deletion quota to 50. If there are 600 messages, 550 will appear in the output.

**To configure the output logging:**

 **1** Choose **Tools** > **Options**. The Options dialog box opens. Click the **Output**  tab.

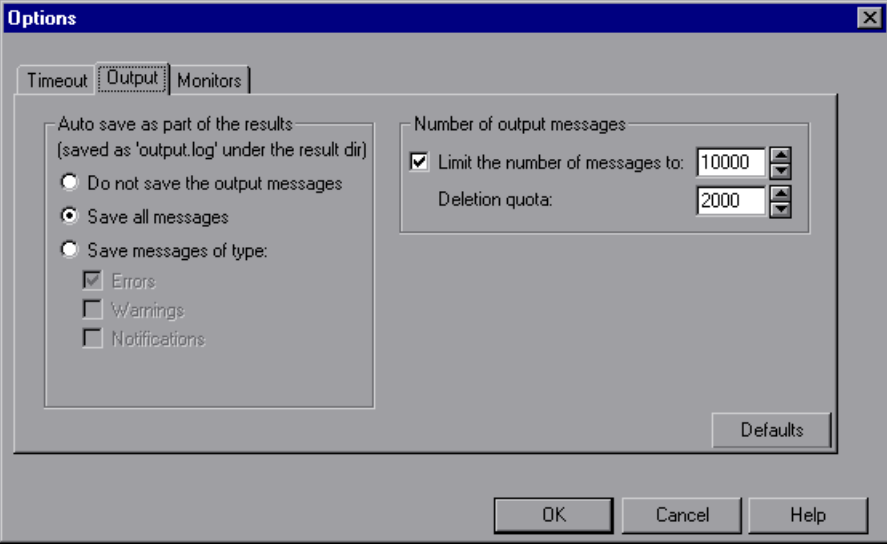

- **2** Select **Do not save the output messages** to disable writing to the *output.log* file.
- **3** Select **Save all messages** to instruct Astra LoadTest to save message of all types to the log file.
- **4** Select **Save messages of type** to exclude a specific message type. Then select the message type(s) to include in the log file.
- **5** To limit the number of output messages, select **Limit the number of messages to** and specify a value.
- **6** To set a deletion quota, specify a value in the Deletion quota box.

The Astra LoadTest Expert mode allows you to configure additional outputrelated settings. For more information, see [Appendix B, "Working in Expert](#page-294-0)  [Mode."](#page-294-0)

# <span id="page-101-0"></span>**Setting Timeout Intervals**

Astra LoadTest enables you to set the timeout interval for commands and Vuser elapsed time.

The command timeouts are the maximum time limits for various Astra LoadTest commands. When a command is issued by the Controller, you set a maximum time for the load generator or Vuser to execute the command. If it does not complete the command within the timeout interval, the Controller issues an error message.

The command timeouts relate to load generators and Vusers. The load generator commands for which you can specify a timeout interval are Connect and Disconnect. The Vuser commands for which you can specify a timeout interval are Init, Run, Pause, and Abort.

For example, the default *Init* timeout is 180 seconds. If you select a Vuser and click the **Initialize** button, Astra LoadTest checks whether the Vuser reaches the Ready state within 180 seconds; if it does not, the Controller issues a message indicating that the Init command timed out.

In the Vuser view, the Elapsed column (the last column) indicates the amount of time that elapsed from the beginning of the scenario. You can specify the frequency in which Astra LoadTest updates this value. The default is 4 seconds.

**Note:** Astra LoadTest's calculations consider the number of active Vusers and their influence on the timeout values. For example, 1000 Vusers trying to initialize will take much longer than 10 Vusers. Astra LoadTest adds an internal value, based on the number of active Vusers, to the specified timeout value.

**To set timeout intervals:**

 **1** Choose **Tools** > **Options**. The Options dialog box opens. Click the **Timeout**  tab.

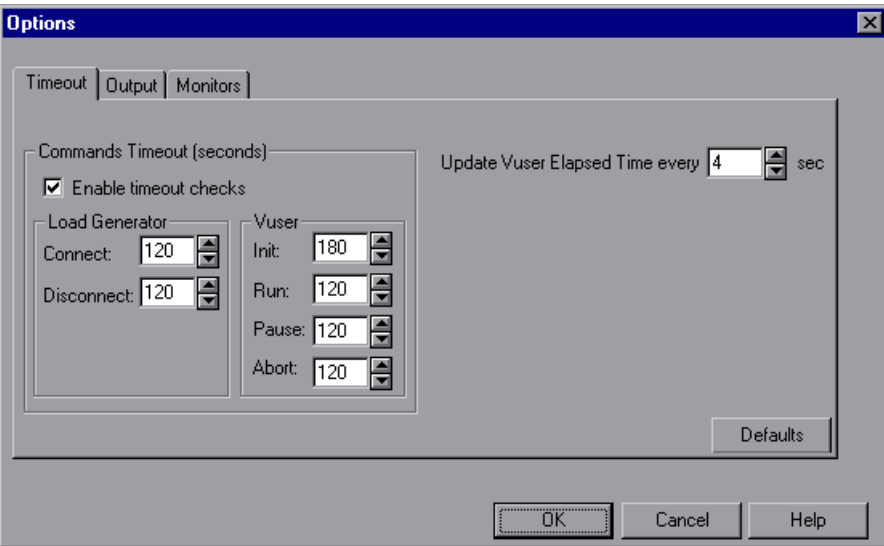

- **2** Clear the **Enable timeout check** check box to disable the timeout test. Astra LoadTest waits an unlimited time for the Initialize, Run, Pause, and Stop commands to be executed.
- **3** To specify a command timeout interval, select the **Enable timeout check** check box and specify the appropriate timeouts.
- **4** Specify the frequency at which Astra LoadTest updates the Elapsed time, in the **Update Vuser Elapsed Time every** box.

# **10**

# **Preparing to Run a Scenario**

Before you run a scenario, you specify a location for the scenario results and other run-time related settings.

This chapter describes:

- ➤ [Specifying a Results Location](#page-105-0)
- ➤ [Results Directory File Structure](#page-108-0)
- ➤ [Collating Results](#page-109-0)
- ➤ [Setting Scenario Summary Information](#page-109-1)

#### **About Preparing to Run a Scenario**

Before you run a scenario, you need to specify the location of the results (mandatory), assign a name to the results, schedule the scenario, and provide scenario summary information. In addition, you can specify the applications to invoke at the start of a scenario.

Although most of the pre-scenario settings are optional, by using them you can enhance the testing process. These values are scenario specific—you can set different values for each Astra LoadTest scenario.

For information on one-time configuration settings such as timeout, output, and quotas, see [Chapter 9, "Configuring a Scenario."](#page-98-0)

# <span id="page-105-0"></span>**Specifying a Results Location**

When you run a scenario, by default the run-time files are stored locally on each load generator. After the scenario, the results are collated together and processed on the Controller machine.

You can also use Mercury Interactive's test management program, TestDirector, to store results to a project. For information on connecting to a TestDirector database, see [Chapter 11, "Managing Scenarios Using](#page-112-0)  [TestDirector."](#page-112-0)

Astra LoadTest allows you to give descriptive names to each result set. This is especially useful for cross results analysis, in which Astra LoadTest superimposes the results of several scenario runs in a single graph and lets you compare the results of multiple scenario runs. The descriptive graph names enable you to distinguish between the results of the multiple runs.

In the example below, the results of two scenario runs are superimposed. The result sets are *res12*, and *res15*.

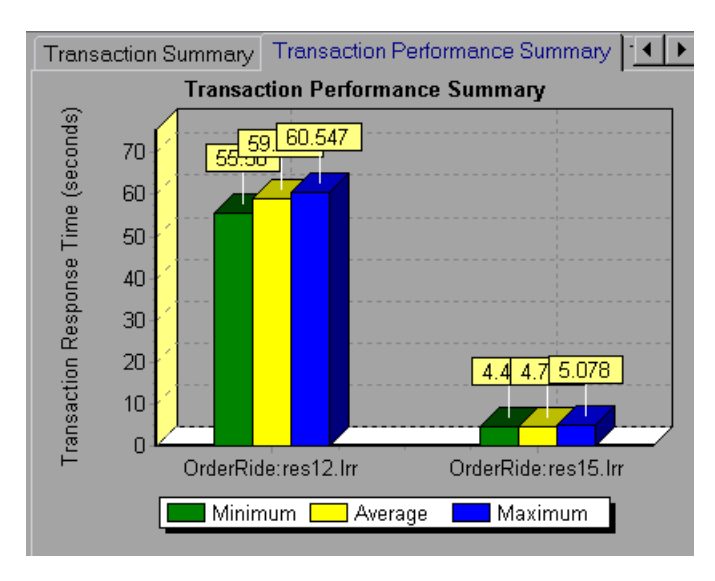

For more details on cross result graphs, see the *Astra LoadTest Analysis User's Guide*.

**To specify where results are stored (not in TestDirector):** 

 **1** Choose **Results** > **Results Settings**. The Set Results Directory dialog box opens.

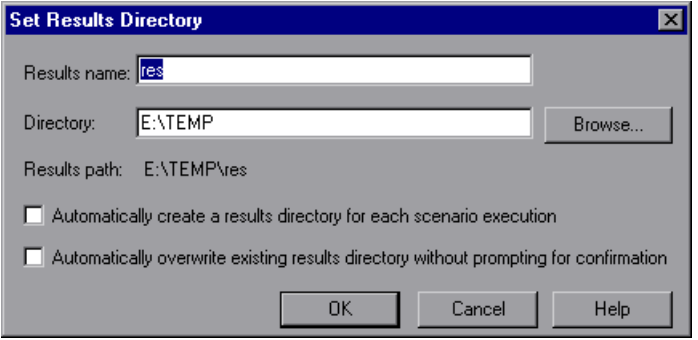

 **2** In the Results Name box, enter a name for the results. Avoid using the same name with different paths, since the names will appear identical on the graphs.

In the Directory box, type the full path of the results directory in which you want to store all of the collated results after the scenario run. Using the results name from step 2, the Controller creates a subdirectory within the results directory. All results are saved within this subdirectory.

- **3** Select the appropriate check box for subsequent executions: **Automatically create a results directory for each scenario execution** or **Automatically overwrite existing results directory without prompting for confirmation**.
- **4** Click **OK** to save the results directory setting.

**To specify where results are stored (using TestDirector):** 

- **1** Choose **Tools** > **TestDirector Connection** to open a connection to a TestDirector server and database.
- **2** Open a scenario from the database (**File** > **Open**), or save the current scenario to the TestDirector database (**File** > **Save As**).

 **3** Choose **Results** > **Results Settings**. The Set Results Directory dialog box opens.

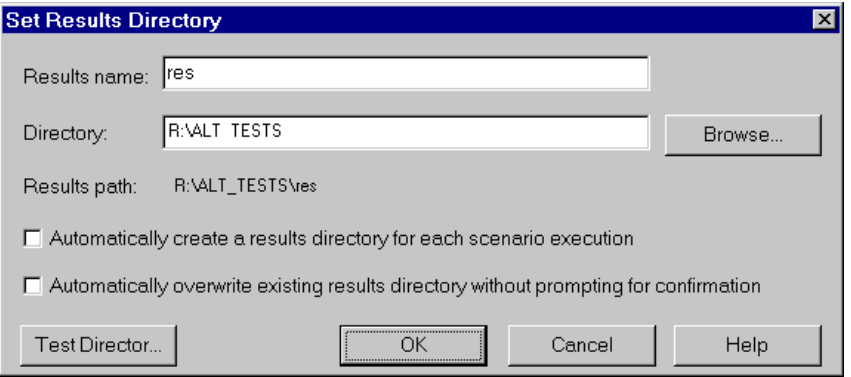

 **4** Click **TestDirector**. The Directory box changes to Test sets.

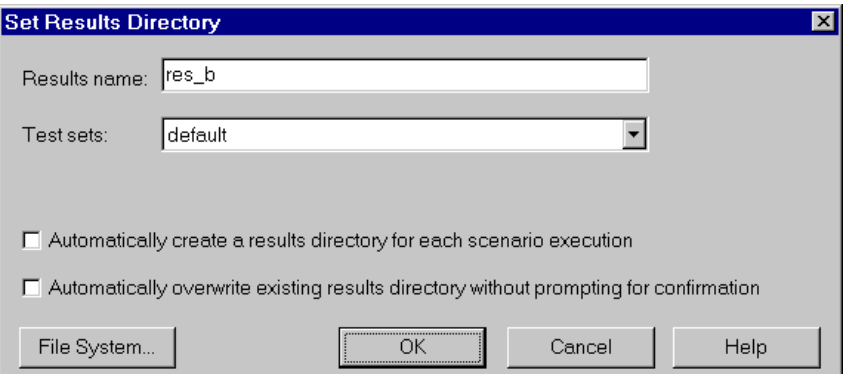

- **5** In the Results Name box, enter a name for the results. Avoid using the same name with different paths, since the names will appear identical on the graphs.
- **6** Select an existing test set from the Test Sets list, or specify a new one.
- **7** Select the appropriate check box for subsequent executions: **Automatically create a results directory for each scenario execution** or **Automatically overwrite existing results directory without prompting for confirmation**.
- **8** Click **OK** to save the results settings.
#### **Results Directory File Structure**

When you set the results directory, you also specify a results name. Astra LoadTest creates a subdirectory using the results name, and places all of the data it gathers in that directory. Every set of results contains general information about the scenario in a result file (.*lrr*) and an event (.*eve*) file.

During scenario execution, Astra LoadTest also gathers data from each Vuser and stores it in an event file *\_t\_rep.eve* and an output file *output.txt.* Astra LoadTest creates a directory for each group in the scenario and a subdirectory for each Vuser. A typical result directory has the following structure:

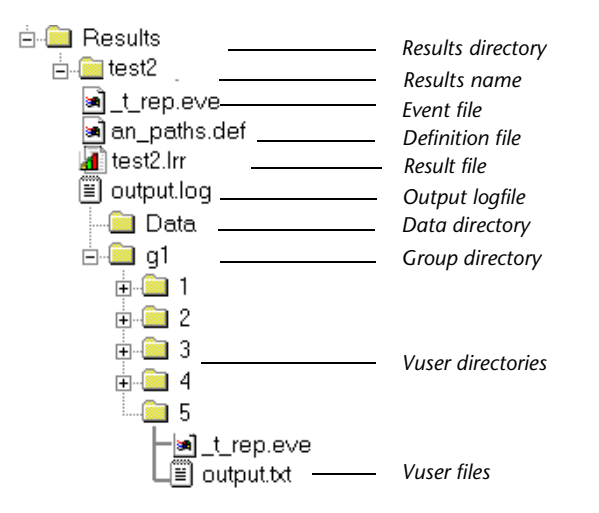

- ➤ *t\_rep.eve* in the main result directory contains Vuser and rendezvous information.
- ➤ *\**.*def* are definition files for graphs that describe the online and other custom monitors.
- ▶ *results name.lrr* is the Astra LoadTest Analysis document file.
- ➤ *output.log* contains output information about the scenario generated during test execution.
- ➤ The *Data* directory contains the database created by the Analysis (from the results files).
- ➤ *g1* is a group directory. A separate directory exists for each Vuser group that runs in the scenario. Each group directory consists of Vusers subdirectories.
- ➤ *t\_rep.eve* in each Vuser directory contains transaction information.
- ➤ *output.txt* in each Vuser directory contains output information generated during replay.

When you generate analysis graphs and reports, the Astra LoadTest Analysis engine copies all of the scenario result files (.*eve* and .*lrr*) to a database. Once the database is created (and stored in the *Data* directory), the Analysis works directly with the database and does not use the result files.

For information on Astra LoadTest Analysis, see the *Astra LoadTest Analysis User's Guide*.

#### **Collating Results**

When you run a scenario, by default all Vuser information is stored locally on each load generator. After scenario execution, the results are automatically collated or consolidated—results from all of the load generators are transferred to the results directory. You set the location of the results directory as described in ["Specifying a Results Location," on page 94.](#page-105-0)

To disable automatic collation, choose **Results** > **Auto Collate Results** to clear the check mark adjacent to the option. To manually collate results, choose **Results > Collate Results**. If your results have not been collated, then Astra LoadTest will automatically collate the results before generating the analysis data.

#### **Setting Scenario Summary Information**

The Controller allows you to provide a detailed description of the scenario. In addition, you can specify the author's name and a subject title for the scenario. Whenever you open this scenario, the summary information is available to you.

**To set the scenario summary information:**

 Choose **Scenario** > **Summary Information**. The Summary Information box opens.

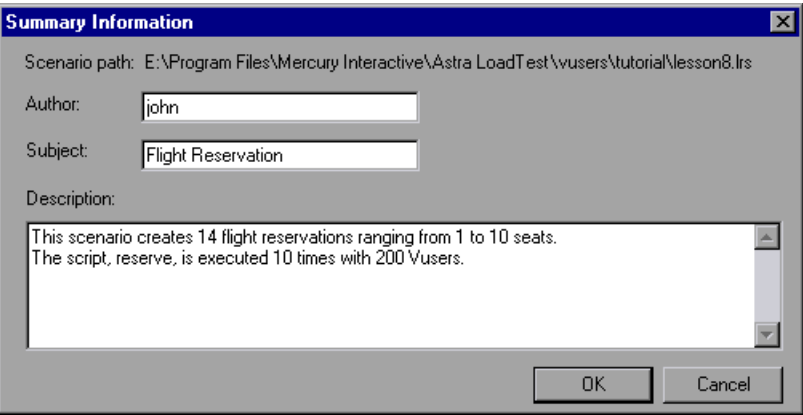

- In the Author box, enter the name of the author.
- In the Subject box, enter a subject name or short title for the scenario.
- In the Description box, enter a detailed description about the scenario.
- Click **OK** to close the dialog box.

# **11**

## **Managing Scenarios Using TestDirector**

Astra LoadTest's integration with TestDirector lets you manage Astra LoadTest scenarios using TestDirector. TestDirector helps you organize and manage all scripts, scenarios, and results using a repository.

This chapter describes:

- ➤ [Opening a Connection to a TestDirector Project](#page-113-0)
- ➤ [Opening a Scenario Using TestDirector](#page-115-0)
- ➤ [Saving Scenarios to the TestDirector Project](#page-117-0)
- ➤ [Saving Results to the TestDirector Project](#page-118-0)
- ➤ [Adding Vuser Scripts with TestDirector](#page-119-0)

For detailed information on using TestDirector to manage your scenarios, refer to the *TestDirector User's Guide.*

#### **About Managing Scenarios Using TestDirector**

Astra LoadTest works together with TestDirector, Mercury Interactive's test management tool. TestDirector provides an efficient method for storing and retrieving scenarios and collecting results. You store scenarios and results in a TestDirector repository and organize them into unique groups.

The following sections describe how to use the TestDirector repository to:

- ➤ [open scenarios](#page-113-0)
- ▶ [save scenarios](#page-117-0)
- ➤ [save results](#page-118-0)
- ➤ [open scripts](#page-119-0)

#### <span id="page-113-0"></span>**Opening a Connection to a TestDirector Project**

Before you can work with a TestDirector project, you must open a connection to the server hosting the project.

#### **To open a connection to a TestDirector project:**

 **1** Choose **Tools** > **TestDirector Connection** from the Controller.

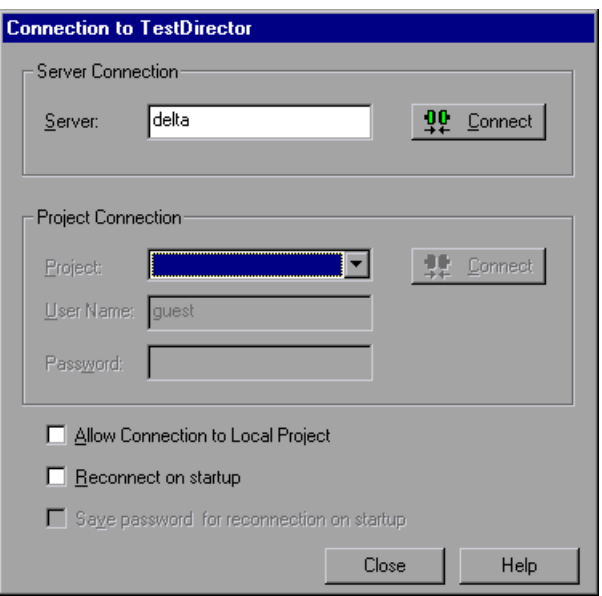

 **2** In the Server box, type the name of the TestDirector server and click **Connect**. A message appears indicating that Astra LoadTest is connecting to the server.

 **3** In the Project Connection box, select one of the available projects.

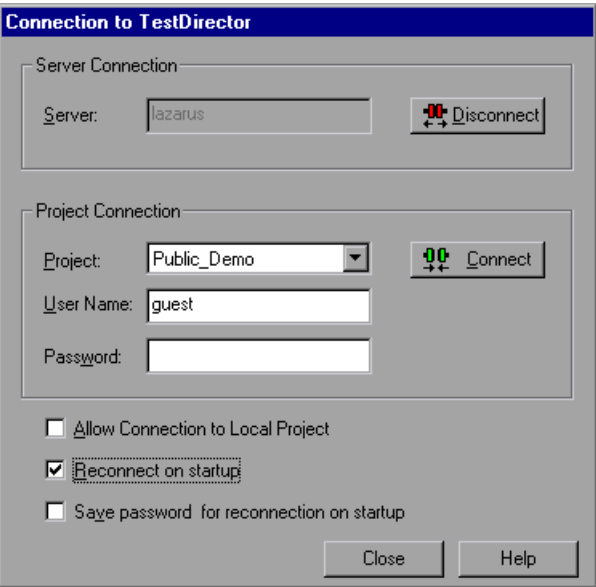

- **4** Provide the user name and password.
- **5** Select the **Reconnect on Startup** check box to automatically open the connection to the TestDirector server and project when you start Astra LoadTest.
- **6** If you select **Reconnect on Startup**, you can save the specified password to automate the login process. Select the **Save password for reconnection on startup** check box.
- **7** Click **Connect**. A message appears indicating that Astra LoadTest is connecting to the project.
- **8** Click **Close** to close the Connection to TestDirector dialog box.

#### <span id="page-115-0"></span>**Opening a Scenario Using TestDirector**

You can open a scenario through the standard file system or the TestDirector repository. Before opening a scenario through TestDirector, make sure you have opened a connection to the project.

#### **To open a scenario from the TestDirector repository:**

 **1** Choose **File** > **Open** or click the **File Open** button. The Open Scenario from TestDirector Project dialog box opens.

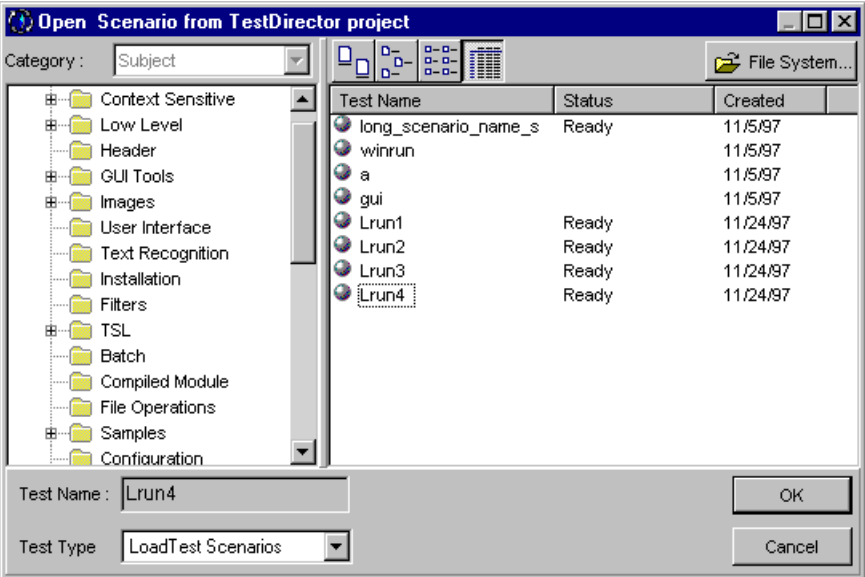

- **2** Select an Astra LoadTest scenario from the project.
- **3** Click **OK**. Astra LoadTest loads the scenario. The name of the scenario appears in the Controller's banner. The Design tab shows the scripts, the load generators, and the Vusers and Vuser groups in the scenario.

 **4** To select a scenario file from the standard file system, click the **File System** button in the upper right corner of the dialog box. The Open LoadTest Scenario dialog box opens.

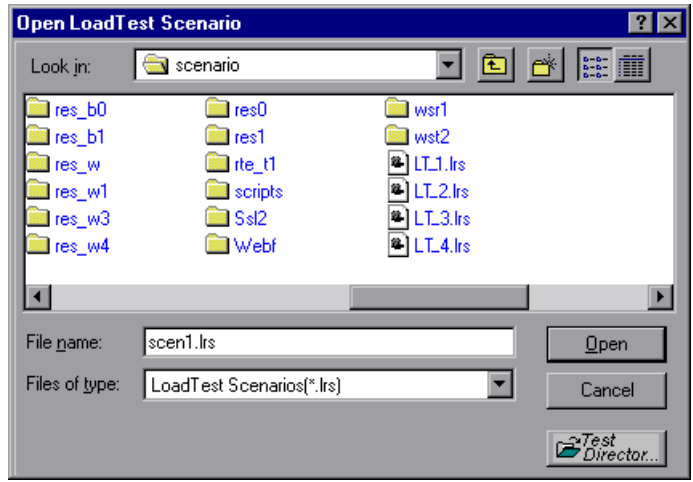

**5** To return to the Open from TestDirector Project dialog box, click the **TestDirector** button in the bottom right of the dialog box.

#### <span id="page-117-0"></span>**Saving Scenarios to the TestDirector Project**

You can save a new scenario, or one that previously existed as a local file, into the TestDirector project.

#### **To save a scenario to the TestDirector project:**

- **1** Connect to the TestDirector server (see ["Opening a Connection to a](#page-113-0)  [TestDirector Project," on page 102](#page-113-0).)
- **2** Choose **File** > **Save As**. The Save Scenario to TestDirector Project dialog box opens.

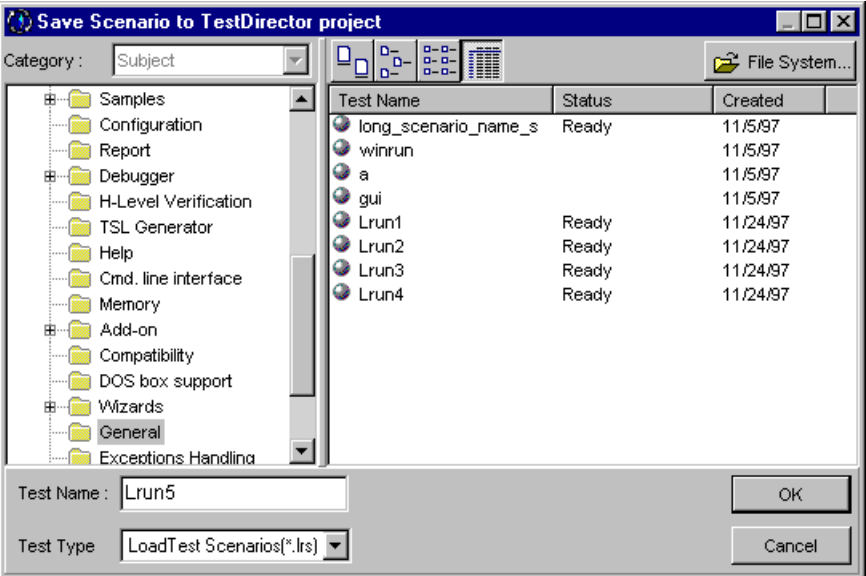

- **3** Type a scenario name, select a folder, and click **OK**.
- **4** To save the scenario to disk, click **File System** and save the file as you would on a standard file system.

#### <span id="page-118-0"></span>**Saving Results to the TestDirector Project**

Before you run a scenario, you set the results location. If you have a connection open to the TestDirector project, results are saved to the default test set. You can also save the results to a new or existing test set, or to disk using the standard file system.

#### **To specify a results location:**

 **1** Choose **Results** > **Results Setting**. The Set Results Directory dialog box opens.

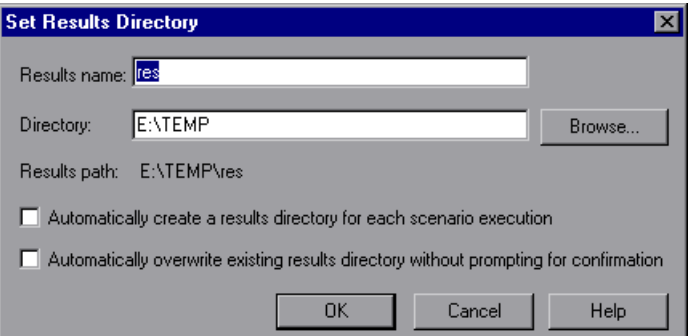

If you have a connection to TestDirector, a TestDirector button also appears.

- **2** Type a name for the results in the Results name box.
- **3** Specify a directory for the results, or click **TestDirector** to save the results in a TestDirector repository.
- **4** For a TestDirector project, specify the name of a test set.
- **5** Click **OK** to close the dialog box.

#### <span id="page-119-0"></span>**Adding Vuser Scripts with TestDirector**

You can add scripts from the TestDirector project to the Controller's script list. If you are creating a manual scenario, you use the Add Group dialog box to add scripts. If you are creating a goal-oriented scenario, you use the Add Script dialog box to add scripts.

#### **To add a script to the script list using the Add Group dialog box:**

 **1** Connect to the TestDirector server (see ["Opening a Connection to a](#page-113-0)  [TestDirector Project," on page 102](#page-113-0)).

**112** Add Group | 2 Click the Add Group button to the right of the Scenario Groups window. The Add Group dialog box opens:

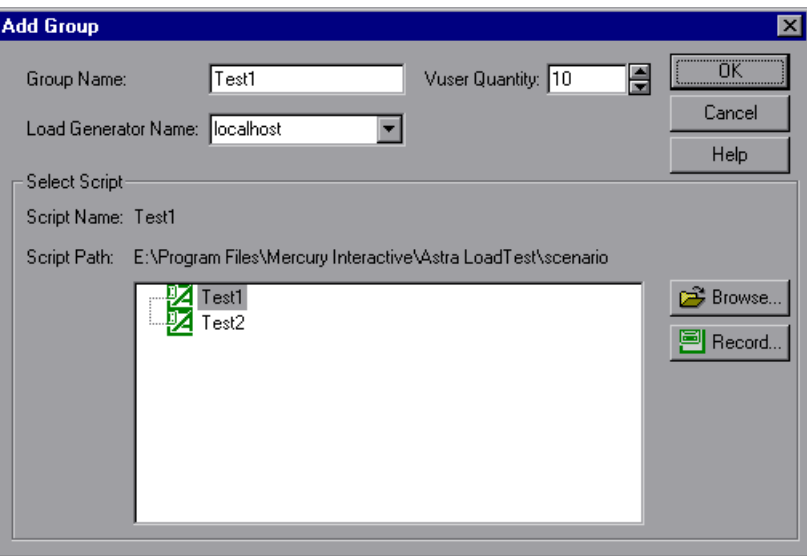

- **3** Click the **Browse** button to the right of the Path box. The Open LoadTest Test dialog box opens.
- **4** Locate the script in the TestDirector repository and click **OK**. The full path and name of the script appear in the Path box. TestDirector scripts are preceded by a "[TD]".
- **5** Click **OK** to close the Add Group dialog box. The script appears in the Scenario Groups window.

#### **To add a script to the script list using the Add Script dialog box:**

- **1** Connect to the TestDirector server (see ["Opening a Connection to a](#page-113-0)  [TestDirector Project," on page 102](#page-113-0)).
- **2** Click the **Add Script** button to the right of the Scenario Scripts window. The Add Script Add Script dialog box opens.

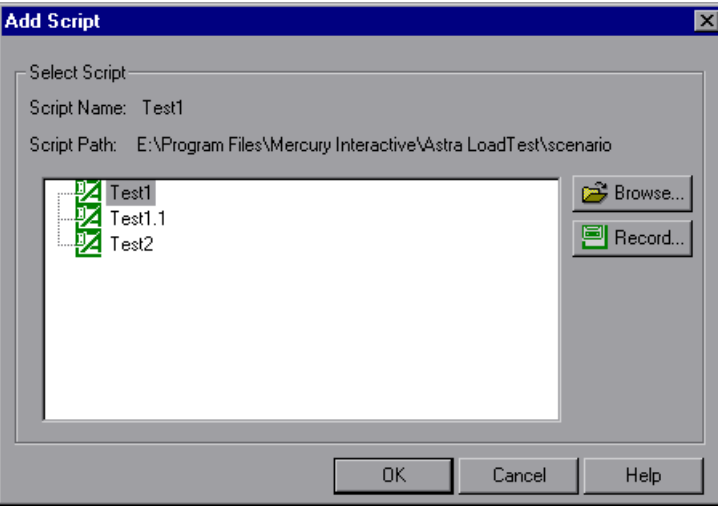

- **3** Click the **Browse** button to the right of the Path box. The Open LoadTest Test dialog box opens.
- **4** Locate the script in the TestDirector repository and click **OK**. The full path and name of the script appear in the Path box. TestDirector scripts are preceded by a "[TD]".
- **5** Click **OK** to close the Add Script dialog box. The script appears in the Script Path column in the Scenario Scripts window.

## **Part III**

**Executing a Scenario**

# **12**

### **Running a Scenario**

When you run a scenario, Astra LoadTest generates load on the Web system you are testing, and measures the system's performance.

This chapter describes:

- ➤ [Running an Entire Scenario](#page-125-0)
- ➤ [Controlling Vuser Groups](#page-126-0)
- ➤ [Controlling Individual Vusers](#page-128-0)
- ➤ [Manually Releasing Vusers from a Rendezvous](#page-130-0)

#### **About Running a Scenario**

When you run a scenario, the Vuser groups are assigned to their load generators and execute their Vuser scripts. During scenario execution, Astra LoadTest:

- ➤ records the durations of the transactions you defined in the Vuser scripts
- ➤ performs the rendezvous included in the Vuser scripts
- ➤ collects error, warning, and notification messages generated by the Vusers

You can run an entire scenario unattended, or you can interactively select the Vuser groups and Vusers that you want to run. When the scenario starts running, the Controller first checks the scenario configuration information. Next, it invokes the applications that you selected to run with the scenario. Then, it distributes each Vuser script to its designated load generator. When

the Vuser groups are ready, they start executing their scripts. While the scenario runs, you can stop both Vuser groups and individual Vusers.

**Note:** When a test runs in the Virtual User Recorder, the full browser is used. This differs from a test run in the Controller, where only the browser basics are used. There may be occasions when a test passes its run in the Virtual User Recorder, but fails when it is run in the Controller. Before running a scenario in the Controller with multiple Vusers, run a single Vuser to ensure the test is bug free.

The scenario ends when all the Vusers have completed their scripts, when the duration runs out, or when you terminate it.

#### **The following procedure outlines how to run a scenario:**

- **1** Open an existing scenario or create a new one.
- **2** Configure and schedule the scenario.
- **3** Set the results directory.
- **4** Run and monitor the scenario.

While the scenario runs, you can stop both Vuser groups and individual Vusers, monitor each Vuser in the scenario, and view error, warning, and notification messages generated by the Vusers.

#### <span id="page-125-0"></span>**Running an Entire Scenario**

You can run all the Vusers and Vuser groups in a scenario, or you can select the specific Vuser groups and Vusers that you want to run. Note that when you run an entire scenario, Astra LoadTest does not begin running Vusers until all of them have reached the READY state. However, if you run individual groups or Vusers, Astra LoadTest runs the Vusers as soon as they reach the READY state.

The following section describes how to run an entire scenario. ["Controlling](#page-126-0)  [Vuser Groups," on page 115](#page-126-0) and ["Controlling Individual Vusers," on](#page-128-0)  [page 117](#page-128-0) describe how to manipulate Vuser groups and individual Vusers.

#### **To run an entire scenario:**

- **1** Open an existing scenario or create a new one. Click the **Run** tab. The Scenario Groups window appears in the top left-hand corner of the screen.
- **2** Choose **Scenario** > **Start**, or click the **Start Scenario** button. The Controller Start Scenario starts initializing the Vusers and distributing them to their designated load generators—where they begin to execute their Vuser scripts.

If you have not specified a results directory for the scenario, the Set Results Directory dialog box opens.

During scenario execution you can manipulate individual Vusers and Vuser groups. This is described in ["Controlling Vuser Groups," on page 115](#page-126-0) and ["Controlling Individual Vusers," on page 117](#page-128-0).

- **3** Select **Scenario > Stop Ramp Up** to stop the ramp up process. Select **Scenario > Return to Ramp Up** to resume the ramping up of Vusers.
- **4** Choose **Scenario** > **Stop**, or click the **Stop** button to terminate the scenario. Stop

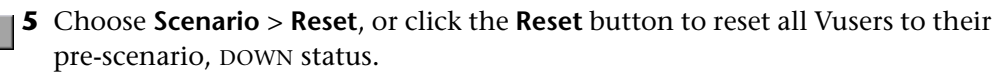

#### <span id="page-126-0"></span>**Controlling Vuser Groups**

Reset

You can run an entire scenario as described above, or you can manipulate individual Vuser groups in the scenario. This section describes how to initialize, run, and stop Vuser groups.

#### **Initializing Vuser Groups**

Initializing a Vuser group distributes the Vusers in the group to their designated load generators so that they are ready to execute their script(s). By initializing all of the Vusers in a group before running them, you can ensure that they all begin executing the scenario at the same time.

#### **To initialize a Vuser group:**

- **1** Select the Vuser group or groups that you want to initialize.
- **2** Right-click the Vuser group or groups that you want to initialize, and select **Initialize Group/s**. The Vuser group's status changes from DOWN to PENDING to INITIALIZING to READY. If a Vuser group fails to initialize, the Vuser group status changes to ERROR.

#### **Running Vuser Groups**

Running a Vuser group tells the Vuser group to execute its script.

#### **To run a Vuser group:**

- **1** Select the Vuser group or groups that you want to run.
- **2** Right-click the Vuser group or groups that you want to run, and select **Run Group/s**. The Vuser groups execute their scripts. If you run a Vuser group in the DOWN or ERROR state, Astra LoadTest initializes and then runs the Vuser group.

#### **Stopping Vuser Groups**

Stopping a Vuser group stops script execution. If you stop a Vuser group, the group still appears in the Vuser group list.

#### **To stop a Vuser group:**

- **1** Select the Vuser group or groups that you want to stop.
- **2** Right-click the Vuser group or groups that you want to stop, and select **Stop**. The Vuser groups stop executing their scripts.

#### **Resetting Vuser Groups**

Resetting causes all of the Vusers in a group to revert to their pre-scenario, DOWN status.

#### **To reset a Vuser group:**

- **1** Select the Vuser group or groups that you want to stop.
- **2** Right-click the Vuser group or groups that you want to stop, and select **Reset**. The Vuser groups revert to their pre-scenario, DOWN status.

#### <span id="page-128-0"></span>**Controlling Individual Vusers**

You can also manipulate individual Vusers within the Vuser groups you have defined. This section describes how to initialize, run, and stop individual Vusers.

#### **To control an individual Vuser:**

#### **M** Musers...

 **1** Select a Vuser group and click the **Vusers** button. The Vusers dialog box opens, with a list of the ID, Status, Script, Load Generator, and Elapsed Time (since the beginning of the scenario) for each of the Vusers in the group.

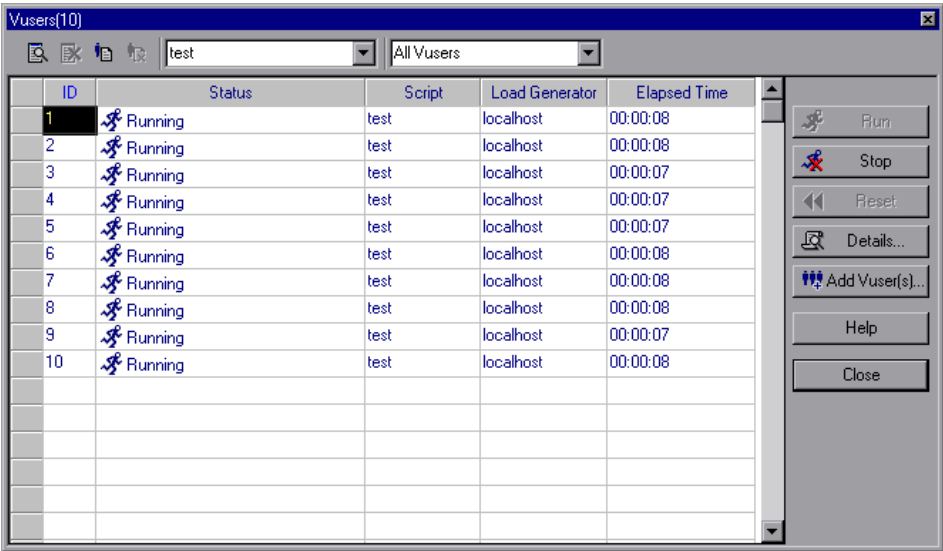

You can control an individual Vuser using the following utilities:

- ➤ Select a Vuser and click **Run** to run it.
- ➤ Select a Vuser and click **Stop** to stop it from running.
- ➤ Select a Vuser and click **Reset** to revert its status to DOWN.
- ➤ To initialize a Vuser, right-click it and select **Initialize Vuser/s**.
- ➤ To filter the Vusers listed, right-click in one of the columns and select **Filter Vusers.** Select the way in which you want to filter the Vusers. Alternatively, you can select the filter option you want to use from the filter selector at the top of the Vusers dialog box.
- ➤ To sort the Vusers listed, right-click in one of the columns and select **Sort Vusers**. Select the way in which you want to sort the Vusers.
- ➤ To view a Vuser executing its assigned script, select the Vuser and click the **Show** button. A browser opens, allowing you to see the Vuser executing the script.

To close the browser, click the **Hide** button.

➤ To view the Vuser script log, click the **Vuser log** button. A script log, such as the following, appears.

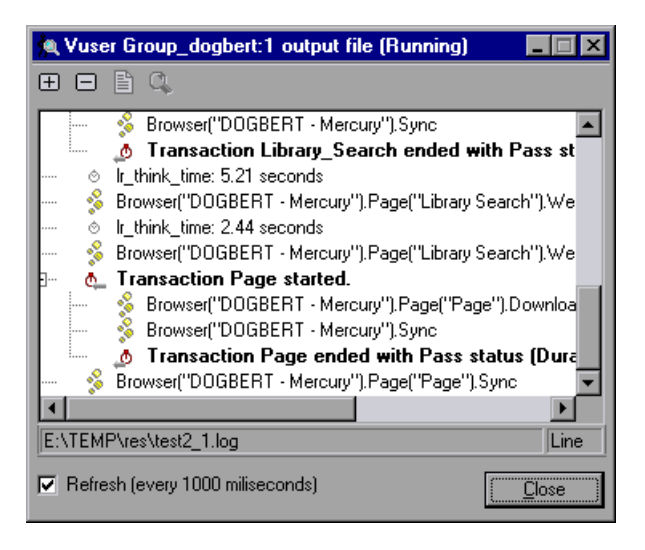

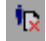

To close the Vuser script log, click the **Close Vuser log** button.

B.

Г× ١o.  **2** Click **Close** to close the Vusers dialog box.

#### <span id="page-130-0"></span>**Manually Releasing Vusers from a Rendezvous**

While you run a scenario, you can manually release Vusers from a rendezvous before the Controller releases them.

#### **To manually release Vusers from a rendezvous:**

- **1** Choose **Scenario > Rendezvous**. The Rendezvous Information dialog box opens.
- **2** Select a rendezvous from the Rendezvous list.
- **3** Click **Release**. The Vusers in the rendezvous are released.

### **Viewing Vusers During Execution**

During scenario execution, you can view the actions that are performed by Vusers.

This chapter describes:

- ➤ [Monitoring Vuser Status](#page-133-0)
- ➤ [Viewing the Output Window](#page-136-0)
- ➤ [Logging Execution Notes](#page-139-0)
- ➤ [Viewing the Agent Summary](#page-140-0)

#### **About Viewing Vusers During Execution**

Astra LoadTest lets you view Vuser activity during a scenario:

- ➤ On the Controller load generator machines, you can view the Output window, monitor Vuser performance online, and check the status of Vusers executing the scenario.
- ➤ On remote machines, you can view the Agent summary with information about the active Vusers.

#### <span id="page-133-0"></span>**Monitoring Vuser Status**

During scenario execution, you can use the Scenario Groups window in the Run view to monitor the actions of all the Vusers and Vuser groups in the scenario.

The Status field of each Vuser group displays the current state of each Vuser in the group. The following table describes the possible Vuser states during a scenario.

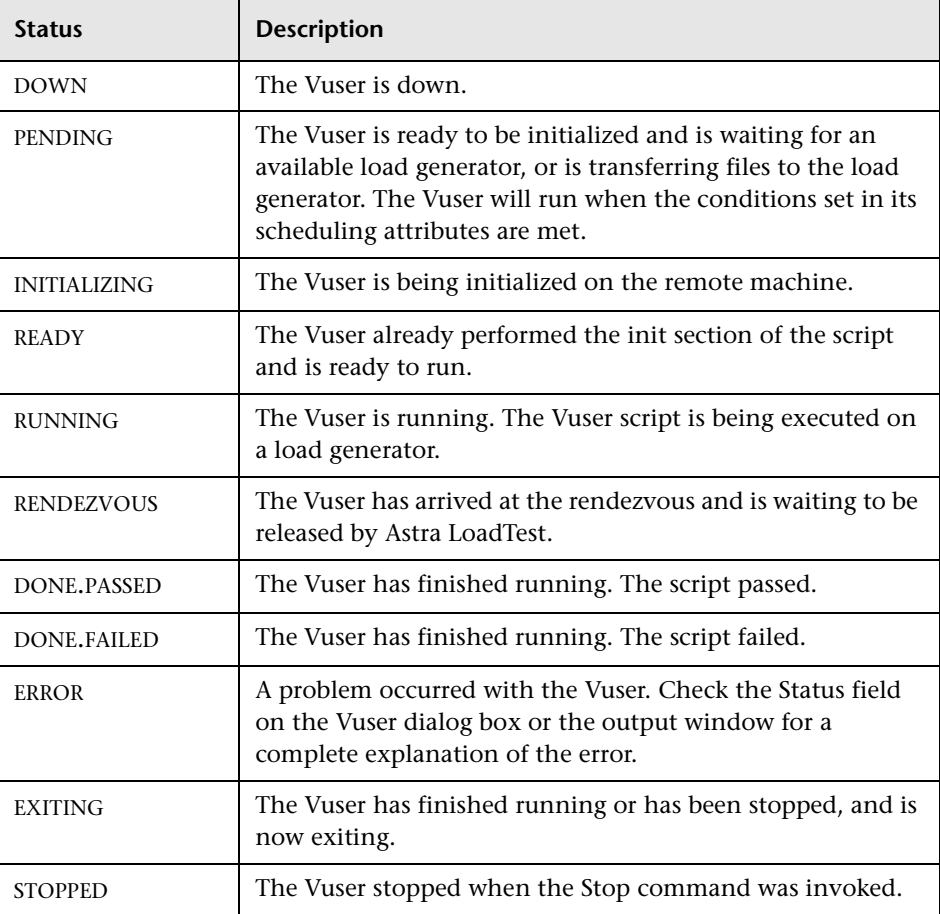

You can also view a synopsis of the running scenario in the box at the top right-hand corner of the Run view.

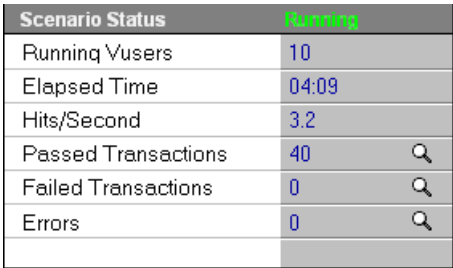

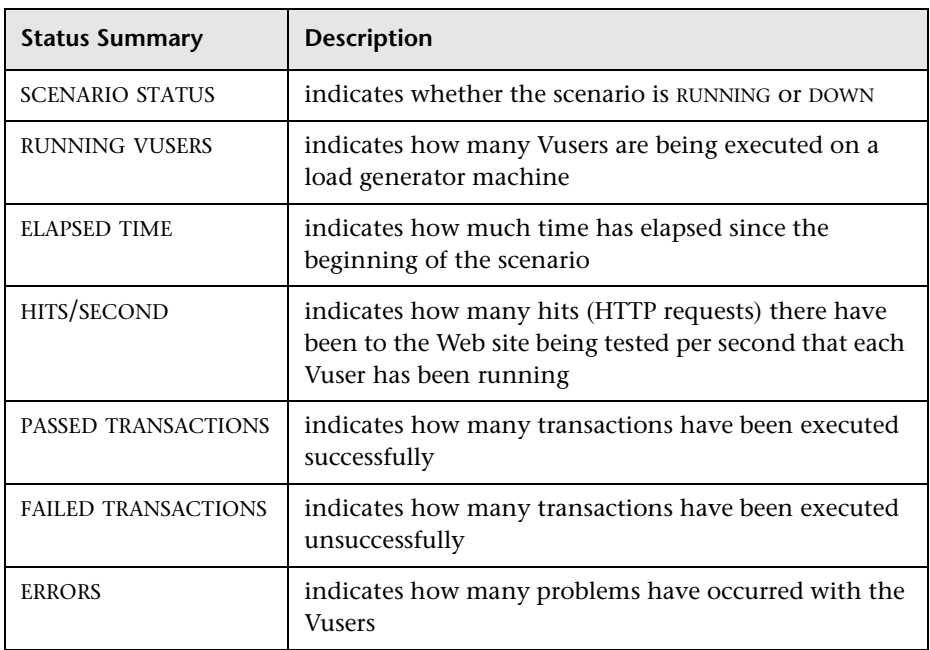

#### **To view details of the transactions and errors:**

 $\mathbf{Q}$ 

 **1** Click the **Show Snapshot** button to the right of the Passed Transactions or Failed Transactions in the Scenario Status window. The Transactions dialog box opens.

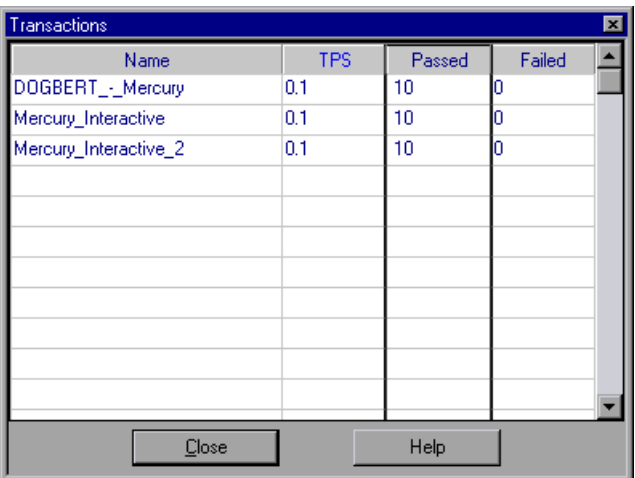

The **Name** column lists the individual transactions in a script. For each transaction, the Transactions dialog box lists information concerning the number of **Transactions Per Second (TPS)**, the number of transactions **Passed**, and the number of transactions **Failed**.

 **2** Choose **View** > **Show Output** or click the **Show Snapshot** button to the right of the Errors listing. The Output window opens.

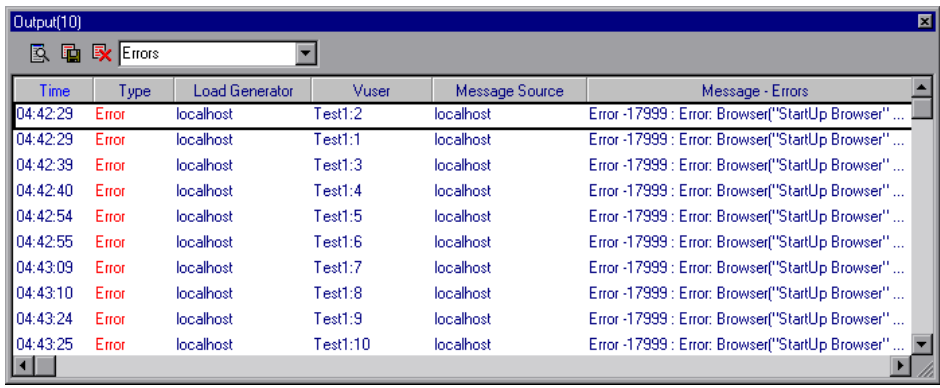

 $\mathbf{Q}$ 

The **Vusers** column lists the Vusers that did not execute properly. The Output window also lists the time at which the errors occurred, the load generator machine on which the errors took place, and the reason for each error. For more information on the Output window, see ["Viewing the](#page-136-0)  [Output Window" on page 125.](#page-136-0)

#### <span id="page-136-0"></span>**Viewing the Output Window**

While the scenario runs, the Vusers and load generators send error, notification, and warning messages to the Controller. You can view these messages in the Output window. Astra LoadTest clears the messages in this window at the start of each scenario execution.

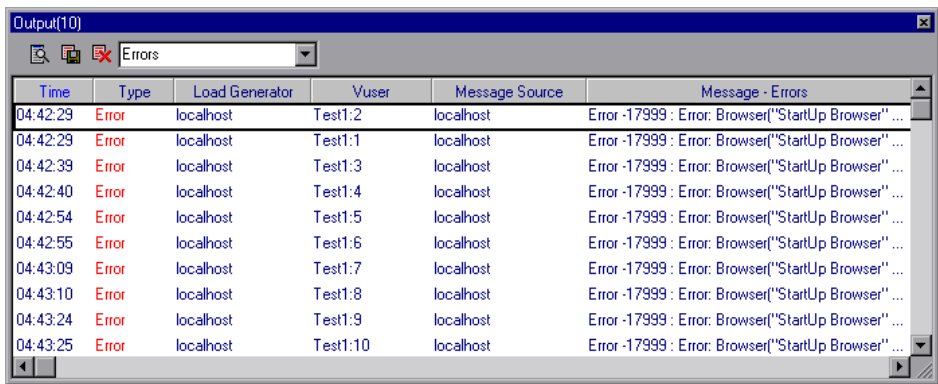

The Output window provides the following scenario information:

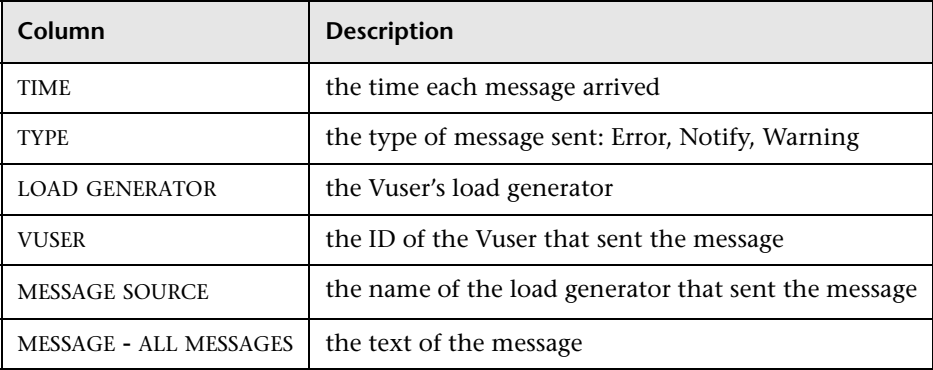

**Note:** You can limit the number of messages in the output window, and set a deletion quota for the number of messages that will be overwritten. For more information, see [Appendix B, "Working in Expert Mode."](#page-294-0)

You can view and manipulate the messages using the following utilities:

- ➤ To show (or hide) the Output window, choose **View** > **Show Output**.
- ➤ To sort output messages, click the appropriate column header, or right-click within the Output window and select **Sort Messages**. Choose the method by which you want to sort the messages.
- ➤ To filter output messages to display only certain message types, choose the type of message you want to view in the selector, or right-click within the Output window and select **Filter Messages**. Choose the way in which you want to filter the messages.

If you choose to filter by **Error Source**, the Error Source Filter dialog box opens.

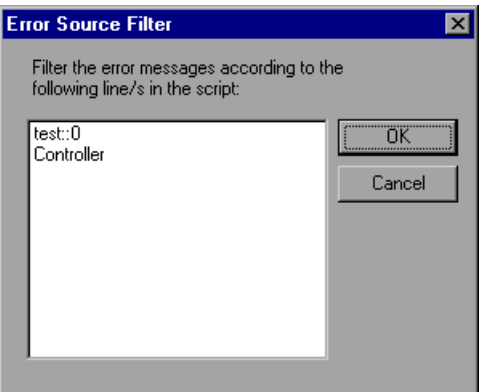

Select a line in the script according to which you want Astra LoadTest to filter the error messages in the Output window.

➤ To view all of a message's details, right-click the message and select **Details**.

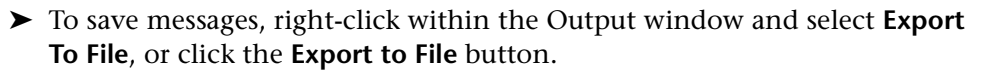

凾

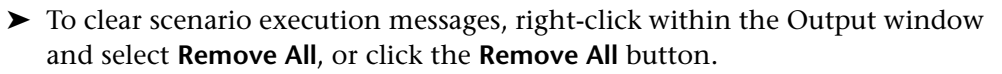

➤ To view the complete Vuser log, right-click a message and select **Show Vuser Log**, or click the **Show Vuser Log** button. This log contains run-time information about the Vuser and is refreshed every 1000 milliseconds. To disable the refreshing of this log, clear the **Refresh** check box.

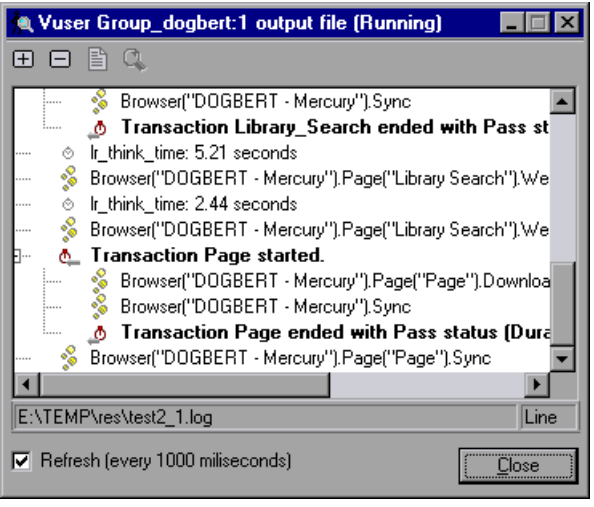

➤ To view a snapshot of the Web page where an error occurred, highlight the error in the Vuser Log and click the **Show Snapshot** button.

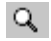

 $\bar{\mathbf{x}}$ 

B.

#### <span id="page-139-0"></span>**Logging Execution Notes**

The Controller provides you with a dialog box in which you can log comments while a scenario is running.

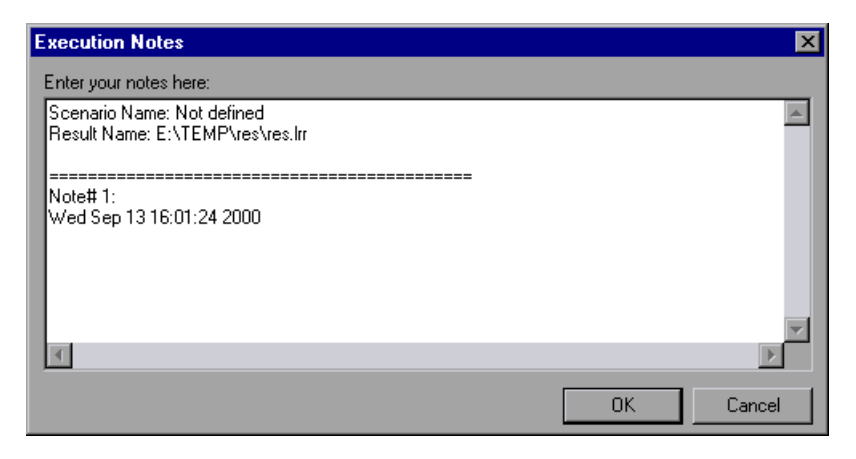

**To log execution notes:**

- **1** Select **Scenario > Execution Notes**. The Execution Notes dialog box opens.
- **2** Enter the note or notes that you want to log.
- **3** Click **OK** to close the dialog box. Astra LoadTest saves the note(s) you recorded.

#### <span id="page-140-0"></span>**Viewing the Agent Summary**

When you run a scenario, the machine running the Vusers invokes an agent that controls the Vuser execution on that load generator. During scenario execution, the agent displays a summary of the Ready, Running, and Paused Vusers.

The Agent window comes forward at the start of the scenario. You can minimize and restore it at any time.

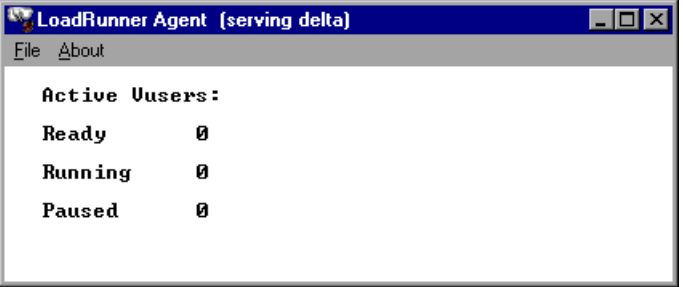

## **Part IV**

## **Monitoring a Scenario**
# **14**

## <span id="page-144-0"></span>**Online Monitoring**

You can monitor scenario execution using the Astra LoadTest online runtime, transaction, system resource, Web resource, Web server resource, Web application server resource, database server resource, network delay, and firewall server monitors.

The specific monitors are discussed in the next few chapters. This chapter describes the online monitor user interface:

- ➤ [Starting the Monitors](#page-146-0)
- ➤ [Configuring Online Monitors](#page-148-0)
- ➤ [Setting Monitor Options](#page-149-0)
- ➤ [Configuring Online Graphs](#page-151-0)
- ➤ [Opening Online Monitor Graphs](#page-154-0)
- ➤ [Merging Graphs](#page-156-0)
- ➤ [Understanding Online Monitor Graphs](#page-157-0)
- ➤ [Configuring Online Measurements](#page-158-0)
- ➤ [Exporting Online Monitor Graphs](#page-162-0)
- ➤ [Viewing Data Offline](#page-162-1)

## **About Online Monitoring**

Astra LoadTest provides the following online monitors:

- ➤ Run-Time
- ➤ Transaction
- ➤ System Resources
- ➤ Web Resources
- ➤ Web Server Resources
- ➤ Web Application Server Resources
- ➤ Database Server Resources
- ▶ Network Delay
- ➤ Firewall

The *Run-Time* monitor displays the number and status of Vusers participating in the scenario. It also provides the Data Point graph that displays the real-time values for user-defined points.

The *Transaction* monitor displays the transaction rate and response time during scenario execution. For more information, see [Chapter 15, "Run-](#page-164-0)[Time and Transaction Online Monitors."](#page-164-0)

The *System Resource* monitors gauge the Windows, UNIX, TUXEDO, and SNMP resources used during a scenario. To activate the System Resource monitors, you must set the monitor options before you run your scenario. For information on setting these options, see [Chapter 16, "System and](#page-170-0)  [Database Resource Monitoring."](#page-170-0)

The *Web Resource* monitor measures statistics at the Web server(s) during scenario runs. It provides information about the number of Web connections, throughput volume, and downloaded pages during the scenario. For more information on the Web Resource monitor, see [Chapter 17, "Web Resource and Web Server Resource Monitors."](#page-196-0)

The *Web Server Resource* monitors measure statistics at the Apache, Microsoft IIS, and Netscape Web servers during the scenario. To activate the Web Server Resource monitors, you must set up a list of resources to monitor

before you run your scenario. For more information, see [Chapter 17, "Web](#page-196-0)  [Resource and Web Server Resource Monitors."](#page-196-0)

The *Web Application Server Resource* monitors measure statistics at the Web application server(s) during the scenario. To activate the Web Application Server Resource monitors, you must set up a list of resources to monitor before you run your scenario. For more information, see [Chapter 18, "Web](#page-210-0)  [Application Server Resource Monitors."](#page-210-0)

The *Database Server Resource* monitors measure statistics related to the SQL server and Oracle databases. To activate the Database Server Resource monitors, you must set up a list of measurements to monitor before you run your scenario. For more information, see [Chapter 16, "System and Database](#page-170-0)  [Resource Monitoring."](#page-170-0)

The *Network Delay* monitor displays information about the network delays on your system. To activate the Network Delay monitor, you must set up the network paths to monitor before you run your scenario. For more information see [Chapter 19, "Network Monitoring."](#page-256-0)

The *Firewall* monitor measures statistics at the firewall servers during the scenario. To activate the Firewall monitor, you must set up a list of resources to monitor before you run your scenario. For more information, see [Chapter 20, "FireWall Server Performance Monitoring."](#page-264-0)

All of the monitors allow you to view a summary of the collected data at the conclusion of the scenario. Using Astra LoadTest Analysis, you can generate a graph for any of the monitors. For more information, see the *Astra LoadTest Analysis User's Guide*.

### <span id="page-146-0"></span>**Starting the Monitors**

You use the online monitors to monitor Vuser status, errors, transactions, system resources, database server resources, Web resources, Web server resources, Web application server resources, firewall server resources, and network delay.

#### **To start the online monitors:**

- **1** Start the scenario. Select the Vuser groups you want to run and click the **Start Scenario** button, or choose **Scenario** > **Start**.
- Start Scenario
	- **2** Click the **Run** tab. The default graphs are displayed below the Scenario Groups window.

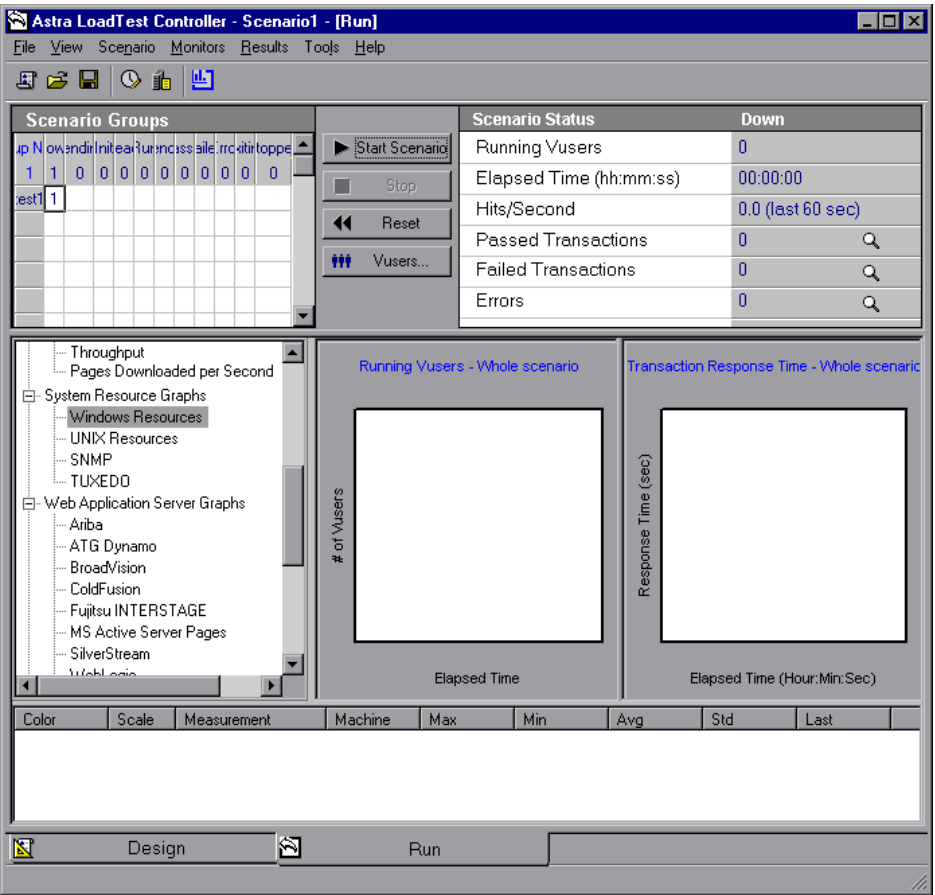

- **3** Double-click a graph to maximize it. Repeat the operation to restore the tiled view.
- **4** Click the "**+**" in the left pane to expand the graph tree. To hide the graph tree view, select **View > Hide Available Graphs**.

 **5** Select a graph from the tree and drag it into the right pane. You can also drag graphs between panes.

**Note:** The Transaction Monitor graphs will not contain any data unless transactions are being executed. In addition, the System Resource Monitor, Web Monitor, Network Monitor, and Firewall graphs will not contain any data unless you set up a list of resources to monitor before running your scenario. To set up a list of resources to monitor, see [Chapter 16, "System](#page-170-0)  [and Database Resource Monitoring,"](#page-170-0) [Chapter 17, "Web Resource and Web](#page-196-0)  [Server Resource Monitors,"](#page-196-0) [Chapter 18, "Web Application Server Resource](#page-210-0)  [Monitors,"](#page-210-0) [Chapter 19, "Network Monitoring,"](#page-256-0) and [Chapter 20, "FireWall](#page-264-0)  [Server Performance Monitoring."](#page-264-0)

## <span id="page-148-0"></span>**Configuring Online Monitors**

Astra LoadTest lets you configure the settings for your online monitors. You can set graph measurements and properties, such as the sampling time, the colors of the lines, and the scale of the graph.

**Monitor options:** global sampling rate, error handling, debugging, and the frequency settings. For more information, see ["Setting Monitor Options" on](#page-149-0)  [page 138.](#page-149-0)

**Graph properties:** refresh rate, display type, graph time for the x-axis, and the y-axis scale. For more information, see ["Configuring Online Graphs" on](#page-151-0)  [page 140.](#page-151-0)

**Measurement settings:** line color, scale of the y-axis, and whether to show or hide the line. For more information, see ["Configuring Online](#page-158-0)  [Measurements" on page 147.](#page-158-0)

When you save a scenario, the online monitor configuration settings are saved as well.

## <span id="page-149-0"></span>**Setting Monitor Options**

Before running your scenario, you can set monitor options in the following areas:

- ➤ Sampling Rate
- ➤ Error Handling
- ➤ Debug
- ➤ Frequency

**Sampling Rate:** The sampling rate is the period of time (in seconds) between consecutive samples. By default, the online monitor samples the data at intervals of three seconds. If you increase the sampling rate, the data is monitored less frequently. This setting applies to all graphs. To set a sampling rate for a specific graph, see ["Configuring Online Graphs" on](#page-151-0)  [page 140.](#page-151-0)

**Error Handling:** You indicate how Astra LoadTest should behave when a monitor error occurs—issue a popup message box (default) or send error messages to the Output window.

**Debug:** The online monitor provides debugging capabilities. You can display the debug messages in the output log. For the Network monitor, you can indicate the debug (detail) level of messages sent to the log, ranging from 1-9.

**Frequency:** You set the frequency at which the monitor sends updates to the Controller for the Transaction, Throughput, Data Point, Hits per Second, and Downloaded Pages per Second graphs. The data is averaged for the frequency period defined, and only one value is sent to the Controller.

For information on enabling and disabling the Transaction monitor, see [Chapter 15, "Run-Time and Transaction Online Monitors."](#page-164-0)

**To set monitor options:**

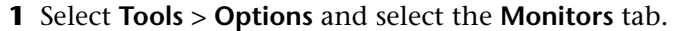

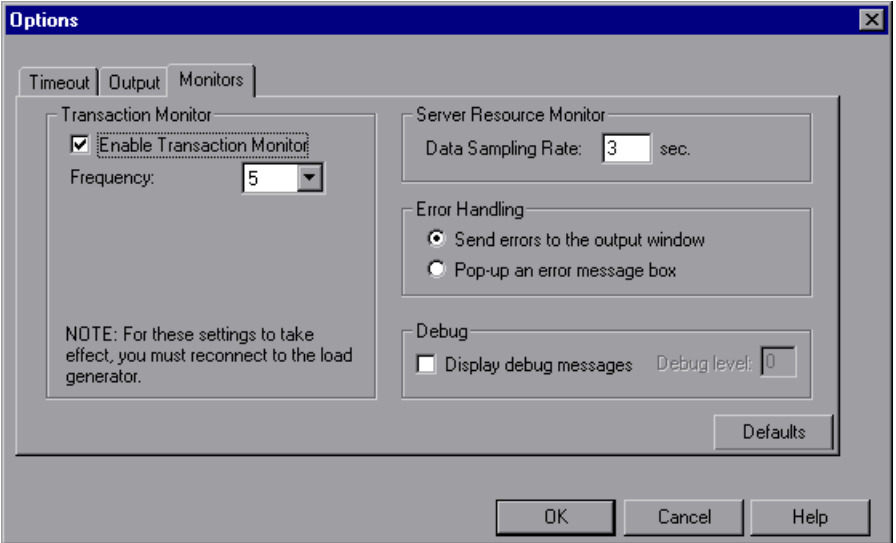

 **2** Specify the frequency at which the monitor should send updates to the Controller for the Transaction, Throughput, Data Point, Hits per Second, and Downloaded Pages per Second graphs. The default value is 5 seconds. For a small scenario, it is recommended that you use a frequency of 1. For a large scenario, it is recommended that you use a frequency of 3-5. The higher the frequency, the less network traffic there will be.

**Note:** You cannot modify these settings during scenario execution—you must stop the scenario before disabling the monitor or changing its frequency.

An additional setting may be configured while working in Expert mode. For information on working in Expert mode, see [Appendix B, "Working in](#page-294-0)  [Expert Mode."](#page-294-0)

- **3** Enter a sampling rate.
- **4** Set the desired **Error Handling** option.
- **5** To display debug messages in the Output window, select the **Display Debug Messages** check box. For the Network monitor, specify a **Debug level** from 1-9.
- **6** Click **OK** to save your settings and close the Options dialog box.

## <span id="page-151-0"></span>**Configuring Online Graphs**

You can customize your graph in the following areas:

- ➤ [Refresh Rate](#page-151-1)
- ➤ [X-axis Style](#page-152-0)
- ➤ [Graph Time](#page-152-1)
- ➤ [Display Type](#page-152-2)
- ➤ [Y-axis Style](#page-153-0)

Note that these settings can be set globally—to apply to all graphs—or per graph.

#### <span id="page-151-1"></span>**Refresh Rate**

The refresh rate is the interval in which the graph is refreshed with new data. By default, the graph is refreshed every five seconds. If you increase the refresh rate, the data is refreshed less frequently.

**Note:** In a large load test, it is recommended to use a refresh rate of three to five seconds. This enables you to avoid problems with CPU resource usage.

#### <span id="page-152-0"></span>**X-axis Style**

You can specify how the graph displays the x-axis time: *Don't show*, *Clock time*, or *Relative to Scenario Start*. The *Don't Show* setting instructs Astra LoadTest not to display values for the x-axis. The *Clock Time* setting displays the absolute time, based on the system clock. The *Relative to Scenario Start* setting displays the time relative to the beginning of the scenario. In the following example, the graph is shown with the *Don't show* and *Clock time* options:

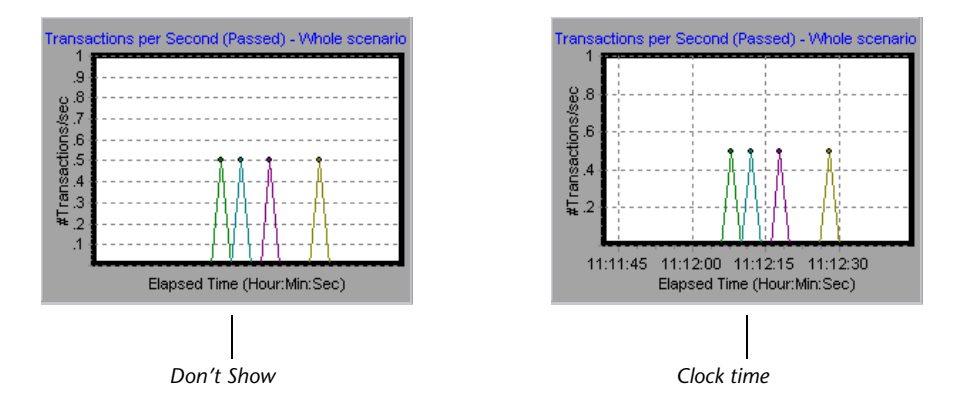

### <span id="page-152-1"></span>**Graph Time**

The Graph Time settings indicate the scale for a graph's x-axis when it is time-based. A graph can show 60 or 3600 seconds of activity. To see the graph in greater detail, decrease the graph time. To view the performance over a longer period of time, increase the graph time. The available graph times are: *Whole scenario*, *60*, *180*, *600*, and *3600* seconds.

## <span id="page-152-2"></span>**Display Type**

You can specify whether Astra LoadTest displays the Network Delay Time graph as a line, pie, or area graph. By default, the graph is displayed as a line graph. Note that all other graphs can only be displayed as line graphs.

#### <span id="page-153-0"></span>**Y-axis Style**

You can instruct Astra LoadTest to display graphs using the default y-axis scale, or you can specify a different y-axis scale. Click **Automatic** if you want Astra LoadTestto use the default y-axis values. Specify a maximum or minimum value for the y-axis if you want to modify the y-axis scale.

#### **To customize your graphs:**

 **1** Select the online graph you want to configure (in either the right or left pane) and choose **Monitors > Online Graphs** > **Configure**. Alternatively, right-click a graph and select **Configure**. The Graph Configuration dialog box opens.

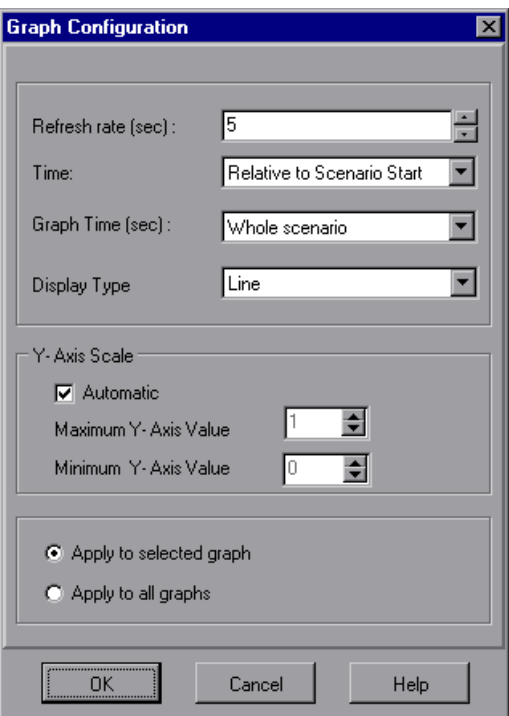

- **2** To apply the dialog box settings to all graphs, select **Apply to all graphs**.
- **3** Enter the desired refresh rate—the time between graph updates—in the Refresh Rate box.
- **4** Select a style for the x-axis from the Time box.
- **5** Select a value from the Graph Time box. The graph time is the time in seconds displayed by the x-axis.
- **6** For the Network Delay Time graph, select a graph style—Line, Pie, or Area from the Display Type box.
- **7** Select a maximum or minimum value for the y-axis, or choose **Automatic** to view graphs using the default y-axis scale.
- **8** Click **OK** to save your settings and close the Graph Configuration dialog box.

## <span id="page-154-0"></span>**Opening Online Monitor Graphs**

By default, Astra LoadTest displays two graphs in the Run view: Running Vusers and Hits per Second. You can display the other graphs by clicking and dragging them from the graph tree view to the graph view area. Alternatively, you can open a new graph using the Open a New Graph dialog box.

**To open a new graph using the Open a New Graph dialog box:**

 **1** Select **Monitors > Online Graphs > Add New Graph**, or right-click a graph and select **Open New Graph**. The Open a New Graph dialog box opens.

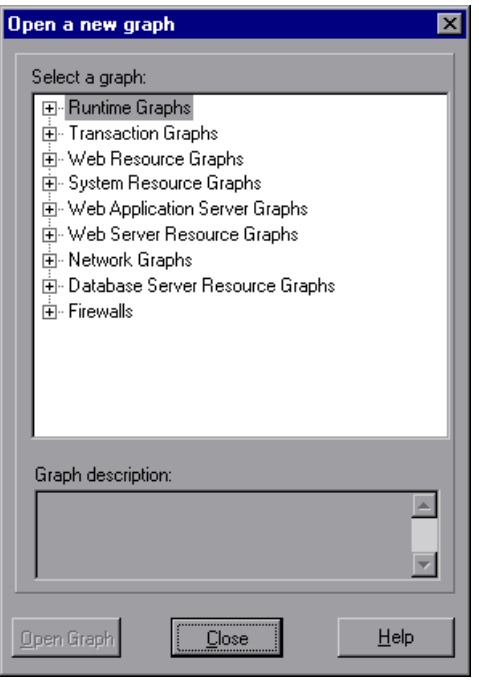

- **2** Click the "**+**" in the left pane to expand the graph tree, and select a graph. You can view a description of the graph in the **Graph Description** box.
- **3** Click **Open Graph**. The graph appears in the graph view area.

### <span id="page-156-0"></span>**Merging Graphs**

Astra LoadTest lets you merge the results of two graphs from the same scenario into a single graph. The merging allows you to compare several different measurements at once. For example, you can make a merged graph to display the Web Throughput and Hits per Second, as a function of the elapsed time. Note that in order to merge graphs, their x-axis must be the same measurement.

When you overlay the contents of two graphs that share a common x-axis, the left y-axis on the merged graph shows the current graph's values. The right y-axis shows the values of the graph that was merged.

#### **To overlay two graphs:**

 **1** Right-click one of the graphs you want to overlay, and select **Overlay Graphs**. The Overlay Graphs dialog box opens.

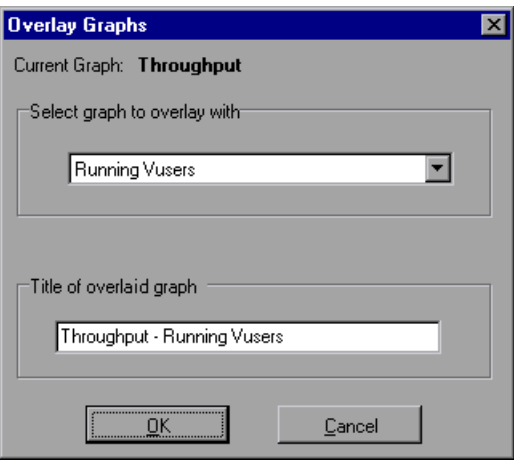

- **2** Select a graph with which you want to overlay the current graph. The dropdown list only shows the active graphs that have a common x-axis with the current graph.
- **3** Enter a title for the overlaid graph.
- **4** Click **OK**. The merged graph appears in the graph view area.

## <span id="page-157-0"></span>**Understanding Online Monitor Graphs**

Online monitor graphs display information about the measurements listed below the graph. Each value is represented by a colored line. A legend beneath the graph indicates the color and measurement.

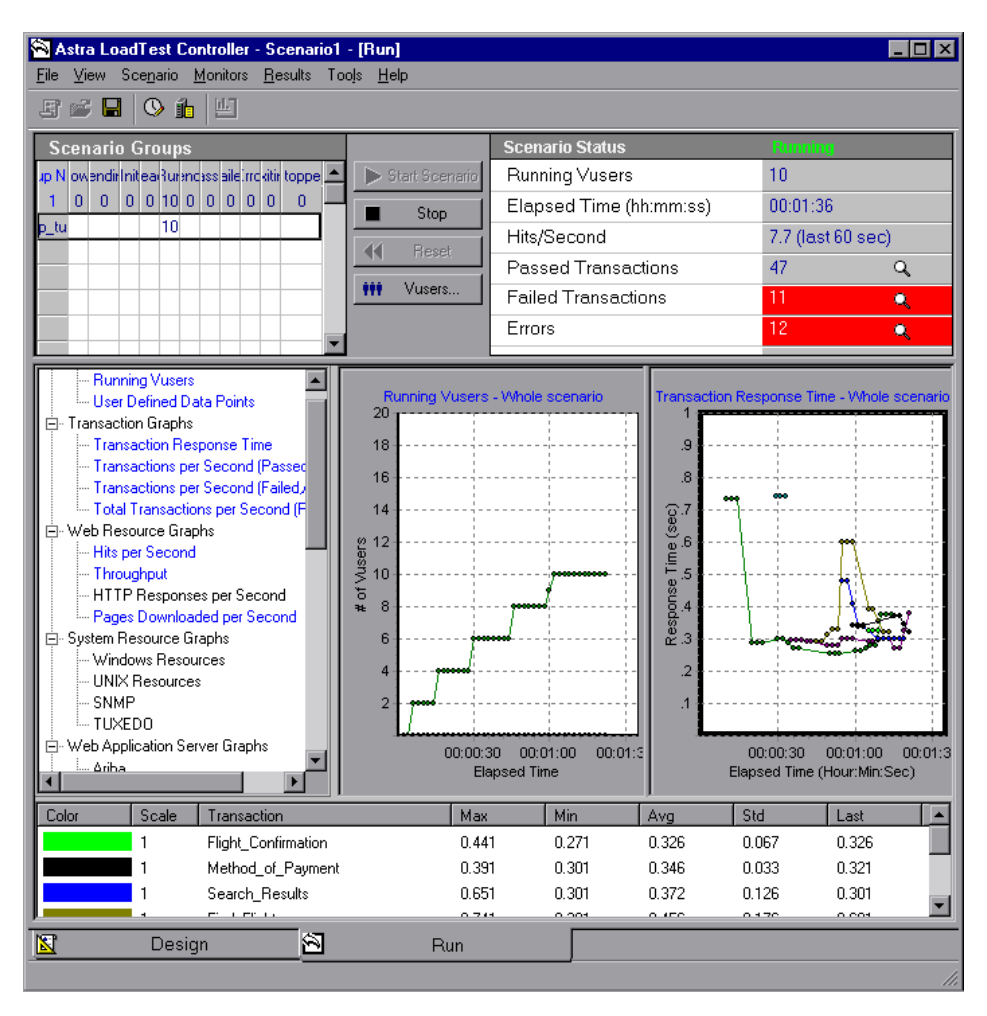

By default, the online monitor displays each measurement in a scenario in the legend below the graphs. The legend displays the measurements for the selected graph.

To get additional information about a measurement, right-click the measurement and choose **Description**.

To focus on a particular line, you can:

- ➤ **Highlight a measurement:** To highlight a specific measurement, select it in the legend. The corresponding line in the graph is displayed in blue.
- ➤ **Hide a measurement:** To hide a measurement, right-click the measurement and choose **Hide**.

To show a hidden measurement, right-click the measurement and choose **Show**.

➤ **Pause the monitor:** To pause a specific graph during scenario execution, select the graph and choose **Monitors > Online Graph** > **Freeze,** or right-click the graph and select **Freeze**. To resume, repeat one of the above actions. When you resume, the graph displays the data for the paused period.

#### <span id="page-158-0"></span>**Configuring Online Measurements**

You can configure the following online measurement settings:

- ➤ [Changing Line Colors](#page-158-1)
- ➤ [Setting the Scale of the Measurement](#page-158-2)
- ➤ [Showing and Hiding Transactions](#page-159-0)

#### <span id="page-158-1"></span>**Changing Line Colors**

Astra LoadTest assigns a unique color to each measurement. You can modify the color using the configuration interface.

#### <span id="page-158-2"></span>**Setting the Scale of the Measurement**

You can modify the scale of a measurement—the relationship between the y-axis and the graph's actual value. For example, a scale set at 1 indicates that the measurement's value is the value of the y-axis. If you choose a scale of 10, you must divide the y-axis value by 10 to obtain the true value of the measurement.

In the following example, the same graph is displayed with a scale of 1 and 10.

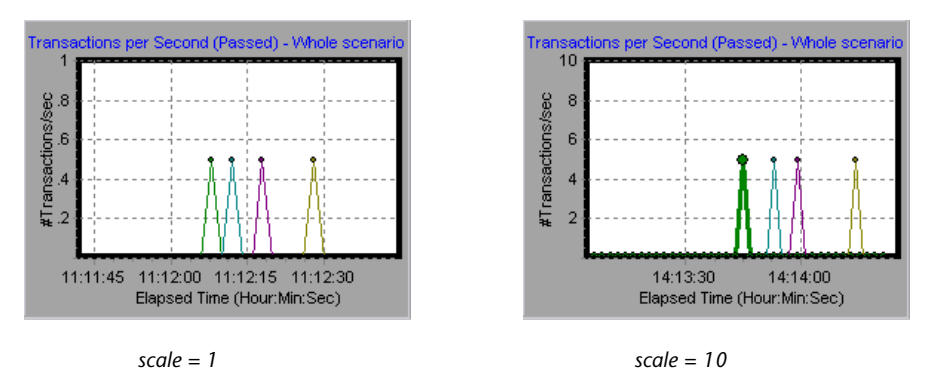

The actual graph values range from 0-1, as shown in the left graph. You can view the information more accurately using a larger scale for the display, as shown in the right graph. However, to obtain the actual values, you need to divide the displayed value by the scale. In the example above, the highest value shown in the graph is 5. Since the scale is 10, the actual value is 0.5.

The legend below the graph indicates the scale factor.

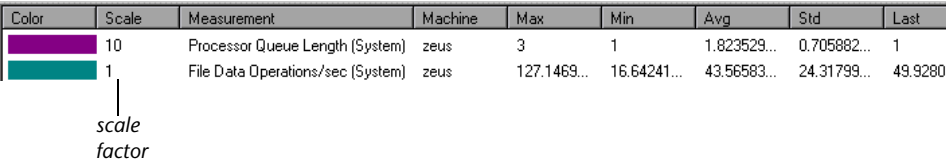

By default, Astra LoadTest uses the *autoscale* option, which automatically scales the measurements by calculating the best ratio for displaying the graph.

#### <span id="page-159-0"></span>**Showing and Hiding Transactions**

By default, the Transaction Monitor displays a line for each item in the transaction list. You can hide the line for any of the monitored transactions in order to focus on a specific measurement.

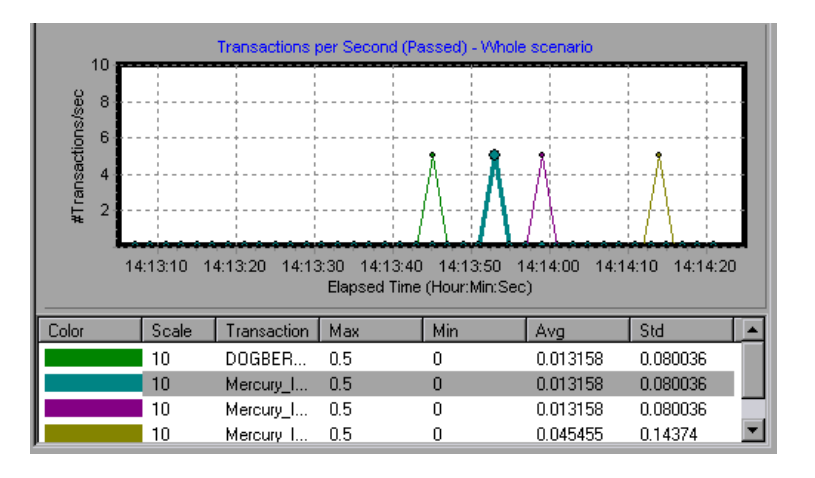

In the following example, a line is shown for each measurement.

In this example, the second item in the legend is hidden.

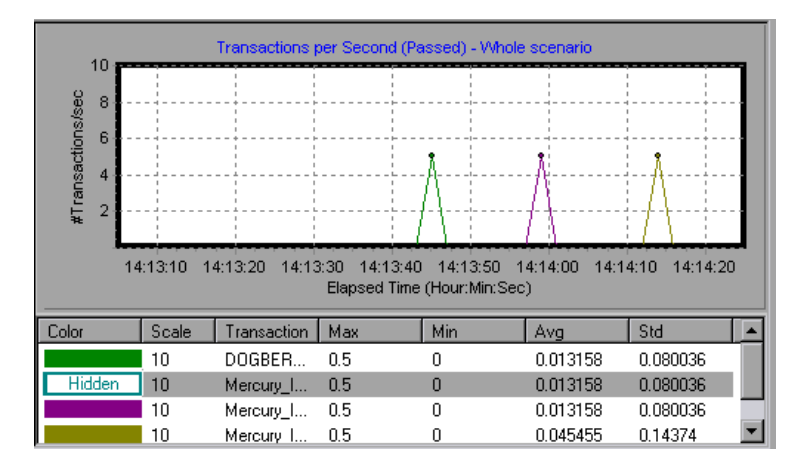

#### **To configure a measurement:**

 **1** In the legend below the graphs, select the measurement you want to configure. Right-click and choose **Configure**. The Measurement Configuration dialog box opens.

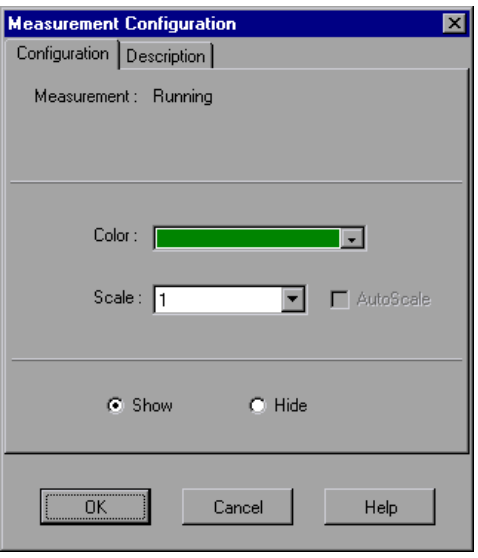

- **2** To change the color of the line, select a color from the Color list.
- **3** To change the scale, clear the **Autoscale** check box and select the desired ratio from the Scale list.
- **4** To hide a measurement, click **Hide**. To show a hidden resource, click **Show**.

Note that you can also show and hide measurements without opening the Measurement Configuration dialog box, by right-clicking a measurement in the legend and selecting **Show/Hide**.

 **5** Click **OK** to accept the settings and close the dialog box.

The specified changes are reflected in the graph and in the legend beneath the graph. The color is displayed in the first column of the legend. Hidden transactions are displayed as unfilled boxes. The scale is displayed in the legend's second column.

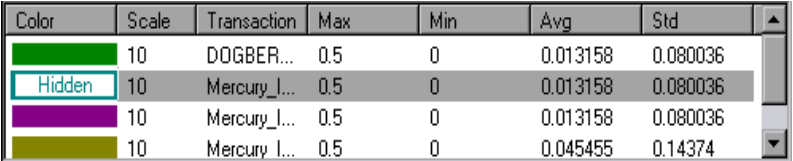

## <span id="page-162-0"></span>**Exporting Online Monitor Graphs**

Astra LoadTest allows you to export the online graph to HTML for viewing at a later stage. When you export to HTML, the legend is also displayed with the graph. You can export all graphs or only the selected one.

#### **To export online graphs to HTML:**

- **1** To export a specific graph, select the graph you want to export and choose **Monitors > Online Graphs > Export to HTML**. The Select Filename and Path dialog box opens.
- **2** To export all graphs in the Online Monitor view, choose **Monitors > Export Online Graphs to HTML.** The Select Filename and Path dialog box opens.
- **3** Specify a filename and path and click **Save**.

## <span id="page-162-1"></span>**Viewing Data Offline**

After monitoring resources during a scenario run, you can view a graph of the data that was gathered using the Astra LoadTest Analysis. When you run the Analysis utility, it processes the data and generates a graph for each measurement that was monitored.

To view a graph, choose **Graph > Add Graph** in the Analysis window. For more information about working with the Astra LoadTest Analysis at the conclusion of the scenario, see the *Astra LoadTest Analysis User's Guide*.

# **15**

## <span id="page-164-0"></span>**Run-Time and Transaction Online Monitors**

While running a scenario, you can use Astra LoadTest's online monitors to view graphs of run-time status and transaction performance.

This chapter describes:

- ➤ [Run-Time Graphs](#page-165-0)
- ➤ [User-Defined Data Point Graph](#page-166-0)
- ➤ [Transaction Monitor Graphs](#page-166-1)
- ➤ [Enabling the Transaction Monitor](#page-167-0)
- ➤ [Adding Transactions to a Script](#page-168-0)

#### **About Online Graphs**

Astra LoadTest's online monitor lets you view Vuser performance during scenario execution. You can view Vuser status, transaction rate and response time, system and database resource information, network delay information, firewall server resource information, and Web resource information. This chapter describes the Run-Time and Transaction monitors. For information about the other online monitors, see the following chapterss.

The *Run-Time* monitor provides information about the status of the Vusers participating in the scenario. It also provides the Data Point graph that displays the real time values for user-defined points.

The *Transaction* monitor displays the transaction rate and response time during scenario execution. For more information about transactions, see ["Adding Transactions to a Script" on page 157](#page-168-0).

Once the scenario finishes execution, you can use the Astra LoadTest Analysis to view summary graphs of all the data collected during execution. For more information, see the *Astra LoadTest Analysis User's Guide*.

## <span id="page-165-0"></span>**Run-Time Graphs**

The monitor's **Running Vusers** graph provides information about the status of the Vusers running in the current scenario on all load generator machines. The graph shows the number of running Vusers, while the information in the legend indicates the number of Vusers in each state.

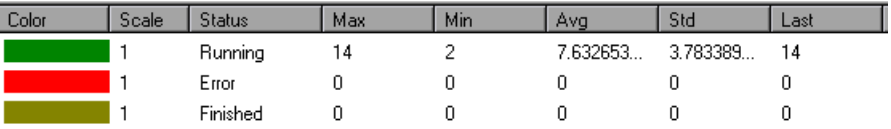

The Status field of each Vuser displays the current status of the Vuser. The following table describes each Vuser status.

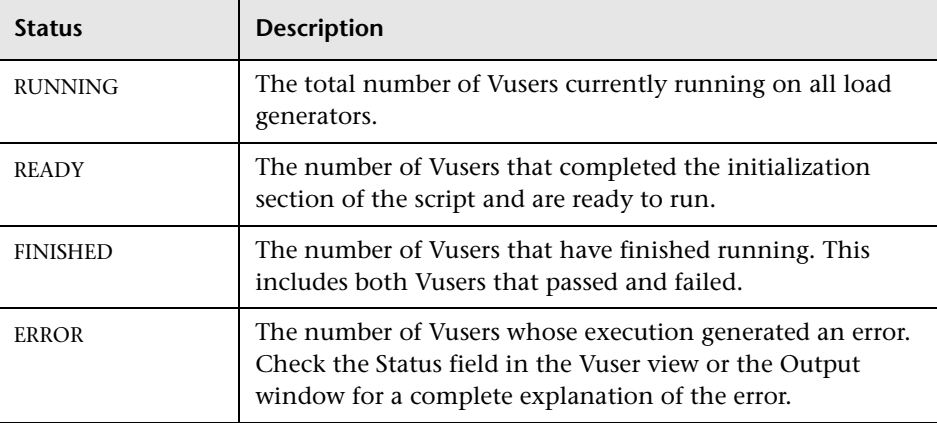

### <span id="page-166-0"></span>**User-Defined Data Point Graph**

The **User-Defined Data Point** graph displays the real-time values of userdefined data points. You define a data point in your Vuser script by inserting a step in the following syntax at the appropriate place.

```
Services.UserDataPoint(Value,Name)
```
Data point information is gathered each time the script executes the UserDataPoint step. For more information about data points, see the *Astra LoadTest Online Function Reference*.

By default, Astra LoadTest displays all of the data points in a single graph. The legend provides information about each data point. If desired, you can hide specific data points using the legend below the graphs.

You can also view data points offline, after the completion of the scenario. For more information, see the *Astra LoadTest Analysis User's Guide*.

### <span id="page-166-1"></span>**Transaction Monitor Graphs**

The *Transaction* monitor provides the following graphs:

- ➤ Transaction Response Time
- ➤ Transactions per Second (Passed)
- ➤ Transactions per Second (Failed, Aborted)
- ➤ Total Transactions per Second (Passed)

The **Transaction Response Time** graph shows the average response time of transactions in seconds (y-axis) as a function of the elapsed time in the scenario (x-axis).

The **Transactions per Second (Passed)** graph shows the number of successful transactions performed per second (y-axis) as a function of the elapsed time in the scenario (x-axis).

The **Transactions per Second (Failed, Aborted)** graph shows the number of failed and aborted transactions per second (y-axis) as a function of the elapsed time in the scenario (x-axis).

The **Total Transactions per Second (Passed)** graph shows the total number of completed, successful transactions per second (y-axis) as a function of the elapsed time in the scenario (x-axis).

## <span id="page-167-0"></span>**Enabling the Transaction Monitor**

The Transaction monitor is enabled by default—it automatically begins monitoring Vuser transactions at the start of a scenario. You can disable the Transaction monitor in order to conserve resources.

#### **To enable the Transaction monitor:**

 **1** Choose **Tools** > **Options** and select the **Monitors** tab.

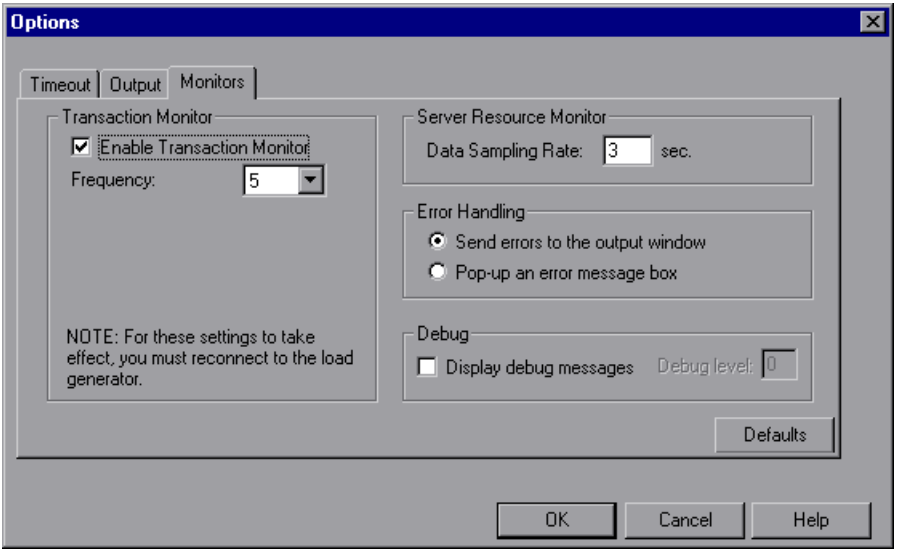

 **2** Enable transaction monitoring by selecting the **Enable Transaction Monitor** check box. To disable transaction monitoring, clear the **Enable Transaction Monitor** check box.

## <span id="page-168-0"></span>**Adding Transactions to a Script**

If there are no transactions defined in your Vuser script, no data will be displayed in the online graphs. To add transactions to an existing script, edit it using the Virtual User Recorder.

#### **To add a transaction to a script:**

- **1** Click the **Design** tab to view the list of Vuser groups and scripts.
- **2** To edit a script for a Vuser group, select the group and click the **View Script**  button on the right of the Scenario Groups window to open the script generation tool.

To edit a script for an individual Vuser, click **Vusers**. Right-click the Vuser whose script you want to edit, and select **View Script** to open the script generation tool.

 **3** Insert Start and End Transaction functions or markers throughout your script.

For more information, see the appropriate user's guide as described in the *Welcome* chapter.

# **16**

## <span id="page-170-0"></span>**System and Database Resource Monitoring**

You can monitor a machine's system resource usage during a scenario run using Astra LoadTest's System Resource monitors. You can monitor SQL Server or Oracle database resource usage during a scenario run using Astra LoadTest's Database Server Resource monitors.

This chapter describes:

- ➤ [Configuring the Windows, UNIX, and SNMP Resource Monitors](#page-172-0)
- ➤ [Starting an rstatd Daemon on UNIX](#page-182-0)
- ➤ [Configuring the TUXEDO Monitor](#page-183-0)
- ➤ [Working with Database Server Resource Monitors](#page-187-0)

#### **About Resource Monitoring**

A primary factor in a transaction's response time is its resource usage. By monitoring resources during a scenario run, you can determine why a bottleneck occurred on a particular machine. The Astra LoadTest resource monitors let you keep track of resources used during a scenario. During test execution, Astra LoadTest displays graphs of the resource usage in real-time.

You can monitor the Windows, TUXEDO, UNIX, or SNMP resources on a machine. The Windows measurements correspond to the built-in counters available from the Windows Performance Monitor.

The UNIX measurements include those available by the *rstatd* daemon: average load, collision rate, context switch rate, CPU utilization, incoming packets error rate, incoming packets rate, interrupt rate, outgoing packets

error rate, outgoing packets rate, page-in rate, page-out rate, paging rate, swap-in rate, swap-out rate, system mode CPU utilization, and user mode CPU utilization.

The TUXEDO monitor can monitor the server, load generator machine, workstation handler, and queue in a TUXEDO system. Note that in order to run the TUXEDO monitor, you must install the TUXEDO client libraries on the machine you want to monitor. For information on configuring the TUXEDO monitor, see ["Configuring the TUXEDO Monitor," on page 172.](#page-183-0)

The SNMP monitor is available for monitoring machines using the Simple Network Management Protocol (SNMP). SNMP monitoring is platform independent.

The SQL server and Oracle database server resource monitors measure statistics for SQL and Oracle database servers. Note that in order to run the Oracle monitor, you must install the Oracle client libraries on the machine you want to monitor.

You can also monitor Web resources, Web server resources, and Web application server resources. See [Chapter 17, "Web Resource and Web Server](#page-196-0)  [Resource Monitors"](#page-196-0) and [Chapter 18, "Web Application Server Resource](#page-210-0)  [Monitors"](#page-210-0) for details about monitoring Web resources.

A description of each measurement appears in the Resource monitor's Description box when you highlight the measurement.

**Note:** You must configure an *rstatd* daemon on all UNIX machines being monitored. For information on how to configure an *rstatd* daemon, refer to the UNIX *man* pages, or see ["Starting an rstatd Daemon on UNIX", on page](#page-182-0)  [171](#page-182-0).

For information on setting monitor options and configuring monitor graphs, see [Chapter 14, "Online Monitoring."](#page-144-0)

## <span id="page-172-0"></span>**Configuring the Windows, UNIX, and SNMP Resource Monitors**

The resource monitors are automatically enabled when you execute a scenario. However, you must specify the machine you want to monitor and which resources to monitor for each machine. You can also add or remove machines and resources during the scenario run.

#### **Windows Resources Monitor**

Windows NT and Windows 2000 measurements correspond to the built-in counters available from the Windows Performance Monitor.

**Note:** To monitor a Windows NT or 2000 machine through a firewall, use TCP, port 139.

**To configure the Windows Resources monitor:**

- **1** Right-click the graph in the graph view area and choose **Add Measurement(s)**, or choose **Monitors > Add Online Measurement**.
- **2** In the Monitored Server Machines section of the Windows Resources dialog box, click **Add** to enter the server name or IP address of the machine you want to monitor. Select the platform on which the machine runs, and click **OK**.
- **3** In the Resource Measurements section of the Windows Resources dialog box, select the measurements that you want to monitor.

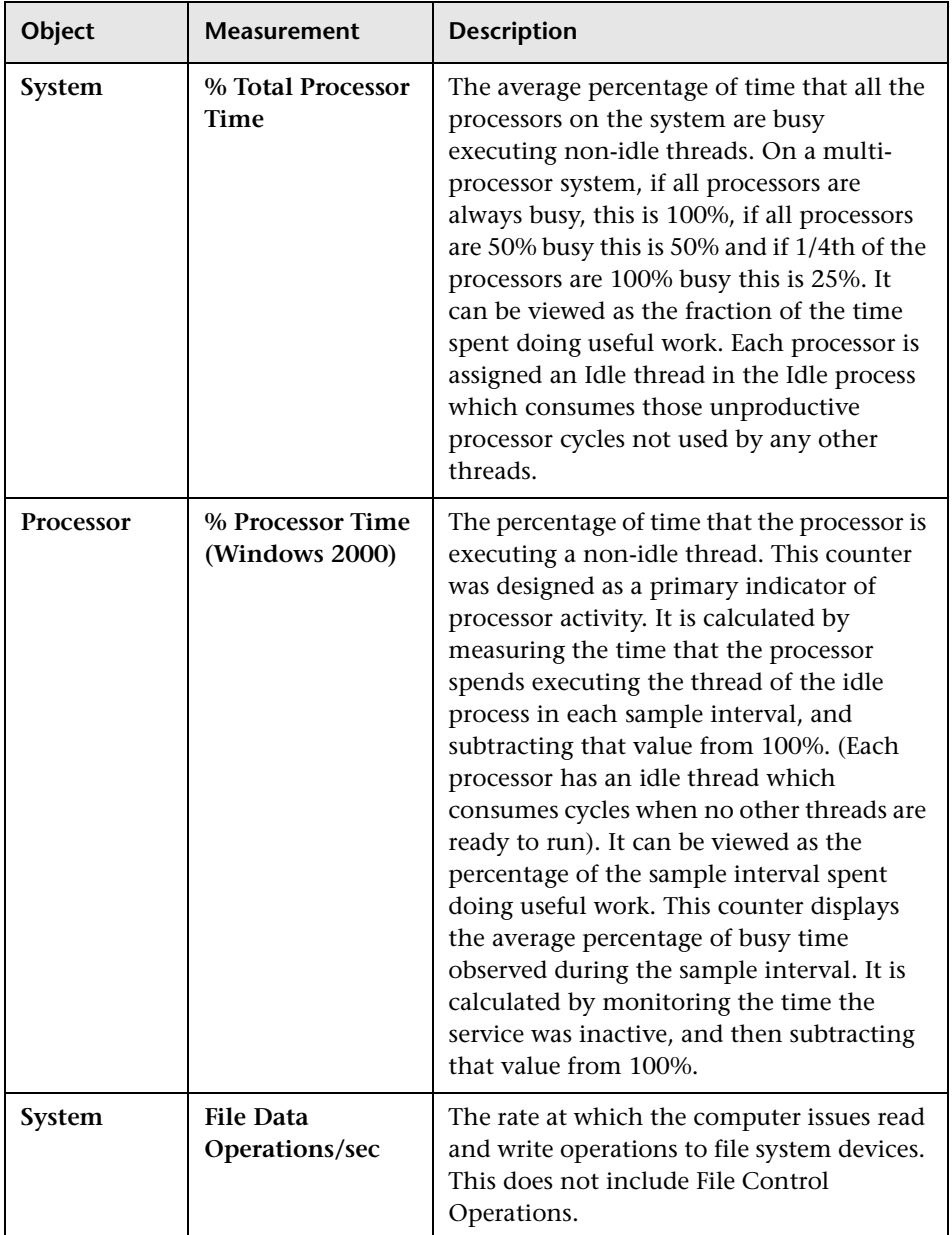

The following default measurements are available for Windows machines:

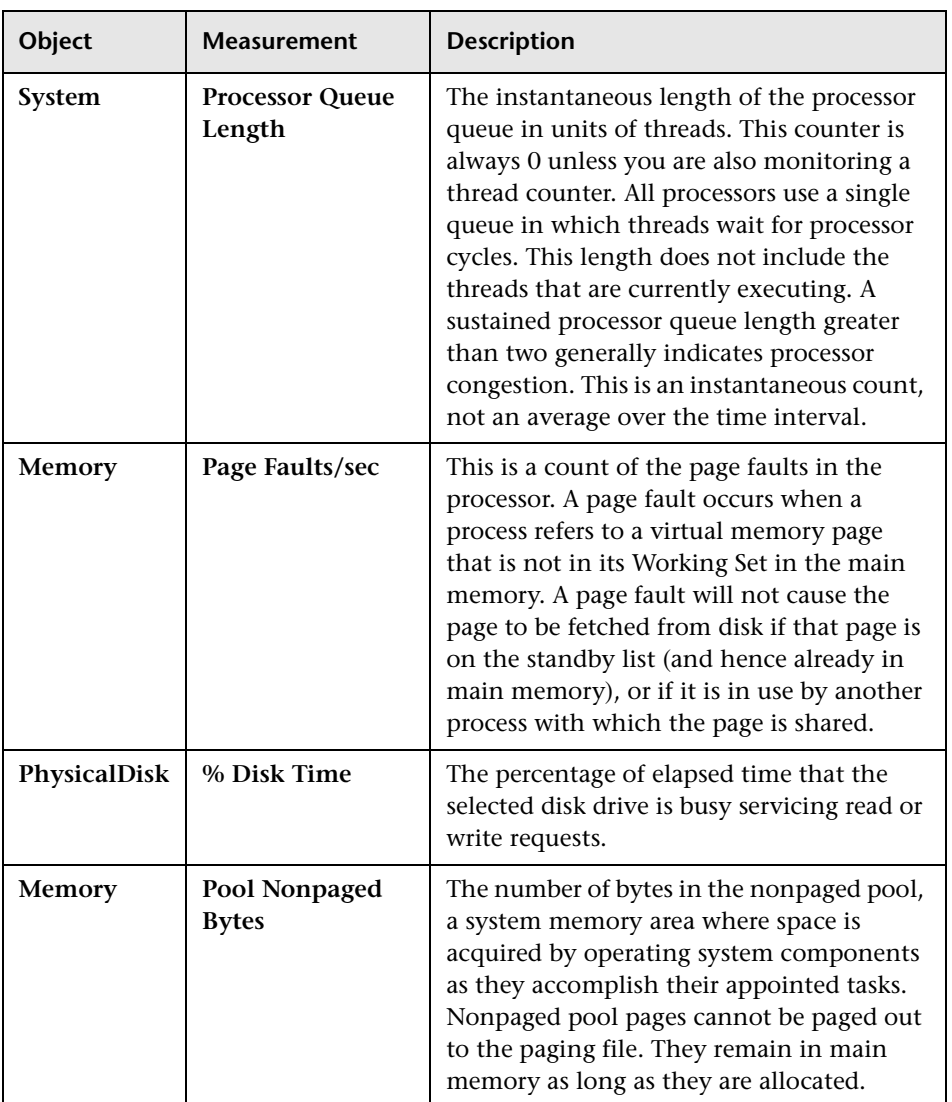

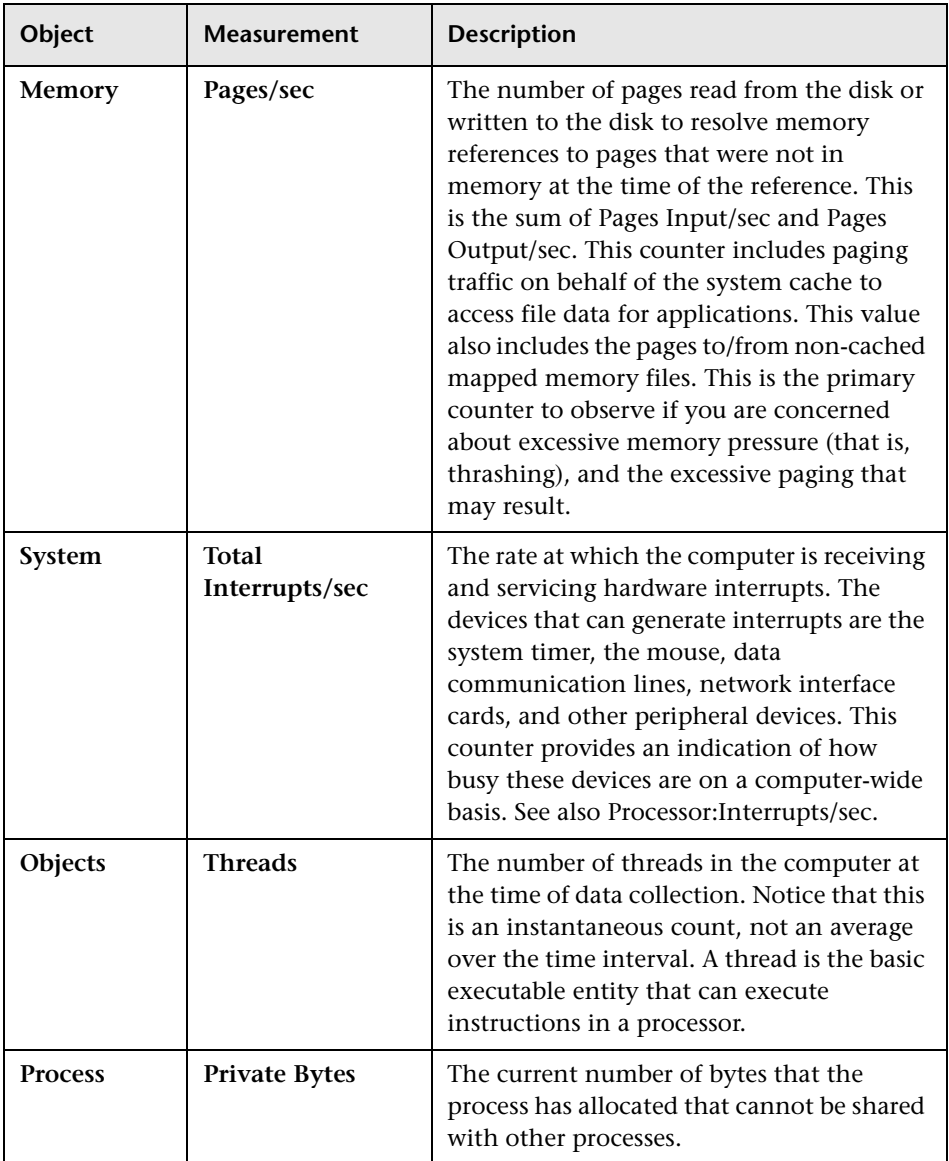

**Note:** To change the default counters for the Windows machine monitor, see ["Changing a Monitor's Default Counters," on page 283](#page-320-0).

**Note:** If you are monitoring a Win2000 machine, some of the NT machine default counters may not be available (such as % Total CPU usage and Interrupts/sec ). Proceed to step [4](#page-176-0) in order to select counters appropriate for Win2000.

<span id="page-176-0"></span> **4** To select additional measurements, click **Add**. Another Windows Resources dialog box opens, displaying the available measurements and server properties.

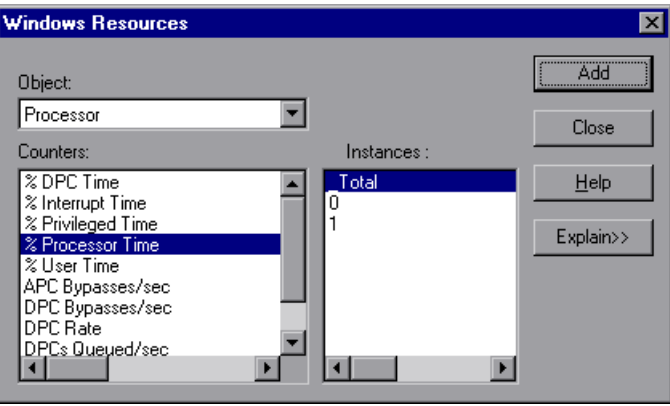

- **5** Select an object, a counter, and an instance. You can select multiple counters using the **Ctrl** key. The instance is relevant only if multiple instances of the highlighted counter are running. For a description of each counter, click **Explain>>** to expand the dialog box.
- **6** Click **Add** to place the selected counter on the resource list. Add all the desired resources to the list, and click **Close**.
- **7** Click **OK** in the Windows Resources dialog box to activate the monitor.

**Note:** If you want to monitor a remote Windows machine that does not use Windows domain security, you must authenticate the Controller machine on the remote Windows machine. To authenticate the Controller machine, create an account, or change the password of the account used to log on to the Controller so that it matches the password and user name used to log on to the remote monitored Windows machine. When the remote Windows machine requests another machine's resources, it sends the logged-in user name and password of the machine requesting the resources.

#### **UNIX Monitor**

The UNIX kernel statistics measurements include those available by the *rstatd* daemon: average load, collision rate, context switch rate, CPU utilization, incoming packets error rate, incoming packets rate, interrupt rate, outgoing packets error rate, outgoing packets rate, page-in rate, pageout rate, paging rate, swap-in rate, swap-out rate, system mode CPU utilization, and user mode CPU utilization.

#### **To configure the UNIX monitor:**

- **1** Click the UNIX Resources graph in the graph tree, and drag it into the right pane of the Run view.
- **2** Right-click the graph in the graph and choose **Add Measurement(s)**, or choose **Monitors > Add Online Measurement**.
- **3** In the Monitored Server Machines section of the UNIX Resources dialog box, click **Add** to enter the server name or IP address of the machine you want to monitor. Select **UNIX** from the list of platforms, and click **OK**.
- **4** In the Resource Measurements section of the UNIX Resources dialog box, select the default measurements you want to monitor.

The following default measurements are available for the UNIX machine:

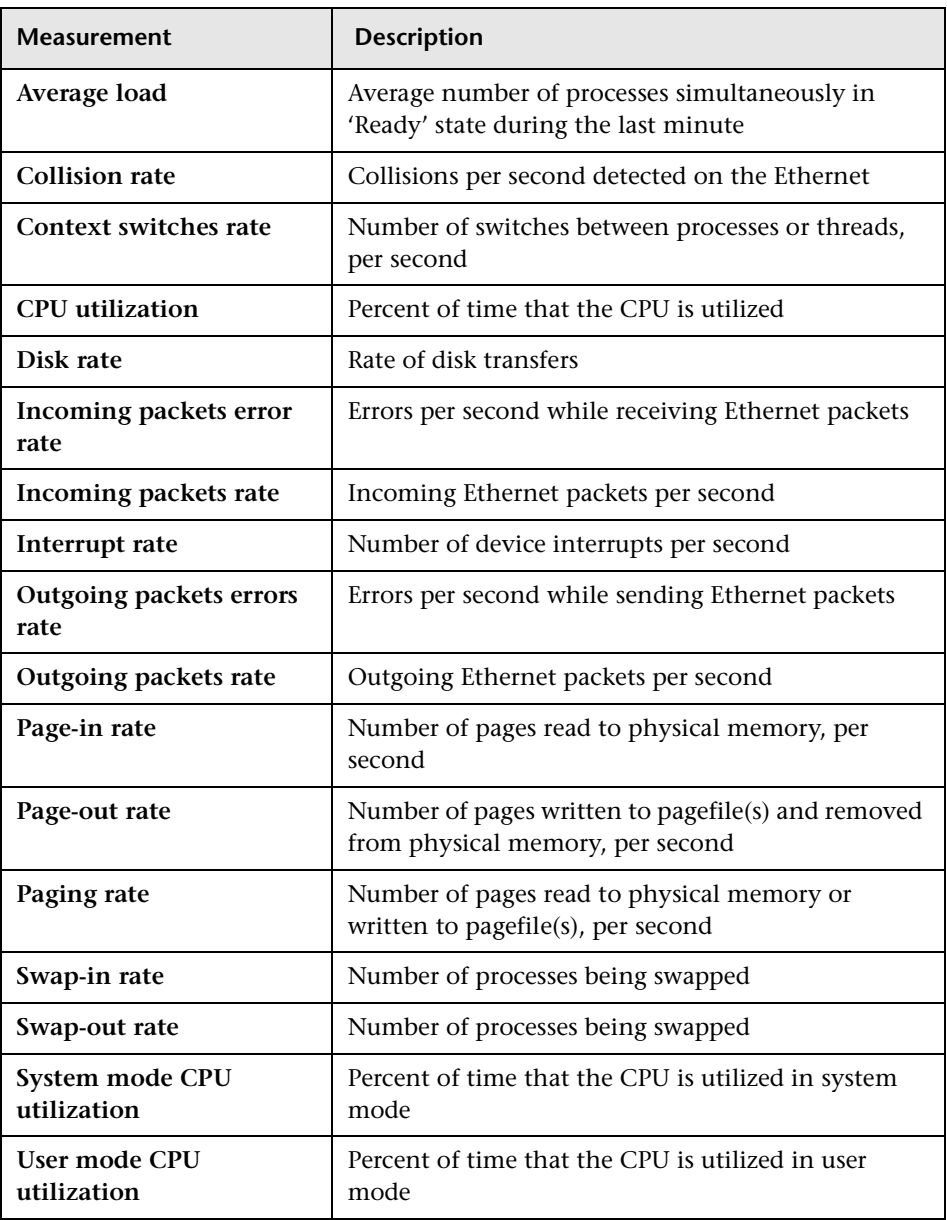

**Note:** To change the default counters for the UNIX monitor, see ["Changing](#page-320-0)  [a Monitor's Default Counters," on page 283](#page-320-0).

 **5** To select additional measurements, click **Add**. The Unix Kernel Statistics dialog box opens, displaying the available measurements and server properties.

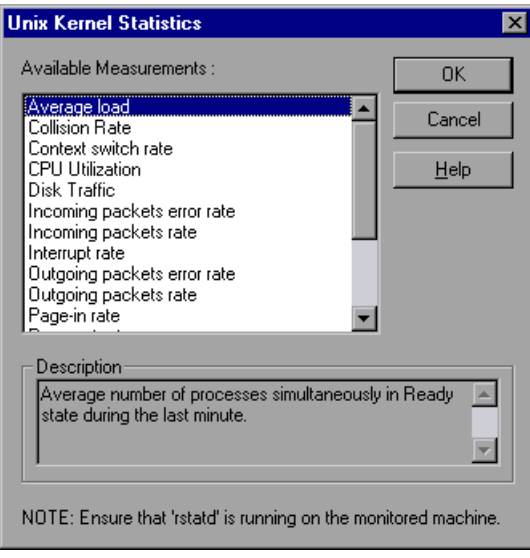

- **6** To add UNIX measurements to the monitor list, select the desired measurements, and click **OK**.
- **7** Click **OK** in the UNIX Resources dialog box to activate the UNIX monitor.

**Note:** Ensure that *rstatd* is running on the UNIX machine. For more information, see ["Starting an rstatd Daemon on UNIX", on page 171](#page-182-0).
## **SNMP Resource Monitor**

The SNMP monitor is available for monitoring any machine that runs an SNMP agent, using the Simple Network Management Protocol (SNMP).

**Note:** You can specify a port number in the snmp.cfg file. If you do not specify a port, Astra LoadTest connects to default SNMP port 161. You can also specify a machine name in the following format: <machine name>:<port number>

To monitor SNMP resources through a firewall, use ports 161 or 162.

## **To configure the SNMP monitor:**

- **1** Click the SNMP graph in the graph tree, and drag it into the right pane of the Run view.
- **2** Right-click the graph in the graph and choose **Add Measurement(s)**, or choose **Monitors > Add Online Measurement**.
- **3** In the Monitored Server Machines section of the SNMP dialog box, click **Add** to enter the server name or IP address of the machine you want to monitor. Select the platform on which the machine runs, and click **OK**.
- **4** In the Resource Measurements section of the SNMP dialog box, click **Add** to select the measurements that you want to monitor.

The SNMP Resources dialog box opens.

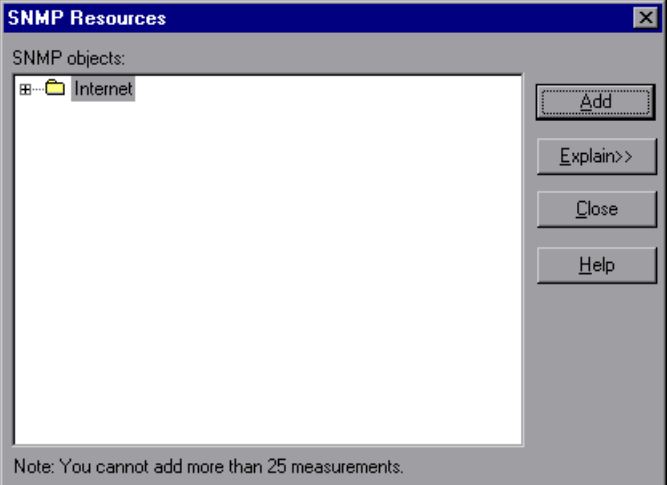

- **5** Browse the SNMP Object tree.
- **6** To measure an object, select it, and click **Add**. For a description of each resource, click **Explain>>** to expand the dialog box. Add all the desired resources to the list, and click **Close**.

**Note:** The SNMP monitor can only monitor up to 25 measurements.

 **7** Click **OK** in the SNMP dialog box to activate the monitor.

You can modify the list of resources that you want to monitor at any point during the scenario. Note that a scenario does not have to be active in order for you to monitor the resources on a remote machine.

## **Starting an rstatd Daemon on UNIX**

To monitor UNIX resources, you need to configure the *rstatd* daemon. Before configuring an rstatd daemon, make sure that it is not already activated. It may already be activated, because when a machine receives an rstatd request, the *inetd* on that machine activates the rstatd automatically.

## **To make sure that the rstatd daemon is not already configured:**

The *rup* command reports various machine statistics, including rstatd activation. Run the following command to view the machine statistics:

>rup host

You can also use **lr\_host\_monitor** and see if it returns any relevant statistics.

If it returns meaningful statistics, this indicates that the rstatd is activated. If not, or if you receive an error message, rstatd is not configured properly.

## **To configure rstatd:**

- **1** Run the command: *su root*
- **2** Go to /etc/inetd.conf and look for the rstatd row (it begins with the word rstatd). If it is commented out (with a #) then remove the comment directive. Save the file.
- **3** From the command line, run:

kill -1 inet\_pid

where *inet* pid is the pid of the inetd process. This instructs the inetd to rescan the /etc/inetd.conf file and register all daemons which are uncommented, including the rstatd daemon.

 **4** Run *rup* again.

If it still does not indicate that rstatd is activated, contact your system administrator.

**Note:** To monitor a UNIX machine through a firewall, you must run a UNIX utility called rpcinfo and identify the rstatd's port number. By running rpcinfo -p <hostname>, you will receive a list of all RPC servers registered in the host's portmapper, along with the port number. This list will not change until rstatd is stopped and rerun.

Some firewalls allow you to open an RPC program number instead of a port. In such cases, open program 100001. If are prompted to include a version number, specify versions 3 and 4.

## **Configuring the TUXEDO Monitor**

The TUXEDO monitor allows you to measure and view your TUXEDO client's performance.

**Note:** The TUXEDO monitor can monitor only one TUXEDO application server at a time.

#### **Before you set up the monitor:**

- **1** Verify that a TUXEDO client is installed on each machine you want to monitor. Install the TUXEDO workstation client libraries (not the native client libraries) on the Controller machine.
- **2** Define the TUXEDO environment on the monitored machines—set the TUXDIR variable to the TUXEDO installation directory, and add the TUXEDO bin directory to the PATH variable.
- **3** Configure the TUXEDO application server to accept requests from workstation clients.

#### **To configure the TUXEDO monitor:**

- **1** Click the TUXEDO graph in the graph tree, and drag it into the right pane of the Run view.
- **2** Right-click the graph in the graph and choose **Add Measurement(s)**, or choose **Monitors > Add Online Measurement**.
- **3** In the Monitored Server Machines section of the TUXEDO dialog box, click **Add** to enter the server name or IP address of the machine you want to monitor. Select the platform on which the machine runs, and click **OK**.
- **4** Click **Add** in the Resource Measurements section of the TUXEDO dialog box to select the measurements that you want to monitor. You will be prompted to enter information about the TUXEDO server: Login Name, Password, Server Name, Client Name. This information is located in the Logon section of the tpinit.ini file in the recorded script's directory. Note that you can also determine the client name from the **lrt\_tpinitialize** statement in the recorded script.

If you already know the required values, you can manually type them into the dialog box. The format of the server name is //machine name:port number. Alternatively, you can specify the IP address instead of the machine name. The hexadecimal format used by old versions of TUXEDO is also supported. Note that quotation marks should not be used.

In the following example of a tpinit.ini file, the TUXEDO monitor was configured for a server named URANUS using port 65535, and a client named bankapp. The logon user name was Smith and the password was mypasswd.

[Logon] LogonServername=//URANUS:65535 LogonUsrName=Smith LogonCltName=bankapp LogonGrpName= LogonPasswd=mypasswd LogonData=

The TUXEDO monitor can only connect to one application server during a Controller session. Once it connects to an application server, that server is the only one used by the monitor until the Controller is closed. This applies even when all of the counters are deleted from the monitor.

 **5** Click **OK**. The Add TUXEDO Measurements dialog box opens.

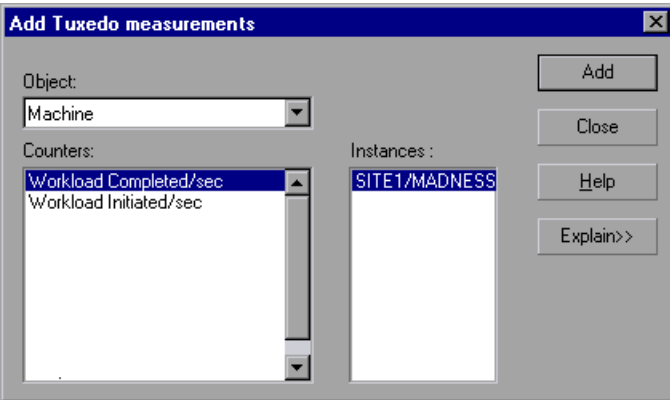

 **6** Select a TUXEDO object from the Object list. Select the measurements and instances you want to monitor. The following table lists the available TUXEDO monitor measurements:

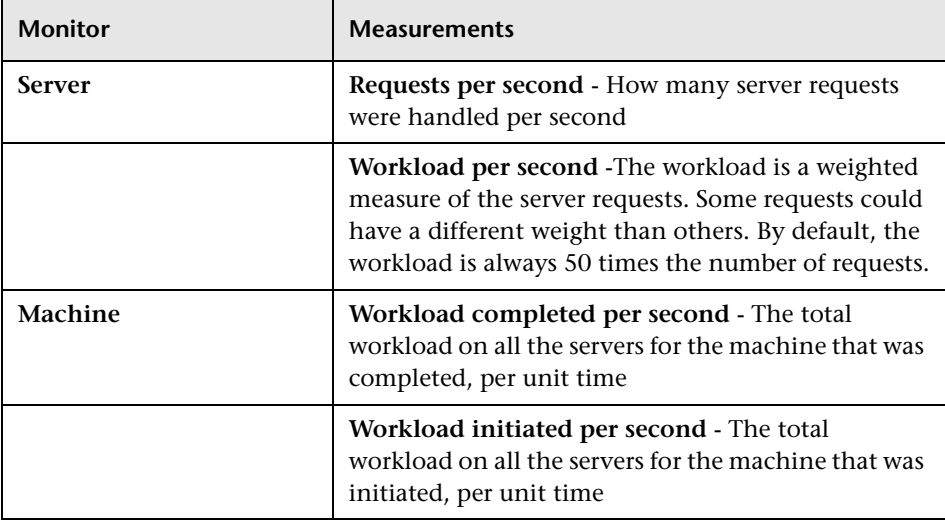

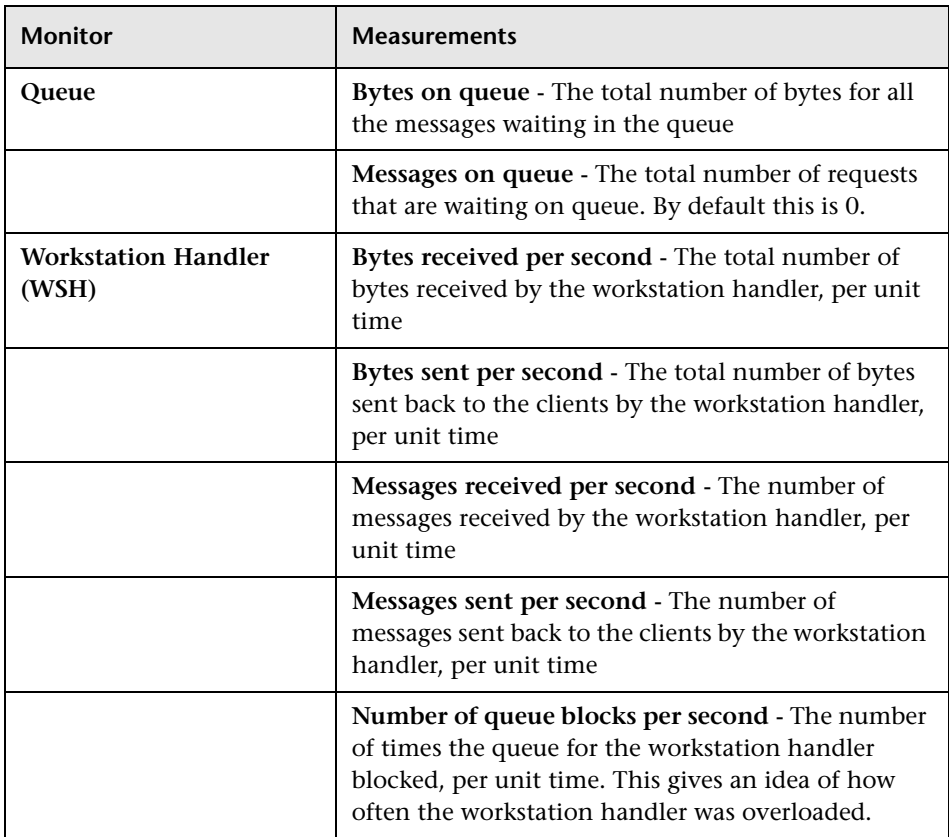

- **7** Click **Add** to place the selected object on the resource list. Add all the desired objects to the list, and click **Close**.
- **8** Click **OK** in the TUXEDO dialog box to activate the monitor.

## **Working with Database Server Resource Monitors**

The Database Server Resource monitors measure statistics for SQL server and Oracle databases.

## **Oracle Monitor**

The Oracle monitor measures information from the V\$SESSTAT and V\$SYSSTAT Oracle V\$ tables. In order to measure information in these tables, you must first set up the list of Oracle servers available to the client and configure the desired username/password/server combination. You must also be able to view the V\$SESSION, V\$INSTANCE, V\$STATNAME, and V\$PROCESS tables.

**Note:** The port you use to monitor an Oracle server through a firewall depends on the configuration of the Oracle server (the tnsnames.ora file).

#### **To set up the Oracle monitor environment:**

- **1** Install the Oracle client libraries on the Controller machine and ensure that the machine has database administrator privileges for the Oracle V\$ tables.
- **2** Ensure that the registry on the Controller machine is updated for the version of Oracle that you are using and has the following key: HKEY\_LOCAL\_MACHINE\SOFTWARE\ORACLE.
- **3** Check to see that the Oracle servers you want to monitor are up and running.

**Note:** It is possible to monitor several Oracle database servers concurrently.

 **4** Run SQL\*Plus from the Controller and attempt to log in to the Oracle server(s) with the desired user name/password/server combination.

- **5** Type SELECT \* FROM V\$SYSSTAT to verify that you can view the V\$SYSSTAT table on the Oracle server. Use similar queries to verify that you can view the V\$SESSTAT, V\$SESSION, V\$INSTANCE, V\$STATNAME, and V\$PROCESS tables on the server. Make sure that the Oracle bin directory is in the search path.
- **6** To change the length of each monitoring sample (in seconds), you need to edit the dat\monitors\vmon.cfg file in the Astra LoadTest root folder. The default rate is 10 seconds.

**Note:** If a problem occurs in setting up the Oracle environment, view the error message issued by the Oracle server.

#### **To configure the Oracle monitor:**

- **1** Click the Oracle graph in the graph tree, and drag it into the right pane of the Run view.
- **2** Right-click the graph and choose **Add Measurement(s)**, or choose **Monitors > Add Online Measurement**.
- **3** In the Monitored Server Machines section of the Oracle dialog box, click **Add** to enter the server name or IP address of the machine you want to monitor. Select the platform on which the machine runs, and click **OK**.
- **4** In the Resource Measurements section of the Oracle dialog box, click **Add** to select the measurements that you want to monitor.

The Oracle Logon dialog box opens.

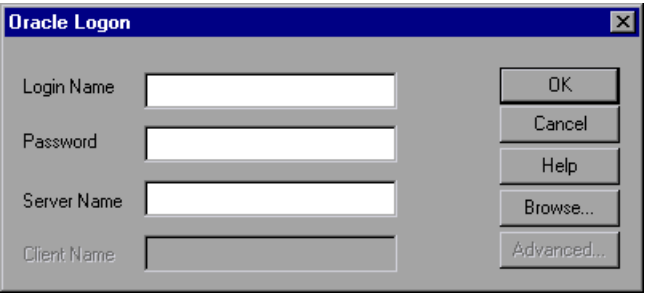

 **5** Enter your Login Name, Password, and Server Name, and click **OK**. The Add Oracle Measurements dialog box opens.

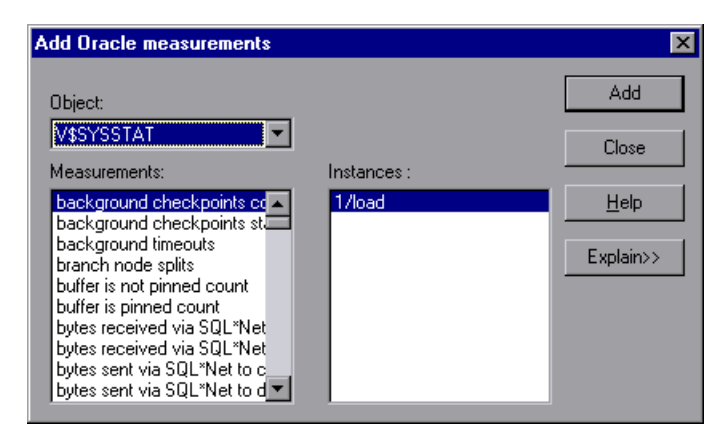

 **6** Select an object, a measurement, and an instance. You can select multiple measurements using the **Ctrl** key. The instance is relevant only if multiple instances of the highlighted measurement are running. For a description of each measurement, click **Explain>>** to expand the dialog box. For instructions on creating custom queries, see ["Custom Queries," on](#page-191-0)  [page 180.](#page-191-0)

The following measurements are most commonly used when monitoring the Oracle server (from the V\$SYSSTAT table):

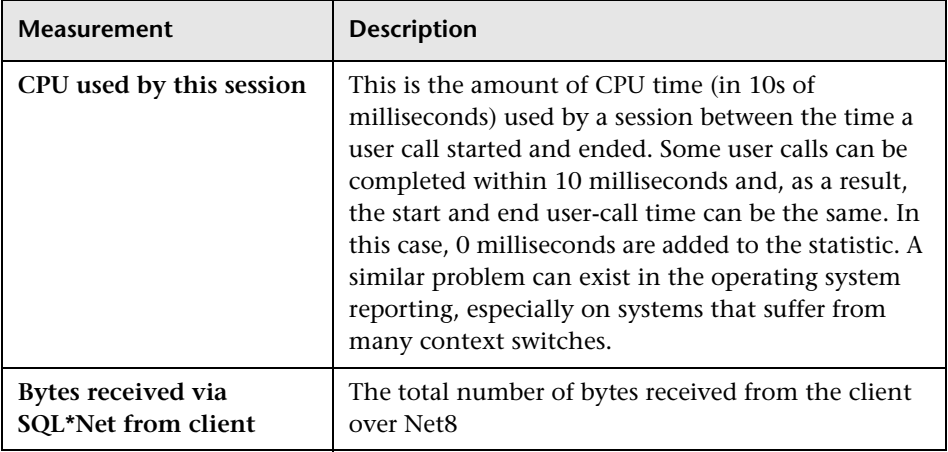

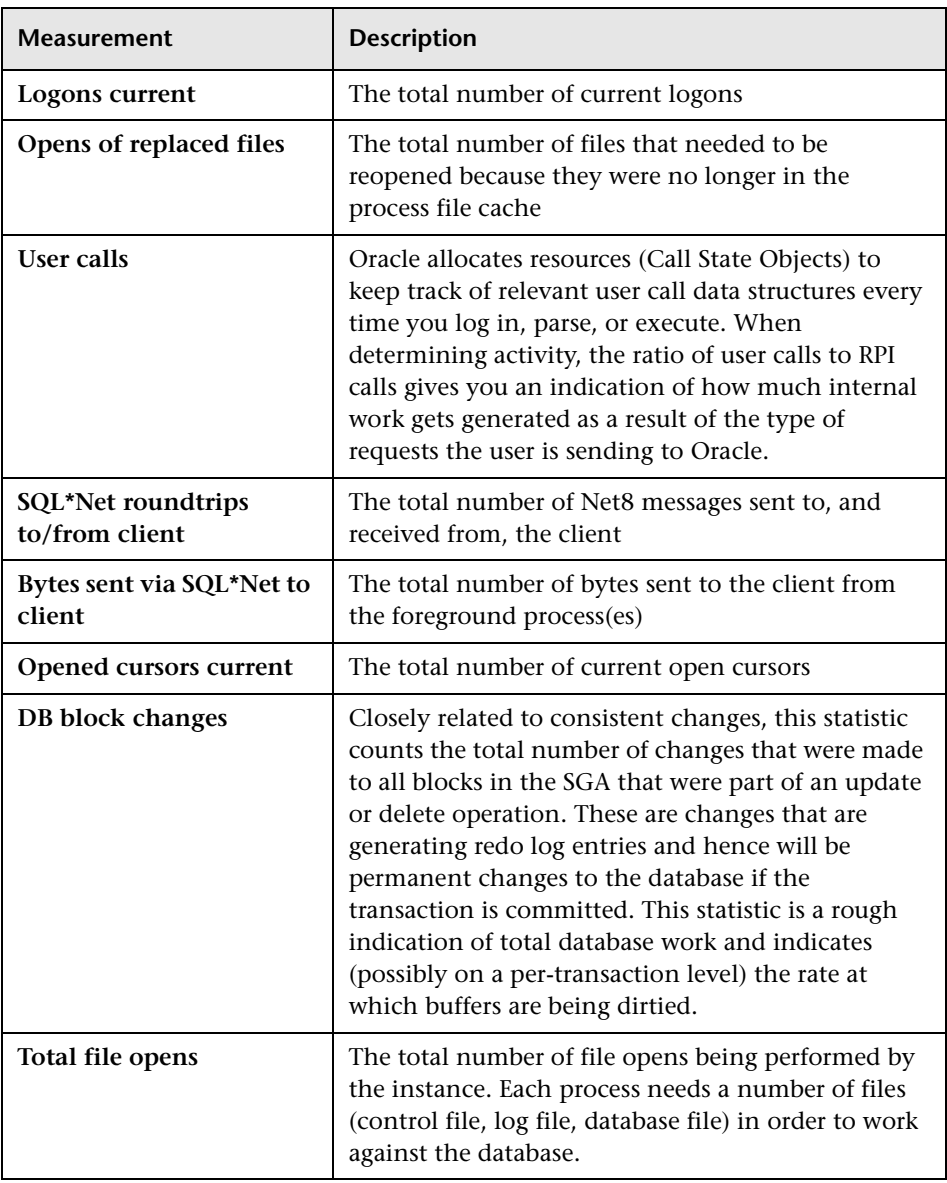

- **7** Click **Add** to place the selected measurement on the resource list. Add all the desired resources to the list, and click **Close**.
- **8** Click **OK** in the Oracle dialog box to activate the monitor.

**Note:** By default, the database returns the absolute value of a counter. However, by changing the IsRate setting in the dat\monitors\vmon.cfg file to 1, you can instruct the database to report a counter's rate value—the change in the counter per unit time.

#### <span id="page-191-0"></span>**Custom Queries**

Using the custom query feature, you can define your own query to the Oracle database and view the result of this query—a single numerical value—in the Oracle online monitor graph. By defining your own query, you can monitor not only the V\$SYSSTAT and V\$SESSTAT table counters that are currently provided by the Oracle monitor, but other tables that contain useful performance information as well.

#### **To create a custom query:**

- **1** In the third line of the vmon.cfg file, CustomCounters=, indicate the number of custom counters you want to create.
- **2** Create a new section in the vmon.cfg file for the new counter. Each section has the following format:

[Custom2]

Name=Number of sessions

Description=This counter returns the number of sessions active.

Query=SELECT COUNT(\*) FROM V\$SESSION;

IsRate=1

 **3** In the [Custom#] line, assign the next number in the sequence of counters to the new custom counter. Note that the custom counters must be in consecutive order, beginning with the number 0.

- **4** In the Name line, enter the name of the new counter.
- **5** In the Description line, enter the description of the counter that you want the help message to contain.
- **6** In the Query line, enter the text of the SQL query (on one line of the vmon.cfg file) that returns exactly one row from the database. This row must contain one column, a numerical value.
- **7** In the IsRate line, enter 0 if you want the database to report the counter as an absolute number. If you want the database to report the change in the counter per unit time, enter 1.

**Note:** Custom queries cannot return negative values.

## **SQL Server**

The SQL Server monitor measures the standard Windows resources on the SQL server machine.

**Note:** To monitor an SQL server through a firewall, use TCP, port 139.

#### **To configure the SQL server monitor:**

- **1** Click the SQL Server graph in the graph tree, and drag it into the right pane of the Run view.
- **2** Right-click the graph in the graph and choose **Add Measurement(s)**, or choose **Monitors > Add Online Measurement**.
- **3** In the Monitored Server Machines section of the SQL Server dialog box, click **Add** to enter the server name or IP address of the machine you want to monitor. Select the platform on which the machine runs, and click **OK**.

 **4** In the Resource Measurements section of the SQL Server dialog box, select the measurements you want to monitor. The following table describes the default counters that can be monitored on version 6.5 of the SQL Server:

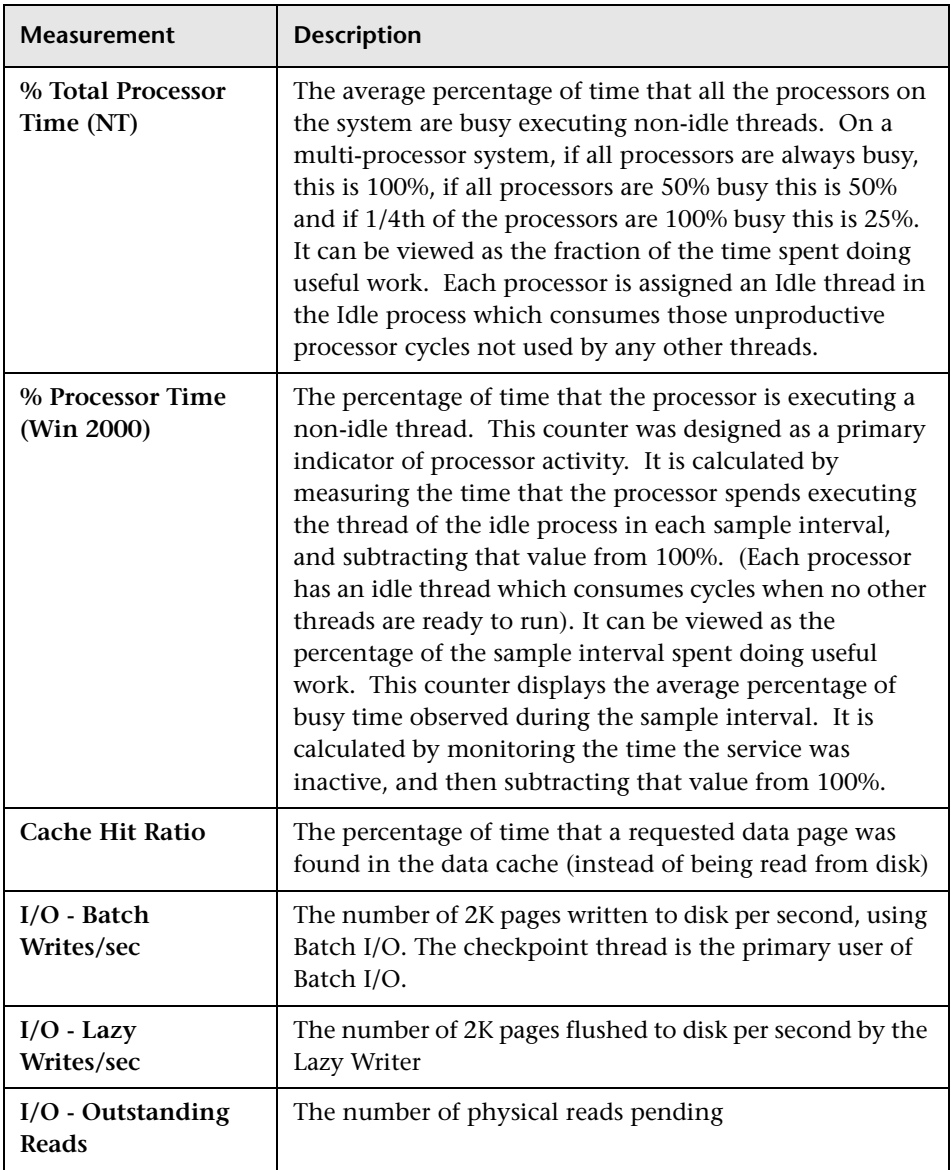

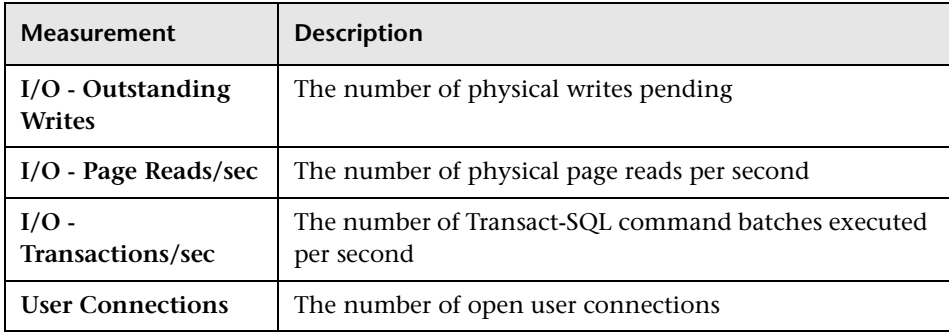

**Note:** To change the default counters for the SQL Server monitor, see ["Changing a Monitor's Default Counters," on page 283](#page-320-0).

 **5** To select additional measurements, click **Add.** The MS SQL Server dialog box opens, displaying the SQL Server object, its counters, and instances.

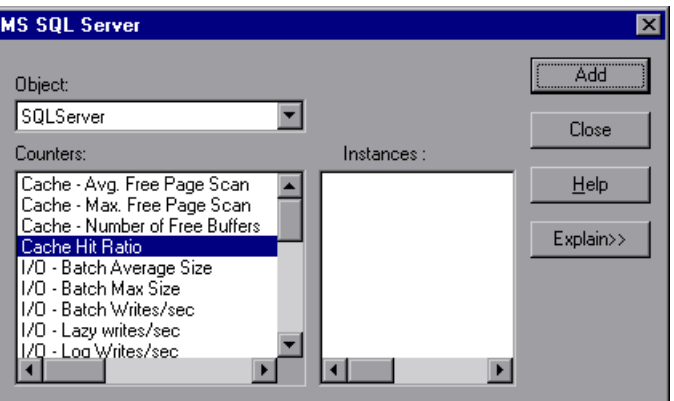

- **6** Select a counter and an instance. You can select multiple counters using the **Ctrl** key. The instance is relevant only if multiple instances of the highlighted counter are running. For a description of each counter, click **Explain>>** to expand the dialog box.
- **7** Click **Add** to place the selected counter on the resource list. Add all the desired resources to the list, and click **Close**.
- **8** Click **OK** in the SQL Server dialog box to activate the monitor.

**Note:** Certain measurements or counters are especially useful for determining server performance and isolating the cause of a bottleneck during an initial stress test on the SQL Server. For more information about these counters, see ["Useful Counters for Stress Testing," on page 284](#page-321-0).

# **17**

## **Web Resource and Web Server Resource Monitors**

You can monitor the hits per second, throughput, and downloaded pages per second using Astra LoadTest's Web Resource monitor. Using Astra LoadTest's Web Server Resource monitors, you can monitor the Apache, Netscape, and Microsoft IIS servers during a scenario run and isolate server performance bottlenecks.

This chapter describes:

- ➤ [Web Resource Monitors](#page-196-0)
- ➤ [Activating Web Server Resource Monitors](#page-199-0)
- ➤ [Configuring Web Server Resource Monitors](#page-199-1)

## <span id="page-196-0"></span>**Web Resource Monitors**

The following Web Resource graphs are available:

- ➤ Hits Per Second
- ➤ Throughput
- ➤ Pages Downloaded per Second

The **Hits Per Second** graph shows the number of hits (HTTP requests) to the Web server (y-axis) as a function of the elapsed time in the scenario (x-axis). This graph can display the whole scenario, or the last 60, 180, 600, or 3600 seconds. You can compare this graph to the Transaction Response Time graph to see how the number of hits affects transaction performance.

The **Throughput** graph shows the amount of throughput on the Web server (y-axis) during each second of the scenario run (x-axis). Throughput is measured in bytes and represents the amount of data that the Vusers received from the server at any given second. You can compare this graph to the Transaction Response Time graph to see how the throughput affects transaction performance.

In the following example, the Transaction Response time graph is compared with the Throughput graph. It is apparent from the graph that as the throughput increases, the transaction response time also increases. The peak throughput occurred at approximately 1 minute into the scenario. The highest response time also occurred at this time.

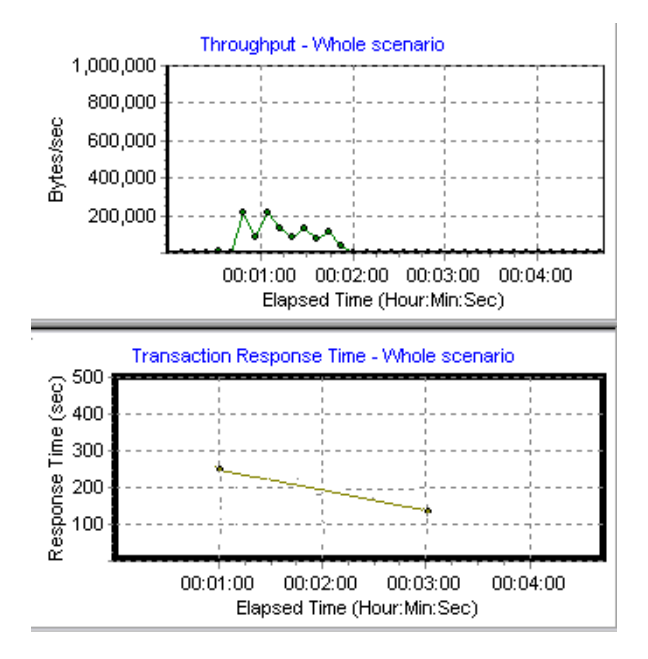

The **Pages Downloaded per Second** graph shows the number of Web pages (y-axis) downloaded from the server during each second of the scenario run (x-axis). This graph helps you evaluate the amount of load Vusers generate, in terms of the number of pages downloaded.

**Note:** In order to view the Pages Downloaded per Second graph, you must select **Pages per second (HMTL Mode only)** from the run-time settings Preferences tab before running your scenario.

Like throughput, downloaded pages per second is a representation of the amount of data that the Vusers received from the server at any given second.

- ➤ The Throughput graph takes into account each resource and its size (for example, the size of each .gif file, the size of each Web page).
- ➤ The Pages Downloaded per Second graph takes into account simply the number of pages.

In the following example, the Throughput graph is compared with the Pages Downloaded per Second graph. It is apparent from the graph that throughput is not proportional to the number of pages downloaded per second. For example, between 15 and 16 seconds into the scenario run, the throughput decreased while the number of pages downloaded per second increased.

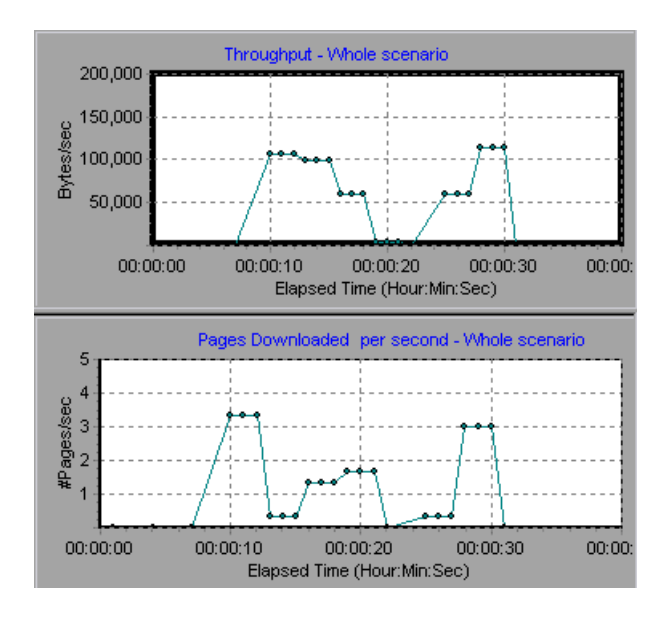

## <span id="page-199-0"></span>**Activating Web Server Resource Monitors**

The Apache, Microsoft IIS, and Netscape Server Resource monitors are not automatically activated when you begin running a scenario. In order to use these monitors, you must first activate them.

#### **To activate the Apache, IIS, and Netscape monitors from the Controller:**

- **1** Click the **Run** tab to open the online monitor view.
- **2** Click an Apache, IIS, or a Netscape server graph in the tree and drag it into the right pane.
- **3** Right-click the graph and choose **Add Measurement(s)**, or choose **Monitors > Add Online Measurement**.

The procedures for selecting monitor measurements and configuring the monitors vary according to server type. Refer to the next section[,"Configuring Web Server Resource Monitors"](#page-199-1), for specific instructions.

**Note:** Certain measurements or counters are especially useful for determining server performance and isolating the cause of a bottleneck during an initial stress test on a Web server. For more information about these counters, see ["Useful Counters for Stress Testing" on page 284](#page-321-0).

## <span id="page-199-1"></span>**Configuring Web Server Resource Monitors**

Each of the sections below describes the configuration settings and limitations for a specific Web server monitor. The following are the monitors described:

- ➤ [Apache Monitor](#page-200-0)
- ➤ [Microsoft IIS Monitor](#page-203-0)
- ➤ [Netscape Monitor](#page-205-0)

## <span id="page-200-0"></span>**Apache Monitor**

To monitor an Apache server you need to know the server statistics information URL. A simple way to verify the statistics information URL is to try to view it through the browser.

The URL should be in the following format:

http://<server\_name/IP address>:port/server-status?auto

For example:

http://stimpy:80/server-status?auto

## **To configure the Apache monitor:**

- **1** Right-click the graph in the graph view area and choose **Add Measurement(s)**, or choose **Monitors > Add Online Measurement**.
- **2** In the Monitored Server Machines section of the Apache dialog box, click **Add** to enter the server name or IP address of the machine you want to monitor. Select the platform on which the machine runs, and click **OK**.
- **3** In the Resource Measurements section of the Apache dialog box, click **Add**  to select the measurements that you want to monitor.

Another Apache dialog box opens, displaying the available measurements and server properties.

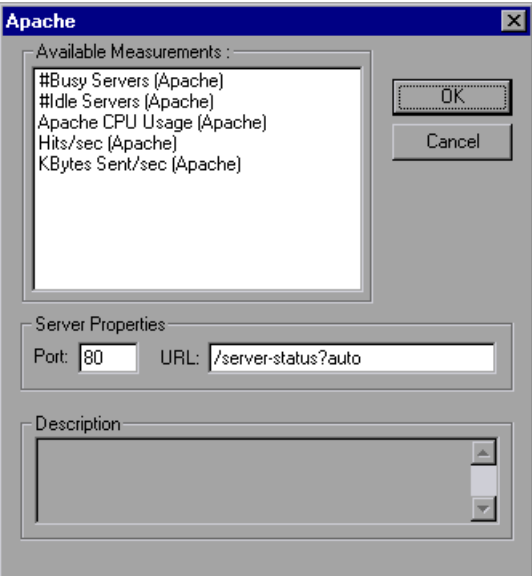

Select the required measurements. You can select multiple measurements using the **Ctrl** key.

The following table describes the measurements and server properties that can be monitored:

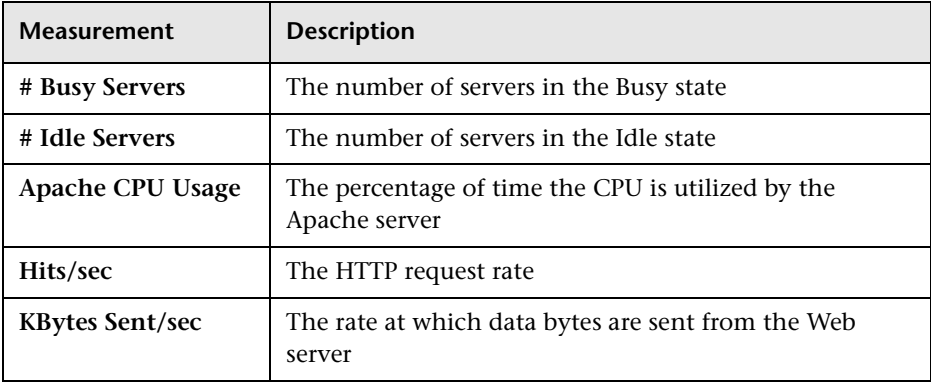

- **4** In the Server Properties section, enter the Port number and URL (without the server name), and click **OK**. The default URL is /server-status?auto.
- **5** Click **OK** in the Apache dialog box to activate the monitor.

**Note:** The default port number and URL can vary from one server to another. Please consult your Web server administrator.

#### **To change the default server properties:**

- **1** Open the Apache.cfg file in the <*ALT* installation dir>\dat\ monitors\ directory.
- **2** Edit the following parameters after the Delimiter=: statement:

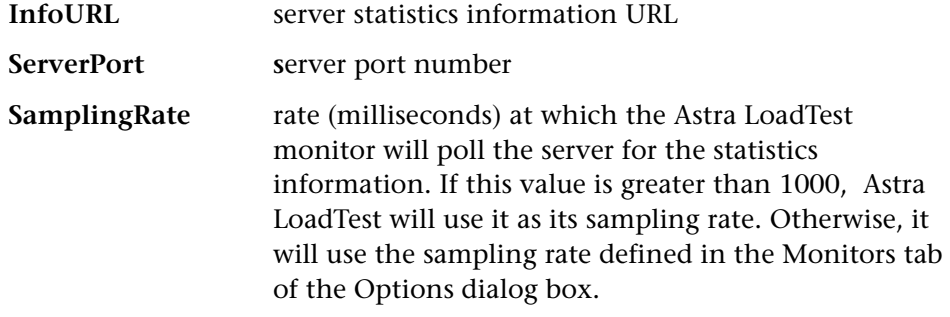

**Note:** To monitor an Apache server through a firewall, use the Web server port (by default, port 80).

## <span id="page-203-0"></span>**Microsoft IIS Monitor**

You select measurements for the Microsoft IIS Server monitor using the MS IIS dialog box.

**Note:** To monitor an IIS server through a firewall, use TCP, port 139.

## **To configure the IIS server monitor:**

- **1** Right-click the graph in the graph view area and choose **Add Measurement(s)**, or choose **Monitors > Add Online Measurement**.
- **2** In the Monitored Server Machines section of the MS IIS dialog box, click **Add** to enter the server name or IP address of the machine you want to monitor. Select the platform on which the machine runs, and click **OK**.
- **3** In the Resource Measurements section of the MS IIS dialog box, select the measurements you want to monitor. The following table describes the default measurements that can be monitored:

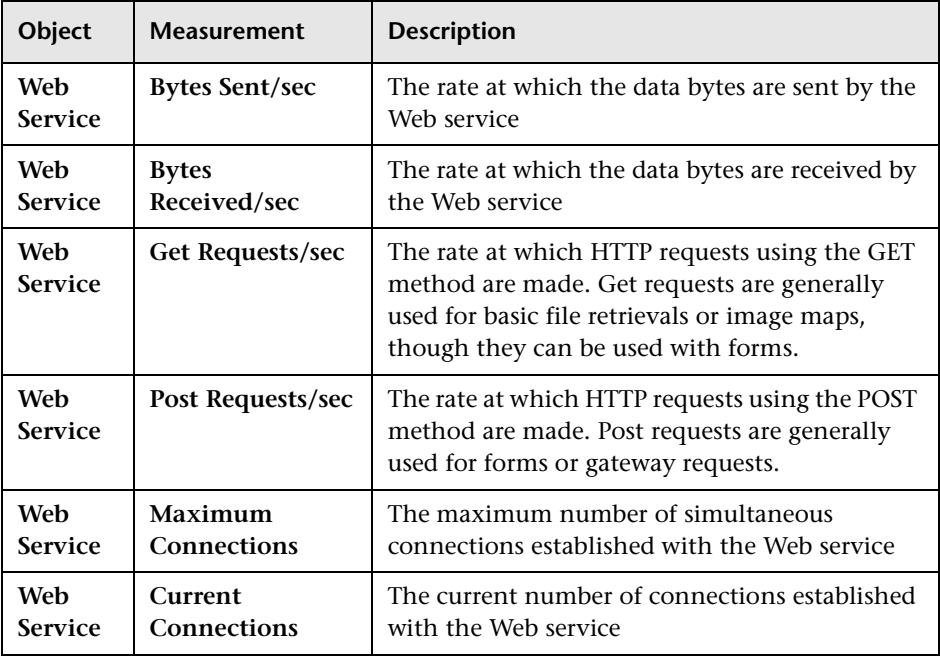

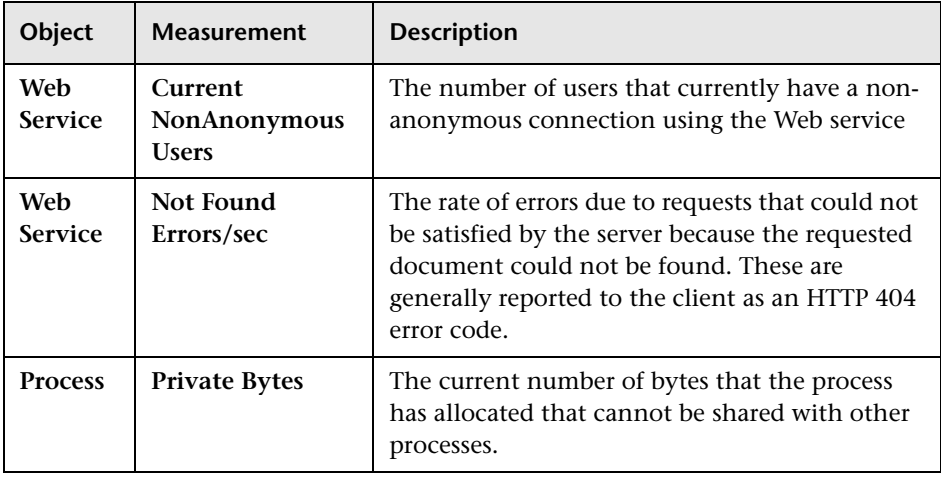

**Note:** To change the default counters for the Microsoft IIS Server monitor, see ["Changing a Monitor's Default Counters" on page 283.](#page-320-0)

 **4** To select additional measurements, click **Add.** Another MS IIS dialog box opens, displaying the Web Service object, its counters, and instances.

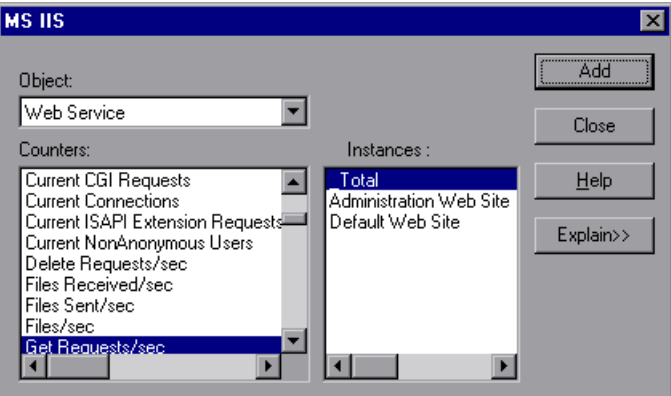

- **5** Select a counter and an instance. You can select multiple counters using the **Ctrl** key. The instance is relevant only if multiple instances of the highlighted counter are running. For a description of each counter, click **Explain>>** to expand the dialog box.
- **6** Click **Add** to place the selected counter on the resource list. Add all the desired resources to the list, and click **Close**.
- <span id="page-205-0"></span> **7** Click **OK** in the MS IIS dialog box to activate the monitor.

## **Netscape Monitor**

To monitor a Netscape server, you need to know the administration server URL. A simple way to verify the administration server URL, is to try to view it through the browser.

The URL should be in the following format:

http://<admin\_srv\_name/IP addr>:port/https-<admin\_srv\_name/IP addr>/bin/sitemon?doit

for example:

http://lazarus:12000/https-lazarus.mercury.co.il/bin/sitemon?doit

**Note:** In some server configurations, the URL must contain the administration server name and not the IP address.

In addition, the administration server name may differ from the Netscape server name.

## **To activate the Netscape monitor from the Controller:**

- **1** Right-click the graph in the graph view area and choose **Add Measurement(s)**, or choose **Monitors > Add Online Measurement**.
- **2** In the Monitored Server Machines section of the Netscape dialog box, click **Add** to enter the server name or IP address of the machine you want to monitor. Select the platform on which the machine runs, and click **OK**.

 **3** In the Resource Measurements section of the Netscape dialog box, click **Add**  to select the measurements that you want to monitor.

Another Netscape dialog box opens, displaying the available measurements and server properties:

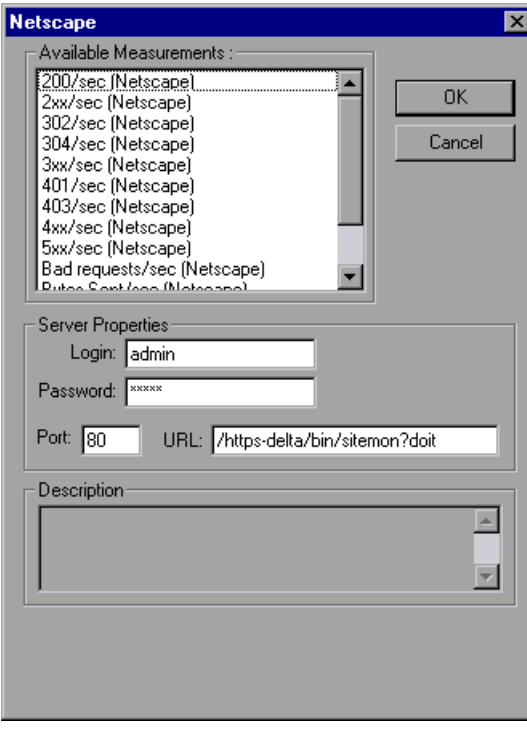

Select the required measurements. You can select multiple measurements using the **Ctrl** key.

The following table describes the measurements and server properties that can be monitored:

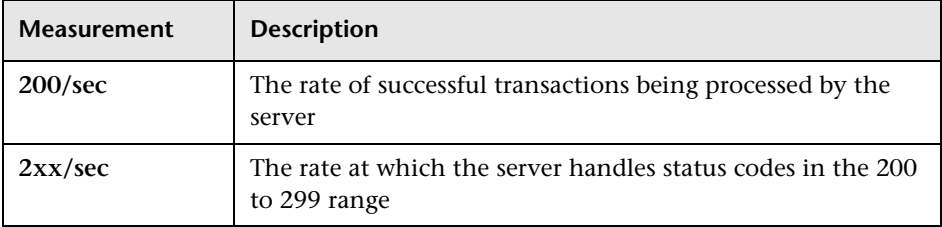

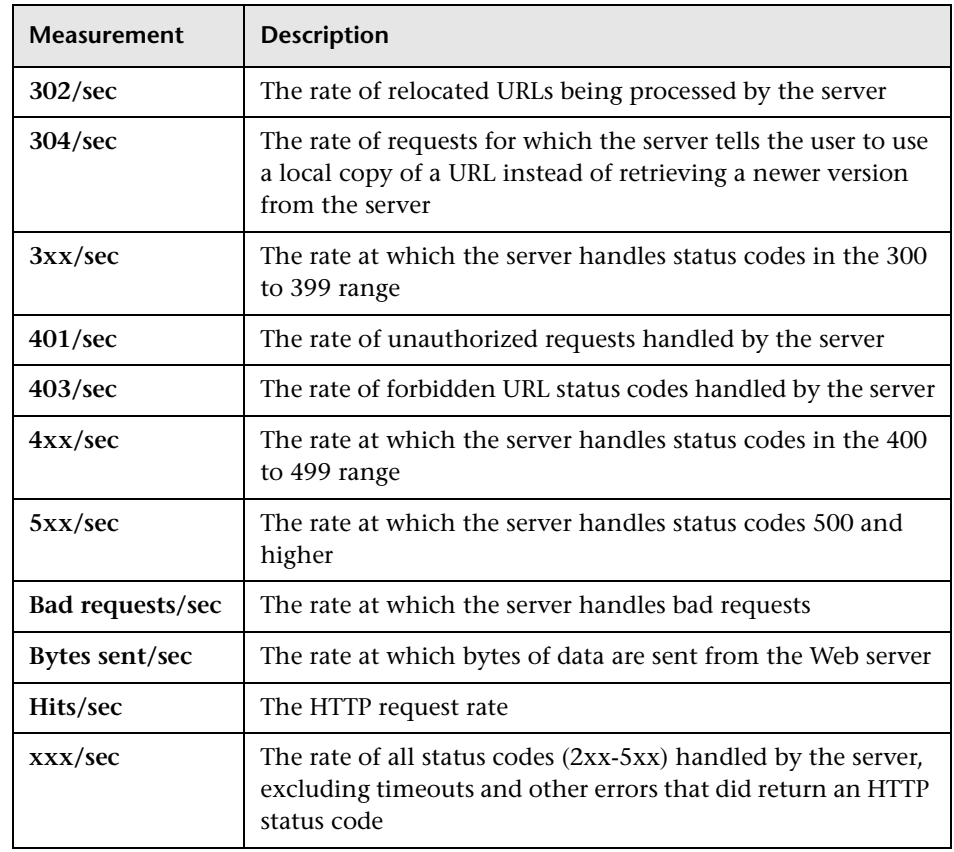

- **4** Fill in the Server Properties:
- ➤ Enter the user login name and password. The user must have administrator permissions on the server.
- ➤ Enter the port number and URL (without the server name), and click **OK**. The default URL is /https-<admin\_server>/bin/sitemon?doit.
- **5** Click **OK** in the Netscape dialog box to activate the monitor.

**Note:** The default port number and URL can vary from one server to another. Please consult the Web server administrator. In some server configurations, the URL must contain the administration server name and not the IP address.

## **To change the default server properties:**

- **1** Open the netscape.cfg file in the <*ALT* installation dir>\dat\ monitors\ directory.
- **2** Edit the following parameters in the [Netscape] section:

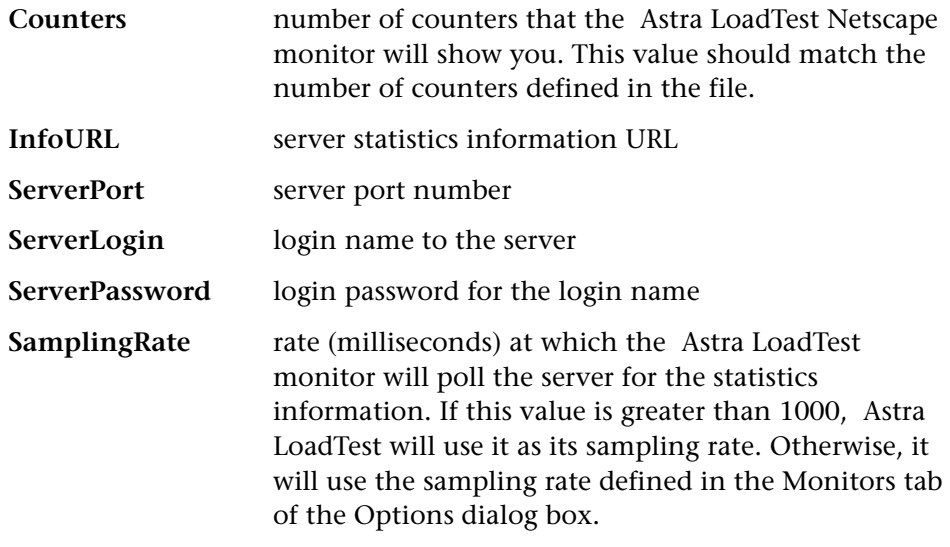

**Note:** To monitor a Netscape server through a firewall, use the Netscape Administration server port. Configure this port during the server installation process.

# **18**

## **Web Application Server Resource Monitors**

You can monitor a Web application server during a scenario run and isolate application server performance bottlenecks using Astra LoadTest's Web Application Server monitors.

This chapter describes:

- ➤ [Activating Web Application Server Resource Monitors](#page-211-0)
- ➤ [Configuring Web Application Server Resource Monitors](#page-212-0)

## **About Web Application Server Resource Monitors**

Astra LoadTest supports the following Web application server versions:

- ➤ [Ariba Monitor](#page-212-1)
- ➤ [Microsoft Active Server Pages \(ASP\) Monitor](#page-217-0)
- ➤ [ATG Dynamo Monitor](#page-219-0)
- ➤ [BroadVision Monitor](#page-223-0)
- ➤ [ColdFusion Monitor](#page-233-0)
- ➤ [Fujitsu INTERSTAGE Monitor](#page-235-0)
- ➤ [SilverStream Monitor](#page-237-0)
- ➤ [WebLogic Monitor](#page-240-0)
- ➤ [WebSphere Monitor](#page-244-0)

The Web Application Server monitors measure statistics at the Web application servers during scenario execution. You view graphs of Web application server performance during scenario execution in the Run view of the Controller.

## <span id="page-211-0"></span>**Activating Web Application Server Resource Monitors**

The Web Application Server monitors are not automatically activated when you begin running a scenario. In order to use these monitors, you must first activate them.

## **To activate the Web Application Server monitors from the Controller:**

- **1** Click the **Run** tab to open the online monitor view.
- **2** Click a Web application server graph in the graph tree, and drag it into the right pane.
- **3** Right-click the graph and choose **Add Measurement(s)**, or choose **Monitors > Add Online Measurement**.

The procedures for selecting monitor measurements and configuring the monitors vary according to server type. Refer to the next section[,"Configuring Web Application Server Resource Monitors"](#page-212-0), for specific instructions.

## <span id="page-212-0"></span>**Configuring Web Application Server Resource Monitors**

Each of the sections below describes the configuration settings and limitations for a specific Web Application Server monitor. The following monitors are described:

- ➤ [Ariba Monitor](#page-212-1)
- ➤ [Microsoft Active Server Pages \(ASP\) Monitor](#page-217-0)
- ➤ [ATG Dynamo Monitor](#page-219-0)
- ➤ [BroadVision Monitor](#page-223-0)
- ➤ [ColdFusion Monitor](#page-233-0)
- ➤ [Fujitsu INTERSTAGE Monitor](#page-235-0)
- ➤ [SilverStream Monitor](#page-237-0)
- ➤ [WebLogic Monitor](#page-240-0)
- <span id="page-212-1"></span>➤ [WebSphere Monitor](#page-244-0)

## **Ariba Monitor**

You select measurements to monitor the Ariba server using the Ariba Monitor Configuration dialog box.

**Note:** The port you use to monitor an Ariba server through a firewall depends on the configuration of your server.

#### **To configure the Ariba monitor:**

- **1** Right-click the graph in the graph view area and choose **Add Measurement(s)**, or choose **Monitors > Add Online Measurement**.
- **2** In the Monitored Server Machines section of the Ariba dialog box, click **Add** to enter the server name or IP address of the machine you want to monitor. Enter the server name or IP address according to the following format: server\_name:port\_number.

For example: merc1:12130

 **3** Click **Add** in the Resource Measurements section of the Ariba dialog box to select the measurements that you want to monitor.

The Ariba Monitor Configuration dialog box opens, displaying the counters that can be monitored:

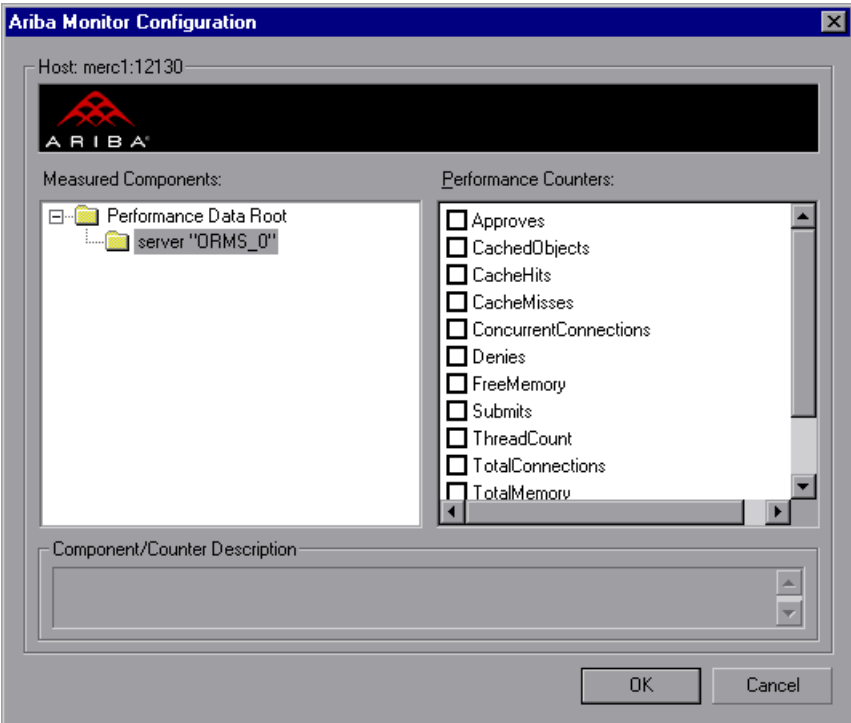

 **4** Browse the Measured Components tree.

**5** Check the required performance counters in the Ariba Monitor Configuration window's right pane. The following tables describe the counters that can be monitored:

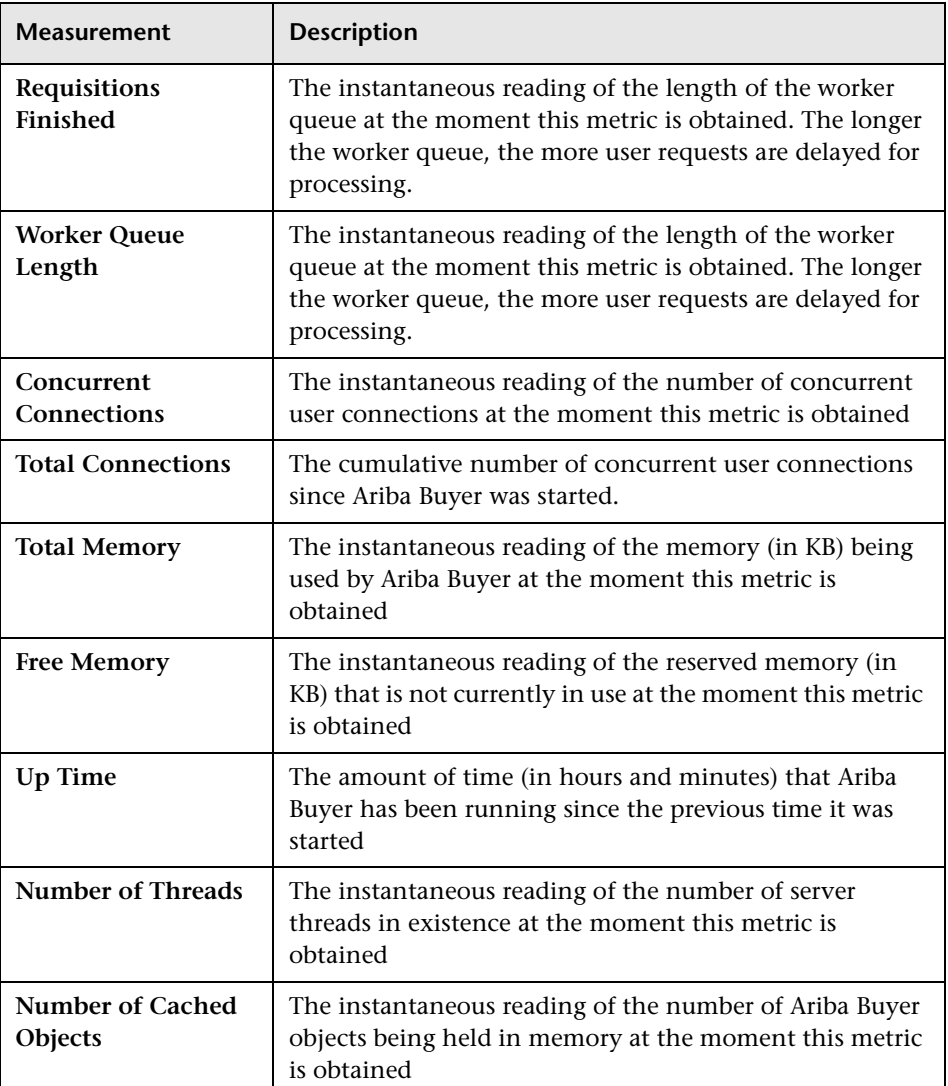

**Core Server Performance Counters**

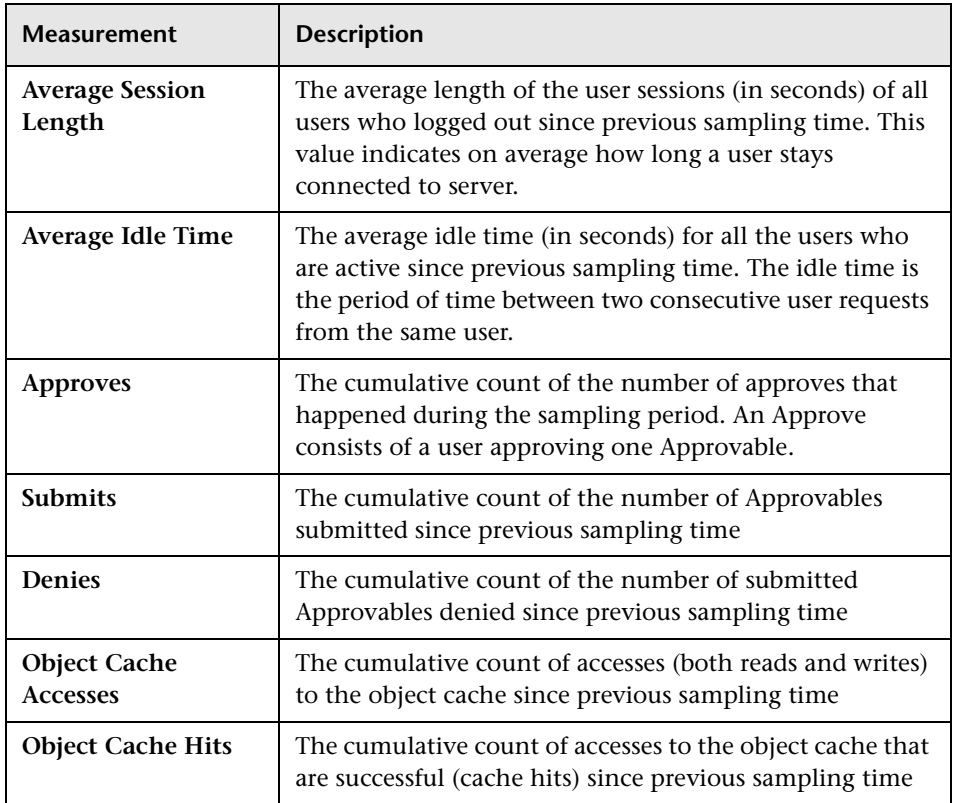

## **System Related Performance Counters**

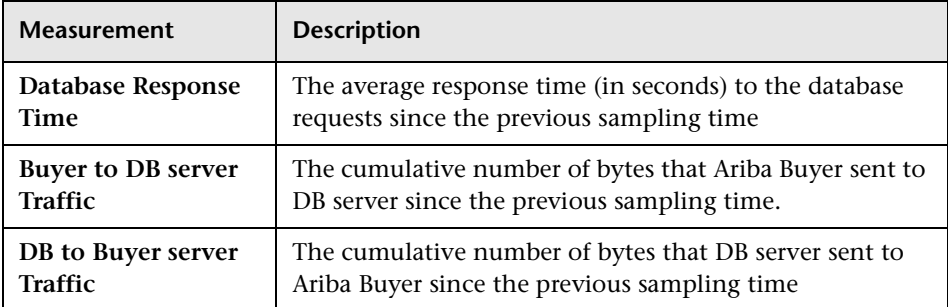
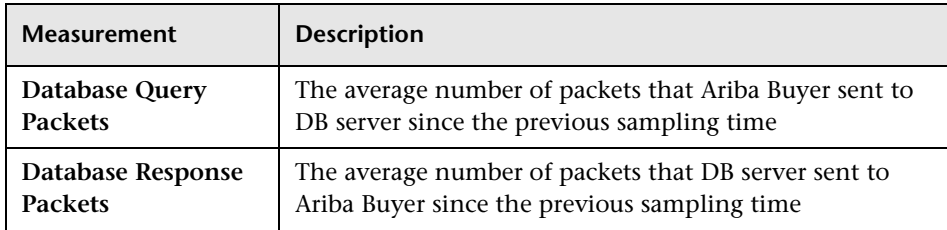

 **6** Click **OK** in the Ariba Monitor Configuration dialog box, and in the Ariba dialog box, to activate the Ariba monitor.

## **XML Accessibility Verification**

Only browsers that are XML-compatible will allow you to view the performance XML file.

## **To verify whether the XML file is accessible:**

Display the XML file through the browser. The URL should be in the following format: http://<server name:server port>/metrics?query=getStats

For example: http://merc1:12130/metrics?query=getStats

**Note:** In some cases, although the browser is XML-compatible, it may still return the error: The XML page cannot be displayed. In these cases, the XML file can be accessed by the Ariba performance monitor, although it cannot be viewed by the browser.

# **Microsoft Active Server Pages (ASP) Monitor**

You select measurements to monitor the Microsoft ASP application server using the MS Active Server Pages dialog box.

**Note:** To monitor an ASP server through a firewall, use TCP, port 139.

#### **To configure the ASP monitor:**

- **1** Right-click the graph in the graph view area and choose **Add Measurement(s)**, or choose **Monitors > Add Online Measurement**.
- **2** In the Monitored Server Machines section of the MS Active Server Pages dialog box, click **Add** to enter the server name or IP address of the machine you want to monitor. Select the platform on which the machine runs, and click **OK**.
- **3** In the Resource Measurements section of the MS Active Server Pages dialog box, select the measurements you want to monitor. The following table describes the default counters that can be monitored:

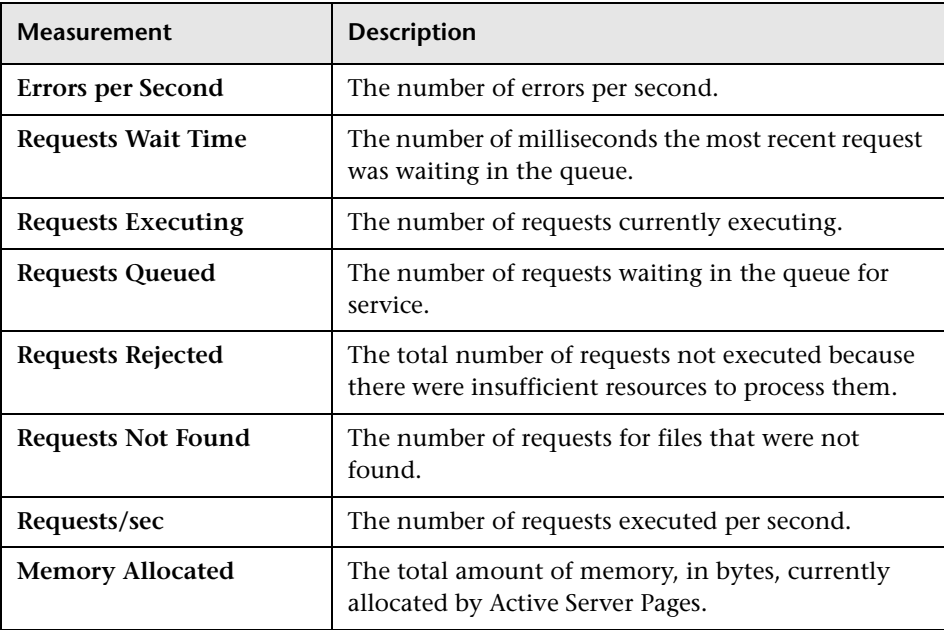

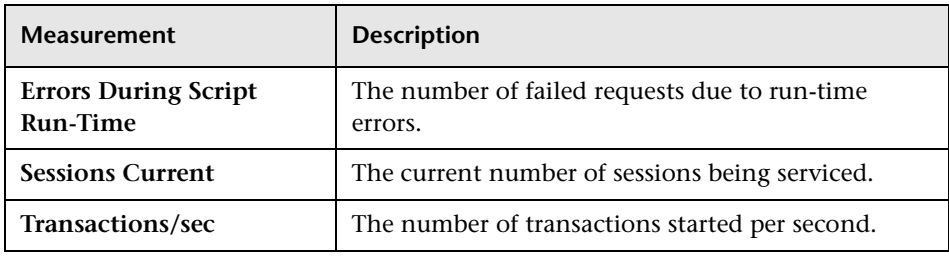

**Note:** To change the default counters for the Microsoft ASP monitor, see ["Changing a Monitor's Default Counters" on page 283.](#page-320-0)

 **4** To select additional measurements, click **Add.** Another MS Active Server Pages dialog box opens, displaying the Active Server Pages object, its counters, and instances.

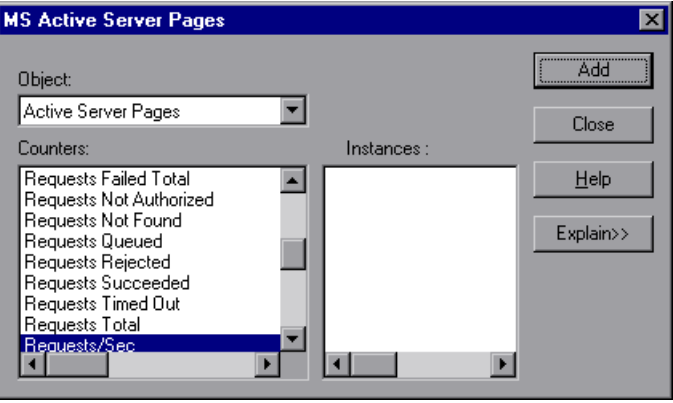

- **5** Select a counter and instance. You can select multiple counters using the **Ctrl** key. The instance is relevant only if multiple instances of the highlighted counter are running. For a description of each counter, click **Explain>>** to expand the dialog box.
- **6** Click **Add** to place the selected counter on the resource list. Add all the desired resources to the list, and click **Close**.
- **7** Click **OK** in the MS Active Server Pages dialog box to activate the monitor.

# **ATG Dynamo Monitor**

The ATG Dynamo monitor uses SNMP to retrieve ATG Dynamo server statistics. You define the measurements for the ATG Dynamo monitor using the ATG Dynamo Resources dialog box.

### **To configure the ATG Dynamo server monitor:**

- **1** Right-click the graph and choose **Add Measurement(s)**, or choose **Monitors > Add Online Measurement**.
- **2** In the Monitored Server Machines section of the ATG Dynamo dialog box, click **Add** to enter the server name or IP address of the machine you want to monitor. Select the platform on which the machine runs, and click **OK**.

**Note:** You need to define the port number if the ATG SNMP agent is running on a different port than the default ATG SNMP port 8870. You can define the default port for your ATG server in the configuration file, snmp.cfg*,*  located in <Astra LoadTest root folder>\dat\monitors. For example, if the port used by the SNMP agent on your ATG system is 8888, you should edit the snmp.cfg file as follows:

; ATG Dynamo [cm\_snmp\_mon\_atg] port=8888

You can also specify a machine name and port number in the Add Machine dialog box using the following format: <Server\_name:Port\_number> For example: digi:8888

 **3** Click **Add** in the Resource Measurements section of the ATG Dynamo dialog box. The ATG Dynamo Resources dialog box opens.

 **4** Browse the ATG Dynamo Object tree, and select the measurements you want to monitor.

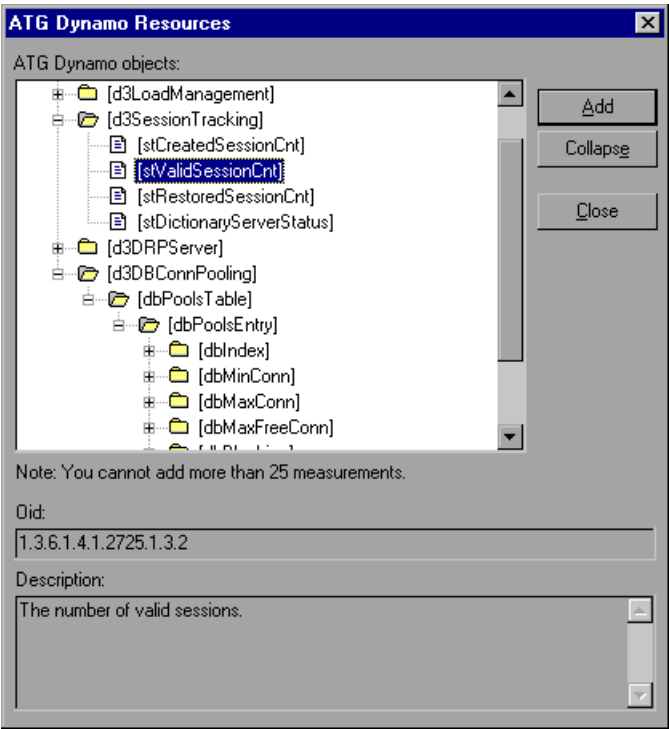

The following tables describe the measurements that can be monitored:

## **d3System**

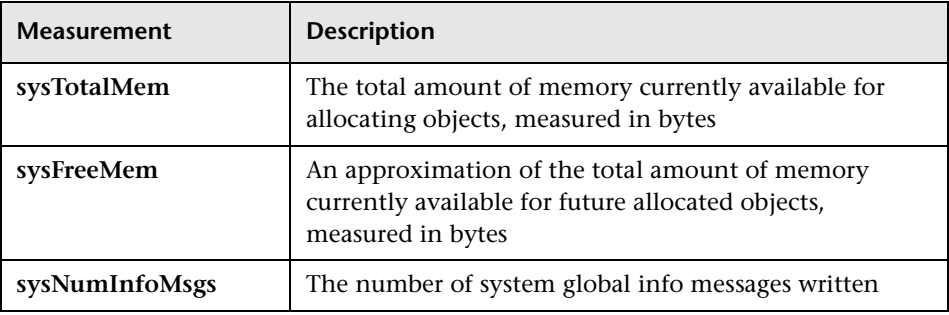

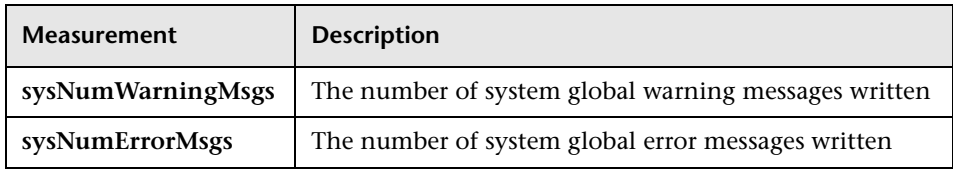

### **d3LoadManagement**

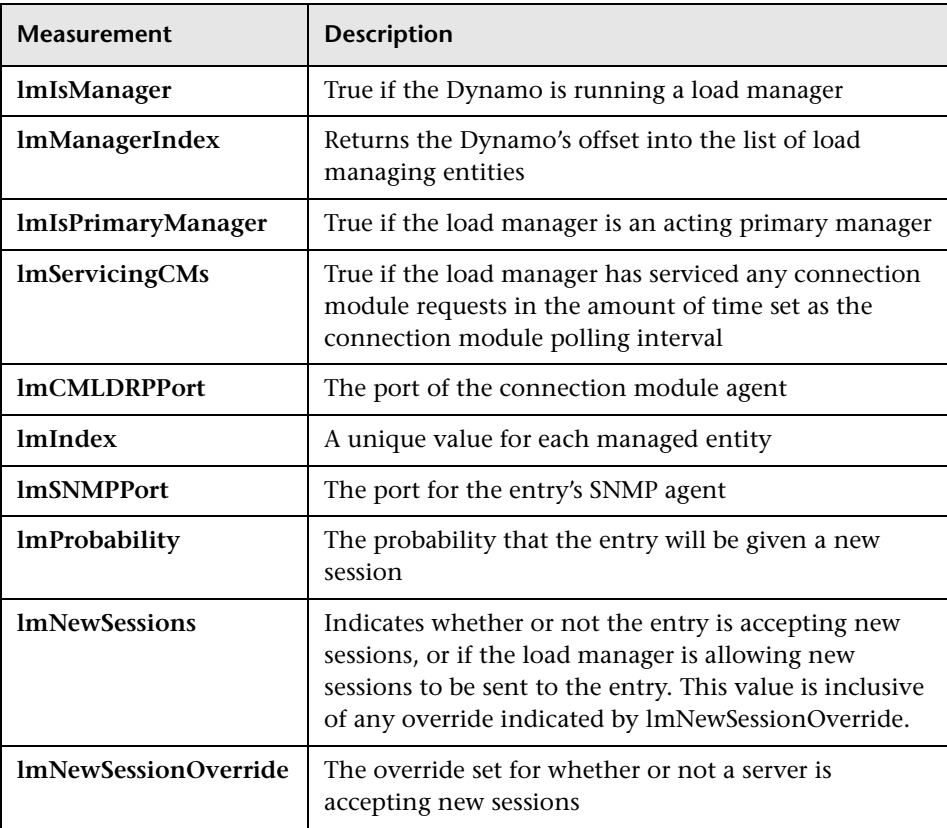

## **d3SessionTracking**

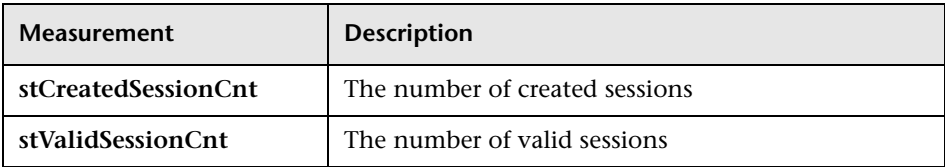

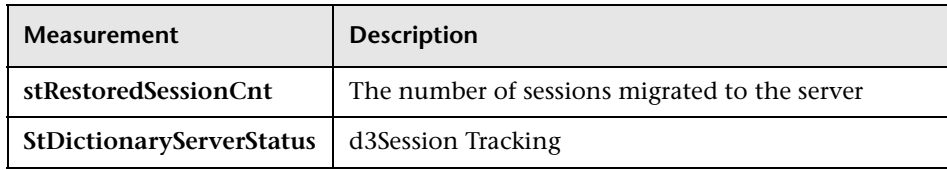

### **d3DRPServer**

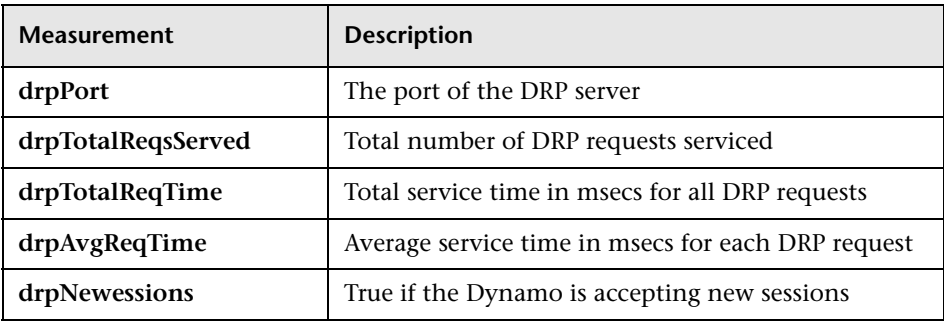

## **d3DBConnPooling**

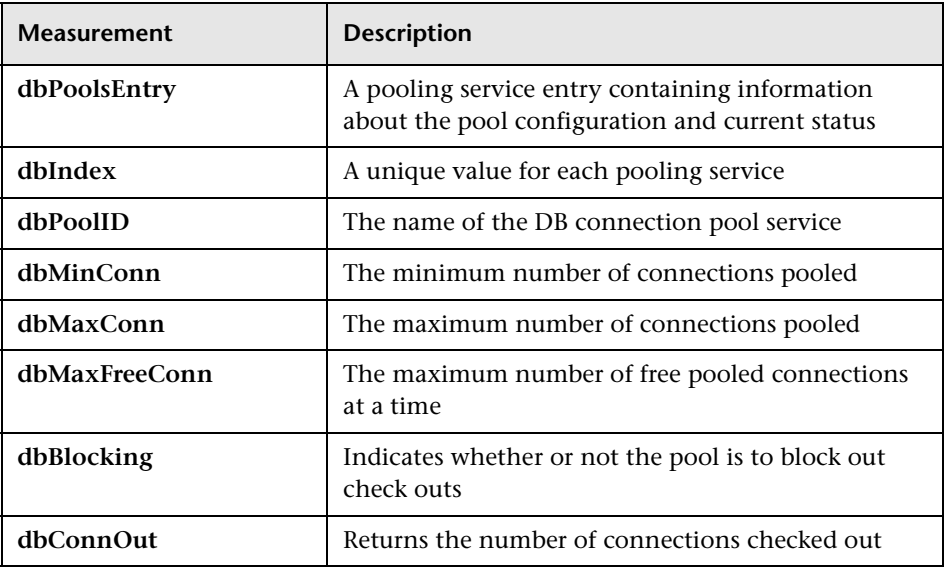

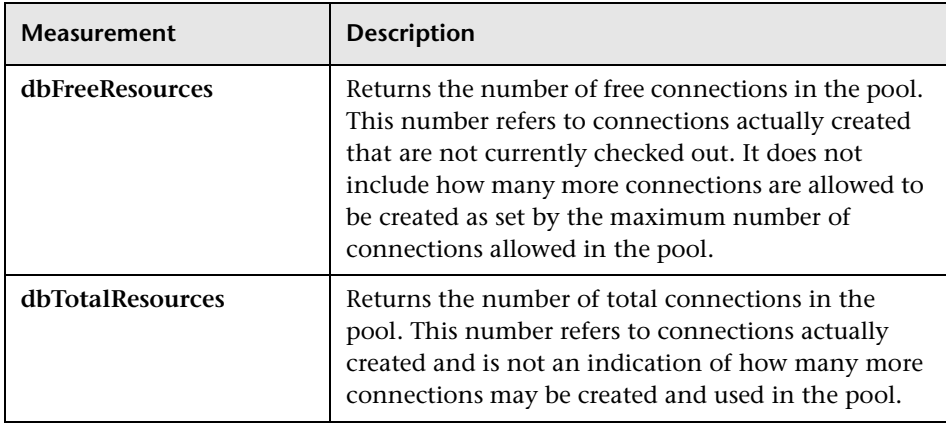

 **5** Click **Add** to place the selected counter on the resource list. Add all the desired resources to the list, and click **Close**.

**Note:** The ATG Dynamo monitor can only monitor up to 25 measurements.

 **6** Click **OK** in the ATG Dynamo dialog box to activate the monitor.

# **BroadVision Monitor**

To monitor a BroadVision server, you must grant the client permission to invoke or launch services on the server.

**Note:** The port you use to monitor a BroadVision server through a firewall depends on the configuration of your server.

#### **To grant permission for a BroadVision server:**

➤ Use the Iona Technologies (Orbix) command for setting user and access permission on a load generator machine:

```
chmodit [-h <host>] [-v] { <server> | -a <dir> }
```

```
{i+,-}{user,group} | {+,-}{user,group} }
```
➤ If you experience problems connecting to the BroadVision monitor, you may need to redefine the permissions to "all."

To invoke permission for all, enter the following command at the BroadVision server command prompt:

# chmodit <server> i+all

To launch permission for all, enter the following command at the BroadVision server command prompt:

# chmodit <server> l+all

► Alternatively, set ORBIX ACL. Setting ORBIX ACL=i+all l+all in the BroadVision/Orbix configuration file gives permission to all.

In addition, to monitor a BroadVision server, you need to have JDK 1.2 or higher installed on the Controller machine.

You can install JDK 1.2 by following the download and installation instructions at the following Web site: http://java.sun.com/products/jdk/1.2/

Before activating the monitor, make sure that your Java environment is configured properly.

#### **To configure your Java environment:**

- **1** Open the Windows Registry.
- **2** The registry should contain the correct path to the Java executable (java.exe) under the JDK 1.2 installation directory. Verify the following registry key:

HKEY\_LOCAL\_MACHINE\SOFTWARE\Microsoft\Windows\CurrentVersion\App Paths\java.exe

 **3** The registry should contain the correct path to the Java run-time environment (JRE) under the JRE 1.2 installation directory. Verify the following registry key:

HKEY\_LOCAL\_MACHINE\SOFTWARE\JavaSoft\Java Runtime Environment\1.2\JavaHome

### **To configure the BroadVision online monitor:**

- **1** Right-click the graph in the graph view area and choose **Add Measurement(s)**, or choose **Monitors > Add Online Measurement**.
- **2** In the Monitored Server Machines section of the BroadVision dialog box, click **Add** to enter the BroadVision server name or IP address with the port number according to the following format: server\_name:port\_number.

For example: dnsqa:1221. The platform is detected automatically.

 **3** Click **Add** in the Resource Measurements section of the BroadVision dialog box.

The BroadVision Monitor Configuration dialog box opens, displaying the available measurements:

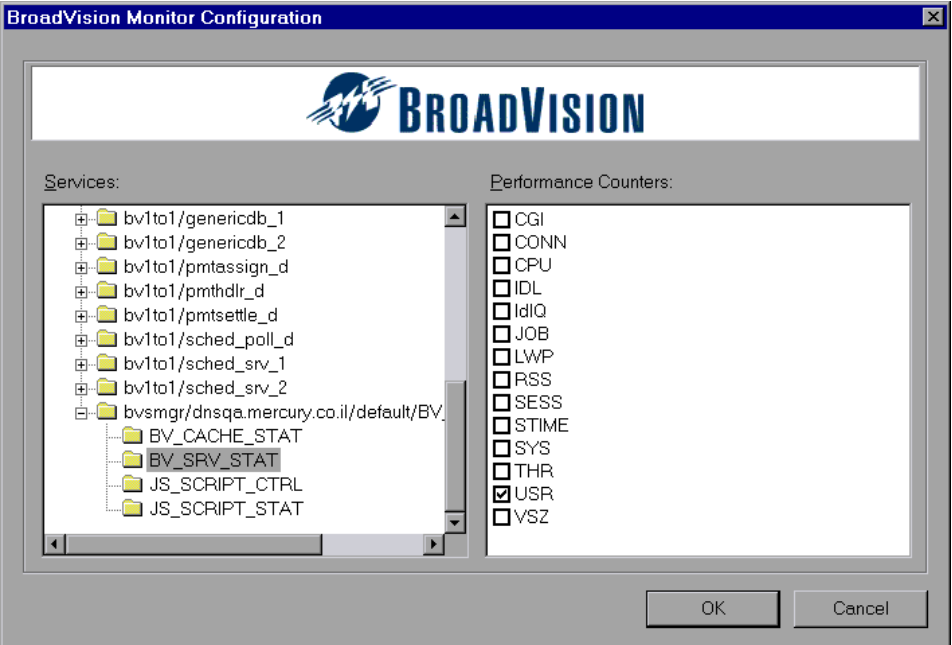

- **4** Browse the Services tree and check the required performance counters in the BroadVision Monitor Configuration window's right pane. For a description of the performance counters, see the information below.
- **5** Click **OK** in the BroadVision Monitor Configuration dialog box, and in the BroadVision dialog box, to activate the BroadVision monitor.

The following table describes the servers/services that can be monitored:

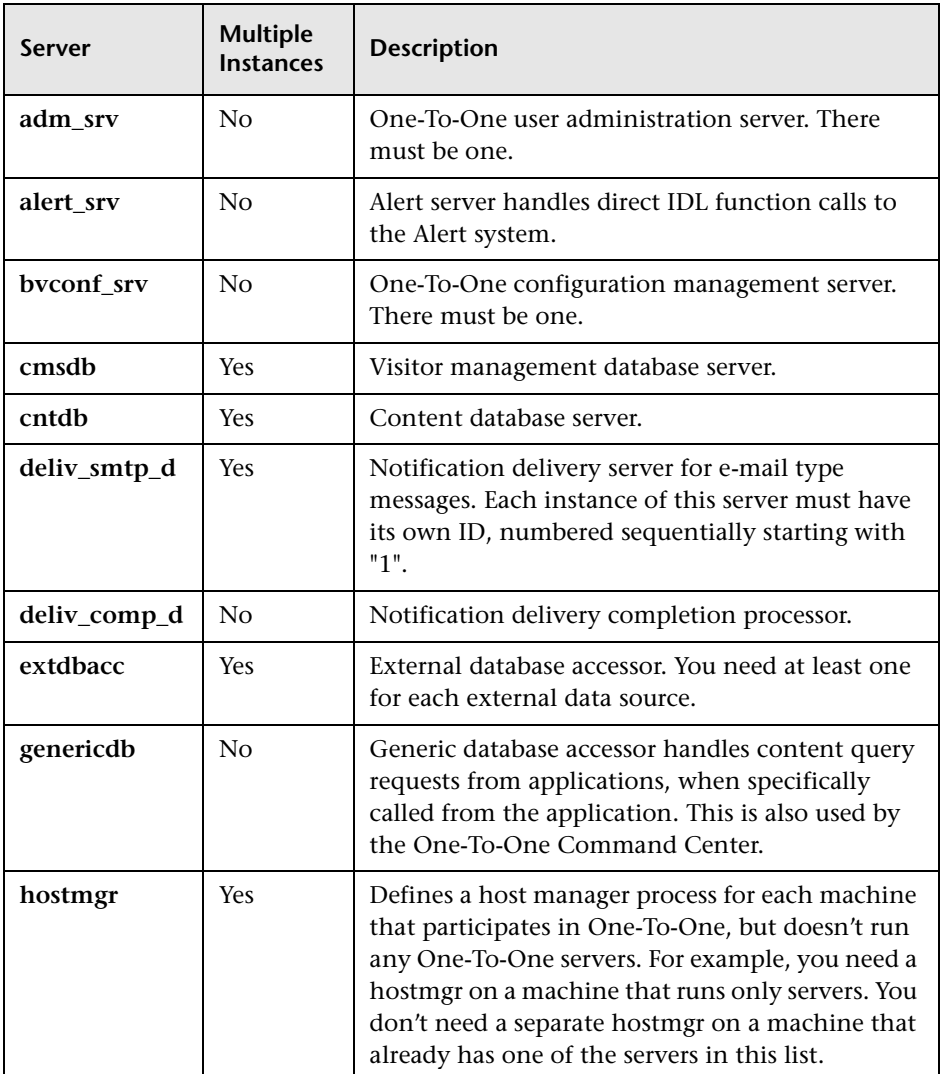

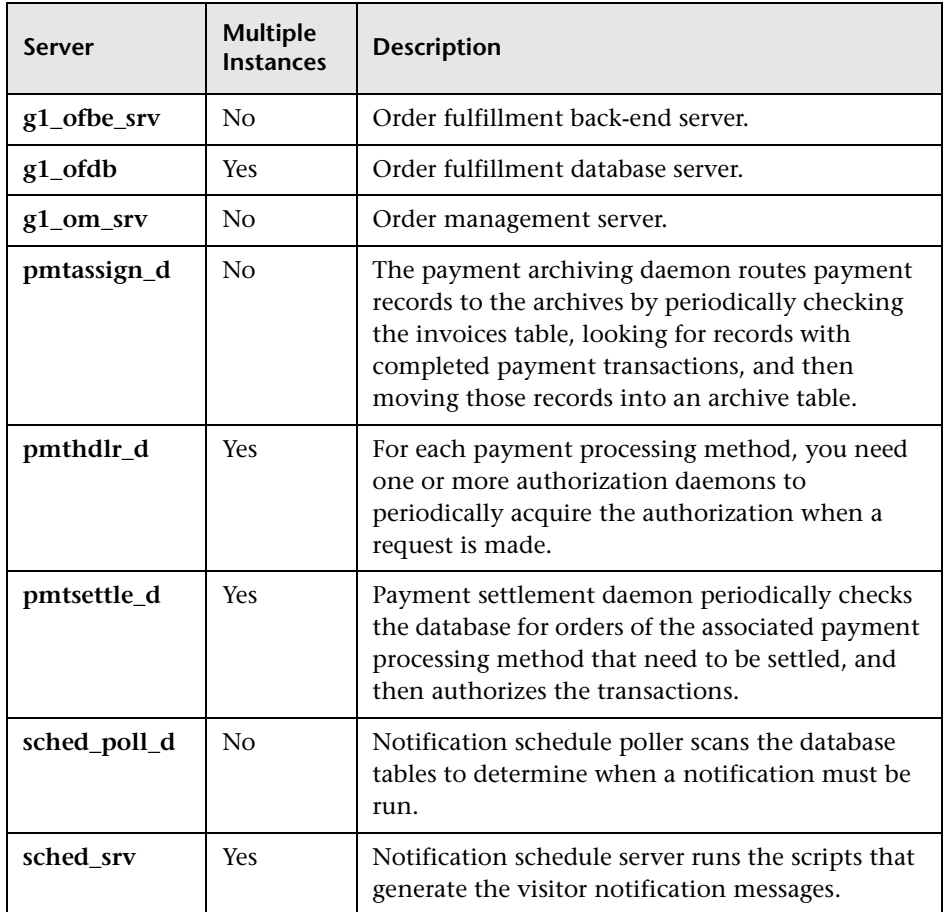

## **Performance Counters**

Performance counters for each server/service are divided into logical groups according to the service type.

The following section describes all the available counters under each group. Note that the same group can have a different number of counters, depending on the service.

Counter groups:

- ➤ BV\_DB\_STAT
- ▶ BV\_SRV\_CTRL
- ➤ BV\_SRV\_STAT
- ▶ NS\_STAT
- ➤ BV\_CACHE\_STAT
- ➤ JS\_SCRIPT\_CTRL
- ➤ JS\_SCRIPT\_STAT

## **BV\_DB\_STAT**

The database accessor processes have additional statistics available from the BV\_DB\_STAT memory block. These statistics provide information about database accesses, including the count of selects, updates, inserts, deletes, and stored procedure executions.

- ➤ DELETE Count of deletes executions
- ➤ INSERT Count of inserts executions
- ➤ SELECT Count of selects executions
- ➤ SPROC Count of stored procedure executions.
- ➤ UPDATE Count of updates executions

**BV\_SRV\_CTRL**

➤ SHUTDOWN

## **NS\_STAT**

The NS process displays the namespace for the current One-To-One environment, and optionally can update objects in a name space.

- ➤ Bind
- ➤ List
- $\blacktriangleright$  New
- ➤ Rebnd
- ➤ Rsolv
- ➤ Unbnd

## **BV\_SRV\_STAT**

The display for Interaction Manager processes includes information about the current count of sessions, connections, idle sessions, threads in use, and count of CGI requests processed.

- ➤ **HOST** Host machine running the process.
- ➤ **ID**  Instance of the process (of which multiple can be configured in the bv1to1.conf file), or engine ID of the Interaction Manager.
- ➤ **CGI**  Current count of CGI requests processed.
- ➤ **CONN**  Current count of connections.
- ➤ **CPU** CPU percentage consumed by this process. If a process is using most of the CPU time, consider moving it to another host, or creating an additional process, possibly running on another machine. Both of these specifications are done in the bv1to1.conf file. The CPU % reported is against a single processor. If a server is taking up a whole CPU on a 4 processor machine, this statistic will report 100%, while the Windows Task Manager will report 25%. The value reported by this statistic is consistent with "% Processor Time" on the Windows Performance Monitor.
- ➤ **GROUP** Process group (which is defined in the **bv1to1.conf** file), or Interaction Manager application name.
- ➤ **STIME** Start time of server. The start times should be relatively close. Later times might be an indication that a server crashed and was automatically restarted.
- ➤ **IDL** Total count of IDL requests received, not including those to the monitor.
- ➤ **IdlQ**
- ➤ **JOB**
- ➤ **LWP** Number of light-weight processes (threads).
- ➤ **RSS** Resident memory size of server process (in Kilobytes).
- ➤ **STIME** System start time.
- ➤ **SESS** Current count of sessions.
- ➤ **SYS** Accumulated system mode CPU time (seconds).
- ➤ **THR** Current count of threads.
- ➤ **USR** Accumulated user mode CPU time (seconds).
- ➤ **VSZ** Virtual memory size of server process (in kilobytes). If a process is growing in size, it probably has a memory leak. If it is an Interaction Manager process, the culprit is most likely a component or dynamic object (though Interaction Manager servers do grow and shrink from garbage collection during normal use).

### **BV\_CACHE\_STAT**

Monitors the request cache status.

The available counters for each request are:

- ➤ **CNT- Request\_Name-HIT** Count of requests found in the cache.
- ➤ **CNT- Request\_Name-MAX** Maximum size of the cache in bytes
- ➤ **CNT- Request\_Name-SWAP** Count of items that got swapped out of the cache.
- ➤ **CNT- Request\_Name-MISS** Count of requests that were not in the cache.
- ➤ **CNT- Request\_Name-SIZE** Count of items currently in the cache.

### **Cache Metrics**

Cache metrics are available for the following items:

- ➤ **AD**
- ➤ **ALERTSCHED** Notification schedules are defined in the BV\_ALERTSCHED and BV\_MSGSCHED tables. They are defined by the One-To-One Command Center user or by an application.
- ➤ **CATEGORY\_CONTENT**
- ➤ **DISCUSSION** The One-To-One discussion groups provide moderated system of messages and threads of messages aligned to a particular topic. Use the Discussion group interfaces for creating, retrieving and deleting individual messages in a discussion group. To create, delete, or retrieve discussion groups, use the generic content management API. The BV\_DiscussionDB object provides access to the threads and messages in the discussion group database.
- ➤ **EXT\_FIN\_PRODUCT**
- ➤ **EDITORIAL** Using the Editorials content module, you can point cast and community cast personalized editorial content, and sell published text on your One-To-One site. You can solicit editorial content, such as investment reports and weekly columns, from outside authors and publishers, and create your own articles, reviews, reports, and other informative media. In addition to text, you can use images, sounds, music, and video presentations as editorial content.
- ➤ **INCENTIVE** Contains sales incentives
- ➤ **MSGSCHED** Contains the specifications of visitor-message jobs. Notification schedules are defined in the BV\_ALERTSCHED and BV\_MSGSCHED tables. They are defined by the One-To-One Command Center user or by an application.
- ➤ **MSGSCRIPT** Contains the descriptions of the JavaScripts that generate visitor messages and alert messages. Contains the descriptions of the JavaScripts that generate targeted messages and alert messages. Use the Command Center to add message script information to this table by selecting the Visitor Messages module in the Notifications group. For more information, see the Command Center User's Guide.
- ➤ **PRODUCT** BV\_PRODUCT contains information about the products that a visitor can purchase.
- ➤ **QUERY** BV\_QUERY contains queries.
- ➤ **SCRIPT** BV\_SCRIPT contains page scripts.
- ➤ **SECURITIES**
- ➤ **TEMPLATE** The Templates content module enables you to store in the content database any BroadVision page templates used on your One-To-One site. Combining BroadVision page templates with BroadVision dynamic objects in the One-To-One Design Center application is one way for site developers to create One-To-One Web sites. If your developers use these page templates, you can use the Command Center to enter and manage them in your content database. If your site doesn't use BroadVision page template, you will not use this content module.

# **JS\_SCRIPT\_CTRL**

- ➤ CACHE
- ➤ DUMP
- ➤ FLUSH
- ➤ METER
- ➤ TRACE

## **JS\_SCRIPT\_STAT**

- ➤ ALLOC
- ➤ ERROR
- ➤ FAIL
- ➤ JSPPERR
- ➤ RELEASE
- ➤ STOP
- ➤ SUCC
- ➤ SYNTAX

# **ColdFusion Monitor**

You select measurements to monitor the ColdFusion server using the ColdFusion dialog box.

**Note:** To monitor a ColdFusion server through a firewall, use TCP, port 139.

### **To configure the ColdFusion monitor:**

- **1** Right-click the graph in the graph view area and choose **Add Measurement(s)**, or choose **Monitors > Add Online Measurement**.
- **2** In the Monitored Server Machines section of the ColdFusion dialog box, click **Add** to enter the server name or IP address of the machine you want to monitor. Select the platform on which the machine runs, and click **OK**.
- **3** In the Resource Measurements section of the ColdFusion dialog box, select the measurements you want to monitor. The following table describes the default counters that can be monitored:

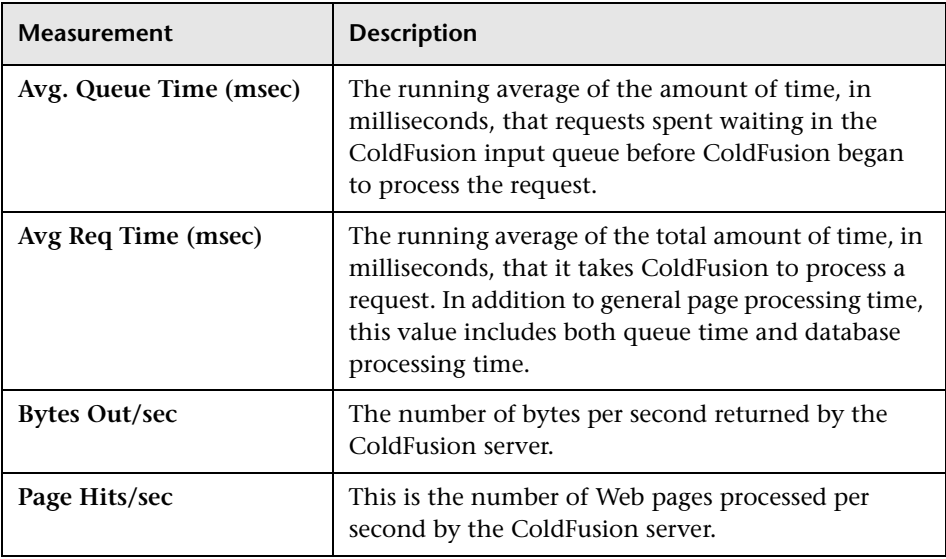

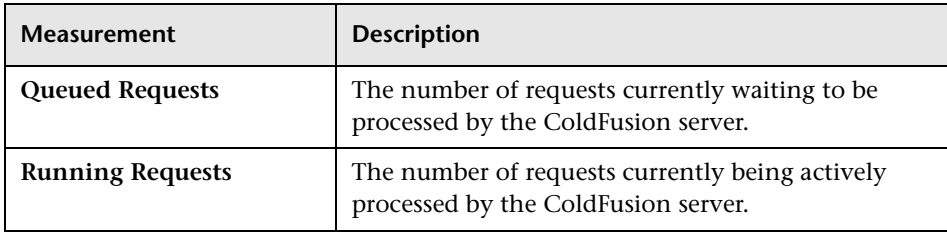

**Note:** To change the default counters for the ColdFusion Server monitor, see ["Changing a Monitor's Default Counters" on page 283.](#page-320-0)

 **4** To select additional measurements, click **Add.** Another ColdFusion dialog box opens, displaying the ColdFusion object, its counters, and instances.

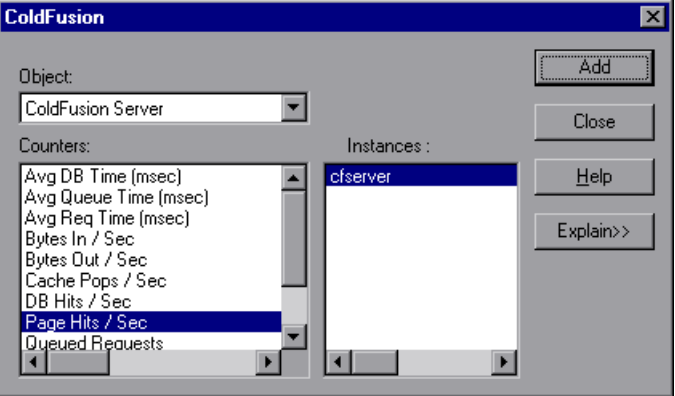

- **5** Select a counter and instance. You can select multiple counters using the **Ctrl** key. The instance is relevant only if multiple instances of the highlighted counter are running. For a description of each counter, click **Explain>>** to expand the dialog box.
- **6** Click **Add** to place the selected counter on the resource list. Add all the desired resources to the list, and click **Close**.
- **7** Click **OK** in the ColdFusion dialog box to activate the monitor.

# **Fujitsu INTERSTAGE Monitor**

The Fujitsu INTERSTAGE monitor uses SNMP to retrieve Fujitsu INTERSTAGE server statistics. You define the measurements for the Fujitsu INTERSTAGE monitor using the Fujitsu INTERSTAGE SNMP Resources dialog box.

### **To configure the Fujitsu INTERSTAGE server monitor:**

- **1** Right-click the graph in the graph view area and choose **Add Measurement(s)**, or choose **Monitors > Add Online Measurement**.
- **2** In the Monitored Server Machines section of the Fujitsu INTERSTAGE dialog box, click **Add** to enter the server name or IP address of the machine you want to monitor. Select the platform on which the machine runs, and click **OK**.

**Note:** You need to define the port number if the Fujitsu INTERSTAGE SNMP agent is running on a different port than the default SNMP port 161. Enter the following information in the Add Machine dialog box: <Server\_name:Port\_number> For example: digi:8888

```
In addition, you can define the default port for your Fujitsu INTERSTAGE 
server in the configuration file, snmp.cfg, located in <Astra LoadTest root 
folder>\dat\monitors. For example, if the port used by the SNMP agent on 
your Fujitsu INTERSTAGE system is 8888, you should edit the snmp.cfg file 
as follows:
```

```
; Fujitsu INTERSTAGE 
[cm_snmp_mon_isp] 
port=8888
```
 **3** Click **Add** in the Resource Measurements section of the Fujitsu INTERSTAGE dialog box. The Fujitsu INTERSTAGE SNMP Resources dialog box opens.

 **4** Browse the Fujitsu INTERSTAGE SNMP Object tree, and select the measurements you want to monitor.

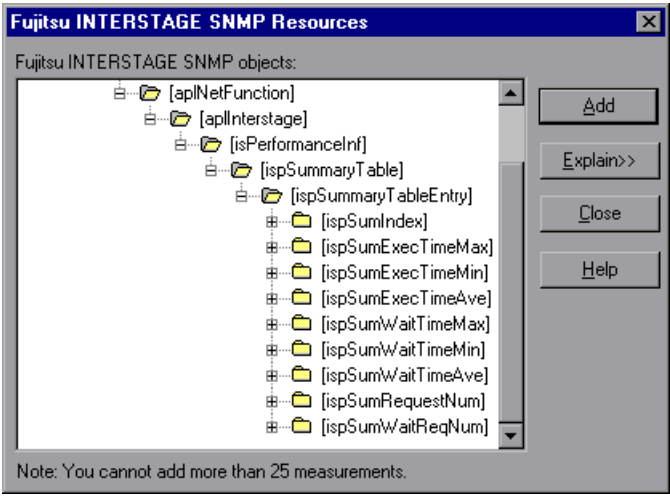

The following tables describe the measurements that can be monitored:

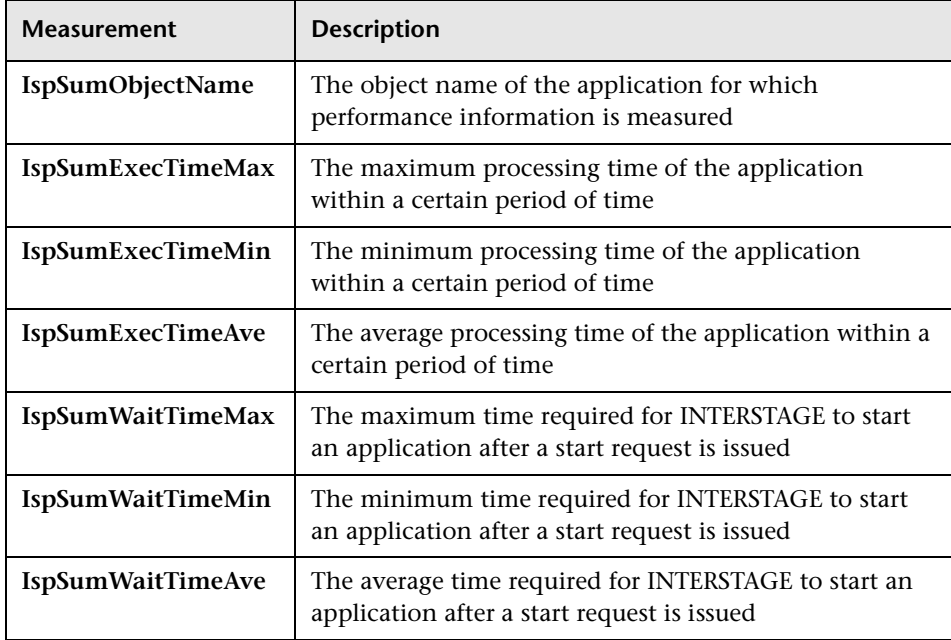

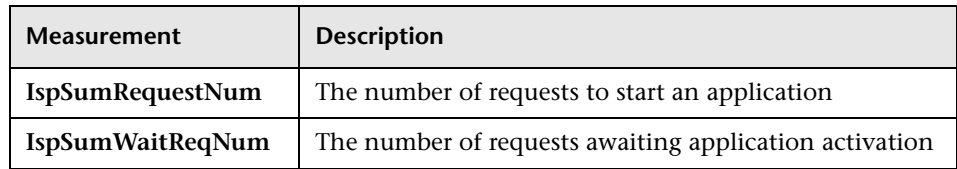

 **5** Click **Add** to place the selected counter on the resource list. Add all the desired resources to the list, and click **Close**.

**Note:** The Fujitsu INTERSTAGE monitor can only monitor up to 25 measurements.

 **6** Click **OK** in the Fujitsu INTERSTAGE dialog box to activate the monitor.

### **SilverStream Monitor**

To monitor a SilverStream server you need to know the server statistics information URL. A simple way to verify the statistics URL is to access it from a browser.

The URL should be in the following format:

http://<srv\_name/IP addr>[:#port]/SilverStream/Statistics

for example:

http://199.203.78.57:80/SilverStream/Statistics

#### **To configure the SilverStream monitor:**

- **1** Right-click the graph in the graph view area and choose **Add Measurement(s)**, or choose **Monitors > Add Online Measurement**.
- **2** In the Monitored Server Machines section of the SilverStream dialog box, click **Add** to enter the server name or IP address of the machine you want to monitor. Select the platform on which the machine runs, and click **OK**.
- **3** In the Resource Measurements section of the SilverStream dialog box, click **Add** to select the measurements that you want to monitor.

Another SilverStream dialog box opens, displaying the available measurements and server properties.

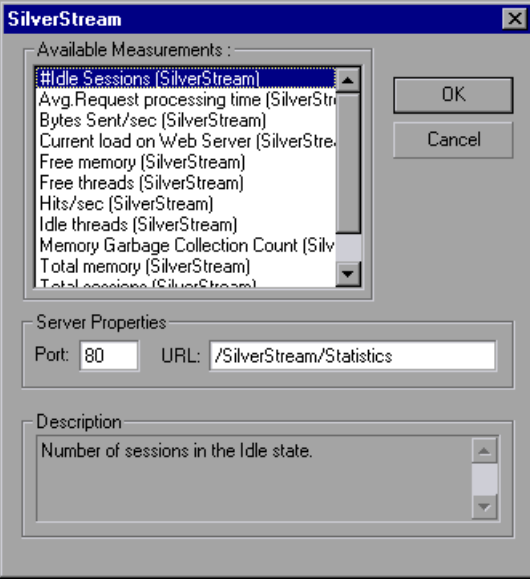

Select the required measurements. You can select multiple measurements using the **Ctrl** key.

The following table describes the measurements and server properties that can be monitored:

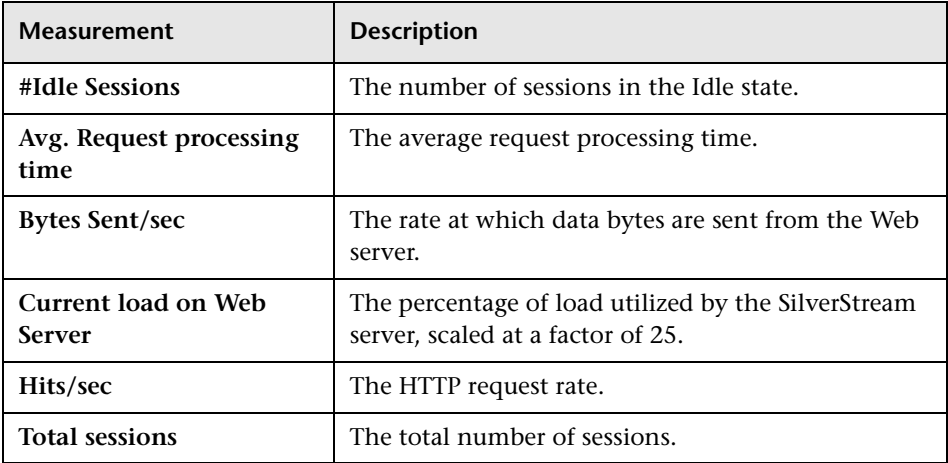

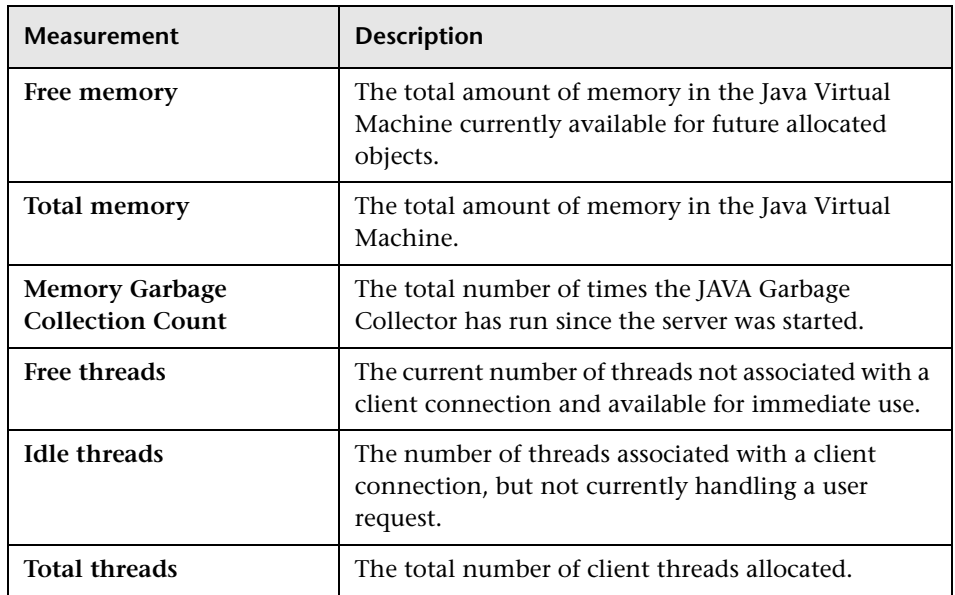

- **4** In the Server Properties section, enter the Port number and URL (without the server name), and click **OK**. The default URL is /SilverStream/Statistics.
- **5** Click **OK** in the SilverStream dialog box to activate the monitor.

**Note:** The default port number and URL can vary from one server to another. Please consult the Web server administrator.

### **To change the default server properties:**

- **1** Open the SilverStream.cfg file in the  $\langle ALT \rangle$  installation dir  $\langle \rangle$  dat\ monitors\ directory.
- **2** Edit the following parameters at the end of the file:

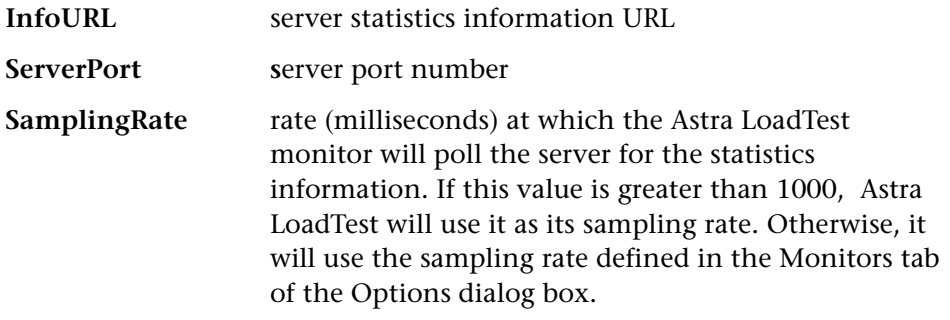

**Note:** To monitor a SilverStream server through a firewall, use the Web server port (by default, port 80).

# **WebLogic Monitor**

The WebLogic monitor uses SNMP to retrieve server statistics. To use this monitor, you must make sure that the WebLogic SNMP agent is installed and activated on the server. For instructions on installing the SNMP agent, see http://www.weblogic.com/docs51/admindocs/snmpagent.html.

**Note:** To monitor a WebLogic server, use port 161 or 162, depending on the configuration of the agent.

### **To configure the WebLogic monitor:**

 **1** Right-click the graph in the graph view area and choose **Add Measurement(s)**, or choose **Monitors > Add Online Measurement**.  **2** In the Monitored Server Machines section of the WebLogic dialog box, click **Add** to enter the server name or IP address of the machine you want to monitor. Select the platform on which the machine runs, and click **OK**.

```
Note: You need to define the port number if the WebLogic SNMP agent is 
running on a different port than the default SNMP port. Enter the following 
information in the Add Machine dialog box: 
<Server_name:Port_number>
For example: digi:8888
```
In addition, you can define the default port for your WebLogic server in the configuration file, snmp.cfg*,* located in <Astra LoadTest root folder>\dat\monitors. For example, if the port used by the SNMP agent on your WebLogic server is 8888, you should edit the snmp.cfg file as follows: ; WebLogic [cm\_snmp\_mon\_isp] port=8888

- **3** In the Resource Measurements section of the WebLogic dialog box, click **Add** to select the measurements that you want to monitor. The WebLogic SNMP Resources dialog box displays the available measurements.
- **4** Browse the WebLogic SNMP Objects tree.

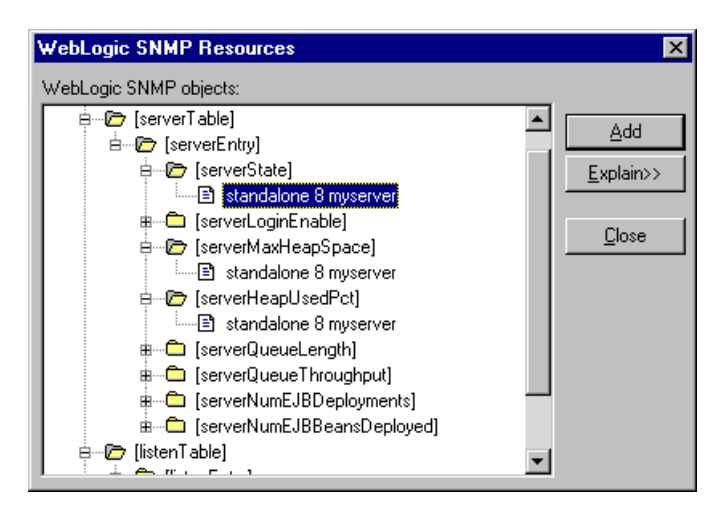

 **5** To measure an object, select it, and click **Add**. The following tables describe the measurements and server properties that can be monitored:

### **Server Table**

The Server Table lists all WebLogic servers that are being monitored by the agent. A server must be contacted or be reported as a member of a cluster at least once before it will appear in this table. Servers are only reported as a member of a cluster when they are actively participating in the cluster, or shortly thereafter.

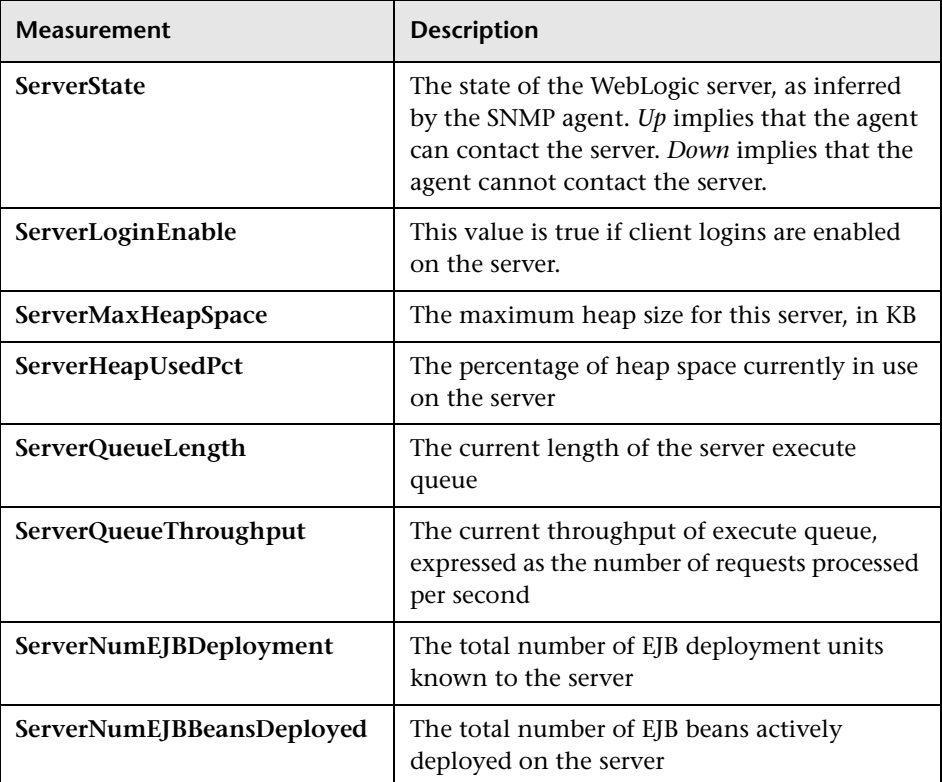

## **Listen Table**

The Listen Table is the set of protocol, IP address, and port combinations on which servers are listening. There will be multiple entries for each server: one for each protocol, ipAddr, port combination. If clustering is used, the clustering-related MIB objects will assume a higher priority.

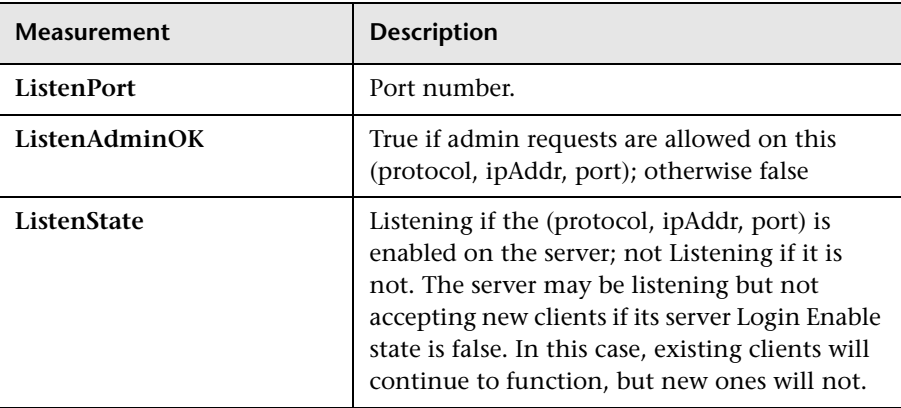

## **ClassPath Table**

The ClassPath Table is the table of classpath elements for Java, WebLogic server, and servlets. There are multiple entries in this table for each server. There may also be multiple entries for each path on a server. If clustering is used, the clustering-related MIB objects will assume a higher priority.

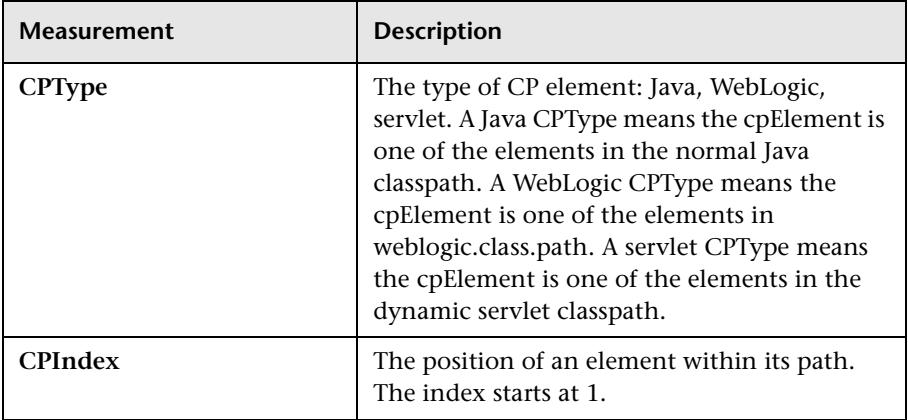

**Note:** The WebLogic monitor can only monitor up to 25 measurements.

- **6** After selecting and adding the required objects, click **Close**.
- **7** Click **OK** in the WebLogic dialog box to activate the monitor.

## **WebSphere Monitor**

To monitor the IBM WebSphere application server, you must first install the appropriate IBM WebSphere servlet patch.

#### **To install the IBM WebSphere servlet patch:**

- **1** Unzip the IBM\_WebSphere<version#>\_Servlet.zip file.
- **2** Copy **xm14j.jar**, **performance.dtd**, and **perf.jar** (**perf35.jar** for version 3.5; **perf352.jar** for version 3.5.2) into the default\_host\default\_app servlets directory on the monitored machine. For example, if the IBM WebSphere folder is installed on drive e, the files should be copied to:

e://WebSphere\AppServer\hosts\default\_host\default\_app\servlets.

 **3** Verify that the servlet is running properly and that the performance data is being generated. A simple way to verify that the performance data is accessible is to display it in a Web browser. The URL must be in the following format:

http://<server:port\_number>/<servlet\_folder>/com.ibm.ivb.epm.servlet. PerformanceServlet

For example: http://websphere.mercury.co.il:81/servlet/com.ibm.ivb.epm.servlet. PerformanceServlet

**Note:** Only browsers that are XML-compatible will allow you to view the performance XML file.

### **To configure the WebSphere server for version 3.5.2:**

- **1** To enable the EPM counters, which are by default set to "none," right-click the application you are monitoring in the WebSphere Administrator's Console browser, and select **Performance**. Expand the Performance Modules tree in the dialog box that opens. In order to manage different levels of performance data, right-click the performance modules and choose a performance level. Click the **Set** button.
- **2** To enable the "servlet" counters, extract <WAS\_HOME>\lib\ibmwebas.jar to your servlet directory. Modify the content of the com/ibm/servlet/appserver.properties file as follows:

listeners.application=com.ibm.servlet.engine.EPMApplicationListener com.ibm.servlet.debug.OLTServletManager #listeners.application=

**3** Repackage the <WAS HOME>\lib\ibmwebas.jar file.

**Note:** You can use WSCP to set the EPM data. When an appserver is started, the attribute format for EPM should be: EpmSpec epm=high:epm.beanMethodData=none Disabling the method level data is recommended.

### **To configure the WebSphere monitor:**

- **1** Right-click the graph in the graph view area and choose **Add Measurement(s)**, or choose **Monitors > Add Online Measurement**.
- **2** In the Monitored Server Machines section of the WebSphere dialog box, click **Add** to enter the server name or IP address of the machine you want to monitor. Select the platform on which the machine runs, and click **OK**.

**Note:** By default, Astra LoadTest uses servlet as the Web alias of the servlet directory. If the Web alias for the servlet directory is not servlet, you must specify the servlet directory Web alias in the Add Machine dialog box according to the following format:

http://<server:port\_number>/<servlet\_dir\_alias>

For example: http://mercury/servlet2

Using this method, you can monitor as many application servers as you want—whether they are installed on the same machine, or on different machines.

 **3** In the Resource Measurements section of the WebSphere dialog box, click **Add** to select the measurements that you want to monitor. The WebSphere Monitor Configuration dialog box displays the available measurements:

 **4** Browse the Measured Components tree.

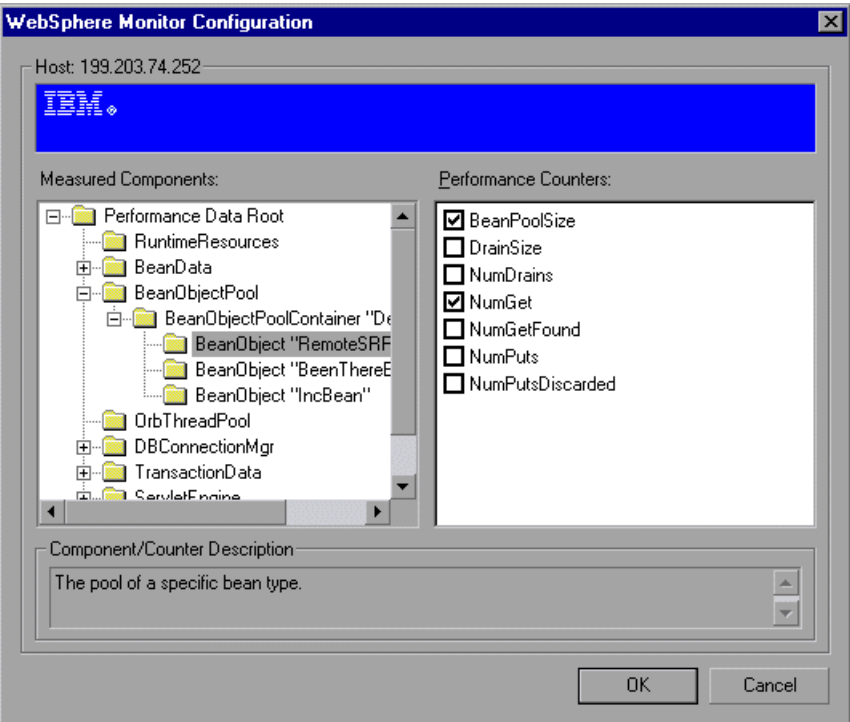

**5** Check the required performance counters in the WebSphere Monitor Configuration window's right pane.

The following tables describe the counters that can be monitored:

## ➤ **Run-Time Resources**

Contains resources related to the Java Virtual Machine run-time, as well as the ORB.

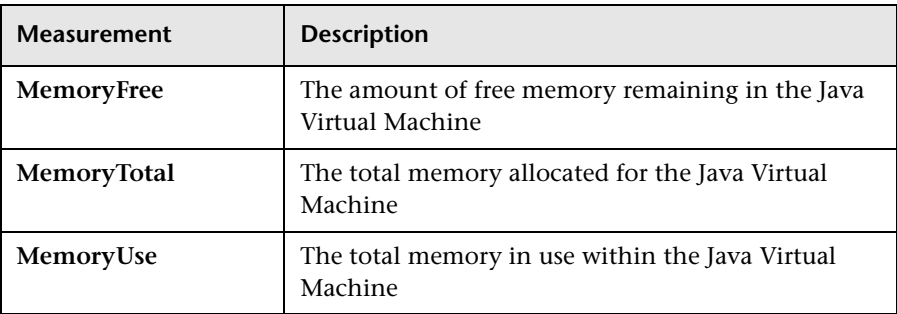

## ➤ **BeanData**

Every home on the server provides performance data, depending upon the type of bean deployed in the home. The top level bean data holds an aggregate of all the containers.

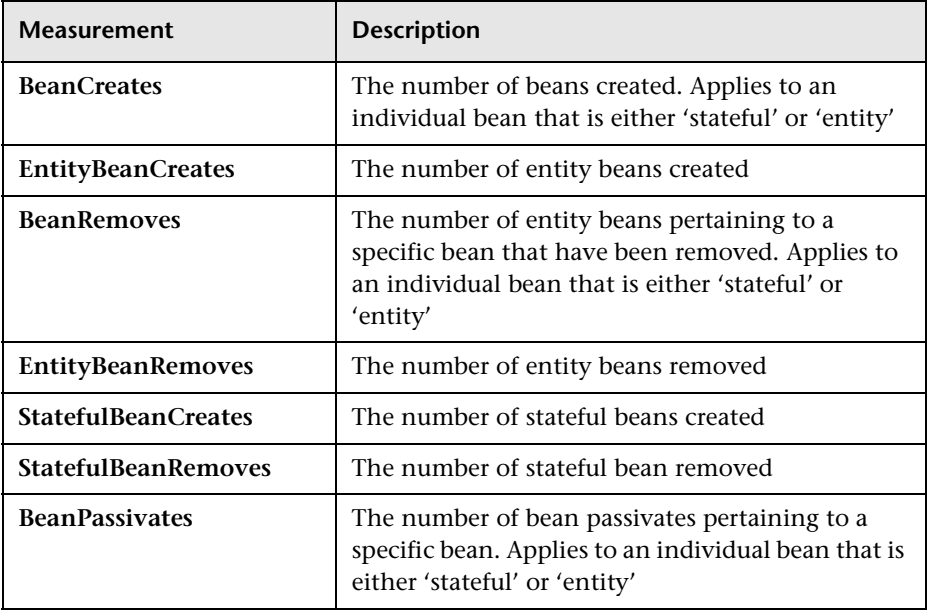

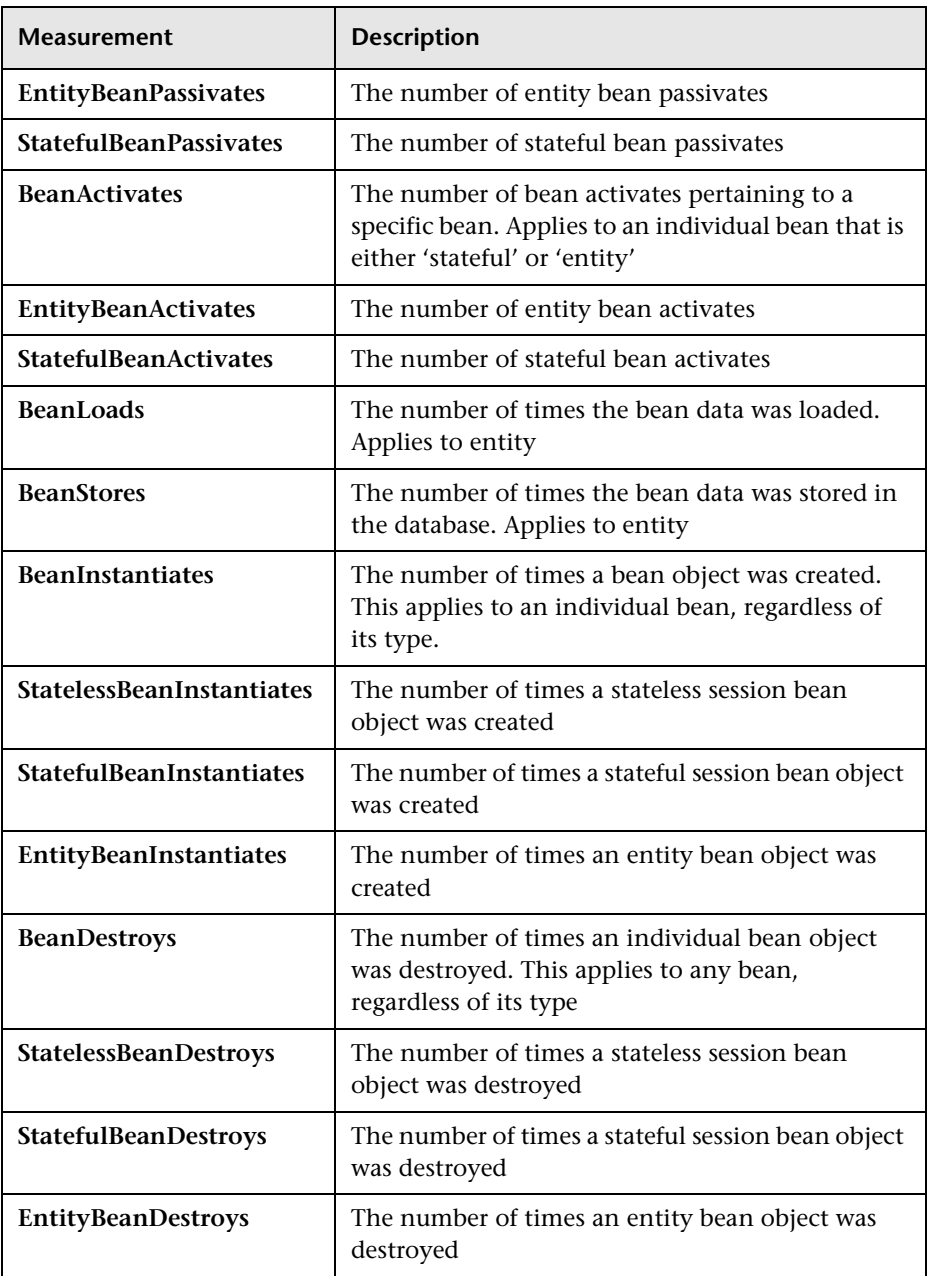

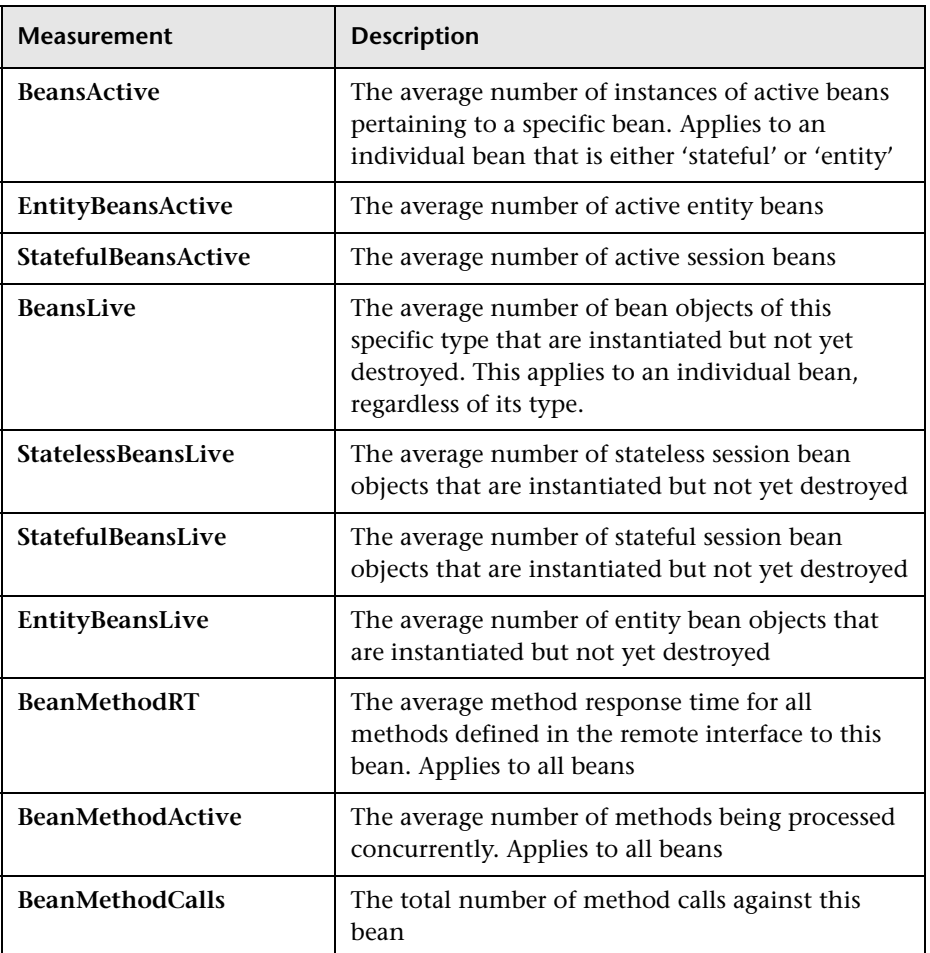

### ➤ **BeanObjectPool**

The server holds a cache of bean objects. Each home has a cache and there is therefore one BeanObjectPoolContainer per container. The top level BeanObjectPool holds an aggregate of all the containers data.

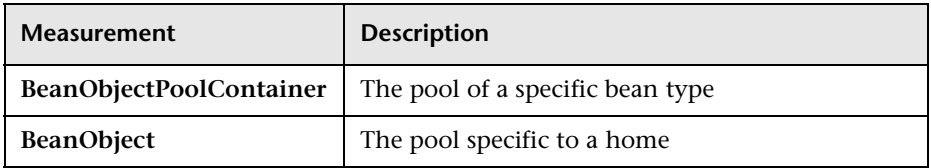

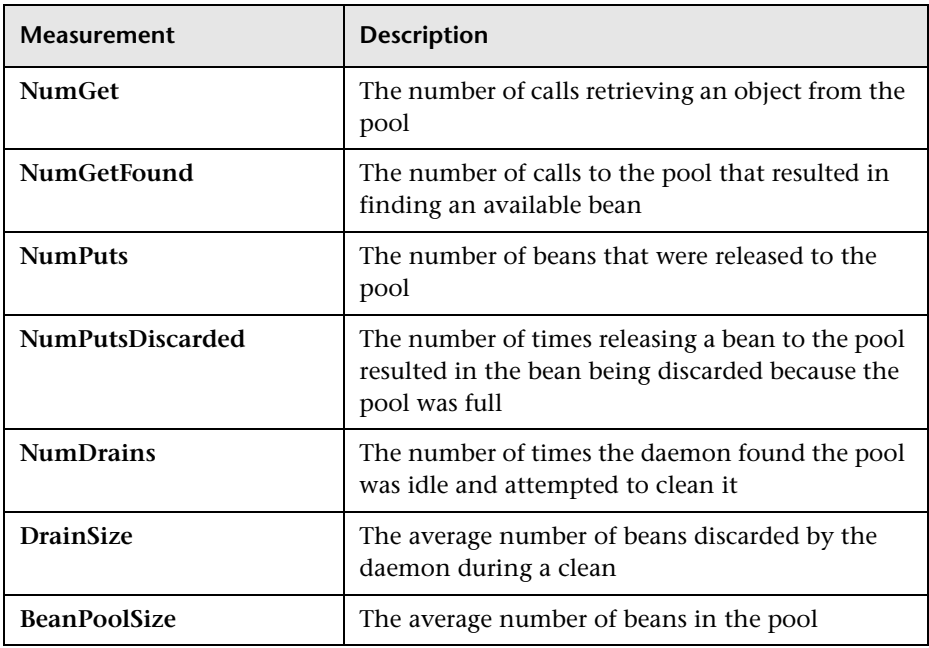

# ➤ **OrbThreadPool**

These are resources related to the ORB thread pool that is on the server.

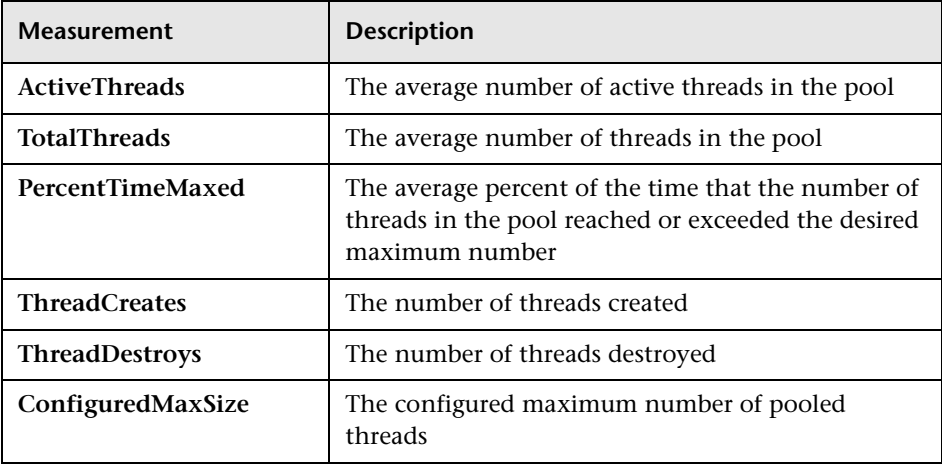
#### ➤ **DBConnectionMgr**

These are resources related to the database connection manager. The manager consists of a series of data sources, as well as a top-level aggregate of each of the performance metrics.

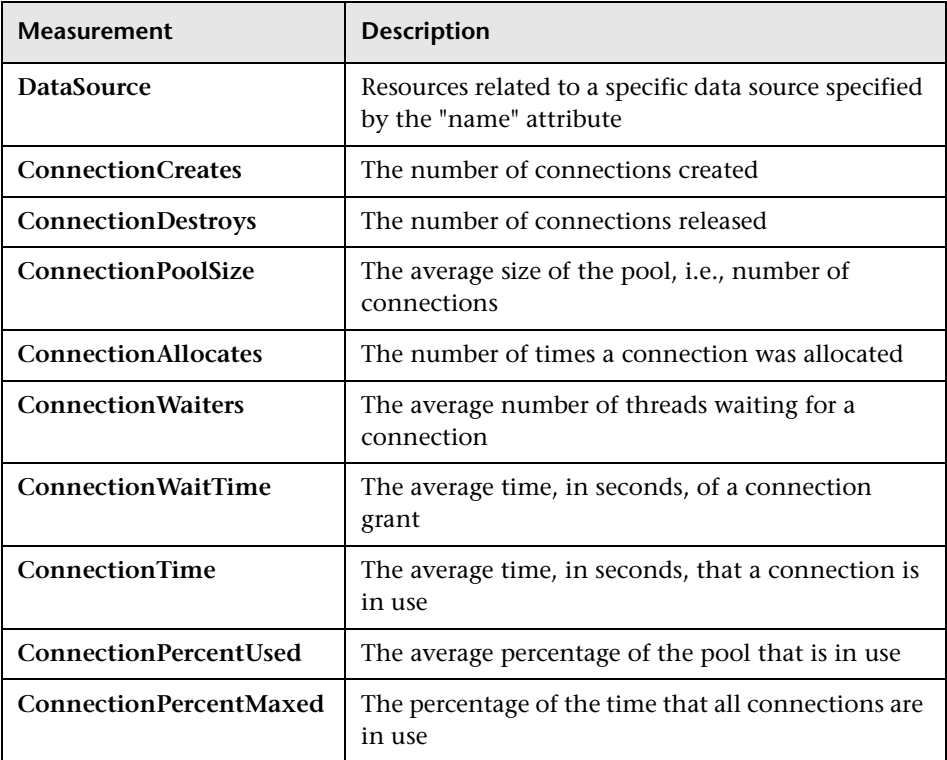

#### ➤ **TransactionData**

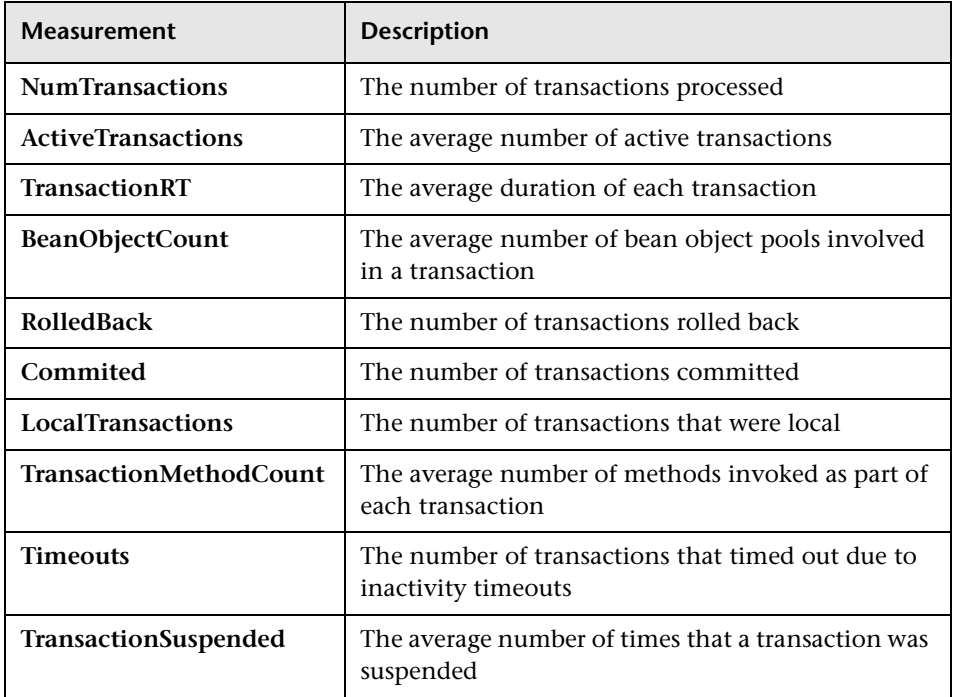

These are resources that pertain to transactions.

#### ➤ **ServletEngine**

These are resources that are related to servlets and JSPs.

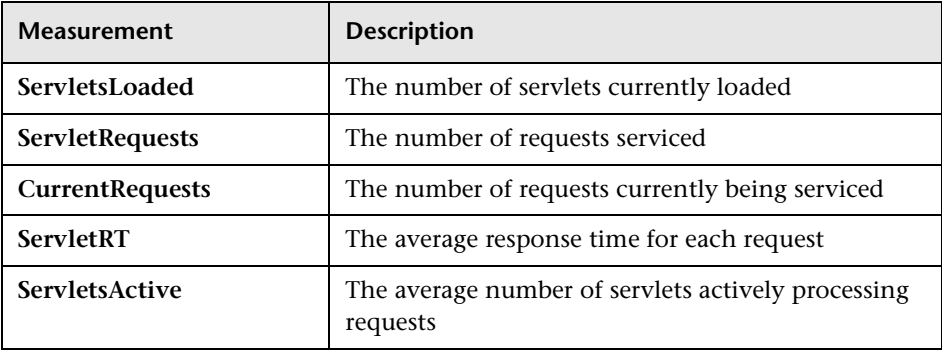

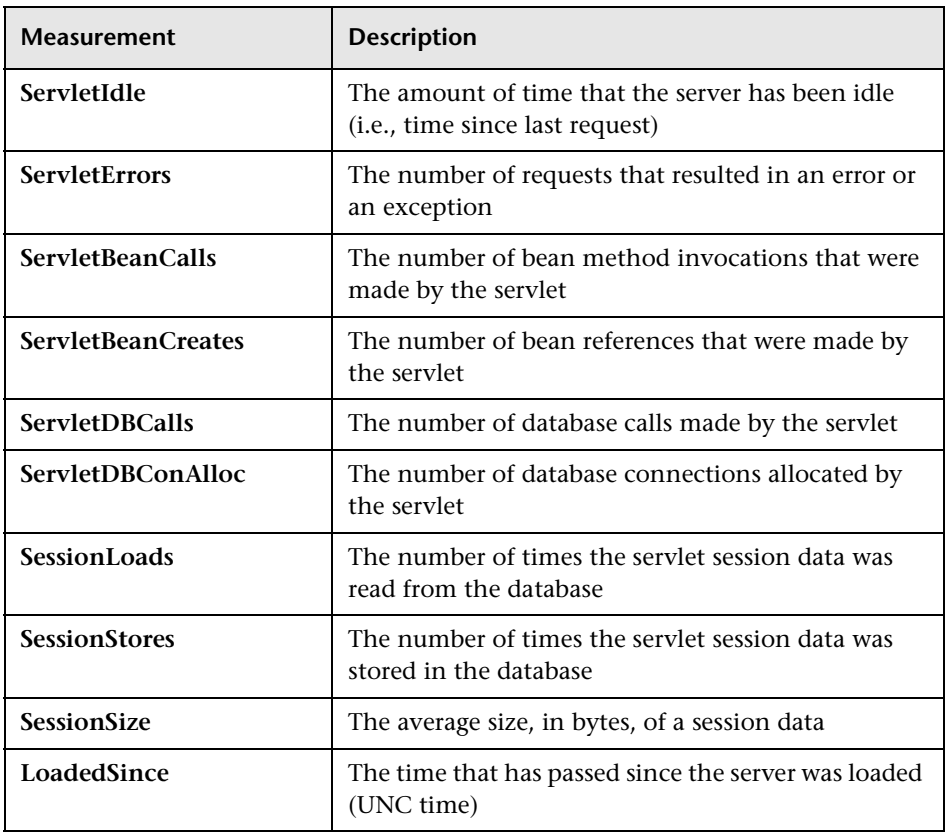

#### ➤ **Sessions**

These are general metrics regarding the HTTP session pool.

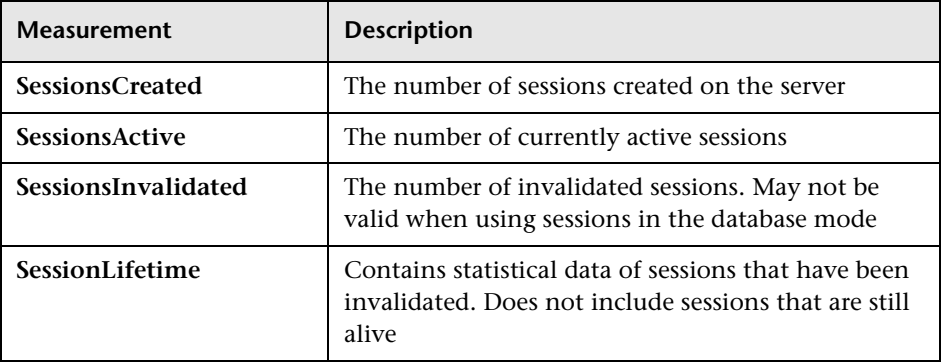

 **6** Click **OK** in the WebSphere Monitor Configuration dialog box, and in the WebSphere dialog box, to activate the WebSphere monitor.

**Note:** The port you use to monitor a WebSphere server through a firewall depends on the configuration of your server.

# **19**

# **Network Monitoring**

You can use Network monitoring to determine whether your network is causing a delay in the scenario. You can also determine the problematic network segment.

This chapter describes:

- ➤ [Configuring the Network Monitor](#page-258-0)
- ➤ [Viewing the Network Delay Time Graph](#page-261-0)

### **About Network Monitoring**

Network configuration is a primary factor in the performance of applications. A poorly designed network can slow client activity to unacceptable levels.

In a true Web system, there are many network segments. A single network segment with poor performance can affect the entire system.

The following diagram shows a typical network. In order to go from the server machine to the Vuser machine, data must travel over several segments.

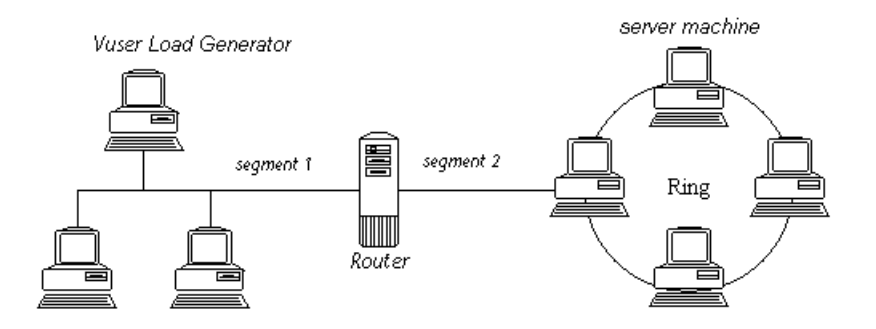

To measure network performance, the Network monitor sends packets of data across the network. When a packet returns, the monitor calculates the time it takes for the packet to go to the requested node and return. This time is the delay which appears in the Network Delay Time graph.

Using the online Network Delay Time graph, you can locate the networkrelated problem so that it can be fixed.

**Note:** The delays from the source machine to each of the nodes are measured concurrently, yet independently. It is therefore possible that the delay from the source machine to one of the nodes could be greater than the delay for the complete path between the source and destination machines.

# <span id="page-258-0"></span>**Configuring the Network Monitor**

You configure the Network monitor from the Run view of the Controller before you begin running a scenario. Using the Network Delay Time and Add Destination Machines for Network Delay Monitoring dialog boxes, you select the network path you want to monitor.

**Note:** To enable network monitoring, you must install the Astra LoadTest Agent on the source machine. You do not have to install the Astra LoadTest Agent on the destination machine.

#### **To configure the Network Monitor:**

- **1** In the graph tree view, select the **Network Delay Time** graph and drag it into the right pane.
- **2** Right-click the graph and choose **Add Measurement(s)**, or choose **Monitors > Add Online Measurement**. The Network Delay Time dialog box opens.

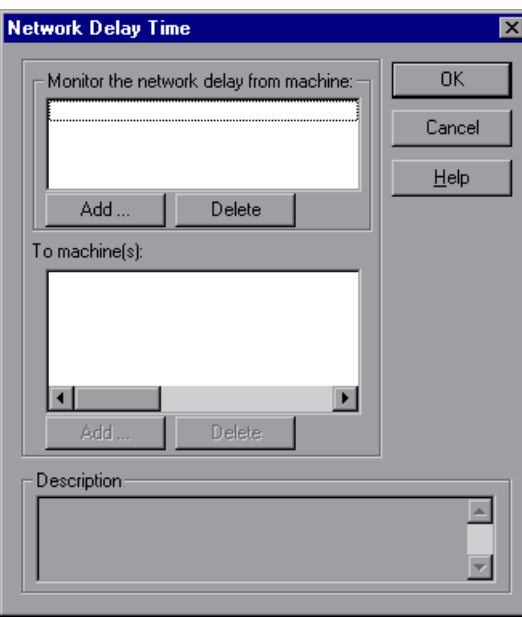

- **3** In the **Monitor the network delay from machine** section, click **Add** to enter the server name or IP address of the source machine, from which you want the network path monitoring to begin. Select the platform on which the machine runs, and click **OK**.
- **4** In the **To machine(s)** section of the Network Delay Time dialog box, click **Add** to enter the name of the machine at the final destination of the path you want to monitor. The Add Destination Machines for Network Delay Monitoring dialog box opens.

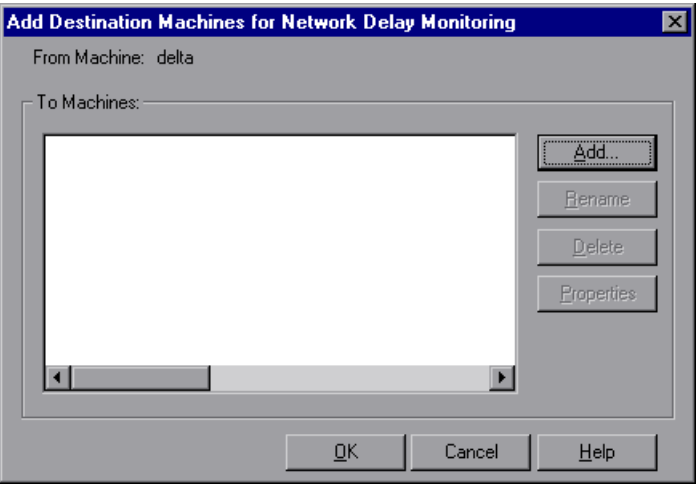

 **5** Click **Add**, enter the name of the destination machine, and click **OK**. The name of the machine appears in the Add Destination Machines for Network Delay Monitoring dialog box. Repeat this procedure for each path you want to monitor.

To rename a machine, click **Rename**, and enter a new name for the machine.

To delete a machine, select it and click **Delete**.

 **6** Click **Properties** to configure additional network monitor settings. The Machine Properties - <Machine Name> dialog box opens.

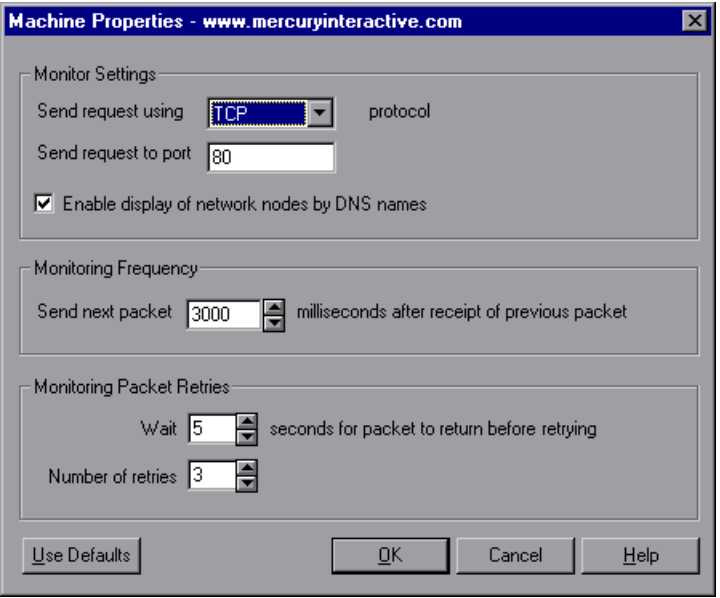

- **7** In the Monitor Settings box, select the protocol and enter the port number being used by the network path. Select **Enable display of network nodes by DNS names** if you want to view the DNS name of each node along the network path, in addition to its IP address.
- **8** In the Monitoring Frequency box, select the number of milliseconds the monitor should wait between receiving a packet and sending out the next packet. The default value is 3000 milliseconds. If you have a long, steady scenario, you can increase the interval by several seconds.
- **9** In the Monitoring Packet Retries box, select the maximum number of seconds that the monitor should wait for a packet to return before it retries to send the packet. The default value is 5 seconds. If your network is very large and loaded (an internet connection with a low capacity), you should increase the value by several seconds. If you have a small network (such as a LAN), you can decrease the value.

In addition, select the number of times the Network monitor should try resending a packet to a node if the packet is not initially returned. The default value is 3.

# <span id="page-261-0"></span>**Viewing the Network Delay Time Graph**

The **Network Delay Time** graph shows the delay for the complete path between the source and destination machines (y-axis) as a function of the elapsed scenario time (x-axis).

Each path defined in the Add Destination Machines for Network Delay Monitoring dialog box is represented by a separate line with a different color in the graph.

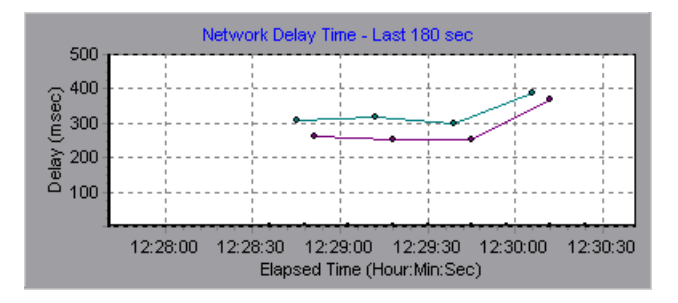

To view the DNS names of the measurements displayed in the legend, rightclick the graph and select **View as DNS Name**.

In addition, you can view the delay from the source machine to each of the nodes along the network path.

#### **To view the delay time for the network segments:**

 **1** Right-click the Network Delay Time graph, and select **View Segments**. The Network Breakdown dialog box opens.

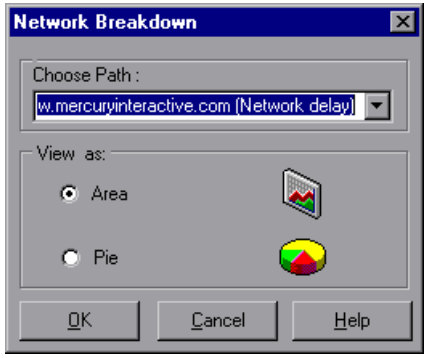

- **2** Select the path that you want to break down.
- **3** Choose whether you want to view the network segments of the graph of the graph you chose as an area graph or a pie graph.
- **4** Click **OK** to close the Network Breakdown dialog box. The delay time for the network segments of the path you chose is displayed in the graph view area.

To return to the complete path delay time view, select **Hide Segments** from the right-click menu.

# **20**

# <span id="page-264-1"></span>**Firewall Server Performance Monitoring**

During a scenario run, you can monitor the Firewall server in order to isolate server performance bottlenecks.

This chapter describes:

➤ [Configuring the Check Point FireWall-1 Server Monitor](#page-264-0)

## <span id="page-264-0"></span>**Configuring the Check Point FireWall-1 Server Monitor**

To monitor the Check Point FireWall-1 server, you must select the counters you want the Check Point FireWall-1 server monitor to measure. You select these counters using the Check Point FireWall-1 SNMP Resources dialog box.

**To configure the Check Point FireWall-1 server monitor:**

- **1** Click the Check Point FireWall-1 graph in the graph tree, and drag it into the right pane of the Run view.
- **2** Right-click the graph in the graph and choose **Add Measurement(s)**, or choose **Monitors > Add Online Measurement**.
- **3** In the Monitored Server Machines section of the Check Point FireWall-1 dialog box, click **Add** to enter the server name or IP address of the machine you want to monitor. Select the platform on which the machine runs, and click **OK**.

**Note:** You can specify a port number in the snmp.cfg file. If you do not specify a port number, Astra LoadTest connects to port 260, the default port for the Check Point FireWall-1 SNMP agent. You can also specify a machine name and port number in the Add Machine dialog box using the following format:

<machine name>:<port number>

 **4** Click **Add** in the Resource Measurements section of the Check Point FireWall-1 dialog box. The Check Point FireWall-1 SNMP Resources dialog box opens.

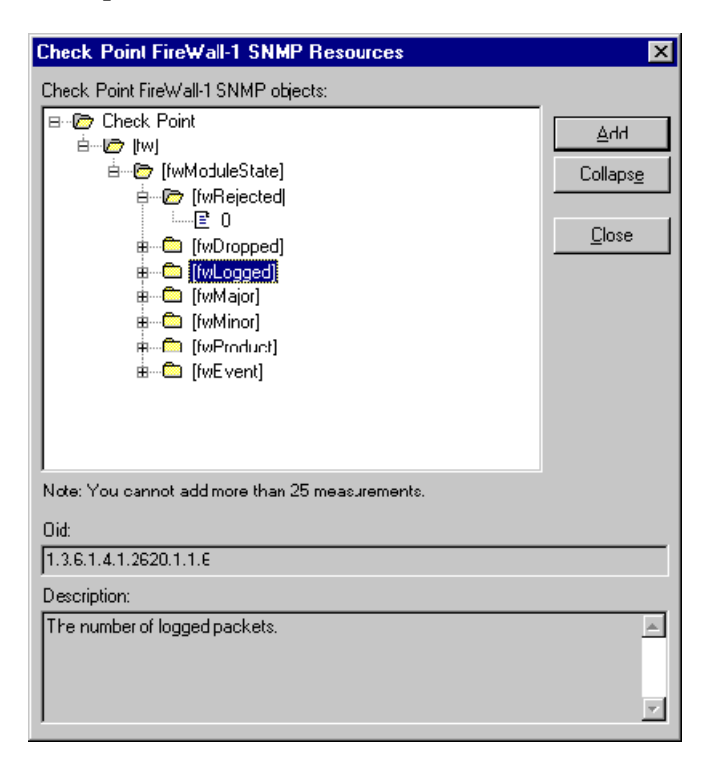

**5** Select the measurements you want to monitor. The following default counters can be monitored:

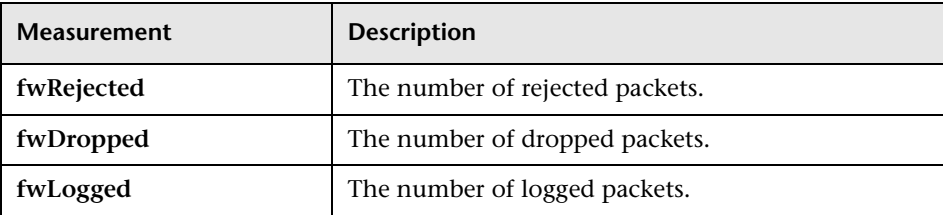

 **6** Click **Add** to place the selected counter on the resource list. Add all the desired resources to the list, and click **Close**.

**Note:** The Check Point FireWall-1 monitor can only monitor up to 25 measurements.

 **7** Click **OK** in the Check Point FireWall-1 dialog box to activate the monitor.

# **21**

# **Preparing for Monitoring over the Firewall**

To enable monitoring of your servers from outside the firewall, *Monitors over Firewall* is installed on designated machines inside the firewall. The installation sets up the Server Monitor agent (referred to as the "agent" in this chapter) as well as the Server Monitor configuration tool. You then configure the servers to monitor, and define the specific measurements that Astra LoadTest collects for each monitored server.

This chapter describes:

- ➤ [Overview of Monitoring over the Firewall](#page-270-0)
- ➤ [Installing Monitors over Firewall](#page-271-0)
- ➤ [Installing MI\\_Listener](#page-278-0)
- ➤ [Configuring the Agent to Operate over the Firewall](#page-279-0)
- ➤ [Modifying Firewall Settings](#page-281-0)
- ➤ [Preparing for Data Collection](#page-282-0)
- ➤ [Configuring Server Monitor Properties](#page-283-0)
- ➤ [Adding and Removing Measurements](#page-285-0)
- ➤ [Configuring Measurement Frequency](#page-286-0)

# **About Monitoring over the Firewall**

*Monitors over Firewall* is installed on one or more designated machines inside Firewall 1, using one of the following configurations:

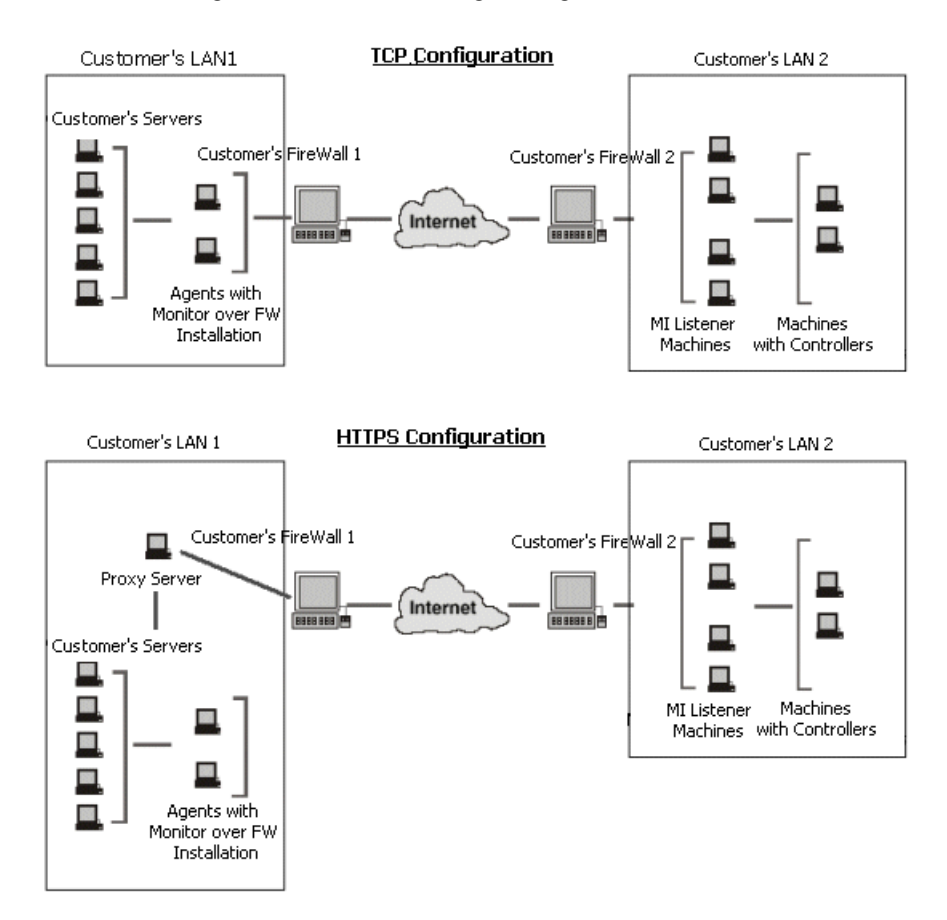

During installation, the Astra LoadTest Agent is added either as a Windows service or as an executable run from the Startup folder.

**Note:** *Monitors over Firewall* may have been installed during Astra LoadTest installation. See ["Installing Monitors over Firewall" on page 234](#page-271-0) for more information.

After installation, you configure the Astra LoadTest agent to operate over the firewall. You also [modify firewall settings](#page-281-0) to enable communication between the Server Monitor agent machine(s) inside the firewall and machines outside the firewall. In addition, you prepare the Controller for data collection.

You then need to configure the server monitors. You configure server monitor properties (select the server whose resources you want to monitor, the host machine whose agent will collect the data, and the server monitors you want to run), add the measurements to monitor for each server, and specify the frequency with which you want the monitored measurements to be reported.

## <span id="page-270-0"></span>**Overview of Monitoring over the Firewall**

To prepare for monitoring over the firewall, perform the following steps:

 **1 Make sure** *Monitors over Firewall* **is installed.**

Refer to ["Installing Monitors over Firewall," on page 234](#page-271-0).

 **2 Install MI\_Listener on one or more machines inside your LAN2.** 

For instructions, refer to the *Astra LoadTest Installation Guide*.

 **3 Configure the agent to operate over the firewall.**

Refer to ["Configuring the Agent to Operate over the Firewall," on page 242.](#page-279-0)

 **4 Modify firewall settings.**

Modify your firewall settings to enable communication between the Server Monitor agent machine(s) inside the firewall and machines outside the firewall. Refer to ["Modifying Firewall Settings," on page 244.](#page-281-0)

#### **5 Prepare for data collection.**

Check that you can obtain information for the monitors configured inside the firewall. Refer to ["Preparing for Data Collection," on page 245.](#page-282-0)

#### **6 Configure server monitor properties.**

Refer to ["Configuring Server Monitor Properties," on page 246](#page-283-0).

#### **7 Add and remove measurements.**

Add measurements to monitor for each server. If Astra LoadTest added default measurements, you can edit them as required. Refer to ["Adding and](#page-285-0)  [Removing Measurements," on page 248](#page-285-0).

#### **8 Configure measurement frequencies.**

Set a measurement schedule for each measurement to be reported. Refer to ["Configuring Measurement Frequency," on page 249](#page-286-0).

# <span id="page-271-0"></span>**Installing Monitors over Firewall**

*Monitors over Firewall* may have been installed during Astra LoadTest installation. To check whether it was installed, click **Start > Programs > Astra LoadTest.** If the **Monitor Configuration** option appears on the list of Astra LoadTest options, then *Monitors over Firewall* was already installed, and you can proceed to ["Installing MI\\_Listener" on page 241.](#page-278-0)

If Monitors over Firewall was not yet installed, you need to install it using one of the following:

- ➤ Perform a custom installation of Astra LoadTest from the Astra LoadTest CD, choosing only the Monitors over Firewall option. For instructions on performing a custom installation of Astra LoadTest, refer to the *Astra LoadTest Installation Guide*.
- ➤ Obtain the *Monitors over Firewall* file from the Mercury Interactive Customer Support Web site (support.mercuryinteractive.com). *Monitors over Firewall* is a standalone downloadable installation. It comes as a self-extracting installer file.

#### **To install Monitors over Firewall from the Mercury Interactive Customer Support Web site:**

- **1** Copy the self-extracting installer file to each agent machine.
- **2** On each agent machine, double-click the installer file to begin installation. The software license agreement appears. Read the Agreement, and click **Yes** to accept it. If you click **No**, Setup closes.

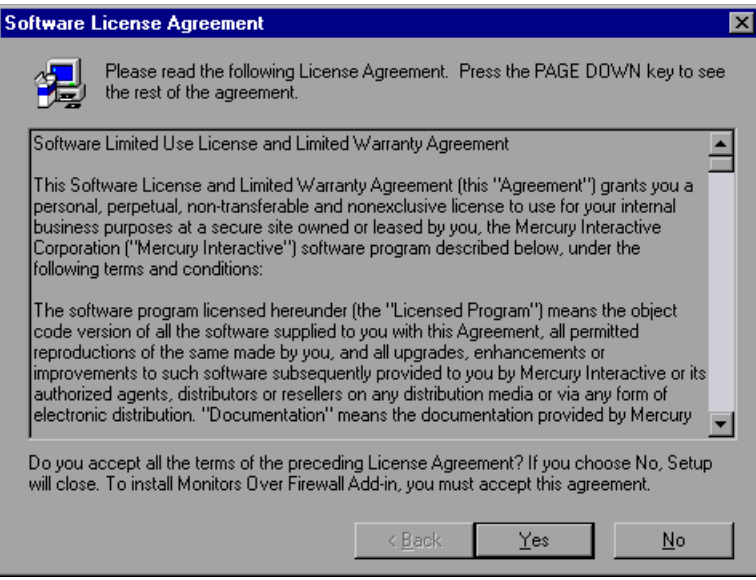

 **3** In the Choose Destination Location screen, specify the folder in which to install the add-in. To select a different location, click **Browse**, choose a folder, and click **OK.**

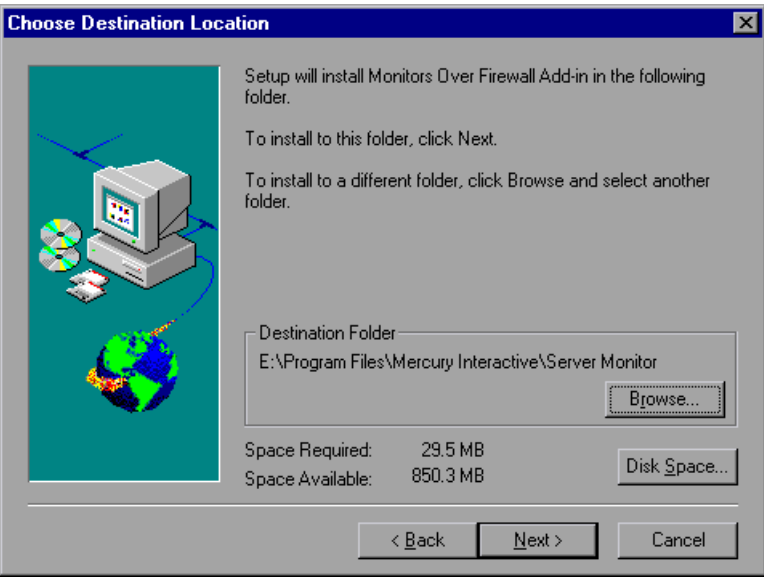

Click **Next**.

 **4** In the Registration Information screen, type your name, the name of your company, and your maintenance number, which you received with your Astra LoadTest Server Monitors package.

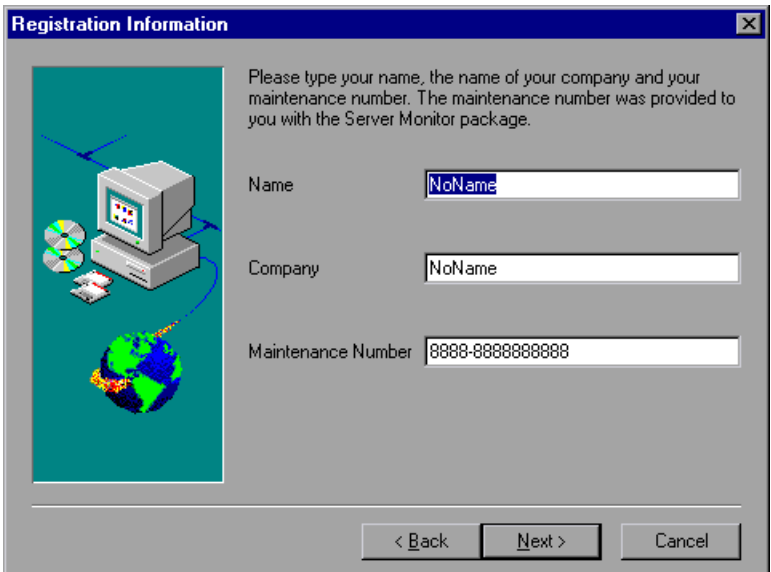

Click **Next**.

 **5** Confirm that the registration information is correct, and click **Yes**. If the registration information is incorrect, click **No** to go back to the Registration Information screen, and make your corrections.

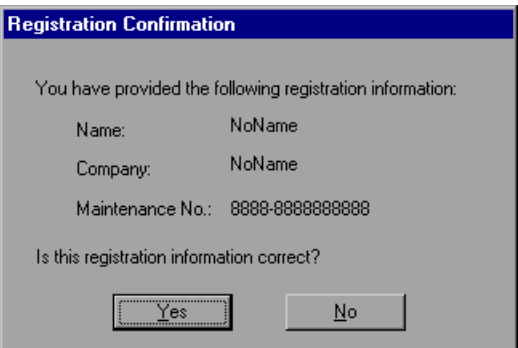

 **6** In the Select Program Folder screen, specify a program folder, or accept the default folder, *Server Monitor*.

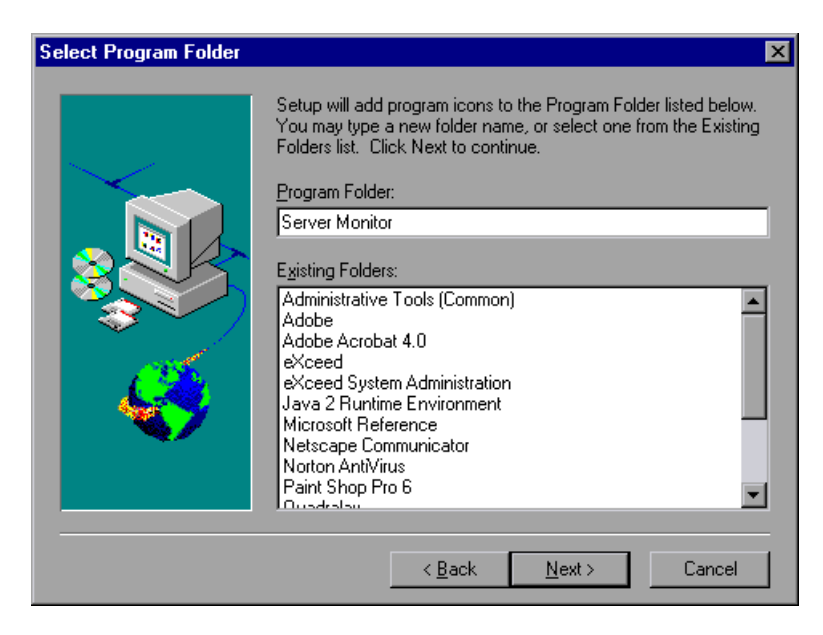

Click **Next**.

 **7** In the Start Copying Files screen, review your settings. To make changes, click **Back**.

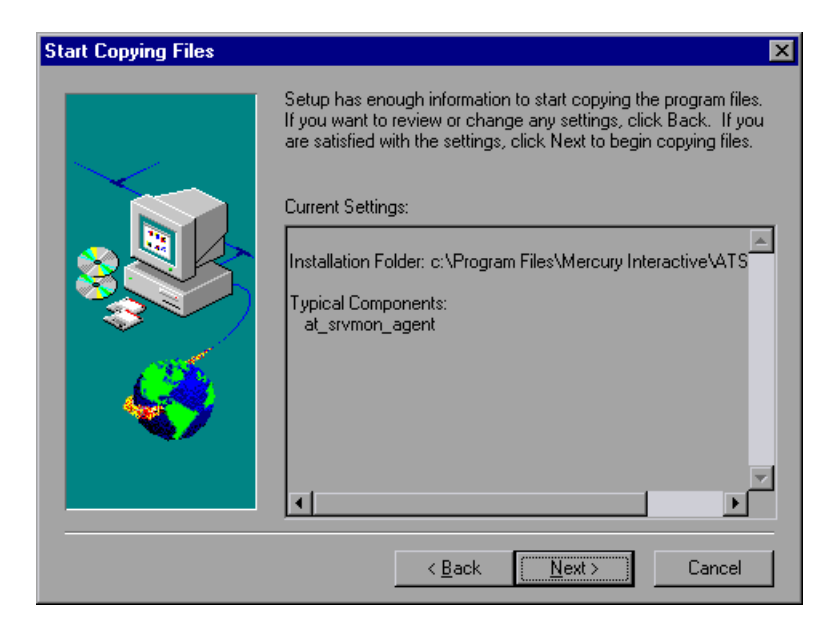

Click **Next**.

 **8** The installation process begins. To quit the installation, click **Cancel**.

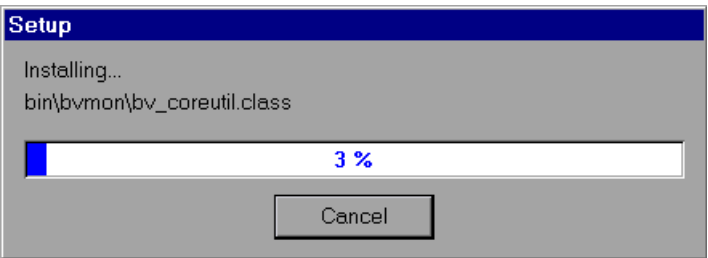

 **9** In the User Login Settings screen, select the login method. Choose from:

#### ➤ **Allow virtual users to run on this machine without user login.**

This setting instructs Setup to install the Server Monitor agent as a Windows service. When the service starts (for example, on machine startup), the agent uses the specified login parameters.

Enter the network domain where the Server Monitor machine resides, a user name, and password. Note that you must enter the name and password of a user who has administrator privileges on the server machines you plan to monitor.

#### ➤ **Manual log in to the Load Generator machine. (recommended)**

This setting instructs Setup to install the Server Monitor agent as an executable run from the Startup folder. You must manually log into the Server Monitor machine before an Astra LoadTest load test run. Note that you must log in using the name and password of a user who has administrator privileges on the server machines you plan to monitor.

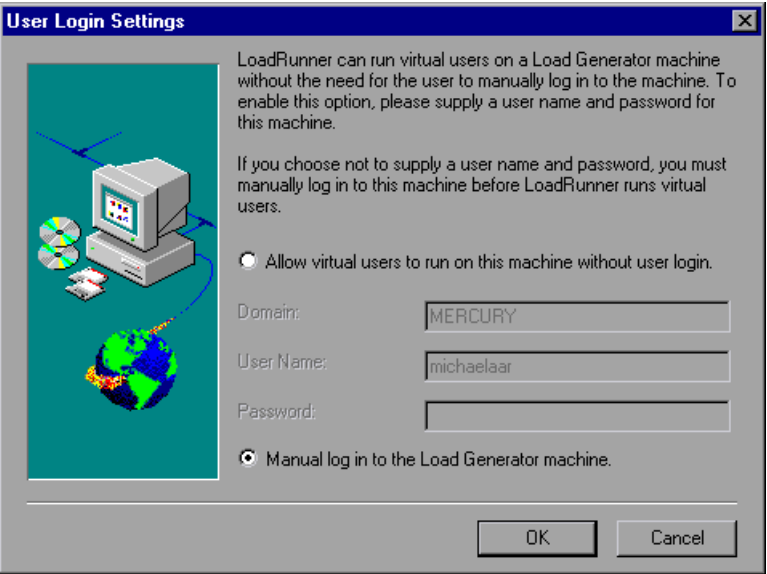

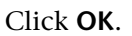

**10** Setup completes the installation process. The Setup Complete screen prompts you to restart your computer. You can delay restarting your computer until a later point, however, you must restart your computer before you use Astra LoadTest Server Monitors.

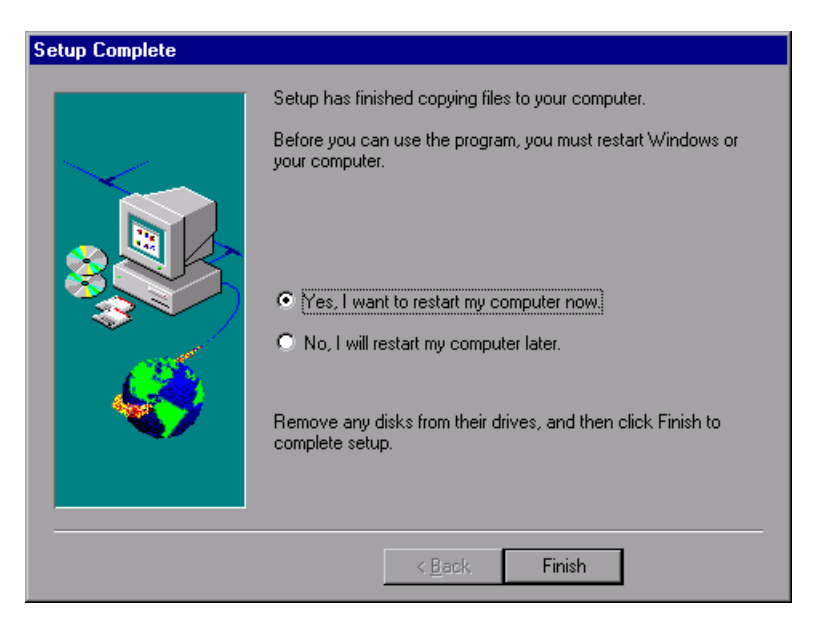

Click **Finish** to complete the setup process.

# <span id="page-278-0"></span>**Installing MI\_Listener**

To enable monitoring over a firewall, you need to install MI Listener on one or more machines in your LAN2. For instructions, refer to the *Astra LoadTest Installation Guide*.

# <span id="page-279-0"></span>**Configuring the Agent to Operate over the Firewall**

After installation, you configure the Server Monitor agent to operate over your firewall.

**To configure the agent to operate over the firewall:**

- **1** Stop the Astra LoadTest Agent by right-clicking its icon in the system tray and selecting **Close**.
- **2** Open **<Server Monitor root folder>\launch\_service\ dat\br\_lnch\_server.cfg** in a text editor.
- **3** In the Firewall section, set each option as follows:

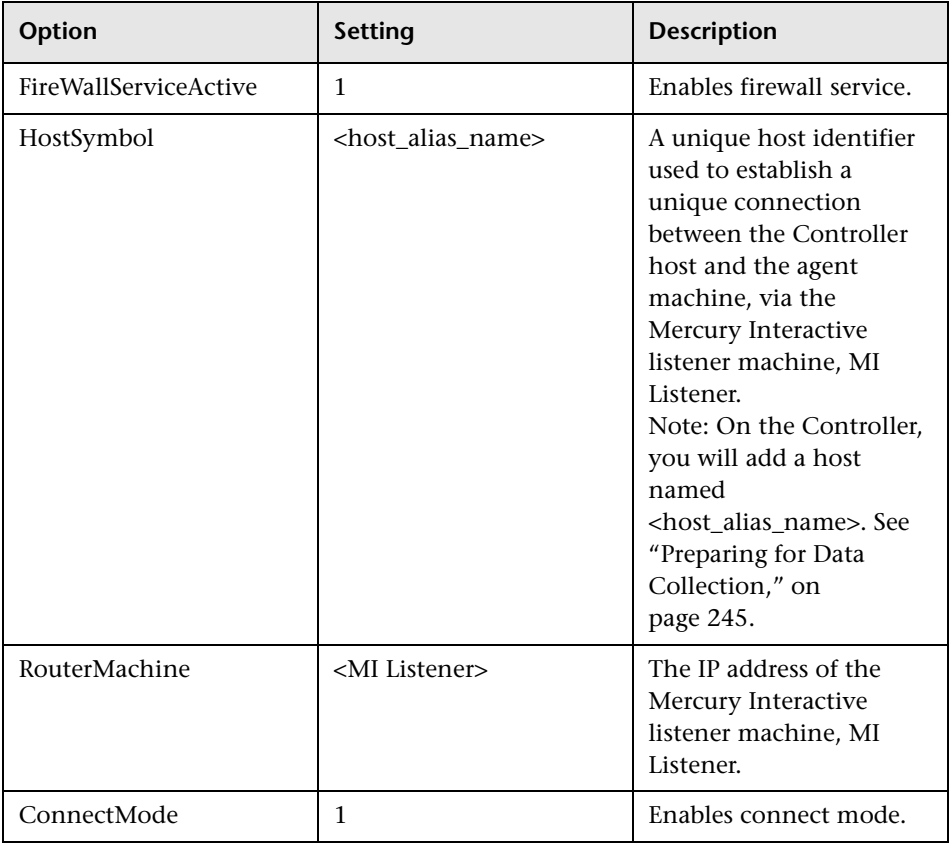

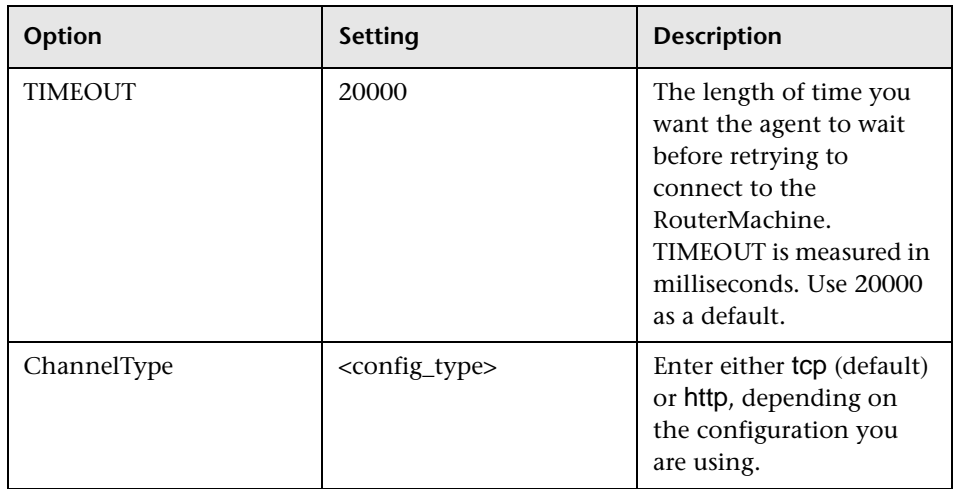

- **4** Save your changes.
- **5** If you set ChannelType to http, edit the **<Server Monitor root folder>\launch\_service\ dat\channel\_configure.dat** file, which enables you to connect to the proxy server, as follows:

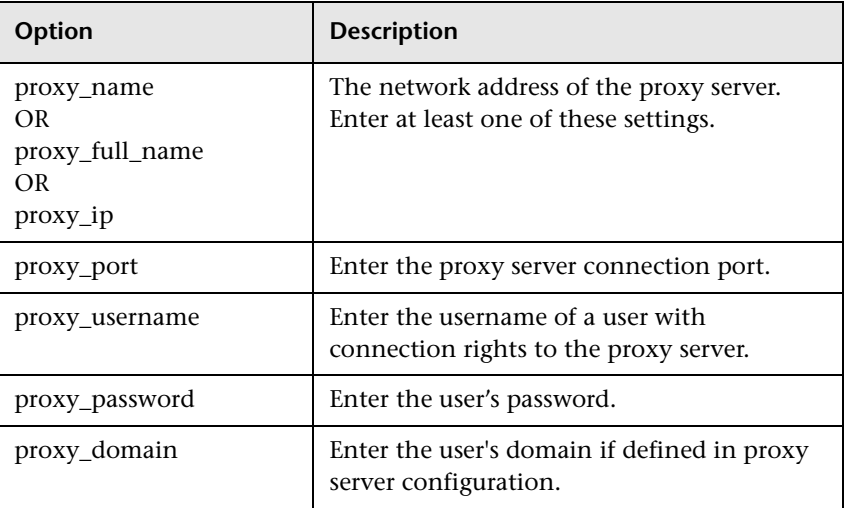

 **6** Save your changes.

- **7** Restart the Astra LoadTest Agent:
- ➤ If the Astra LoadTest Agent is installed as a service, restart the service.
- ➤ If the Astra LoadTest Agent is installed as an executable in the Startup folder, select it from the Startup folder.

# <span id="page-281-0"></span>**Modifying Firewall Settings**

You modify your firewall settings to enable communication between the Server Monitor agent machine(s) inside the firewall and machines outside the firewall.

To enable this connection, you allow an outgoing connection for HTTPS service on the firewall for port 443. On the MI Listener machine, you open incoming HTTPS service for port 443.

#### **TCP Configuration**

In this configuration, the Astra LoadTest Agent tries to establish a connection with MI Listener using port 443 every 20000 milliseconds (or whatever amount of time you specified as the TIMEOUT value in the br\_lnch\_server.cfg file).

As a result, the Astra LoadTest Agent connects to MI Listener and MI Listener connects back to the Astra LoadTest Agent. From this point on, the Astra LoadTest Agent listens to commands from MI Listener.

#### **HTTPS Configuration**

In this configuration, the Astra LoadTest Agent tries to establish a connection with the proxy server using the port defined in channel\_configure.dat every 20000 milliseconds (or whatever amount of time you specified as the TIMEOUT value in the br\_lnch\_server.cfg file). On successful connection, the proxy server connects to MI Listener.

As a result, the proxy server connects to MI Listener and MI Listener connects back to the Astra LoadTest Agent through the proxy server. From this point on, the Astra LoadTest Agent listens to commands from MI Listener.

# <span id="page-282-0"></span>**Preparing for Data Collection**

You need to make sure that you can obtain information for the monitors configured inside the firewall.

**To configure the Controller for data collection:**

 **1** On the Controller, add a host named **<host\_alias\_name>**.

**Note:** The name of the host is used to establish a unique connection between the Controller host and the agent machine, via the Mercury Interactive listener machine, MI Listener. See the definition of<host\_alias\_name> in ["Configuring the Agent to Operate over the](#page-279-0)  [Firewall," on page 242](#page-279-0).

- **2** In the FireWall tab of the Load Generator Information dialog box, enter the IP address of the MI Listener machine, and check **Enable Monitoring Over FireWall**.
- **3** Connect to the host. Make sure that you obtain information for the monitors configured inside the firewall.

# <span id="page-283-0"></span>**Configuring Server Monitor Properties**

To enable monitoring over the firewall, you need to configure server monitor properties.

**To configure server monitor properties:**

 **1** Select **Start > Programs > Astra LoadTest > Monitor Configuration**. The Server Monitors dialog box opens.

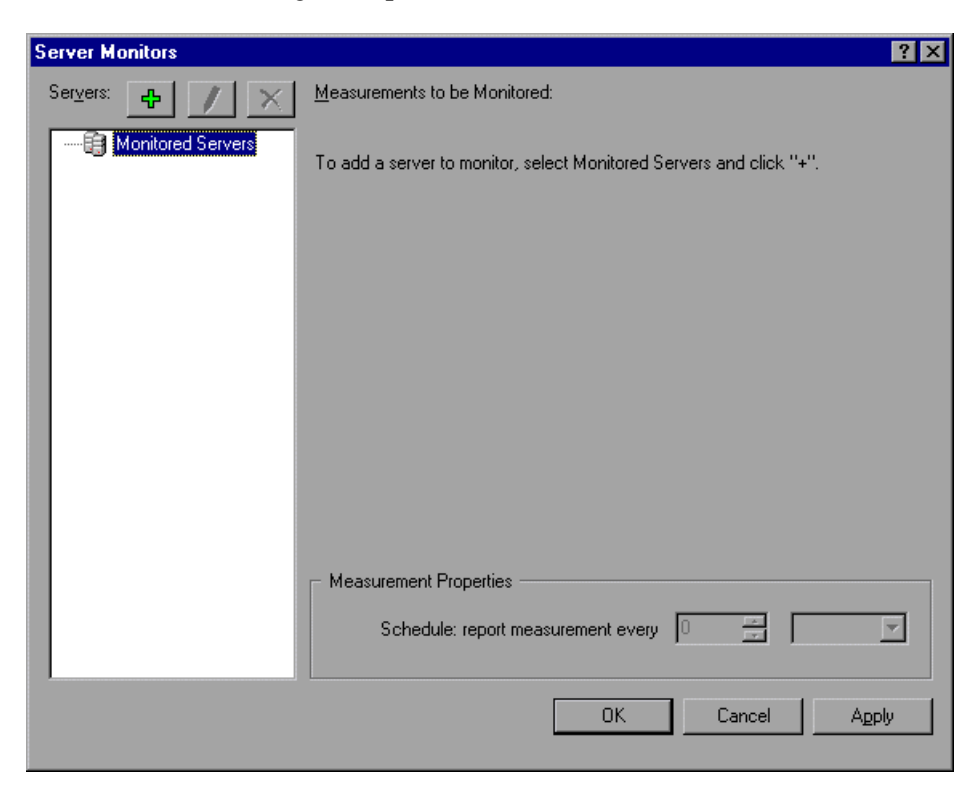

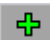

 **2** Click the **Add Server** button. The New Monitored Server Properties dialog box opens.

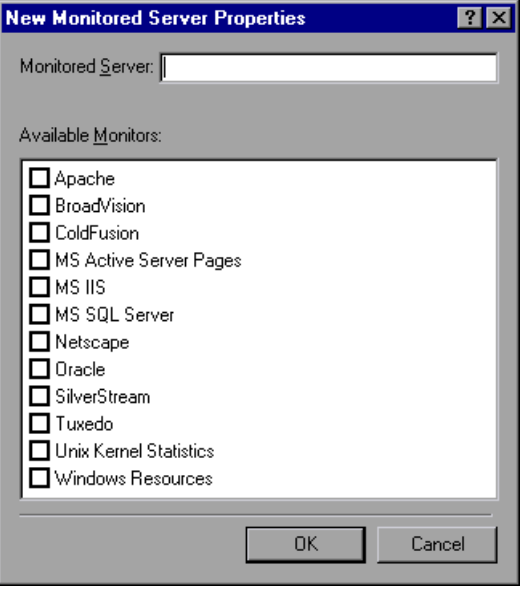

 **3** In the Monitored Server box, type the name or IP address of the server whose resources you want to monitor.

**Note:** To add several servers simultaneously, separate the server names or IP ranges with commas. For example: 255.255.255.0-255.255.255.5, server1, server2.

 **4** From the Available Monitors list, select the monitors appropriate for the server being monitored.

**Note:** Data can only be viewed for the monitors that are enabled with your Astra LoadTest license key. To preview your license key information, in the Astra LoadTest Controller, select **Help > About Astra LoadTest**.

 **5** Click **OK** to close the New Monitored Server Properties dialog box. Astra LoadTest displays the settings you selected in the Monitored Servers list.

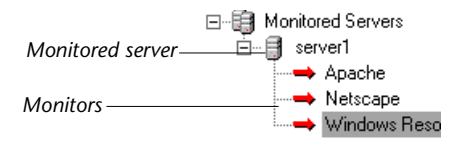

Note that, for certain monitors, Astra LoadTest displays default measurements in the right pane. For details on selecting measurements, see ["Adding and Removing Measurements" on page 248.](#page-285-0)

- **6** To add additional monitored servers to the list, repeat steps 1-5.
- **7** Click **Apply** to save your settings.

## <span id="page-285-0"></span>**Adding and Removing Measurements**

After you configure one or more server machines to monitor, you add measurements to monitor for each server. If Astra LoadTest added default measurements, you can edit them as required.

#### **To add a measurement to monitor:**

- **1** Select a server from the Monitored Servers list.
- 45
- **2** Click the **Add Measurement** button. Select the appropriate monitor. A dialog box opens, enabling you to choose measurements for the monitor you selected.
- **3** Select the measurements that you want to monitor, and click **OK**.
- **4** Click **Apply** to save your settings.

For information on configuring measurements for each server monitor, see the relevant chapter. For the Windows Resources, UNIX, SNMP, TUXEDO, SQL, and Oracle server monitors, see [Chapter 16, "System and Database](#page-170-0)  [Resource Monitoring."](#page-170-0) For the Apache, MS IIS, and Netscape server monitors, see [Chapter 17, "Web Resource and Web Server Resource](#page-196-0)  [Monitors."](#page-196-0) For the BroadVision, ColdFusion, ATG Dynamo, Fujitsu

INTERSTAGE, MS ASP, SilverStream, WebLogic, and WebSphere server monitors, see [Chapter 18, "Web Application Server Resource Monitors."](#page-210-0) For the CheckPoint FireWall -1 server monitor, see [Chapter 20, "FireWall Server](#page-264-1)  [Performance Monitoring."](#page-264-1)

#### **To remove a measurement from the measurements list:**

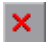

- **1** Select the measurement, and click the **Delete** button.
- **2** Click **Apply** to save your settings.

### <span id="page-286-0"></span>**Configuring Measurement Frequency**

Once you have configured monitor measurements, you configure measurement frequency.

In the Measurement Properties section, you set a measurement schedule for each measurement to be reported.

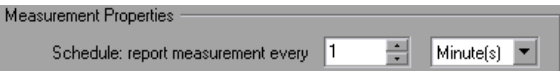

#### **To set a measurement schedule for a measurement:**

- **1** Select the configured server measurement you want to schedule.
- **2** Specify the frequency at which you want Astra LoadTest to report the measurement.
- **3** Click **Apply** to save your settings.
# **Part V**

## **Appendixes**

**A**

## **Interpreting Astra LoadTest Online Graphs**

Astra LoadTest online monitor graphs present important information about the performance of your scenario. This chapter describes some of the key online graphs in greater depth and shows how they can be used to identify and pinpoint performance bottlenecks as your scenario is running.

### **Online Monitoring Graphs**

Using the online monitor graphs, you can determine whether transactions transpire within an acceptable amount of time, whether your bandwidth is sufficient to keep download times to a minimum, and whether your hardware and operating system can handle peak load.

**Question 1**: Do all transactions in my scenario transpire within an acceptable amount of time? Which particular transactions take too long?

**Answer:** The **Transaction Response Time** graph shows the amount of time it takes for each transaction to be completed. Note that in the graph below, the transaction response time is quick, except for the login transaction. The initial login did not take much time, but subsequent logins were quite slow.

This indicates that the database is unable to process more than one login at a time, which may be due to inefficient database querying.

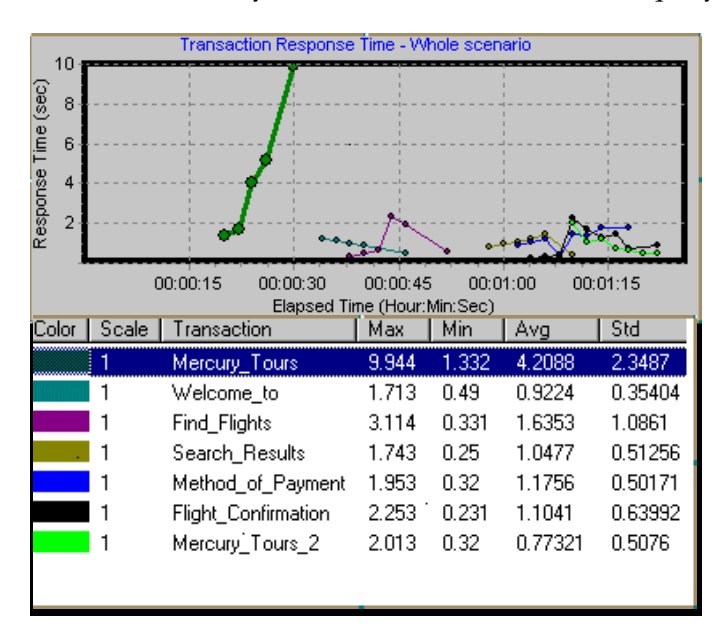

**Question 2**: Is bandwidth sufficient to keep download times to a minimum? **Answer:** The **Throughput** graph shows the amount of throughput on the Web server during each second of the scenario run. Throughput represents the amount of data received from the server at any given second.

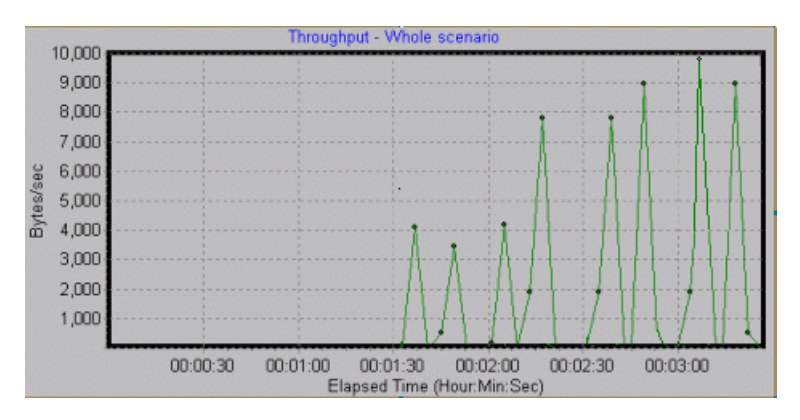

Note that in the above graph, the throughput scales upward as time progresses and the number of users increases, indicating that the bandwidth is sufficient. If the graph were to remain relatively flat as the number of users increased, it would be reasonable to conclude that the bandwidth is constraining the volume of data requested.

**Question 3:** Can the hardware and operating system handle peak load?

**Answer:** The **Windows Resources** graph displays Windows resource usage in real-time. You use this graph to monitor the resources used during a scenario and locate a bottleneck on a particular machine.

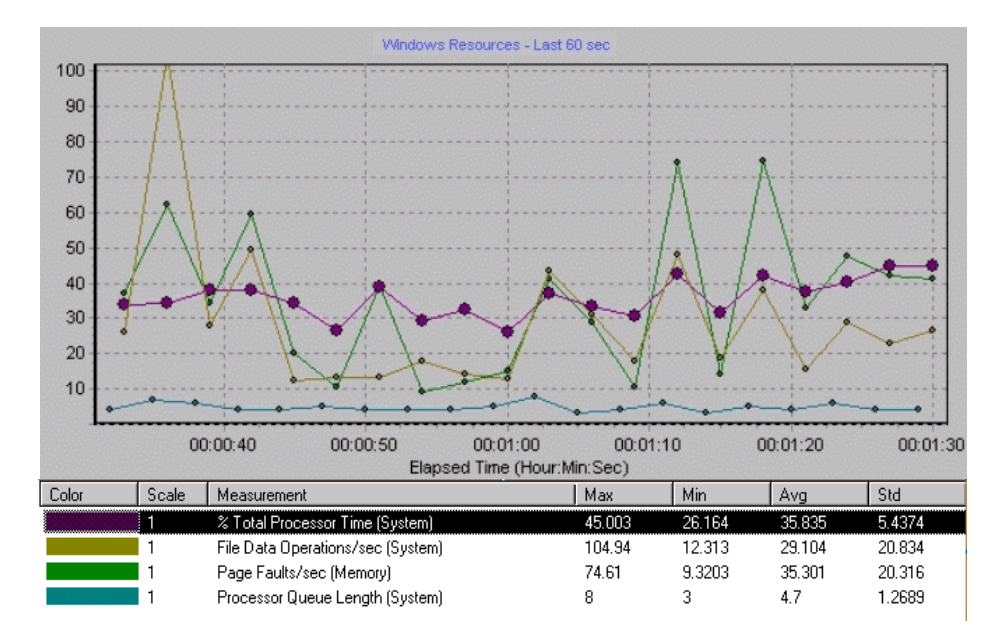

The *% Total Processor Time* in the above graph shows the amount of data processed by the server. *File Data Operations/sec* shows the rate at which the server is issuing Read and Write operations to file system devices. *Page Faults/sec* counts the number of page faults in the processor, representing virtual memory and caching algorithm opportunities.

It is commonly thought that newer and faster servers can resolve slow download times. However the above graph demonstrates that only a small amount of data is processed by the server. The graph indicates that there is adequate processor capacity, and additional server hardware will not result in increased performance. There are cases, however, in which increased performance can be achieved by optimizing the data file system.

**B**

## **Working in Expert Mode**

Advanced users can fine-tune the Astra LoadTest configuration settings while working in *Expert Mode*. In Expert mode, additional options are displayed in the Options dialog box and in the Load Generator Information dialog box. This chapter describes the additional settings that are available in the Expert mode:

- ➤ [Entering Expert Mode](#page-294-0)
- ➤ [Options Agent Settings](#page-295-0)
- ➤ [Options General Settings](#page-296-0)
- ➤ [Options Debug Information Settings](#page-297-0)
- ➤ [Options Output Settings](#page-298-0)
- ➤ [Options Monitor Settings](#page-300-0)

#### <span id="page-294-0"></span>**Entering Expert Mode**

The Astra LoadTest Controller Expert mode is intended for support personnel to provide access to system information. When you work in the Expert mode, the Controller dialog boxes contain additional options for fine tuning the Controller operation.

To activate the Expert mode, choose **Tools** > **Expert Mode.** An active Expert mode is indicated by a check mark.

To exit the Expert mode, repeat the above process.

## <span id="page-295-0"></span>**Options - Agent Settings**

The Agent settings allow you to customize the behavior of the agent on a remote load generator machine. Using the Options dialog box, you set the online configuration parameters for the agent.

#### **To set the Agent settings:**

- **1** Enter Expert mode (see above).
- **2** Choose **Tools > Options**. The Options dialog box appears. Select the **Agent**  tab.

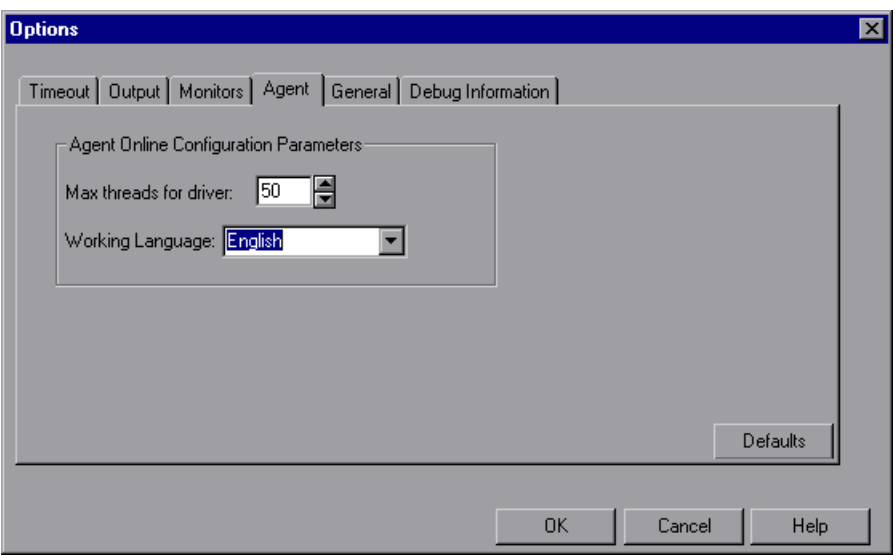

- **3** Select the maximum number of threads to be executed for the current Vuser's driver.
- **4** Select the agent's working language (English or Japanese).
- **5** Click **OK** to accept the settings and close the dialog box.

## <span id="page-296-0"></span>**Options - General Settings**

The General tab in the Options dialog box allows you to specify global settings for data table storage and multiple IP address allocation.

**Multiple IP address mode:** The mode used to allocate IP addresses when the multiple IP address option is enabled (**Scenario > Enable IP Spoofer**). The Controller can allocate an IP address per process or per thread.Allocation per thread results in a more varied range of IP addresses in a scenario.

**Data tables global directory:** The network location for data tables used as a source for parameter values. This setting is only required for scripts created with earlier versions of Astra LoadTest.

#### **To set the General Expert mode settings:**

 **1** Choose **Tools** > **Options**. The Options dialog box appears. Select the **General**  tab.

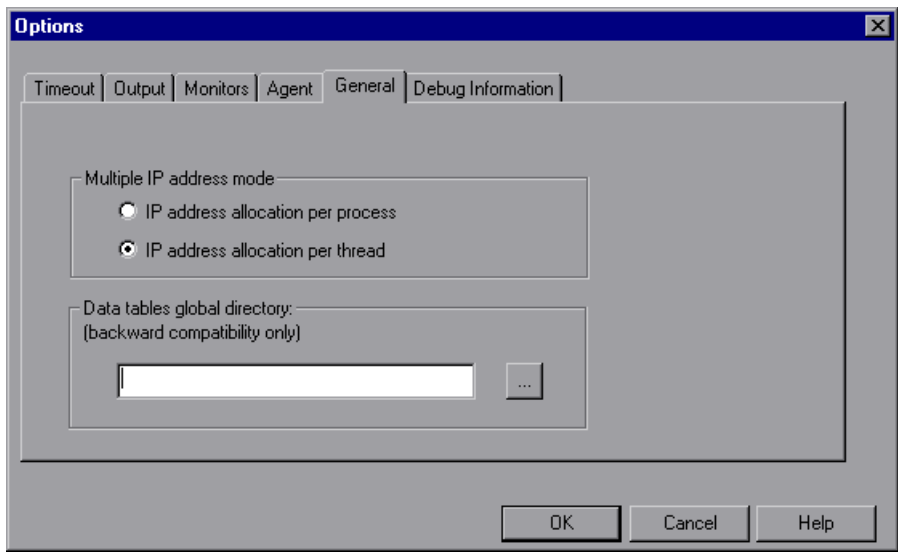

- **2** Select the Multiple IP address mode.
- **3** Enter the global directory for data tables.
- **4** Click **OK** to accept the settings and close the dialog box.

## <span id="page-297-0"></span>**Options - Debug Information Settings**

The Debug settings in the Options dialog box allow you to determine the extent of the trace to be performed during scenario execution. The debug information is written to the Output window.

The following trace flags are available: General, File Transfer, Incoming Communication, and Outgoing Communication. You only need to select the flags relating to your problem. For example, if you encounter specific problems with the transfer of files, select the File Transfer flag.

The Agent creates some temporary files in the TMP or TEMP directory, which are normally deleted at the end of the scenario. The temporary files contain information such as the parameter file sent to the Vuser, the output compilation file, and the configuration file. The files are saved in the TMP/lrr#/UsrTmp directory, where # indicates the session number. Using the Debug Information Expert mode settings, you can instruct Astra LoadTest to keep these temporary files.

#### **To set the Debug Information settings:**

 **1** Choose **Tools** > **Options**. The Options dialog box appears. Select the **Debug Information** tab.

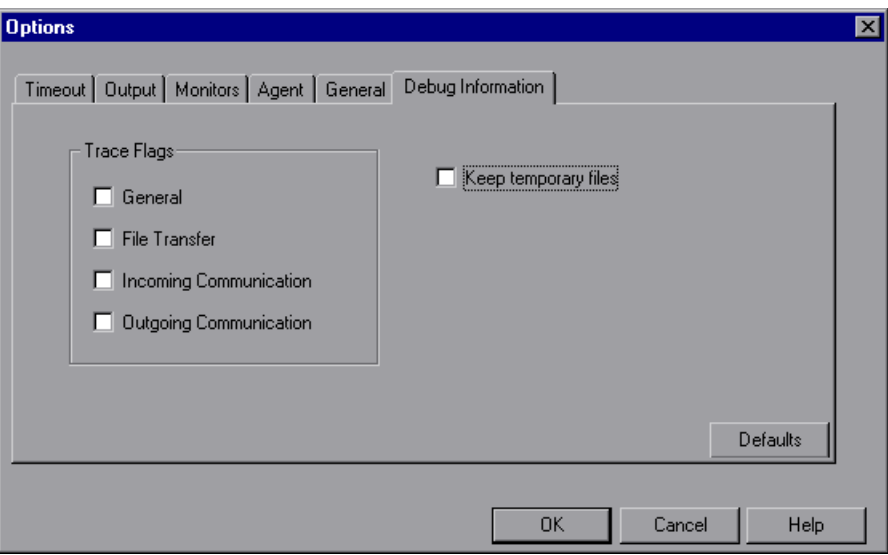

- **2** Select the check boxes for the desired trace flags.
- **3** To save the temporary run-time files, select the **Keep temporary files** check box.
- **4** Click **OK** to accept the settings and close the dialog box.

## <span id="page-298-0"></span>**Options - Output Settings**

Basic Output settings are available when Expert mode is disabled. However, Expert mode provides additional settings for handling output messages:

**Save Every** *xxx* **messages:** Defines how often to auto-save the output message file. The default is every 100 messages.

The following two options are used to configure how remote Vusers are displayed on the Controller machine:

**Max Simultaneously Displayed:** Specifies the maximum number of activeVusers that the Controller should display by opening up browsers on your machine. The default is 10 Vusers.

**Refresh Time-out:** Defines how often to refresh the Vuser display (in milliseconds). The default is every 1000 milliseconds.

**To set the Output settings:**

 **1** Choose **Tools** > **Options**. The Options dialog box appears. Select the **Output** tab.

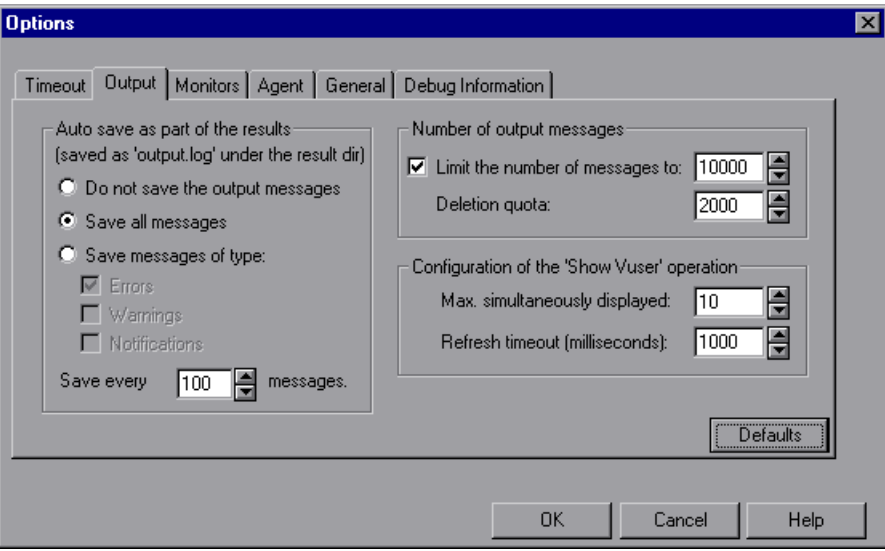

- **2** Enter the number of messages after which Astra LoadTest will perform an auto-save operation.
- **3** Enter values for the relevant Show Vuser options.
- **4** Click **OK** to accept the settings and close the dialog box.

### <span id="page-300-0"></span>**Options - Monitor Settings**

Expert mode provides the following additional monitor setting:

**Send Summary or Raw Data**: sends a summary of the data collected back to the Controller, or sends all of the data in raw form. Sending the data in raw form saves time because the data does not need to be processed. However, since all of the data is being transferred to the Controller, it may cause more network traffic. If the transfer speed is significant to you, it is recommended that you choose **Summary**.

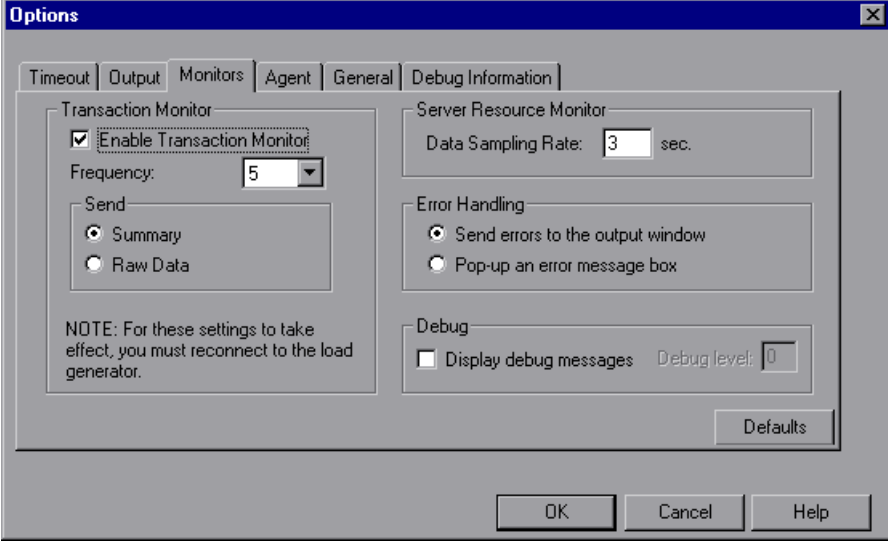

**Astra LoadTest Controller User's Guide** • Appendixes

**C**

## **Troubleshooting the Controller**

Astra LoadTest enables you to test entire applications. If one of the components of the application is not configured properly, Astra LoadTest scenarios will not run.

This appendix discusses the most common Astra LoadTest problems:

- ➤ [Astra LoadTest Communications](#page-303-0)
- ➤ [Failure to Communicate with a Load Generator](#page-304-0)
- ➤ [Failure to Connect to the AUT Database](#page-307-0)
- ➤ [Failure to Access Files](#page-308-0)
- ➤ [Failed Vusers or Transactions](#page-308-1)
- ➤ [Increasing the Number of Vusers on a Windows Machine](#page-312-0)
- ➤ [Working with Firewall Limitations](#page-313-0)

#### **About Troubleshooting**

Astra LoadTest relies heavily upon communication between machines on a network. If communication is not established properly, the Controller will be unable to send commands to remote load generators and the scenario will fail. By understanding the reason for the failure and determining when the failure occurred, you can solve most of the communication-related problems.

In order to ensure that the problem lies with your scenario and not your Vuser script, you should verify that your script runs properly on all remote load generators as a stand-alone:

➤ Test your Vuser scripts on Windows platforms by running them from the Virtual User Recorder, or by running a single user from the Controller.

**Note:** When a test runs in the Virtual User Recorder, the full browser is used. This differs from a test run in the Controller, where only the browser basics are used. There may be occasions when a test passes its run in the Virtual User Recorder, but fails when it is run in the Controller. Before running a scenario in the Controller with multiple Vusers, run a single Vuser to ensure the test is bug free.

For more information on running Vuser scripts in stand-alone mode, refer to the appropriate guide for creating Vuser scripts.

### <span id="page-303-0"></span>**Astra LoadTest Communications**

Most communication problems can be solved if you understand your Astra LoadTest configuration. This knowledge helps you to determine the source of the problem and perform the necessary actions to correct it.

The following diagram illustrates a sample network running Astra LoadTest. There are five servers: The Astra LoadTest Controller, the Web server, the application server, the database server, and the file server which stores the scenario results (note that result files can also be saved on a non-dedicated server). There are five remote load generators, each one running multiple Vusers.

The arrows indicate the type of communication necessary between the elements of the network. The Vusers communicate with the Controller in both directions (send/receive), but with the file server in one direction (send). The Controller must have access to the file server. All Vusers participating in the scenario must be able to communicate with the Web server in both directions (send/receive). In order for a client machine to

connect to the server machine, it must be able to resolve the server machine name.

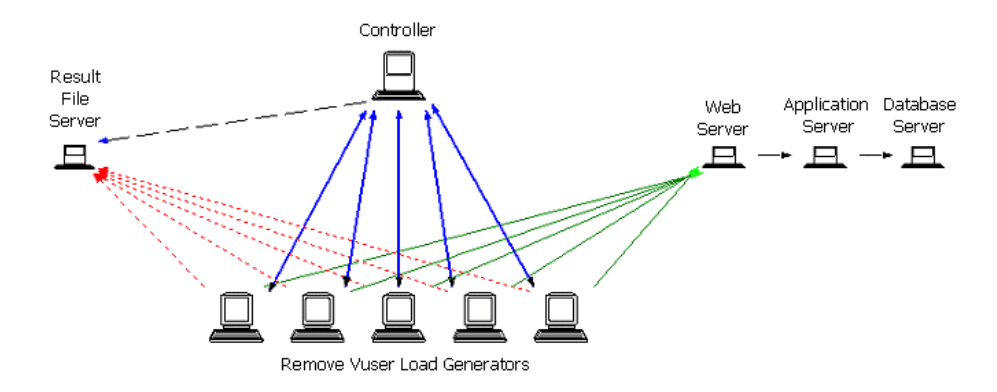

If any of the connections are broken, the scenario will fail.

#### <span id="page-304-0"></span>**Failure to Communicate with a Load Generator**

The most common communication error is the failure of the Controller machine to connect with a remote load generator. Check the following items:

- ➤ TCP/IP setup
- ➤ TCP/IP connectivity
- ➤ Load Generator connections

#### **Checking TCP/IP Setup**

The first step in checking your configuration is to verify your machine's TCP/IP setup. Astra LoadTest includes a utility called Hostinfo (hostinfo.exe), located under Astra LoadTest's bin directory. This utility provides information about the current machine—local name and local address. It also insures that TCP/IP is properly installed on the current machine.

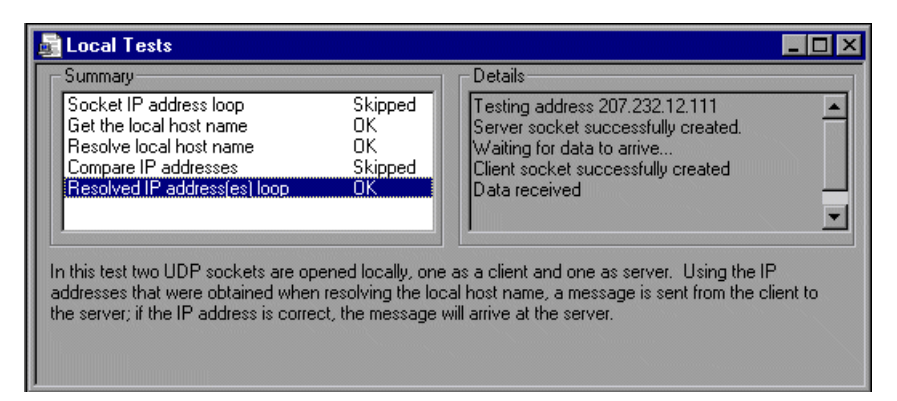

When you invoke Hostinfo, it automatically verifies the TCP stack by:

- ➤ retrieving and resolving the local machine name
- ➤ retrieving and resolving the IP address

To resolve the IP address, Hostinfo tries to communicate using two UDP sockets on the same machine. It verifies that the IP address obtained while resolving the machine name is the same as the actual IP address of this machine.

To display the results of a test in the Details box, highlight the test name.

Note that the Edit menu in Hostinfo allows you to copy all machine information to the clipboard for sending to support personnel.

#### **Checking TCP/IP Connectivity**

Make sure that TCP/IP connectivity is functional on the Controller and Vuser machines. Use a ping utility or type PING <machinename> from the DOS command line to verify communication with a remote machine. Make sure that the remote load generator and Controller machines can ping each other by IP addresses and machine names.

调

#### **Load Generator Connections**

To verify the load generator connectivity, connect to each one of the remote load generators from the Controller's Load Generators dialog box. Select the load generator(s) and click the Connect button. The status changes to *Connecting*.

If the Connection fails, the status changes to *Failed* and details are written to the Details box. Double-click the details box for more information about a failure.

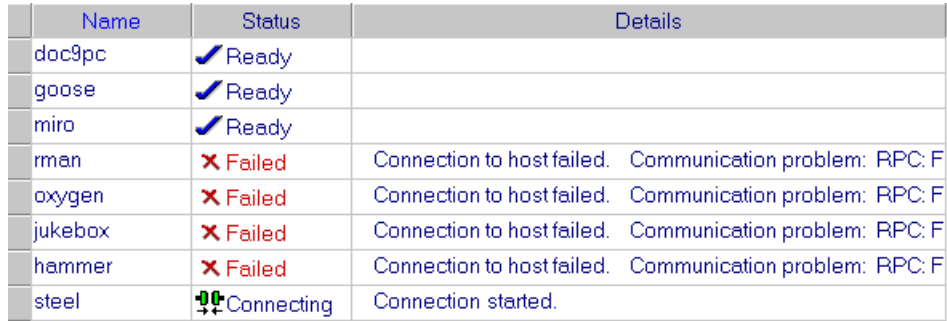

If a connection succeeds, the status changes to *Ready*.

If your scenario uses several domains (e.g., Vusers on a different domain than the Controller), the Controller may have trouble communicating with the load generators. This happens because by default, the Controller uses the short load generator name, not including the domain. To solve this, you must tell the Controller to determine the full load generator names, including the domains.

➤ Modify the miccomm.ini file in the Controller machine's Windows directory as follows:

[tcpnet] LocalHostNameType= 1

The possible values for LocalHostNameType are:

- 0 Attempt to use the full machine name.
- 1 Use the short machine name. This is the default.

Note that in certain environments such as WINS, load generators are unable to resolve machine names.

## <span id="page-307-0"></span>**Failure to Connect to the AUT Database**

If you are running a database application, you must ensure that all remote clients can connect with the database server. If network or configuration errors occur when the client accesses the server, you must correct them before running a scenario. To ensure that your client application can connect with the database server, perform the following tests.

- ➤ Ping
- ▶ SQL utilities

**Ping**: Ensure that the client can communicate with the database server using TCP/IP. Use a ping utility or type PING <machinename> from the DOS command line.

**SQL Utilities:** Use a simple utility such as ISQL or SQLPLUS to log on to the database server and perform several basic operations.

#### <span id="page-308-0"></span>**Failure to Access Files**

An Astra LoadTest scenario will fail if the result path or Vuser script is inaccessible to one or more of the participating machines. Check the following items:

- ➤ Vuser Script
- ➤ Result Path

**Vuser Script**: Make sure that the Vuser script is accessible to all load generators participating in the scenario. Check the permissions and modify them if necessary. View or run the Vuser script as a stand-alone on each of the participating load generators.

**Result Path**: Make sure that the result path is accessible to all load generators participating. Check the permissions of the result directory files and modify them if necessary.

## <span id="page-308-1"></span>**Failed Vusers or Transactions**

Astra LoadTest Vusers or transactions may fail for a variety of reasons relating to the network, database, or actual script. You can find information about scenario runs from the following sources:

- ➤ [Run View](#page-309-0)
- ➤ [Output Window](#page-309-1)
- ▶ Output File
- ➤ [Analysis Reports and Graphs](#page-311-0)

#### <span id="page-309-0"></span>**Run View**

The Run view is part of the Astra LoadTest Controller. The Scenario Groups window in the top left-hand corner of the view indicates the status of the Vuser groups during and after the scenario run. During the scenario run, the columns will show a PENDING, INITIALIZING, READY, RUNNING, or RENDEZVOUS status. You can also view the status of each individual Vuser in the Vusers dialog box. If a Vuser fails and does not complete the script execution, Astra LoadTest displays an error status. If a Vuser completes the script execution, Astra LoadTest indicates the transaction status of a completed script run using the DONE.FAILED or DONE.PASSED status.

For more information about the Vuser states, see [Chapter 12, "Running a](#page-124-0)  [Scenario."](#page-124-0)

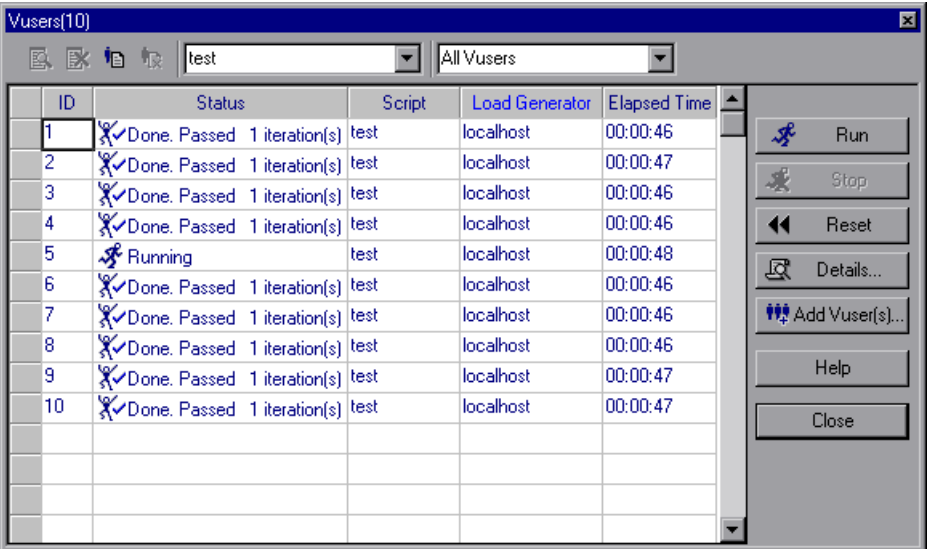

#### <span id="page-309-1"></span>**Output Window**

View the Output window from the Controller. The output window contains useful information for debugging a scenario. The output window lists three types of messages: errors, warnings, and notifications. An error message usually results in a failed script. A warning message indicates that the Vuser encountered a problem, but test execution continued. A notification

provides useful information such as recorded think time values and other run-time information.

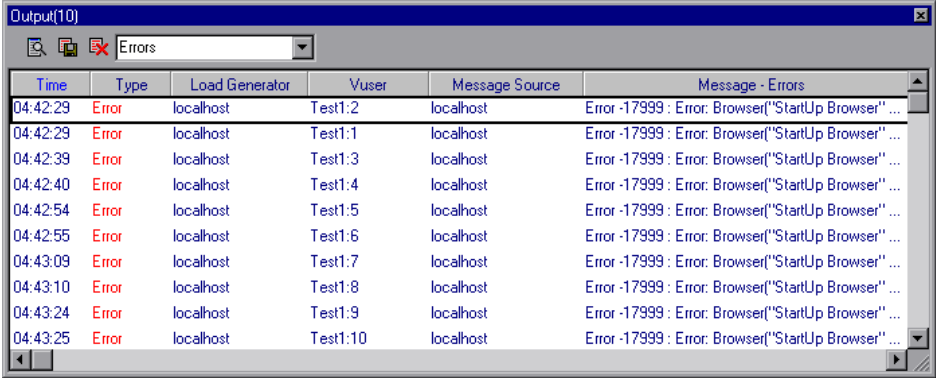

For more information about the Output window, see [Chapter 13, "Viewing](#page-132-0)  [Vusers During Execution."](#page-132-0)

#### <span id="page-310-0"></span>**Output File**

You can view information about script execution in an output file located in the Vuser result directory. The output file, *output.txt*, contains:

- $\blacktriangleright$  a list of the primary functions called during the scenario
- ➤ error messages from the database server
- ➤ transactions and rendezvous information

The extent of the information sent to the output file depends on the output file settings. In the Virtual User Recorder's run-time settings, you specify a Brief or Extended log. For the Extended log, you can specify a full trace, returned data, or current parameter value. An extended log is helpful for debugging a script, but if you are not debugging, Extended log is not recommended as it introduces extra overhead. For more information about configuring run-time settings, refer to the *Virtual User Recorder User's Guide*.

#### <span id="page-311-0"></span>**Analysis Reports and Graphs**

You can generate graphs and reports to view information about the scenario run. For example, the Scenario Summary report displays a table containing the scenario's run-time data and provides links to the following graphs: Running Vusers, Throughput (Web), Hits Per Second (Web), Transaction Summary, and Transaction Response Time - Average.

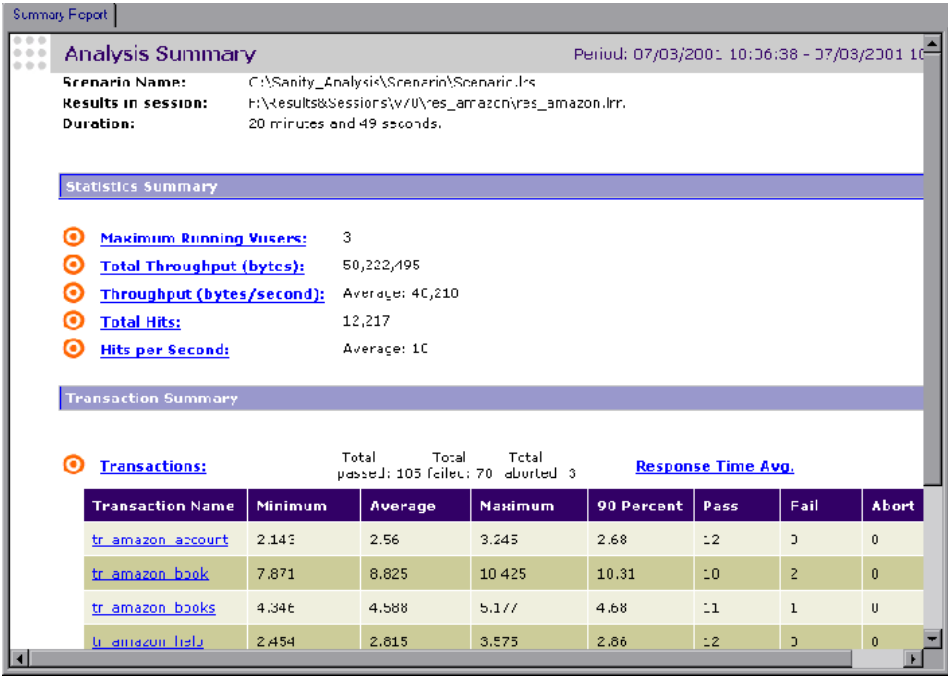

For more information on the available graphs and reports, see the *Astra LoadTest Analysis User's Guide*.

### <span id="page-312-0"></span>**Increasing the Number of Vusers on a Windows Machine**

Under the normal settings of a Windows machine, you are limited to several hundred Vusers. This limitation is related to the operating system and not to the CPU or memory.

To work around the limitation of the Windows operating system, modify the Windows Kernel as follows:

- **1** Save a copy of the registry file in case you have trouble with these modifications.
- **2** Run Regedit.
- **3** Go to following key in KEY\_LOCAL\_MACHINE:

System\CurrentControlSet\Control\Session Manager\SubSystems

 **4** Select the Windows key. The default Windows key for NT 4.0 looks like this:

%SystemRoot%\system32\csrss.exe ObjectDirectory=\Windows SharedSection=1024,3072 Windows=On SubSystemType=Windows ServerDll=basesrv,1 ServerDll=winsrv:UserServerDllInitialization,3 ServerDll=winsrv:ConServerDllInitialization,2 ProfileControl=Off MaxRequestThreads=16

The SharedSection=1024,3072 key has the format xxxx,yyyy where:

xxxx defines the maximum size of the system-wide heap (in kilobytes)

yyyy defines the size of the per desktop heap.

**5** Increase the Shared Section parameter:

Change the yyyy settings from 3072 to 8192 ( which is 8 MB).

This setup successfully allowed 1250 Oracle Vusers to run on a Windows machine using 2 Pentium PRO 200 MHz with 1 GB RAM.

Each Vuser in this setup used approximately 2MB memory. Other Vusers may require more memory.

Astra LoadTest was able to load over 2500 Vusers when the Windows terminal server was run as the Operating System and the above registry setting was changed.

The above registry changes enable you to run more threads, allowing you to run more Vusers on the machine. This implies that you are not bound by the Windows operating system; you are only bound by hardware and internal scalability limitations.

## <span id="page-313-0"></span>**Working with Firewall Limitations**

Working with a firewall means that you can prevent access to the outside world and from the outside world, on specific port numbers.

For example, you can specify that there is no access to any port from the outside world, with the exception of the mail port (23), or you can specify that there is no outside connection to any ports except for the mail port and WEB port (80). The port settings are configured by the system administrator.

Astra LoadTest uses *rcmdl* for launching the Agents (via the PortMapper) on PC machines. When the Agent and the Controller are brought up, they look for a free port number from the range of free ports reserved for programs. If there is a firewall, then the Agent or the Controller may not find a free port.

Therefore, make sure that the following ports are open:

- ➤ The PortMapper port number (111) on the Vuser machines should be open to access from the outside.
- ➤ The User range on the Vuser and Controller machines should be open to access in both directions.

Note that Vusers usually need to access a server machine. A firewall in this case also poses a problem: the Vusers will not be able to run the client program at all.

**D**

## **Troubleshooting Online Monitors**

Astra LoadTest monitors allow you to view the performance of the scenario during execution.

The following sections describe several tips and known issues relating to the online monitors.

- ➤ [Troubleshooting Server Resource Monitors](#page-314-0)
- ➤ [Troubleshooting the Network Delay Monitor](#page-317-0)
- ➤ [Network Considerations](#page-317-1)

### <span id="page-314-0"></span>**Troubleshooting Server Resource Monitors**

In order to monitor resources on a server machine, you must be able to connect to that machine. If monitoring is unsuccessful and Astra LoadTest cannot locate the specified server, make sure that the specified server is available. Perform a "ping" operation by typing ping server name from the Controller machine command line.

Once you verify that the machine is accessible, check this table for additional tips on troubleshooting the monitor.

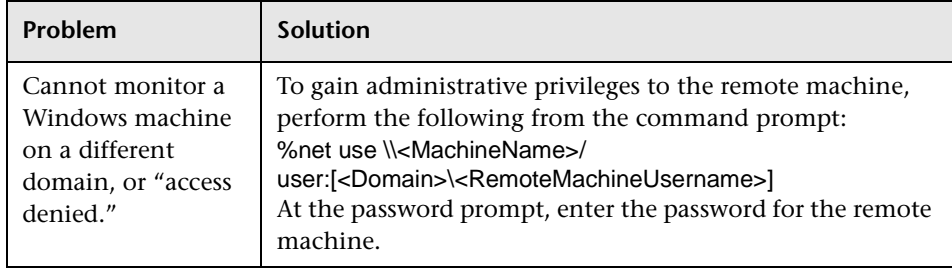

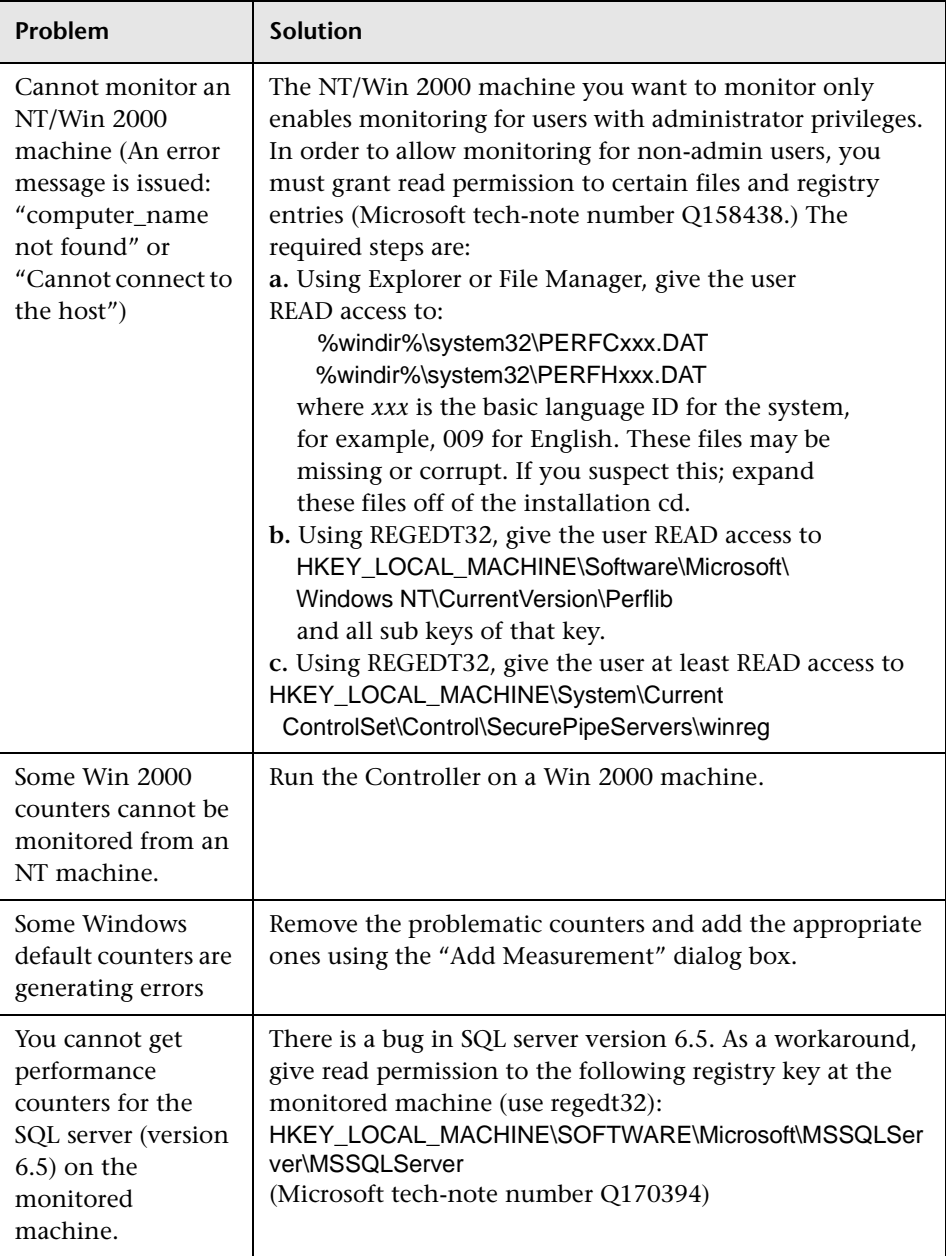

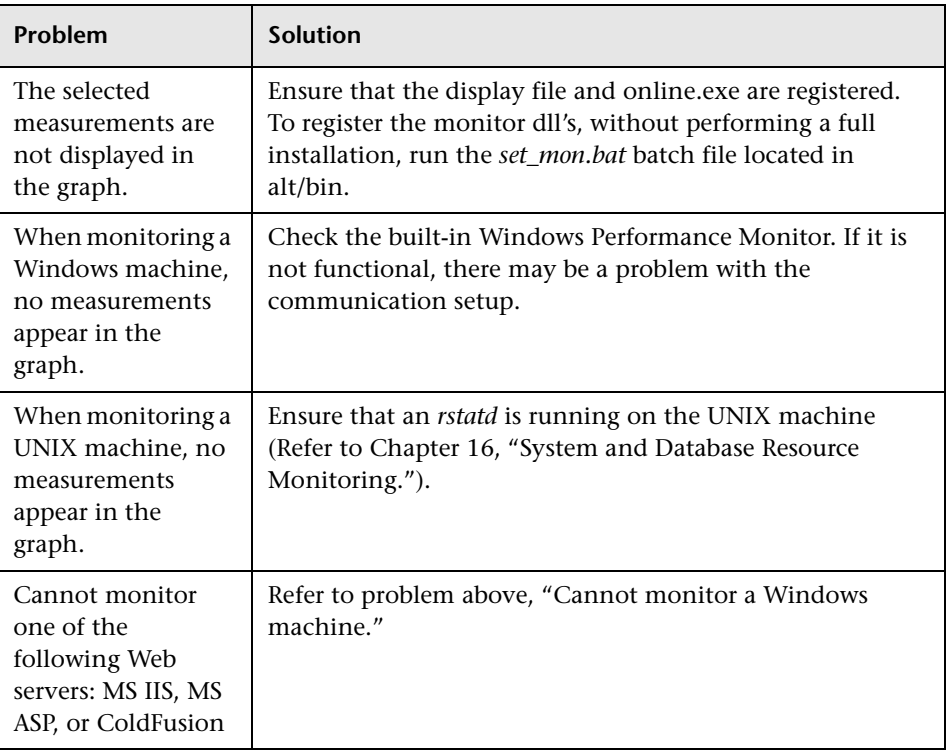

## <span id="page-317-0"></span>**Troubleshooting the Network Delay Monitor**

If monitoring is unsuccessful and Astra LoadTest cannot locate the source or destination machines, make sure that the specified machines are available to your machine. Perform a "ping" operation. At the command line prompt, type:

Ping server\_name

To check the entire network path, use the trace route utility to verify that the path is valid.

For Windows, type tracert <server\_name>.

For UNIX, type traceroute <server\_name>.

#### <span id="page-317-1"></span>**Network Considerations**

If you notice extraordinary delays on the network, refer to one of the following sections to increase the performance:

- ➤ [Network Bandwidth Utilization](#page-317-2)
- ➤ [Ethernet-bus Based Networks](#page-318-0)
- <span id="page-317-2"></span>➤ [Working on a WAN or Heavily Loaded LAN](#page-319-0)

#### **Network Bandwidth Utilization**

In most load-testing scenarios, the network card has little impact on scenario performance. Network cards are manufactured to handle the bandwidth of the physical network layer. Packets are transferred over an Ethernet at a rate that complies with IEEE 803.x standards. If the network becomes a bottleneck, the issue is not the brand of the network card, but rather the bandwidth limitations on the physical layer (--i.e. Ethernet, FDDI, ATM, Ethernet Token-ring, etc.).

That is, instead of load testing over a T10 line, upgrade your line to DS3 (45Mbps), or T100 (100Mbps).

Below are a few tips that will help qualify the need to upgrade the network:

1) Run the performance monitor on the Vuser load generators. As the number of Vusers increase, check the network byte transfer rate for saturation. If a saturation point has been reached, do not run any more Vusers without upgrading the network—otherwise performance of Vusers will degrade. Degradation is exponential in networking environments.

2) Run the performance monitor on the server machine. Run many Vusers on several load generator machines. Check the kernel usage and network transfer rate for saturation. If saturation is reached with less than the desired Vuser load, upgrade the network.

3) Every network has a different Maximum Transmission Unit or MTU, which is set by the network administrator. The MTU is the largest physical packet size (in bytes) that a network can transmit. If a message is larger than the MTU, it is divided into smaller packets before being sent.

If clients and servers are passing large data sets back and forth, instruct the network administrator to increase the MTU in order to yield better bandwidth utilization. On Windows 95, you can also set the MTU of your machine. Ideally, you want the MTU to be the same as the smallest MTU of all the networks between your machine and a message's final destination.

If you send a message that is larger than one of the MTUs, it will be broken up into fragments, slowing transmission speeds. If the MTU is too high, it may cause unintended degradation. Trial and error is the only sure way of finding the optimal MTU, but there are some guidelines that can help. For example, most Ethernet networks have an MTU of 1500, the default MTU setting for Windows 95.

If the desired MTU reduces performance, upgrade the network or reduce the MTU to improve performance.

#### <span id="page-318-0"></span>**Ethernet-bus Based Networks**

The following guidelines apply to Ethernet-bus based networks:

Networks with only 2 active machines communicating yield a maximum of 90% bandwidth utilization.

Networks with 3 active machines communicating yield a maximum of approximately 85% bandwidth utilization.

As the number of active machines on the network increases, the total bandwidth utilization decreases.

#### <span id="page-319-0"></span>**Working on a WAN or Heavily Loaded LAN**

When you work with Astra LoadTest on a WAN or heavy loaded LAN, you may notice some unusual Astra LoadTest behavior, which indicates network problems. The Output window may contain messages about retries, lost packets, or message mismatch. This is because some of the messages from the Controller may not be reaching the Agent. To solve this problem, you should reduce the network traffic or improve the network bandwidth.

The following steps may help reduce network traffic:

- ➤ Click the **Run-Time Settings** button. In the Log tab, select **Disable logging**.
- ➤ Choose **Tools > Options**. In the Output tab, select **Do not save the output messages**.
- ➤ Initialize all users before running them. Run them only after initialization is completed.

**E**

## **Working with Server Monitor Counters**

When you configure the System Resource, Microsoft IIS, Microsoft ASP, ColdFusion, and SQL Server monitors, you are presented with a list of default counters that you can measure on the server you are monitoring. Using the procedure described below, you can create a new list of default counters by including additional counters, or deleting existing counters.

In addition, there are specific counters that are especially useful for determining server performance and isolating the cause of a bottleneck during an initial stress test on a server.

The following sections describe:

- ➤ [Changing a Monitor's Default Counters](#page-320-0)
- ➤ [Useful Counters for Stress Testing](#page-321-0)

#### <span id="page-320-0"></span>**Changing a Monitor's Default Counters**

You can change the default counters for the System Resource, Microsoft IIS, Microsoft ASP, ColdFusion, or SQL Server monitors by editing the res mon.dft file found in the Astra LoadTest/dat directory.

#### **To change the default counters:**

- **1** Open a new scenario and click the **Run** tab.
- **2** For each of the monitors, select the counters you want to measure.
- **3** Save the scenario and open the scenario \*.lrs file with an editor.
- **4** Copy the MonItemPlus section of the each counter you selected into the res\_mon.dft file.
- **5** Count the number of new counters in the file and update the **ListCount** parameter with this number.

## <span id="page-321-0"></span>**Useful Counters for Stress Testing**

Certain counters are especially useful for determining server performance and isolating the cause of a bottleneck during an initial stress test on a server.

The following is a list of counters that are useful for monitoring Web server performance:

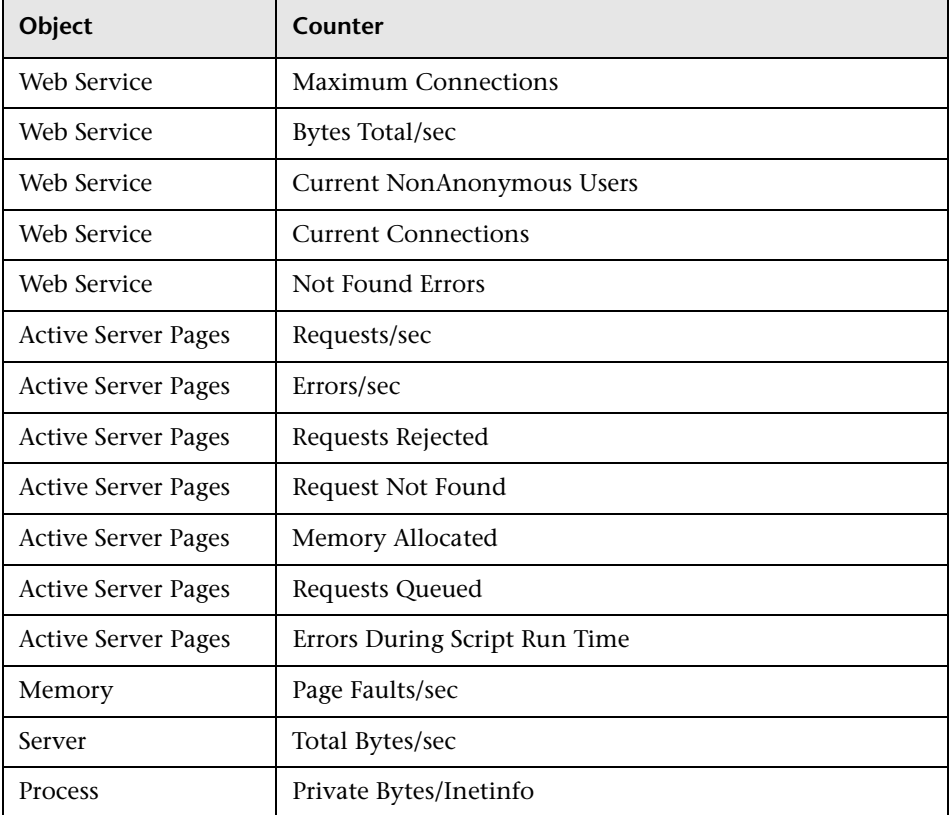

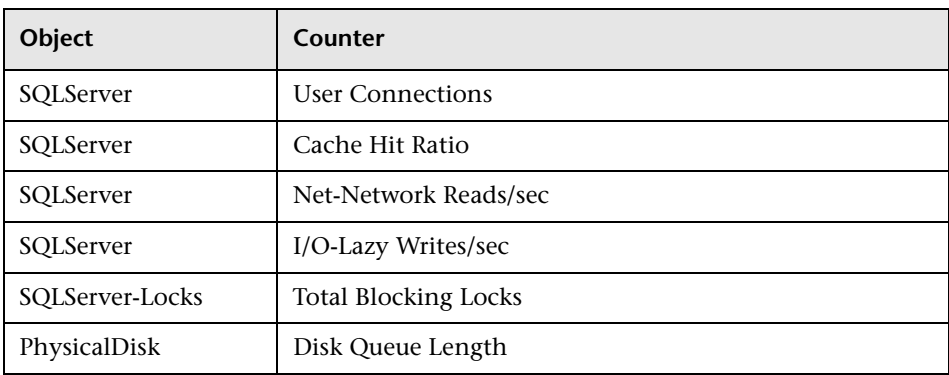

The following is a list of counters that are useful for monitoring SQL Server performance:

The following is a list of counters that are useful for monitoring both Web and SQL server performance:

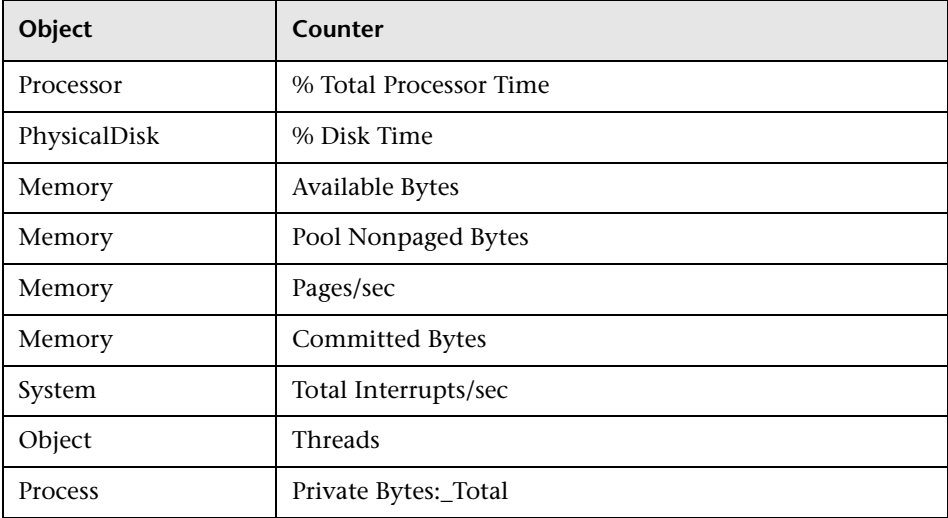

**Note:** The % Disk Time counter requires that you run the diskperf -y utility at the command prompt and reboot your machine.

**Astra LoadTest Controller User's Guide** • Appendixes
**F**

# <span id="page-324-0"></span>**Configuring Multiple IP Addresses**

<span id="page-324-1"></span>When you run a scenario, the Vusers on each load generator machine use the machine's IP address. You can define multiple IP addresses on a load generator machine to emulate a real-life situation in which users sit on different machines.

This appendix describes:

- ➤ [Adding IP Addresses to a Load Generator](#page-325-0)
- ➤ [Using the IP Wizard](#page-325-1)
- ➤ [Updating the Routing Table](#page-329-0)
- ➤ [Enabling Multiple IP Addressing from the Controller](#page-330-0)

## **About Multiple IP Addresses**

Application servers and network devices use IP addresses to identify clients. The application server often caches information about clients coming from the same machine. Network routers try to cache source and destination information to optimize throughput. If many users have the same IP address, both the server and the routers try to optimize. Since Vusers on the same load generator machine have the same IP address, server and router optimizations do not reflect real-life situations.

Astra LoadTest's multiple IP address feature enables Vusers running on a single machine to be identified by many IP addresses. The server and router recognize the Vusers as coming from different machines and as a result, the testing environment is more realistic.

# <span id="page-325-2"></span><span id="page-325-0"></span>**Adding IP Addresses to a Load Generator**

Astra LoadTest includes an IP Wizard program that you run on each Windows NT or Windows 2000 load generator machine to create multiple IP addresses. You add new IP addresses to a machine once and use the addresses for all scenarios.

#### **The following procedure summarizes how to add new IP addresses to a load generator:**

- **1** Run the IP Wizard on the load generator machine to add a specified number of IP addresses.
- **2** Restart the machine.
- **3** Update the server's routing table with the new addresses, if necessary.
- **4** Enable this feature from the Controller. Refer to ["Enabling Multiple IP](#page-330-0)  [Addressing from the Controller" on page 293.](#page-330-0)

# <span id="page-325-1"></span>**Using the IP Wizard**

<span id="page-325-3"></span>The IP Wizard resides on each load generator machine. You run this process once to create and save new IP addresses on Windows machines. The new addresses can be a range of addresses defined by the Internet Assignment Numbers Authority. They are for internal use only, and cannot connect to the Internet. This range of addresses is the default used by the IP Wizard.

**To add new IP addresses to a load generator machine:**

 **1** Invoke the IP Wizard from the Astra LoadTest program group.

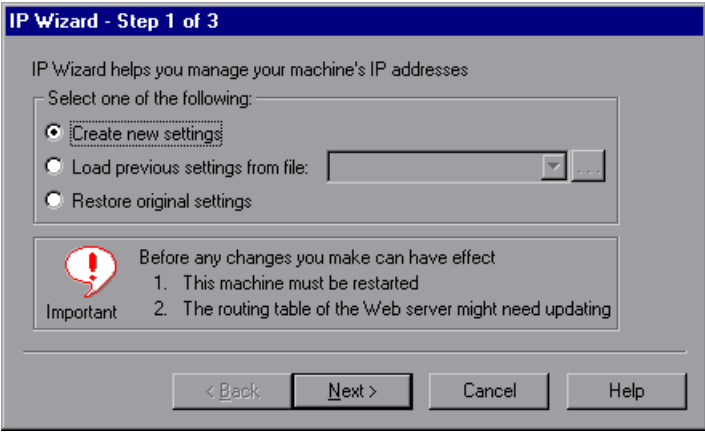

- **2** If you have an existing file with IP address settings, select **Load previous settings from file** and choose the file.
- **3** If you are defining new settings, select **Create new settings**.
- **4** Click **Next** to proceed to the next step. If you have more than one network card, choose the card to use for IP addresses and click **Next**.

The optional Web server IP address step enables the IP Wizard to check the server's routing table to see if it requires updating after the new IP addresses are added to the load generator.

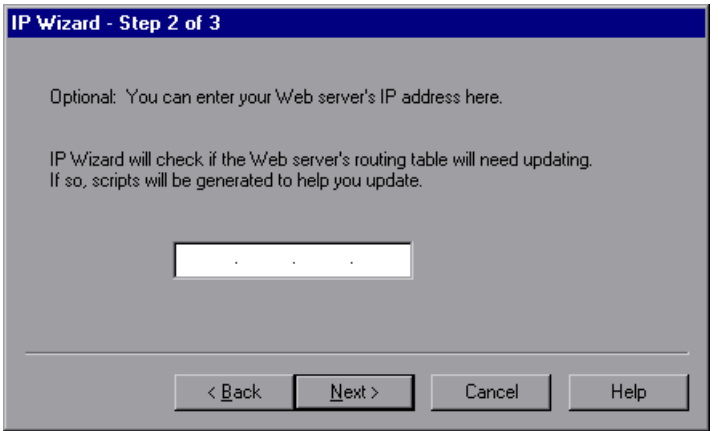

- **5** To check the server's routing table directly after adding the addresses, enter the server IP address. Refer to ["Updating the Routing Table" on page 292](#page-329-0) for more information.
- **6** Click **Next** to see a list of the machine's IP address(es). Click **Add** to define the range of addresses.

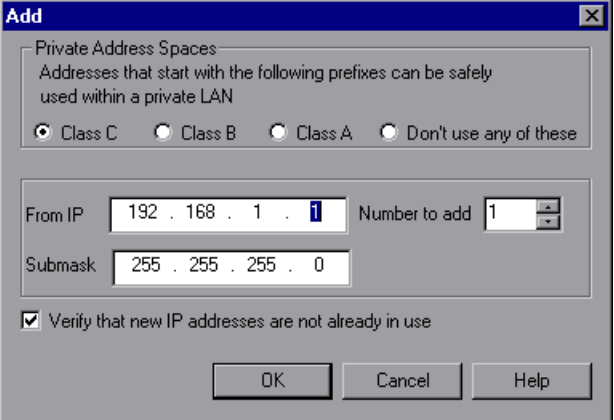

<span id="page-328-0"></span>IP addresses include two components, a *netid* and *hostid*. The submask determines where the netid portion of the address stops and where the hostid begins.

- <span id="page-328-1"></span> **7** Select a class that represents the correct submask for the machine's IP addresses.
- **8** Specify the number of addresses to create. Select **Verify that new IP addresses are not already in use** to instruct the IP Wizard to check the new addresses. The IP Wizard will only add the addresses not in use.
- **9** Click **OK** to proceed.

After the IP Wizard creates the new addresses, the summary dialog box lists all of the IP addresses.

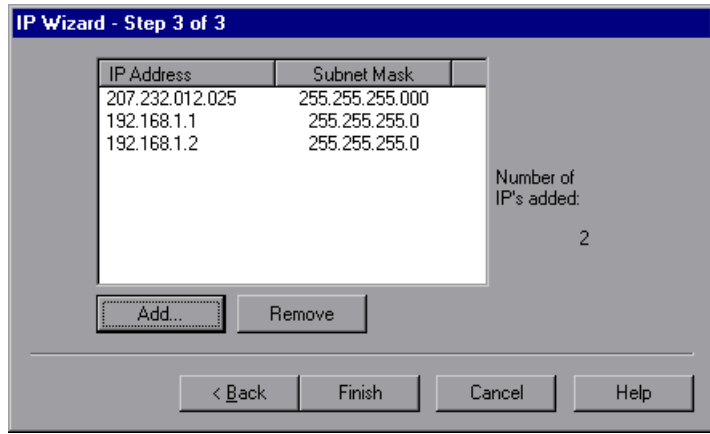

 **10** Click **Finish** to exit the IP Wizard. The IP Wizard Summary dialog box is displayed.

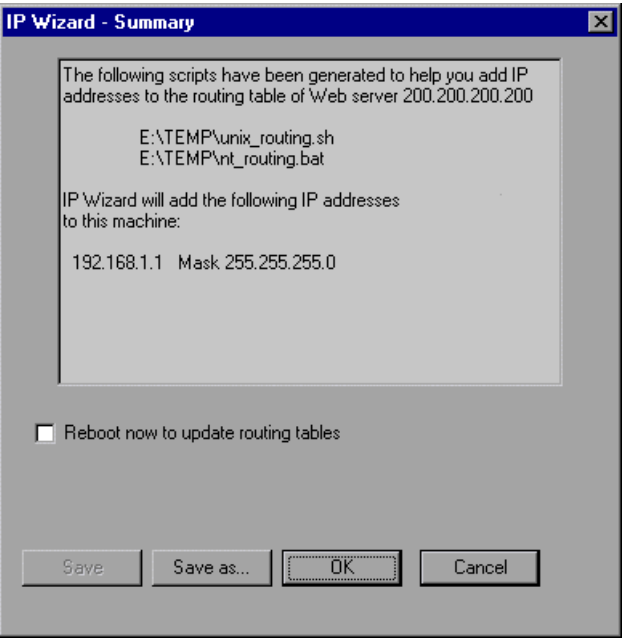

- **11** Note the address of the .bat file, and see "Updating the Routing Table" on [page 292](#page-329-0) for information about using the batch file to update the routing table, if necessary.
- **12** After you update the routing table, check **Reboot now to update routing tables** to initialize the NT device drivers with the new addresses.
- **13** Click **OK**.

## <span id="page-329-0"></span>**Updating the Routing Table**

<span id="page-329-2"></span><span id="page-329-1"></span>Once the client machine has new IP addresses, the server needs the addresses in its routing table, so that it can recognize the route back to the client. If the server and client share the same netmask, IP class, and network, the server's routing table does not require modification.

**Note:** If there is a router between the client and server machines, the server needs to recognize the path via the router. Make sure to add the following to the server routing table: route from the Web server to the router, and routes from the router to all of the IP addresses on the load generator machine.

#### **To update the Web server routing table:**

 **1** Edit the batch file that appears in the IP Wizard Summary screen. An example .bat file is shown below.

REM This is a bat file to add IP addresses to the routing table of a server REM Replace [CLIENT IP] with the IP of this machine that the server alreadu recognizes REM This script should be executed on the server machine route ADD 192.168.1.50 MASK 255.255.255.255 [CLIENT\_IP] METRIC 1 route ADD 192.168.1.51 MASK 255.255.255.255 | CLIENT IP] METRIC 1 route ADD 192.168.1.52 MASK 255.255.255.255 [CLIENT\_IP] METRIC 1 route ADD 192.168.1.53 MASK 255.255.255.255 [CLIENT\_IP] METRIC 1 route ADD 192.168.1.54 MASK 255.255.255.255 [CLIENT IP] METRIC 1

- **2** For each occurrence of **[CLIENT\_IP],** insert your IP address instead.
- **3** Run the batch file on the server machine.

# <span id="page-330-0"></span>**Enabling Multiple IP Addressing from the Controller**

<span id="page-330-1"></span>Once you define multiple IP addresses, you set an option to tell the Controller to use this feature.

**To enable multiple IP addressing from the Controller:**

 **1** In the Controller Design view, select **Scenario > Enable IP Spoofer**.

**Note:** You must select this option before connecting to a load generator.

 **2** Use the **General Options** of the Controller Expert Mode to specify how the Controller should implement this feature.

<span id="page-331-0"></span>For more information, refer to [Appendix B, "Working in Expert Mode."](#page-294-0)

# **Index**

## **A**

[aborting Vusers,](#page-127-0) *See* [stopping Vusers](#page-8-0) Acrobat Reader ix activating rstatd [171](#page-182-0) adding measurements [248](#page-285-0) agent defined [7](#page-18-0) settings [258](#page-295-0) summary window [129](#page-140-0) Apache monitor [189](#page-200-0) application configuration [15](#page-26-0) usage model [16](#page-27-0) Ariba monitor [201](#page-212-0) ASP monitor [206](#page-217-0) Astra LoadTest implementa[tion planning](#page-19-0) [19](#page-30-0) Astra LoadTest overview [3](#page-14-0)–8 emulating h[uman users with Vusers](#page-14-1) [5](#page-16-0) load testing 3 working with Astra LoadTest [8](#page-19-1) Astra LoadTest testing process [see Testing process](#page-20-0) ATG Dynamo monitor [208](#page-219-0)

#### **B**

Books Online [ix](#page-8-1) BroadVision monitor [212](#page-223-0)

#### **C**

Check Point FireWall-1 monitor [227](#page-264-0) ColdFusion monitor [222](#page-233-0) collating scenario results [98](#page-109-0) command line options, Vuser script [51](#page-62-0) configuring a load generator [47](#page-58-0)–[49](#page-60-0)

configuring a lo[ad generator \(goal-oriented](#page-83-0)  scenario) 72 configuring a scenario [87](#page-98-0)–[91](#page-102-0) configuring a script [50](#page-61-0)–[53](#page-64-0) configuring a script [\(goal-oriented](#page-88-0)  scenario) [73](#page-84-0)–77 configuring Vusers [45](#page-56-0) connecting to a TestDir[ector server](#page-8-2) [102](#page-113-0) Context Sensitive Help ix Controller defined [6](#page-17-0) invoking [25](#page-36-0) managin[g scenario files](#page-38-0) [30](#page-41-0) overview 27 quick tour [25](#page-36-1)–[35](#page-46-0) Controller window Design view [29](#page-40-0) icon bar [29](#page-40-1) menu bar [27](#page-38-1) Output window [29](#page-40-2) Run view [29](#page-40-3) title bar [27](#page-38-2) [conventions.](#page-11-0) *See* typograp[hical conventions](#page-321-0) counters, for stress testing 284 creating a goal-oriented scenario [65](#page-76-0)–[77](#page-88-1) creating a manual scenario [39](#page-50-0)–[54](#page-65-0) creating Vuser groups [40](#page-51-0)–[44](#page-55-0) creating Vuser scripts [10](#page-21-0) cross result analysis, naming result sets [94](#page-105-0) custom queries Oracle monitor [180](#page-191-0)

#### **D**

Data Point graph (online) [155](#page-166-0) Database Server Resource monitors [176](#page-187-0)–[184](#page-195-0) Oracle monitor [176](#page-187-1) SQL Server monitor [181](#page-192-0) debug information settings [260](#page-297-0) debug level [138](#page-149-0) default counter, ch[anging](#page-9-0) [283](#page-320-0) documentation set x Done.Failed - Vuser state [122](#page-133-0) Done.Passed - Vuser state [122](#page-133-1) Down - Vuser state [122](#page-133-2)

## **E**

Error - Vuser state [122](#page-133-3), [154](#page-165-0) error handling [138](#page-149-1) execution notes, logging [128](#page-139-0) Exiting - Vuser state [122](#page-133-4) Expert mode [257](#page-294-1)–[263](#page-300-0) Expert mode settings agent [258](#page-295-0) debug [260](#page-297-0) general [259](#page-296-0) monitors [263](#page-300-1) output [261](#page-298-0)

#### **F**

files, Vuser script [52](#page-63-0) firewall configurin[g agent to operate over](#page-279-0)  firewall 242 modifying settings [244](#page-281-0) monitors over [231](#page-268-0)–[249](#page-286-0) preparing for data collection [245](#page-282-0) Firewall Server monitors [227](#page-264-1)–[229](#page-266-0) Fujitsu INTERSTAGE monitor [224](#page-235-0)

#### **G**

goal-oriented scenario [26](#page-37-0), [65](#page-76-0)–[77](#page-88-1) assigning load generators to scripts [71](#page-82-0) assigning [percentage of target to](#page-84-1)  scripts 73 defining goals [68](#page-79-0)

graph time [141](#page-152-0) [graphs,](#page-151-0) *See also* online graphs

#### **H**

hardware checking communications [266](#page-303-0) selecting for testing [19](#page-30-1)–[20](#page-31-0) hide a measurement [147](#page-158-0), [148](#page-159-0) Hits per Second graph [185](#page-196-0) host configuration initializing quota [49](#page-60-1) hostid, IP address component [291](#page-328-0) Hostinfo utility [268](#page-305-0)

#### **I**

initialization quota [49](#page-60-1) installing installation configurations [232](#page-269-0) Monitors over Firewall [234](#page-271-0) [installing Astra LoadTest, see the Astra](#page-14-2)  LoadTest Installation Guide. interpreting online graphs [253](#page-290-0)–[256](#page-293-0) invoking the Controller [25](#page-36-0) IP addresses addi[ng to a load generator](#page-328-1) [288](#page-325-2) class 291 configuring multiple [287](#page-324-0)–[294](#page-331-0) enabli[ng from the Controller](#page-328-0) [293](#page-330-1) hostid 291 load [generator machine](#page-328-0) [287](#page-324-1) netid 291 submask [291](#page-328-0) IP addresses per process [259](#page-296-1) IP addresses per thread [259](#page-296-1) IP Wizard [288](#page-325-3)

#### **K**

[killing Vusers,](#page-127-0) *See* stopping Vusers

## **L**

lists load generator list [47](#page-58-1)–[49](#page-60-2) load generat[or list \(goal-oriented](#page-83-1)  scenario) 72 rendezvous list [79](#page-90-0)–[86](#page-97-0) script list [50](#page-61-0)–[53](#page-64-0) script list (goal-oriented scenario) [73](#page-84-2)–[77](#page-88-2) sorting [44](#page-55-1) Vuser group list [40](#page-51-1)–[44](#page-55-2) load generator configuration [47](#page-58-0)–[49](#page-60-0) connecting load generators [48](#page-59-0) disabling load generators [47](#page-58-2) disconnecting load generators [48](#page-59-0) enabling load generators [47](#page-58-3) selecting load generators [41](#page-52-0), [45](#page-56-1), [46](#page-57-0) load generator c[onfiguration \(goal-oriented](#page-83-0)  scenario) 72 load generator list [47](#page-58-4)–[49](#page-60-3) load generator s[election \(goal-oriented](#page-82-1)  scenario) 71 load generators [7](#page-18-1) adding [49](#page-60-4) adding an IP address [288](#page-325-2) configuring [47](#page-58-0) modifying [49](#page-60-4) multiple IP addresses [259](#page-296-2) selecting [41](#page-52-0), [45](#page-56-1), [46](#page-57-0) selecting (goal-oriented scenario) [71](#page-82-1) viewing load [generator details](#page-14-1) [48](#page-59-1) load testing, Web 3 Loading - Vuser state [122](#page-133-5)

#### **M**

manual scenario [26](#page-37-1), [39](#page-50-0)–[54](#page-65-0) measureme[nt frequency, setting](#page-278-0) [249](#page-286-1) MI\_Listener 241 Microsoft IIS monitor [192](#page-203-0) middleware, system configuration [15](#page-26-1) modifying firewall settings [244](#page-281-0)

monitors database server resources [176](#page-187-0)–[184](#page-195-0) firewall Server [227](#page-264-1)–[229](#page-266-0) network [245](#page-256-0)–[251](#page-262-0) online [133](#page-144-0)–[135](#page-146-0) run-time [154](#page-165-1) system resources [159](#page-170-0)–[184](#page-195-0) transaction [155](#page-166-1) Web application server resources [199](#page-210-0)–[244](#page-255-0) Web resources [185](#page-196-1)–[187](#page-198-0) Web server resources [185](#page-196-1)–[197](#page-208-0) monitors over firewall [231](#page-268-0)–[249](#page-286-0) adding and removing measurements [248](#page-285-0) configuring measurement frequency [249](#page-286-1) configuring properties [246](#page-283-0) installing [234](#page-271-0) installing MI\_Listener [241](#page-278-0) modifying settings [244](#page-281-0) overview [233](#page-270-0) preparing for data collection [245](#page-282-0) multiple IP addresses [259](#page-296-2) allocating [259](#page-296-1) enabling [259](#page-296-3)

## **N**

naming results [94](#page-105-0) netid, IP address component [291](#page-328-0) Netscape monitor [194](#page-205-0) Network Delay Time graph [246](#page-257-0), [250](#page-261-0) Network monitor [245](#page-256-1)–[251](#page-262-0) configuring [247](#page-258-0) determining bottlenecks [246](#page-257-1) Network [Delay Time graph](#page-256-2) [246](#page-257-0) overview 245 network segment delay, viewing [251](#page-262-1)

#### **O**

online graphs configuring [140](#page-151-1) data point [155](#page-166-0) exporting [151](#page-162-0) interpreting [253](#page-290-0)–[256](#page-293-0) merging two graphs [145](#page-156-0) modifying a me[asurement scale](#page-154-0) [147](#page-158-1) opening graphs 143 sample rate [138](#page-149-2), [140](#page-151-2) viewing data offline [151](#page-162-1) x-axis style [141](#page-152-1) y-axis style [142](#page-153-0) online monitors [133](#page-144-0)–[135](#page-146-0) changing default counters [283](#page-320-0) configuring graphs [140](#page-151-1) configurin[g measurements](#page-149-0) [147](#page-158-2) debugging 138 display type [141](#page-152-2) error handling [138](#page-149-1) graph time [141](#page-152-0) graphs [146](#page-157-0) interpreti[ng online monitoring](#page-290-1)  graphs 253 line color [147](#page-158-3) pausing [147](#page-158-4) show/hide [147](#page-158-0) show/hide lines [148](#page-159-0) starting [135](#page-146-1) viewing data offline [151](#page-162-1) online transaction monitoring adding transactions [157](#page-168-0) graphs [155](#page-166-1) setup [156](#page-167-0) online Web application server resource monitoring activating the monitors [200](#page-211-0) configuri[ng the monitors](#page-210-1) [201](#page-212-1) overview 199 online Web server resource monitoring activating the monitors [188](#page-199-0) configuring the monitors [188](#page-199-1) Oracle monitor [176](#page-187-1) custom queries [180](#page-191-0) output file [273](#page-310-0) output file, saving messages [88](#page-99-0)

Output window [29](#page-40-2), [35](#page-46-1), [125](#page-136-0)–[127](#page-138-0), [272](#page-309-0) clearing [127](#page-138-1) filtering messages [126](#page-137-0) saving messages to a file [126](#page-137-1) sorting messages [126](#page-137-2) viewing Vuser details [126](#page-137-3)

#### **P**

packets [246](#page-257-2) Pages Download[ed per Second graph](#page-65-1) [186](#page-197-0) path translation 54 pausing monitors [147](#page-158-4) Pending - Vuser state [122](#page-133-6) performance analysis, defined [6](#page-17-1) planning load tests [13](#page-24-0)–[23](#page-34-0)

#### **R**

Ready - Vuser state [122](#page-133-7), [154](#page-165-2) Refresh button [51](#page-62-1) relative script paths [53](#page-64-1) removing measurements [248](#page-285-0) rendezvous [79](#page-90-0)–[86](#page-97-0) attributes [81](#page-92-0) disabling Vusers [84](#page-95-0) enabling Vusers [84](#page-95-1) information [86](#page-97-1) overview [79](#page-90-1) setting release policy [83](#page-94-0) setting the attributes [81](#page-92-1) setting the behavior [82](#page-93-0) setting the timeout [82](#page-93-0) rendezvous [points](#page-17-2) defined 6 manually releasing Vusers [119](#page-130-0) Vuser state [122](#page-133-8) renumbering, Vusers [51](#page-62-0) result files [97](#page-108-0) results collating [98](#page-109-0) naming [94](#page-105-1) specifying location for [94](#page-105-2) results location in TestDirector database [107](#page-118-0) routing table [292](#page-329-1) modifyin[g for new IP addresses](#page-171-0) [292](#page-329-2) rstatd process 160 activating [171](#page-182-0) resource monitors [171](#page-182-0) Running - Vuser state [122](#page-133-9), [154](#page-165-3) Running Vusers graph [154](#page-165-4) Run-Time graphs [153](#page-164-0)–[157](#page-168-1), [253](#page-290-1) Run-Time settings [50](#page-61-1), [53](#page-64-2)

#### **S**

sample rate [138](#page-149-2) saving messages to the output file [88](#page-99-0) scenario configuration output file [88](#page-99-0) specifying results location [94](#page-105-2) timeout intervals [90](#page-101-0) scenario execution [33](#page-44-0)–[35](#page-46-2), [113](#page-124-0)–[119](#page-130-1) controlling individual Vuser Groups [115](#page-126-0) controlling i[ndividual Vusers](#page-71-0) [117](#page-128-0) delaying [57](#page-68-0), 60 limiting duration [57](#page-68-0) loading Vuser groups [115](#page-126-1) loading Vusers [118](#page-129-0) manually rele[asing Vusers from a](#page-130-0)  rendezvous 119 messages [125](#page-136-1) monitori[ng active Vusers](#page-124-1) [122](#page-133-10) overview 113 running scenarios unattended [114](#page-125-0) running Vuser groups [116](#page-127-1) stopping Vuser groups [116](#page-127-0) scenarios closing [32](#page-43-0) collating results [98](#page-109-0) configuring [87](#page-98-0)–[91](#page-102-0) creating a goal-oriented scenario [26](#page-37-0), [65](#page-76-0)–[77](#page-88-1) creating a manual scenario [26](#page-37-1), [39](#page-50-0)–[54](#page-65-0) creating [a new scenario](#page-16-1) [31](#page-42-0) defined 5 defining scenario goals [68](#page-79-0) managin[g scenario files](#page-42-1) [30](#page-41-1)–[32](#page-43-1) opening 31

scenarios (cont'd) opening a scenario from TestDirector [104](#page-115-0) overview [39](#page-50-1) preparing to run [93](#page-104-0)–[99](#page-110-0) result directory [97](#page-108-0) running [33](#page-44-0)–[35](#page-46-2), [113](#page-124-0)–[119](#page-130-1) saving [32](#page-43-2) scheduling [57](#page-68-0) summary information [98](#page-109-1) viewing output messages [125](#page-136-1) schedule creating [56](#page-67-0) deleting [57](#page-68-1) modifying [57](#page-68-2) renaming [57](#page-68-3) selecting [56](#page-67-1) Schedule Builder [56](#page-67-2)–[63](#page-74-0) scheduling [55](#page-66-0)–[63](#page-74-0) scenarios [57](#page-68-0) Vuser groups [60](#page-71-1) [script list,](#page-63-1) *See also* Vuser scripts script paths, relative [53](#page-64-1) [scripts,](#page-61-2) *See also* Vuser scripts server monitors adding and removing measurements [248](#page-285-0) configuring properties [246](#page-283-0) setting a measu[rement frequency](#page-329-1) [249](#page-286-1) server routing table 292 Services.UserDataPoint(Value,Name) [155](#page-166-2) setting a measurement frequency [249](#page-286-1) settings agent [258](#page-295-0) debug [260](#page-297-0) general [259](#page-296-0) monitors [263](#page-300-1) output [261](#page-298-0) timeout [90](#page-101-0) show a measurement [147](#page-158-0), [148](#page-159-0) SilverStream monitor [226](#page-237-0) SNMP Resource monitor [169](#page-180-0) sorting Vuser groups [44](#page-55-1) Vusers [118](#page-129-1) SQL Server monitor [181](#page-192-0)

#### **Astra LoadTest Controller User's Guide**

Stopped - Vuser state [122](#page-133-11) stopping Vuser groups [116](#page-127-0) Vusers [118](#page-129-2) Support Information [x](#page-9-1) Support Online [x](#page-9-2) System Resource monitors [159](#page-170-0)–[184](#page-195-0) SNMP Resource monitor [169](#page-180-0) TUXEDO monitor [172](#page-183-0)–[175](#page-186-0) UNIX monitor [166](#page-177-0)–[168](#page-179-0) Windows Resources monitor [161](#page-172-0)

## **T**

TCP/IP setup [268](#page-305-1) test objectives defining [17](#page-28-0)–[18](#page-29-0) summary of common objectives [21](#page-32-0)–[23](#page-34-1) TestDirector integration [101](#page-112-0)–[109](#page-120-0) adding scripts [108](#page-119-0) connecting to Tes[tDirector server](#page-112-1) [102](#page-113-0) managing scripts 101 opening a scenario [104](#page-115-0) saving results [107](#page-118-0) saving scenarios to TestDirector [106](#page-117-0) testing process analyzing test results [12](#page-23-0) creating the scenario [10](#page-21-1) creating the Vuser scripts [10](#page-21-2) monitoring a scenario [12](#page-23-1) planning the test [10](#page-21-3) running the scenario [11](#page-22-0) Throughput graph [186](#page-197-1) timeout settings [90](#page-101-0) Total Transa[ctions per Second \(Passed\)](#page-167-1)  graph 156 Transaction monitor [153](#page-164-0)–[157](#page-168-1) Transaction monitor setup [156](#page-167-0) Transaction Response Time graph [155](#page-166-3) transactions decidin[g which to define](#page-17-3) [19](#page-30-2) defined 6 failed [271](#page-308-0)

Transactions [per Second \(Failed, Aborted\)](#page-167-2)  graph 156 Transactions per Second (Passed) graph [155](#page-166-4) troubleshooting controller [265](#page-302-0)–[276](#page-313-0) monitors [277](#page-314-0)–[282](#page-319-0) TUXEDO monitor [172](#page-183-0)–[175](#page-186-0) resources [174](#page-185-0) typographical conventions in this guide [xii](#page-11-0)

#### **U**

UNIX activating rstatd [171](#page-182-0) resources [168](#page-179-1) UNIX monitor [166](#page-177-0)–[168](#page-179-0) User-Defined Data Point graph [155](#page-166-5)

#### **V**

viewing Vusers [121](#page-132-0)–[129](#page-140-1) agent summary [129](#page-140-2) Output window [125](#page-136-1) overview [121](#page-132-1) [Virtual users, see Vusers](#page-15-0) Vuser details, v[iewing from Output](#page-137-3)  window 126 Vuser group list [40](#page-51-1)–[44](#page-55-2) Vuser groups adding Vusers to [46](#page-57-1) creating [40](#page-51-0)–[44](#page-55-0) deleting [42](#page-53-0) loading [115](#page-126-1) modifying [42](#page-53-1) running [116](#page-127-1) scheduling [60](#page-71-1) sorting [44](#page-55-1) stopping [116](#page-127-0) Vuser list filtering [118](#page-129-3) sorting [118](#page-129-1)

Vuser scripts [5](#page-16-2) adding (goal-oriented scenario) [73](#page-84-3) adding from TestDirector database [108](#page-119-0) assigning load gener[ators to \(goal](#page-82-0)oriented scenario) 71 assigning percentage of defined target to (goal-oriented scenario) [73](#page-84-1) command line options [51](#page-62-0) configuring [50](#page-61-0)–[53](#page-64-0) [configuring,](#page-61-3) *See* script list creating [10](#page-21-0) defined [5](#page-16-3) deleting (g[oal-oriented scenario\)](#page-64-3) [74](#page-85-0) editing [50](#page-61-4), 53 files [52](#page-63-0) modifying script details [50](#page-61-5), [52](#page-63-2) selecting [27](#page-38-3), [42](#page-53-2), [45](#page-56-2), [46](#page-57-2) Vuser states [122](#page-133-12), [154](#page-165-5) Vuser [window](#page-16-0) [34](#page-45-0) Vusers 5 adding to a group [46](#page-57-1) configuring [45](#page-56-0) defined [5](#page-16-4) error an[d notification messages](#page-129-0) [125](#page-136-1) loading 118 monitoring [122](#page-133-10) renumbering [51](#page-62-0) running [118](#page-129-4) stopping [118](#page-129-2) viewing [121](#page-132-0)–[129](#page-140-1)

#### **W**

Web Application Server Resource monitors [199](#page-210-0)–[244](#page-255-0) Ariba monitor [201](#page-212-0) ASP monitor [206](#page-217-0) ATG Dynamo monitor [208](#page-219-0) BroadVision monitor [212](#page-223-0) ColdFusion monitor [222](#page-233-0) Fujitsu INTERSTAGE monitor [224](#page-235-0) SilverStream monitor [226](#page-237-0) WebLogic monitor [229](#page-240-0) WebSphere monitor [233](#page-244-0) Web Resource monitors [185](#page-196-1)–[187](#page-198-0)

Web Server Re[source monitors](#page-199-0) [185](#page-196-1)–[197](#page-208-0) activating 188 Apache Serv[er Resource monitor](#page-199-1) [189](#page-200-0) configuring 188 Microsoft I[IS Server Resource](#page-203-0)  monitor 192 Netscape Server [Resource monitor](#page-240-0) [194](#page-205-0) WebLogic monitor 229 WebSphere monitor [233](#page-244-0) Windows Resources monitor [161](#page-172-0)

**Astra LoadTest Controller User's Guide**

## **Host Resolution Functions Copyright Agreement**

Copyright (c) 1980, 1983, 1985, 1987, 1988, 1989, 1990, 1993

The Regents of the University of California. All rights reserved.

Redistribution and use in source and binary forms, with or without modification, are permitted provided that the following conditions are met:

- 1. Redistributions of source code must retain the above copyright notice, this list of conditions and the following disclaimer.
- 2. Redistributions in binary form must reproduce the above copyright notice, this list of conditions and the following disclaimer in the documentation and/or other materials provided with the distribution.
- 3. All advertising materials mentioning features or use of this software must display the following acknowledgement:

This product includes software developed by the University of California, Berkeley and its contributors.

4. Neither the name of the University nor the names of its contributors may be used to endorse or promote products derived from this software without specific prior written permission.

THIS SOFTWARE IS PROVIDED BY THE REGENTS AND CONTRIBUTORS ''AS IS'' AND ANY EXPRESS OR IMPLIED WARRANTIES, INCLUDING, BUT NOT LIMITED TO, THE IMPLIED WARRANTIES OF MERCHANTABILITY AND FITNESS FOR A PARTICULAR PURPOSE ARE DISCLAIMED. IN NO EVENT SHALL THE REGENTS OR CONTRIBUTORS BE LIABLE FOR ANY DIRECT, INDIRECT, INCIDENTAL, SPECIAL, EXEMPLARY, OR CONSEQUENTIAL DAMAGES (INCLUDING, BUT NOT LIMITED TO, PROCUREMENT OF SUBSTITUTE GOODS OR SERVICES; LOSS OF USE, DATA, OR PROFITS; OR BUSINESS INTERRUPTION) HOWEVER CAUSED AND ON ANY THEORY OF LIABILITY, WHETHER IN CONTRACT, STRICT LIABILITY, OR TORT (INCLUDING NEGLIGENCE OR OTHERWISE) ARISING IN ANY WAY OUT OF THE USE OF THIS SOFTWARE, EVEN IF ADVISED OF THE POSSIBILITY OF SUCH DAMAGE.

Portions Copyright (c) 1993 by Digital Equipment Corporation.

Permission to use, copy, modify, and distribute this software for any purpose with or without fee is hereby granted, provided that the above copyright notice and this permission notice appear in all copies, and that the name of Digital Equipment Corporation not be used in advertising or publicity pertaining to distribution of the document or software without specific, written prior permission.

THE SOFTWARE IS PROVIDED "AS IS" AND DIGITAL EQUIPMENT CORP. DISCLAIMS ALL WARRANTIES WITH REGARD TO THIS SOFTWARE, INCLUDING ALL IMPLIED WARRANTIES OF MERCHANTABILITY AND FITNESS. IN NO EVENT SHALL DIGITAL EQUIPMENT CORPORATION BE LIABLE FOR ANY SPECIAL, DIRECT, INDIRECT, OR CONSEQUENTIAL DAMAGES OR ANY DAMAGES WHATSOEVER RESULTING FROM LOSS OF USE, DATA OR PROFITS, WHETHER IN AN ACTION OF CONTRACT, NEGLIGENCE OR OTHER TORTIOUS ACTION, ARISING OUT OF OR IN CONNECTION WITH THE USE OR PERFORMANCE OF THIS SOFTWARE.

Copyright (c) 1996 by Internet Software Consortium.

Permission to use, copy, modify, and distribute this software for any purpose with or without fee is hereby granted, provided that the above copyright notice and this permission notice appear in all copies.

THE SOFTWARE IS PROVIDED "AS IS" AND INTERNET SOFTWARE CONSORTIUM DISCLAIMS ALL WARRANTIES WITH REGARD TO THIS SOFTWARE INCLUDING ALL IMPLIED WARRANTIES OF MERCHANTABILITY AND FITNESS. IN NO EVENT SHALL INTERNET SOFTWARE CONSORTIUM BE LIABLE FOR ANY SPECIAL, DIRECT, INDIRECT, OR CONSEQUENTIAL DAMAGES OR ANY DAMAGES WHATSOEVER RESULTING FROM LOSS OF USE, DATA OR PROFITS, WHETHER IN AN ACTION OF CONTRACT, NEGLIGENCE OR OTHER TORTIOUS ACTION, ARISING OUT OF OR IN CONNECTION WITH THE USE OR PERFORMANCE OF THIS SOFTWARE.

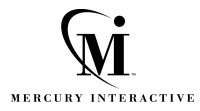

**Mercury Interactive Corporation** 1325 Borregas Avenue Sunnyvale, CA 94089 USA

**Main Telephone:** (408) 822-5200 **Sales & Information:** (800) TEST-911 **Customer Support:** (877) TEST-HLP **Fax:** (408) 822-5300

**Home Page:** www.mercuryinteractive.com **Customer Support:** (677) TEST-FILE<br>
Fax: (408) 822-5300<br> **Customer Support:** support.mercuryinteractive.com<br> **Customer Support:** support.mercuryinteractive.com

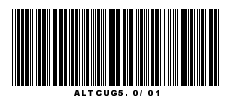